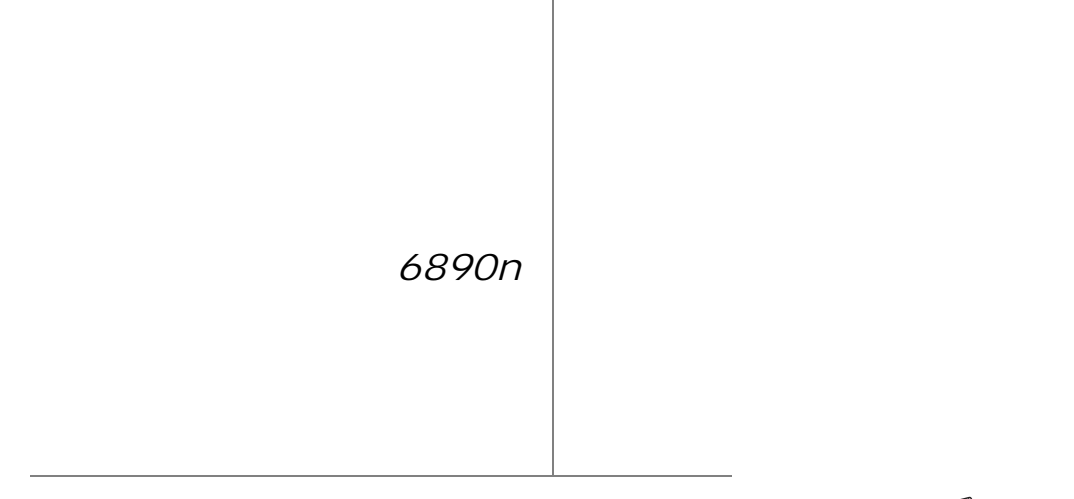

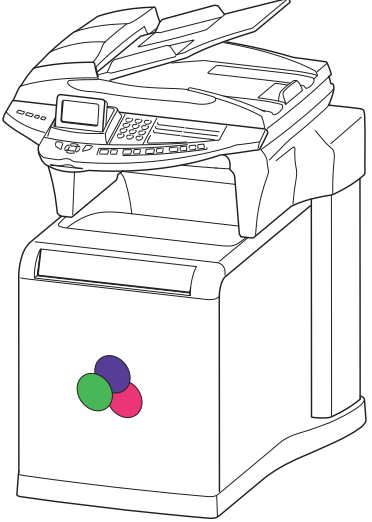

*Livret d'utilisation*

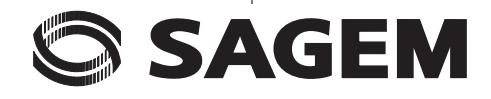

### **BIENVENUE**

Vous venez d'acquérir un terminal de communication de nouvelle génération de marque SAGEM et nous vous félicitons de votre choix. A la fois appareil multifonction noir&blanc et couleur capable de télécopier, d'imprimer, de copier ou également de scanner et de plus terminal ouvert à la communication sur Internet, votre appareil saura répondre à vos besoins professionnels les plus exigeants.

Nous vous invitons vivement à consacrer un peu de temps à la lecture de ce manuel afin de pouvoir exploiter au mieux les nombreuses possibilités de votre terminal.

Pour votre confort et votre sécurité, nous vous engageons à lire attentivement le paragraphe [CONSIGNES DE SÉCURITÉ](#page-176-1) au chapitre [Sécurité](#page-176-0).

#### **Ce livret d'utilisation présente le modèle :**

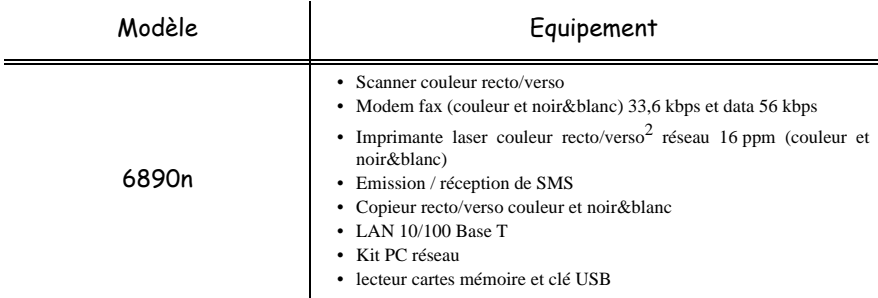

Il conjugue puissance, convivialité et simplicité d'utilisation, grâce à son écran en couleurs, son navigateur, son accès multitâche et son répertoire à accès direct.

Ouvert sur l'Internet, votre terminal permet :

- d'émettre et recevoir des fax vers des E-mail grâce au F@x to E-mail,
- d'envoyer et recevoir des E-mail,
- d'envoyer des SMS.

Vous pouvez également imprimer aux formats PCL® 6, KPDL/ SGScript 3 (émulation du langage Postscript® niveau 3) en couleur et en noir&blanc.

#### **Liste d'accessoires1**

La liste d'accessoires complémentaires suivante est proposée pour ces terminaux :

- Carte répertoire.
- Bacs papier 500 pages.
- Kit PC Companion Suite Pro  $LH<sup>2</sup>$ .
- Module recto/verso $2$

#### **Références des consommables**

Reportez-vous à l'avant dernière page pour la référence et les caractéristiques des consommables.

<sup>1.</sup> La liste d'accessoires est susceptible d'être modifiée sans avis préalable.

selon modèle ou option.

# Pupitre scanner

- 1. Touche  $\overline{\mathbb{C}}$  : analyse/copie recto/verso.
- 2. Touche  $\bullet$ : sélection du mode couleur.
- 3. Touche  $\frac{?}{4}$ : résolution d'analyse.
- 4. Touche ( $\blacksquare$ : réglage du contraste.
- 5. Ecran graphique couleur.
- 6. Indicateur de Résolution d'analyse.
- 7. Icône de "Ligne" : \*Allumée : communication en cours. \*Clignotante : établissement de communication.
- 8. Icône mode couleur : \*Allumée : mode couleur activé. \*Eteinte : mode couleur désactivé.
- 9. Indicateur d'analyse/copie Recto/Verso : \*Allumé : mode recto/verso activé. \*Eteint : mode recto/verso désactivé.
- 10. Indicateur réserve de Toner : Allumé: fin de toner, Clignotant: approche de fin de toner.
- 11. Icône réception de message (SMS ou pièce jointe)
- 12. Indicateur d'occupation mémoire.
- 13. Indicateur de documents à imprimer.
- 14. Clavier numérique.
- 15. Clavier alphabétique.
- 16. Touche  $\blacktriangle$  : efface le caractère situé à gauche du curseur.
- 17. Touche  $\leftarrow$ : entrée ou passage à la ligne suivante.
- 18. Touche Ctrl : accès aux caractères spéciaux.
- 19. Touche  $\sqrt{\sqrt{2}}$ : fonction crystal pour l'impression des photos.
- 20. Touche  $\oslash$ : impression des photos.
- 21. Touche  $\equiv$  : copie noir et blanc.
- 22. Touche  $\boxed{\equiv}$ : copie couleur.
- 23. Touche  $\omega$ : scan to e-mail (émission de fax Internet).
- 24. Touche **PC** : scan to PC / scan to FTP / scan to Disk.
- 25. Touche  $\bigwedge$ : Shift.
- 26. Touche  $\Rightarrow \frac{2}{3}$ : diffusion multi-destinataire (fax, e-mail ou SMS).
- 27. Touche SMS : envoi d'un **SMS** (Short Message Service).
- 28. Touche  $\Box$ : accès au répertoire et aux numéros abrégés.
- 29. Touche  $\mathbb{R}$  prise de ligne manuelle, écoute de la tonalité lors de l'émission d'un fax.
- 30. Touche  $\diamondsuit$ : émission de fax.
- 31. Touche **OK** : valide la sélection affichée.
- 32. Touche  $\blacktriangleright$  : accès au menu et navigation dans les menus vers le bas.
- 33. Touche **C** : retour au menu précédent et correction de la saisie.
- 34. Touche  $\blacktriangle$ : navigation dans les menus vers le haut.
- 35. Touche  $\bigcirc$  : arrêt de l'opération en cours.
- 36. Prise USB.

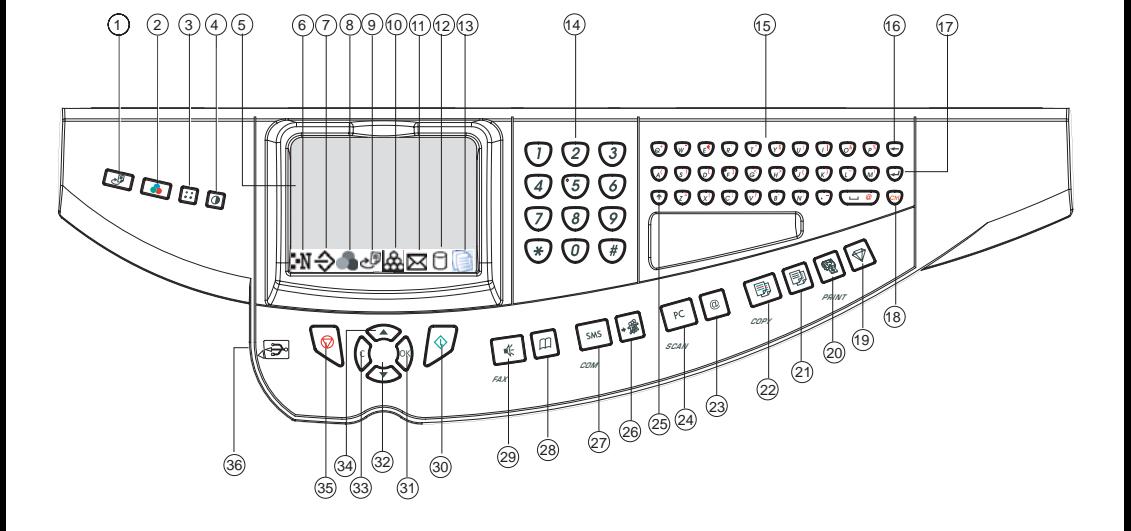

# Pupitre impression

- 1. Ecran LCD du pupitre.
- 2. Voyant **ATTENTION** :

Allumé : Indique qu'un problème ou une erreur est survenu (bourrage papier par exemple).

Clignotant : Indique que l'imprimante a besoin d'une opération de maintenance ou qu'elle est en préchauffage.

3. Voyant **READY** :

Allumé : L'imprimante est prête. Elle imprime les données reçues.

Clignotant : Indique une erreur.

Eteint : Indique que l'imprimante est au repos. Les données sont reçues mais non imprimées (voir touche GO).

4. Voyant **DATA** :

Allumé : Indique que les données sont traitées ou mises dans la carte mémoire,

Clignotant : Indique que le transfert de données est en cours.

- 5. Touche  $\triangleleft$ : Permet de naviguer dans les sous menus, de faire certains réglages.
- 6. Touche  $\triangle$  : Permet de naviguer dans les menus et d'incrémenter les valeurs numériques.
- 7. Touche  $\triangleright$ : Permet de naviguer dans les sous menus, de faire certains réglages et d'afficher des messages d'aide lors de certaines erreurs.
- 8. Touche **MENU** : Permet d'accéder au menu de l'imprimante ou d'en sortir.
- 9. Touche **CANCEL** : Permet d'annuler une tâche d'impression.
- 10. Touche **GO** : Reprise ou mise au repos de l'imprimante.
- 11. Touche **ENTER** : Valide les valeurs numériques et les autres sélections.
- 12. Touche  $\nabla$ : Permet de naviguer dans les menus et de décrémenter les valeurs numériques..

**TYPE**

**SIZE**

- 13. Indicateur  $\Box\boxtimes$ : Indique le type du papier utilisé dans le bac.
- 14. Indicateur  $\Box$  : Indique la taille du papier utilisé dans le bac.
- 15. Indicateur **E** : Indique l'interface utilisée (PAR, USB, RES et --).

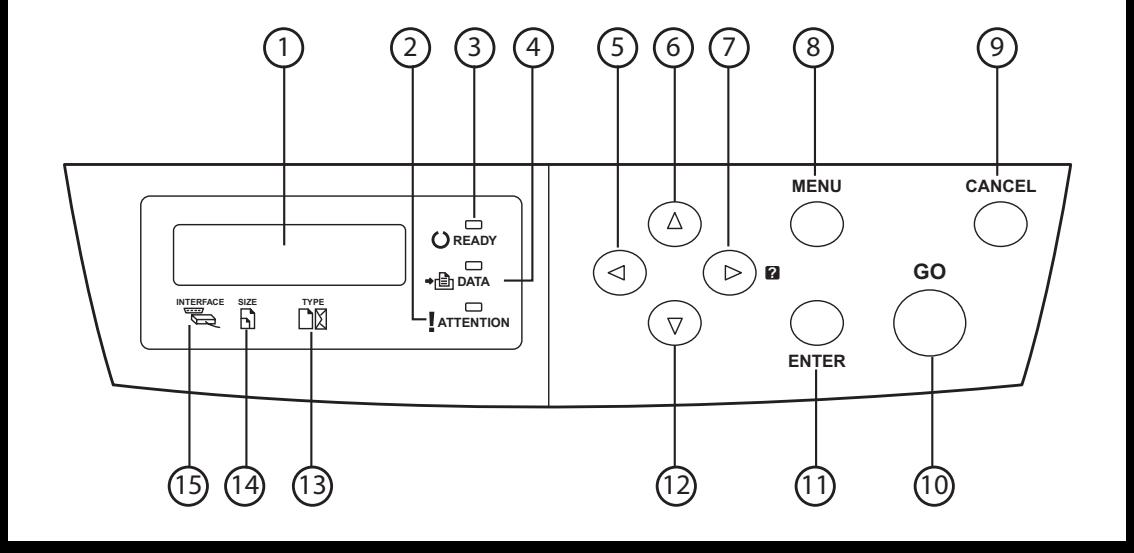

# **SOMMAIRE**

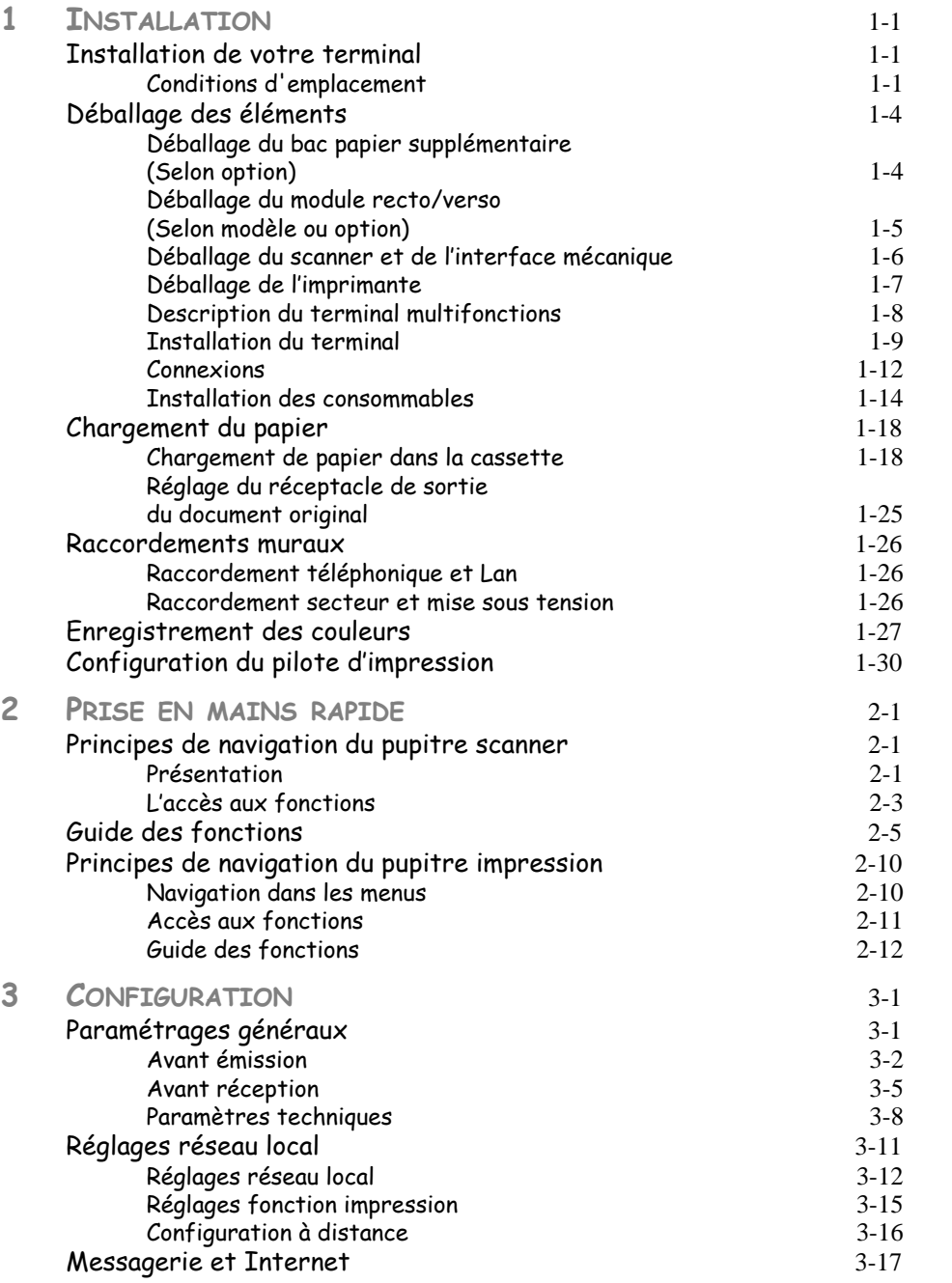

*Utilisation Configuration Prise en mains* 

Configuration Prise en mains

*Sécurité Sommaire Installation*

*Répertoire*

Utilisation

*Maintenance*

 $\label{eq:1} {\sc Max} main can ce$ 

Sécurité

*rapide*

Sommaire

Installation

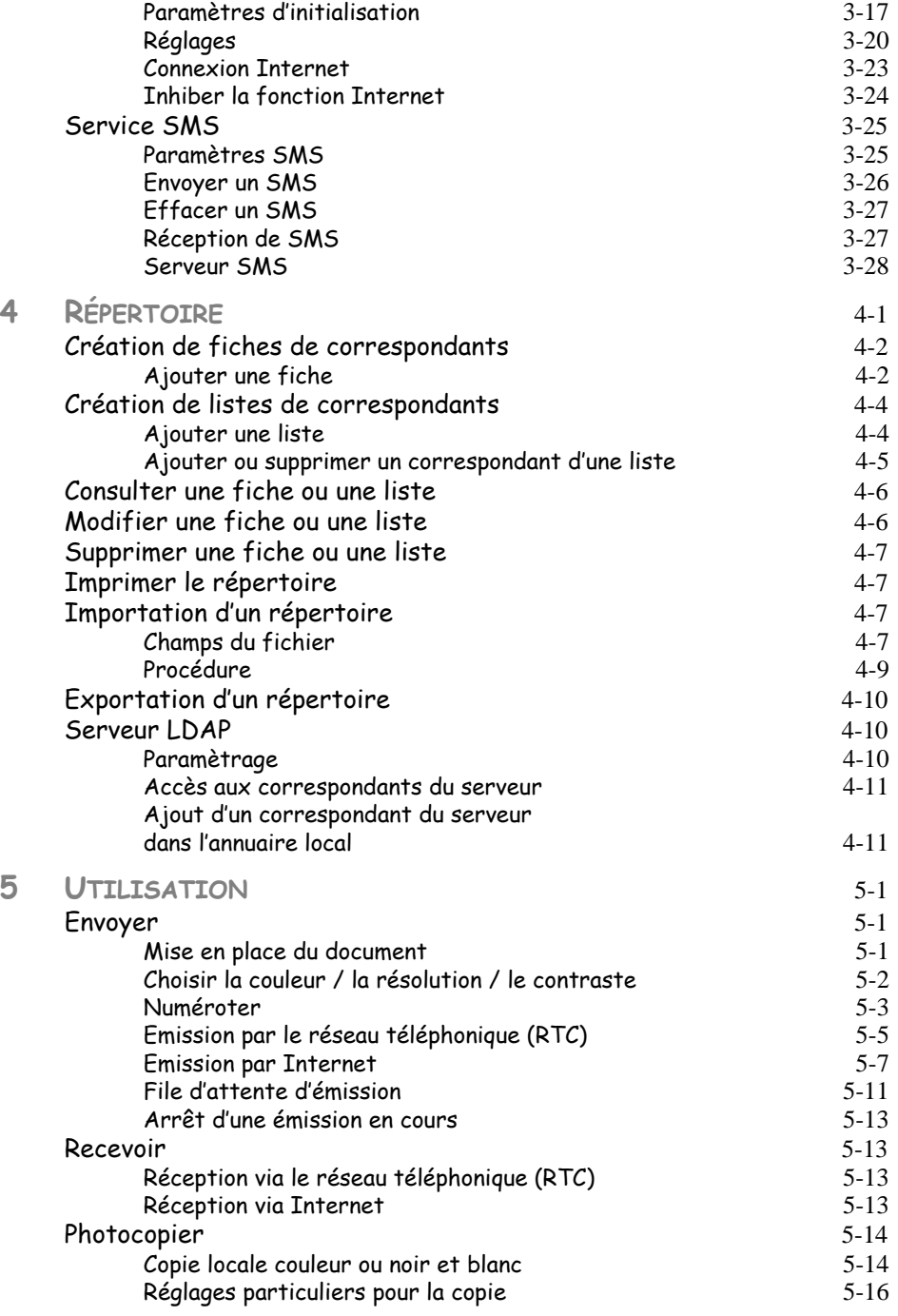

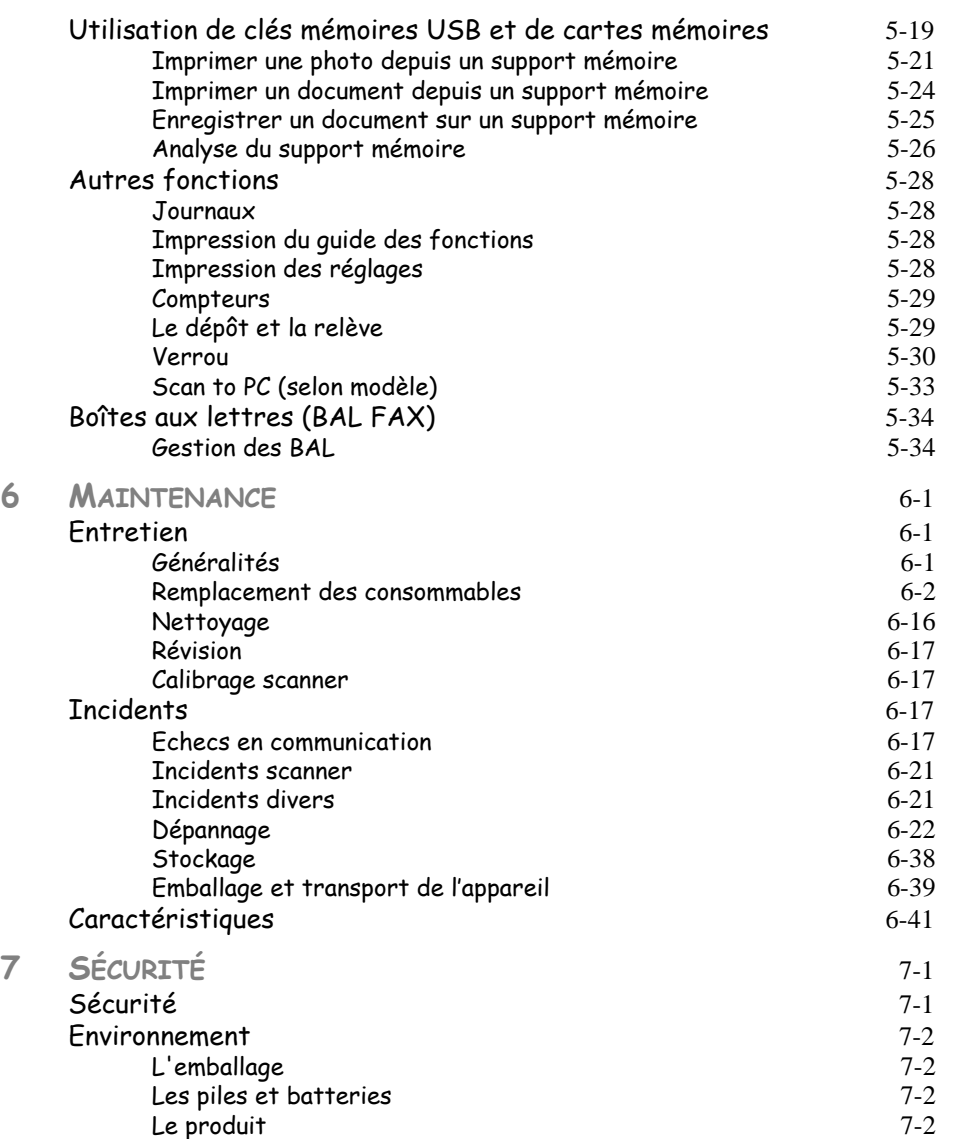

Sommaire

*rapide*

*Utilisation Configuration Prise en mains Répertoire*

Cet appareil a été conçu conformément aux normes harmonisées européennes, il est destiné à être raccordé au réseau téléphonique commuté (RTPC). En cas de problèmes, vous devez contacter dans un premier lieu votre fournisseur.

Le marquage  $\epsilon$  atteste de la conformité des produits aux exigences de la directive R&TTE 1999/5/CE.

Pour la sécurité des usagers, conformément à la directive 73/23/CE. Pour les perturbations électromagnétiques conformément à la directive 89/336/CE.

Le fabricant déclare que les produits sont fabriqués conformément à l'ANNEXE II de la directive R&TTE 1999/5/CE.

La déclaration de conformité peut être consultée sur le site **www.sagem.com** rubrique "**support**" ou peut être demandée à l'adresse suivante :

> **Sagem Communication** - Customer relations department 4 rue du petit albi - 95800 Cergy Saint-Christophe -France

# <span id="page-8-0"></span>**1 INSTALLATION**

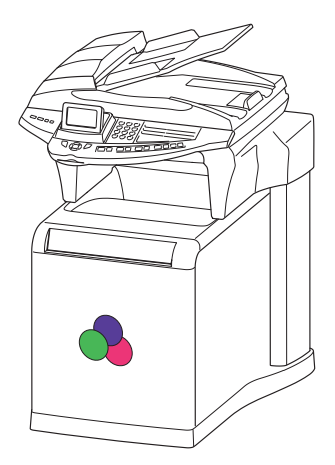

### <span id="page-8-2"></span><span id="page-8-1"></span>**Contract Contract Contract INSTALLATION DE VOTRE TERMINAL**

# **CONDITIONS D'EMPLACEMENT**

En choisissant un emplacement approprié, vous préservez la longévité du terminal. Vérifiez que l'emplacement sélectionné présente les caractéristiques suivantes :

- **Choisissez un emplacement bien aéré**.
- Veillez à ne pas obturer les grilles d'aération situées sur les côtés gauche et de droit de l'appareil ainsi qu'à l'arrière du module Recto/Verso. Si, lors de l'installation, un mur se trouve à proximité, veillez à installer le terminal aux distances indiquées dans l'illustration ci-dessous afin de faciliter l'ouverture des différents capots.

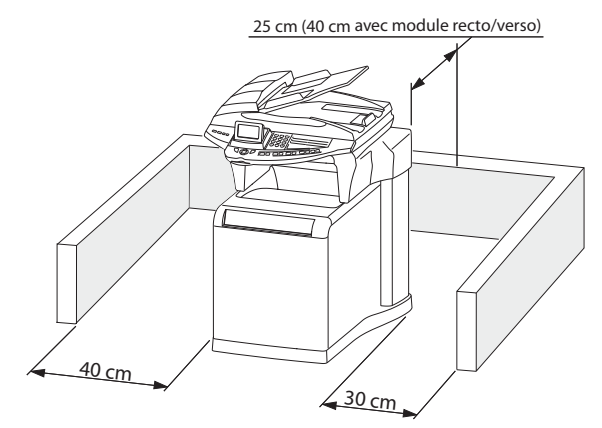

- Assurez-vous que cet emplacement ne présente aucun risque d'émission d'ammoniaque ou d'autres gaz organiques.
- La prise électrique avec terre (reportez-vous aux consignes de sécurité présentées au chapitre **sécurité**) à laquelle vous envisagez de connecter le terminal doit se situer à proximité de celui-ci et être aisément accessible.
- **Assurez-vous que le terminal n'est pas directement exposé aux rayons du soleil**.
- Veillez à ne pas placer le terminal dans une zone exposée à un courant d'air généré par un système de conditionnement d'air, de chauffage ou de ventilation, ni dans une zone sujette à de grands écarts de température ou d'humidité.
- Choisissez une surface solide et horizontale sur laquelle le terminal ne sera pas exposé à de fortes vibrations.
- **Eloignez le terminal de tout objet susceptible d'obstruer ses orifices d'aération**.
- Ne placez pas le terminal à proximité de tentures ou d'autres objets combustibles.
- Choisissez un emplacement où les risques d'éclaboussures d'eau ou d'autres liquides sont limités.
- Assurez-vous que cet endroit est sec, propre et sans poussière.

### Précautions d'utilisation

Tenez compte des importantes précautions ci-dessous lors de l'utilisation du terminal.

#### **Environnement d'exploitation**

La section ci-dessous décrit l'environnement d'exploitation qu'exige l'utilisation de l'imprimante :

- Température : 10 °C à 32,5 °C avec un écart maximum de 10 °C par heure.
- Humidité : 20 à 80 % d'humidité ambiante (sans condensation), avec un écart maximal de 20 % par heure.

#### **Terminal**

La section ci-dessous décrit les précautions à prendre lors de l'utilisation du terminal :

- En cours d'impression, ne mettez jamais le terminal hors tension ou n'ouvrez jamais ses capots.
- N'utilisez jamais de gaz ou de liquides inflammables, ou des objets susceptibles de générer un champ magnétique à proximité du terminal.
- Lorsque vous débranchez le cordon secteur, saisissez toujours la prise en évitant de tirer sur le cordon. Un cordon endommagé représente une source potentielle d'incendie ou de décharge électrique.
- Ne touchez jamais le cordon secteur avec des mains humides. Vous risqueriez de recevoir une décharge électrique.
- Débranchez toujours le cordon secteur avant de déplacer le terminal. A défaut, vous risqueriez d'endommager le cordon et de créer un risque d'incendie ou de décharge électrique.
- Débranchez toujours le cordon secteur lorsque vous envisagez de ne pas utiliser le terminal pendant une période prolongée.
- Ne posez jamais d'objets sur le cordon secteur, ne tirez jamais dessus et ne le pliez jamais. Cela pourrait créer un risque d'incendie ou de décharge électrique.
- Veillez toujours à ce que le terminal ne repose jamais sur le cordon secteur ou les câbles de communication de tout autre appareil électrique. Veillez également à ce qu'aucun cordon ni câble ne soit introduit dans le mécanisme du terminal. Cela vous exposerait à un risque de mauvais fonctionnement du terminal ou à un risque d'incendie.

**Installation** 

• Assurez-vous que l'imprimante est hors tension avant de connecter ou de déconnecter un cable d'interface sur l'imprimante (utilisez un cable d'interface blindé).

*Installation*

- N'essayez jamais de retirer un panneau ou un capot fixé. Le terminal contient des circuits haute tension. Tout contact avec ces circuits peut entraîner un risque de décharge électrique
- N'essayez jamais de modifier le terminal. Cela pourrait créer un risque d'incendie ou de décharge électrique.
- Veillez toujours à ce que les trombones, agrafes ou autres petites pièces métalliques ne pénètrent pas dans le terminal par les orifices d'aération ou d'autres ouvertures. De tels objets créent un risque d'incendie ou de décharge électrique.
- Evitez que de l'eau ou tout autre liquide ne se répande sur le terminal ou à proximité de celui-ci. Tout contact du terminal avec de l'eau ou du liquide peut créer un risque d'incendie ou de décharge électrique.
- Si du liquide ou une pièce métallique pénètre accidentellement dans le terminal, mettez-la immédiatement hors tension, débranchez le cordon secteur et contactez votre revendeur. A défaut, vous vous exposeriez à un risque d'incendie ou de décharge électrique.
- En cas d'émission de chaleur, de fumée, d'odeurs inhabituelles ou de bruits anormaux, mettez le terminal hors tension, débranchez-le immédiatement, puis contactez votre revendeur. A défaut, vous vous exposeriez à un risque d'incendie ou de décharge électrique.
- Evitez d'utiliser le terminal pendant un "orage électrique", ceci peut présenter un risque de choc électrique causé par la foudre.
- **Papier pour l'impression : n'utilisez pas de papier déjà imprimé par votre terminal ou une autre imprimante ; l'encre ou le toner déposés sur ce papier pourraient entraîner des dommages au système d'impression de votre terminal.**

*Attention -* Veillez à placer le terminal dans un local bien aéré. Le fonctionnement de l'imprimante génère en effet une petite quantité d'ozone. Une odeur désagréable peut se dégager de l'imprimante si celle-ci fonctionne de façon intensive dans un local mal aéré. Pour une utilisation sûre, veillez à placer le terminal dans un local bien ventilé.

m. **COL COL College COL COL COLLEGE** 

# <span id="page-11-0"></span>**DÉBALLAGE DES ÉLÉMENTS**

# <span id="page-11-1"></span>**DÉBALLAGE DU BAC PAPIER SUPPLÉMENTAIRE (SELON OPTION)**

- Sortez le bac supplémentaire de son carton.
- Retirez les profilés de protection latéraux en carton.
- Retirez le sac plastique du bac supplémentaire.

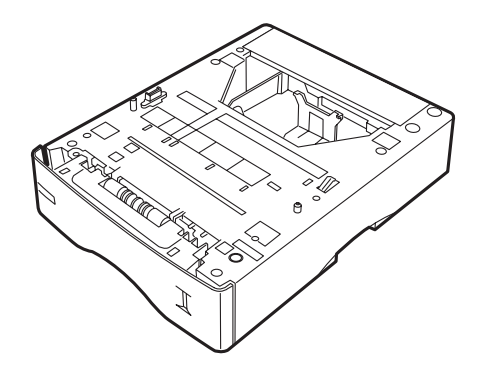

 Pour l'installation du bac supplémentaire, [reportez-vous au paragraphe](#page-16-0) **Installation du terminal**[, page 1-9.](#page-16-0)

# <span id="page-12-0"></span>**DÉBALLAGE DU MODULE RECTO/VERSO (SELON MODÈLE OU OPTION)**

- Sortez le module recto/verso de son carton.
- Retirez les profilés de protection latéraux.
- Retirez le sac plastique du module recto/verso.

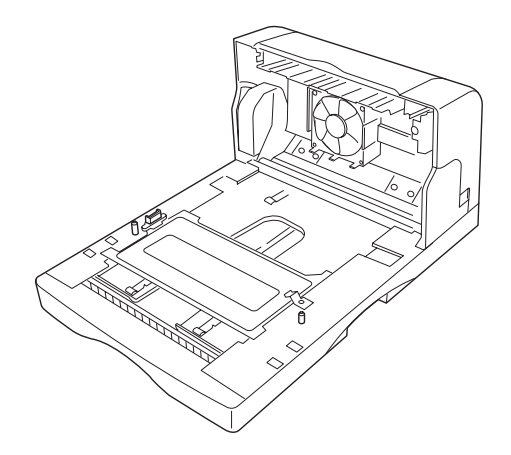

 Pour l'installation du module recto/verso, [reportez-vous au paragraphe](#page-16-0) **Installation du terminal**[, page 1-9](#page-16-0).

# <span id="page-13-0"></span>**DÉBALLAGE DU SCANNER ET DE L'INTERFACE MÉCANIQUE**

- Ouvrez le carton et sortez les éléments :
	- le scanner,

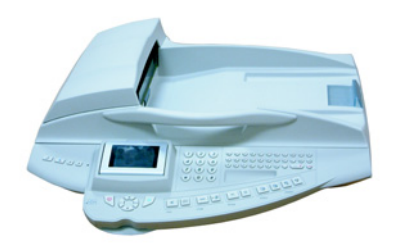

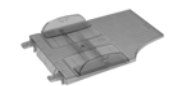

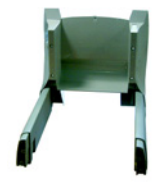

- le chargeur de document,

- l'interface mécanique équipée,

- le socle,

- les câbles de raccordement (centronics, secteur, prolongateur secteur, ligne),
- la gaine passe-câbles,
- les 3 clips de guidage,
- les vis de fixation, le guide d'installation et les CD-Roms.

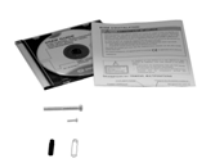

- Sortez les éléments de leur protection.
- <span id="page-14-0"></span>Retirez les adhésifs des différents éléments.

# **DÉBALLAGE DE L'IMPRIMANTE**

- Ouvrez le carton et sortez les éléments :
	- l'imprimante,

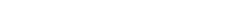

- les cartouches toner,

- les bacs de récupération.
- Sortez l'imprimante de sa protection.
- Retirez les adhésifs et la coque de protection.

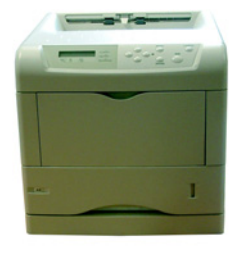

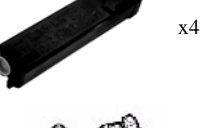

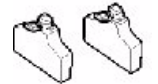

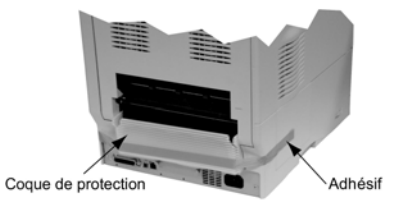

## **DESCRIPTION DU TERMINAL MULTIFONCTIONS**

<span id="page-15-0"></span>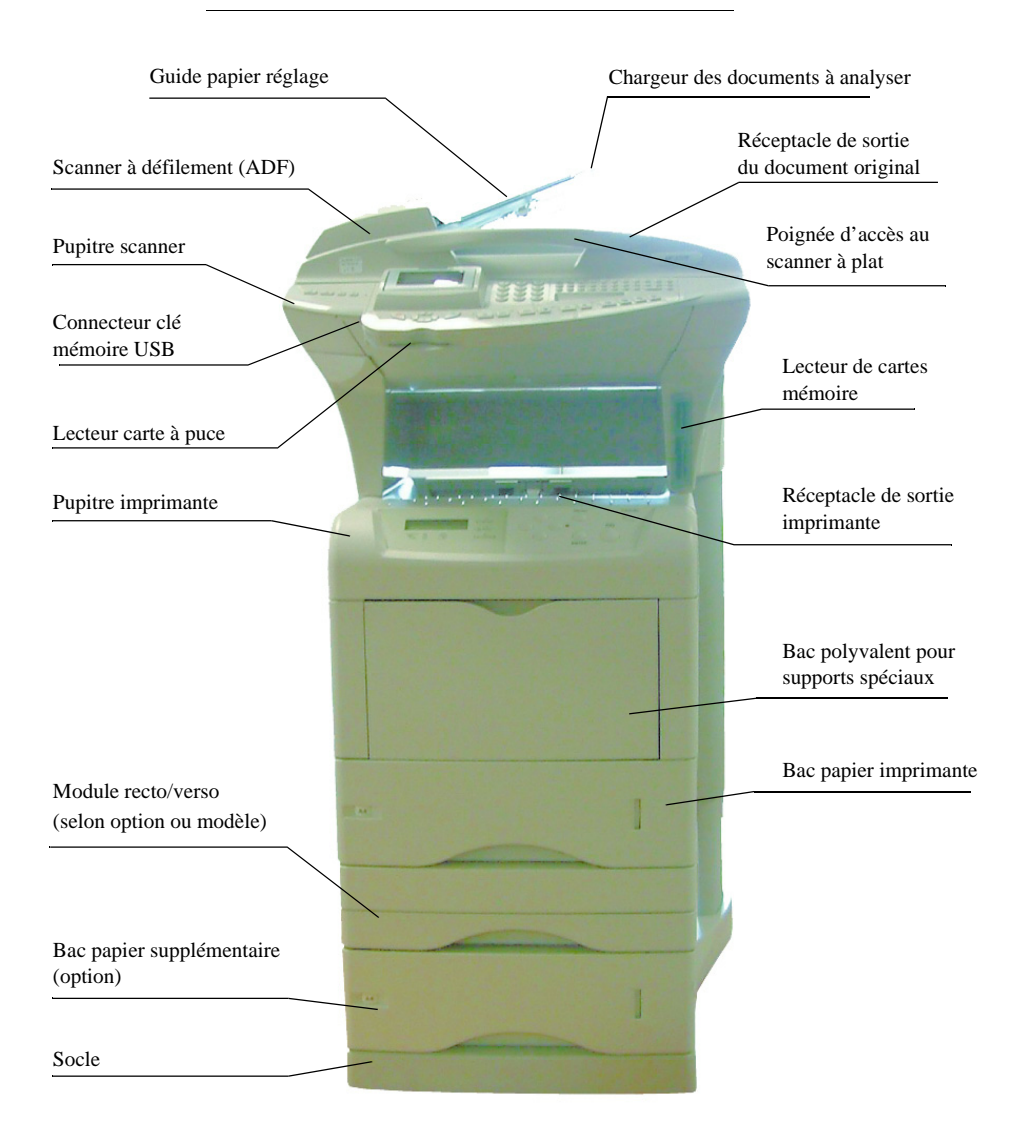

#### <span id="page-16-0"></span>*Installation*

# **INSTALLATION DU TERMINAL**

# Installation du socle et de l'interface équipée

- **Positionnez le socle à la verticale, placez** les colonnes de l'interface mécanique équipée dans leurs logements. Vissez et serrez les huit vis de fixation. Relevez l'ensemble en maintenant la partie supérieure de l'interface.
- **Equipement Optionnel :** Placez le bac papier supplémentaire sur le socle en le positionnant dans ses plots de centrage.

Vous pouvez installer jusqu'à trois bacs papier supplémentaires.

**Equipement Optionnel :** Placez le module recto/verso sur le bac papier supplémentaire en le positionnant dans ses plots de centrage.

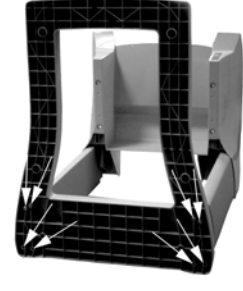

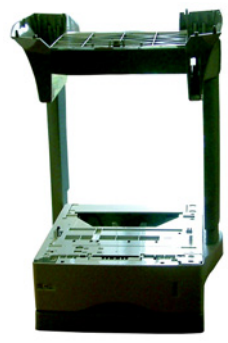

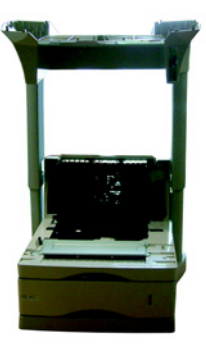

 Pour installer l'imprimante sur les équipements optionnels procédez comme suit :

Dévissez les écrous moletés, soulevez les colonnes au maximum et revissez les écrous moletés.

 Placez l'imprimante sur le socle ou sur les équipements optionnels en la positionnant dans ses plots de centrage.

 Ouvrez l'imprimante, placez la cale blanche à l'intérieur du couvercle dans le deuxième orifice sur le coté droit comme indiqué sur l'illustration.

Placez la cale noire à l'intérieur du couvercle dans le deuxième orifice sur le coté gauche de l'imprimante à l'identique de la cale droite.

#### Refermez l'imprimante

 Dévissez les écrous moletés des colonnes, descendez l'interface mécanique sur l'imprimante.

Assurez-vous que les deux clips latéraux sont correctement postionnés sur l'imprimante.

Revissez les écrous moletés des colonnes.

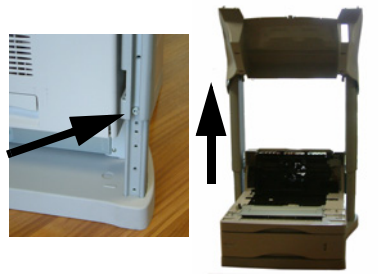

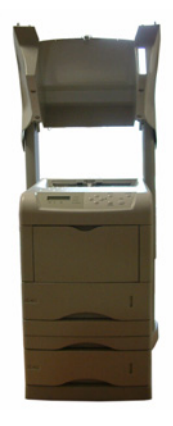

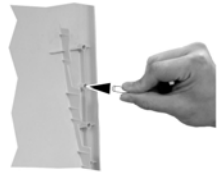

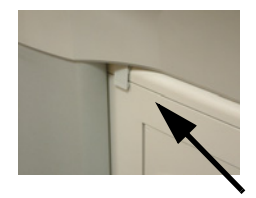

 Placez le scanner sur l'interface mécanique et vissez les deux vis de fixation.

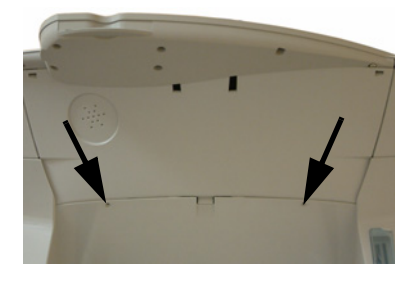

 Placez le chargeur de document en enclenchant ses deux ergots dans les orifices du scanner prévus à cet effet.

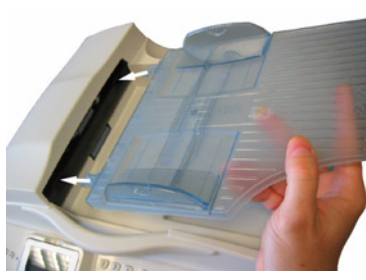

## <span id="page-18-0"></span>Connexions du terminal

En vous plaçant à l'arrière de l'appareil, vous trouverez les connexions possibles.

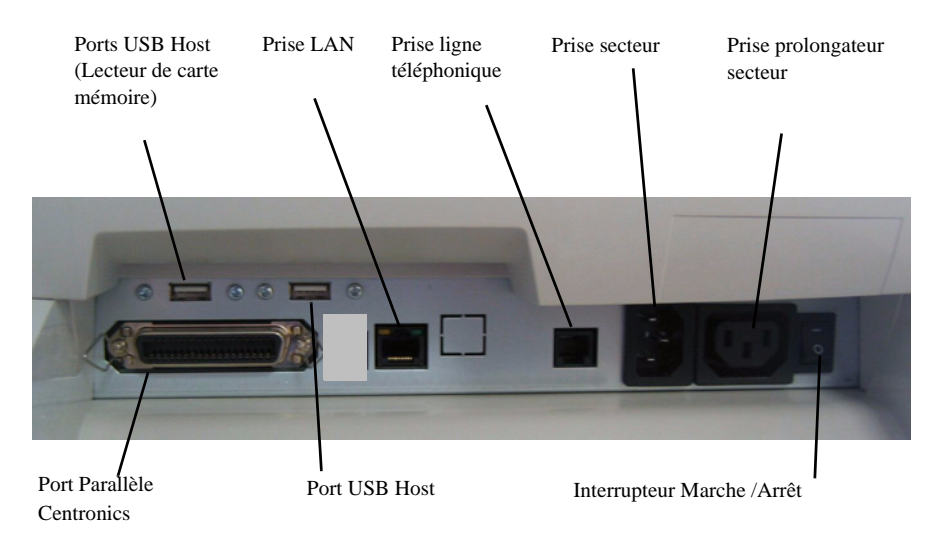

Sommaire **Installation** 

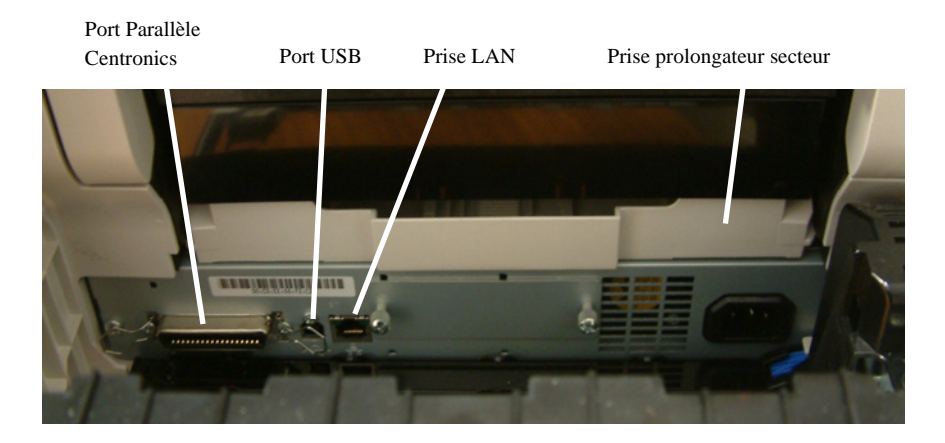

**CONNEXIONS**

<span id="page-19-0"></span>Les câbles se connectent séparément sur le scanner et l'imprimante. Nous vous conseillons de commencer les raccordements par les câbles arrivant sur la partie scanner.

### Raccorder les câbles au scanner

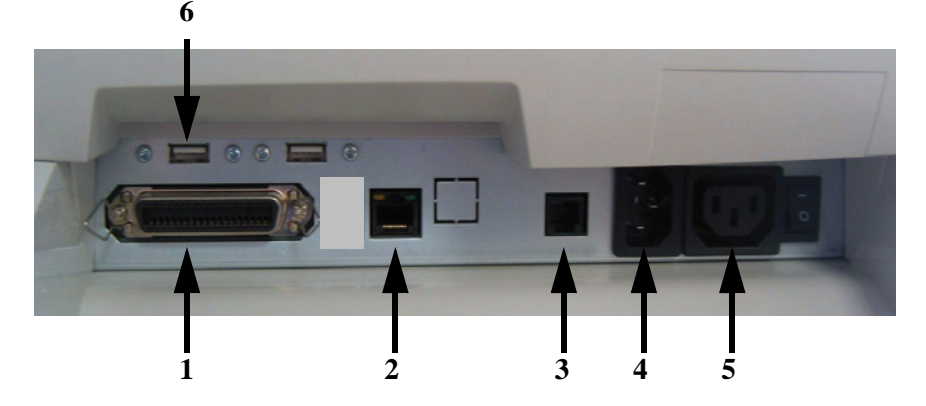

- Assurez-vous que les interrupteurs du scanner et l'imprimante sont placés sur "O".
- $\mathbb{R}$  **1** Raccordez le câble Centronics sur le scanner, verrouillez-le avec ses deux clips métalliques.
- **2** Enfichez le câble LAN (non fourni) sur la prise réseau LAN du scanner.
- **3** Enfichez le câble téléphonique sur la prise téléphonique du scanner.
- **4** Connectez le cordon secteur sur la prise secteur du scanner.

**5** - Connectez le cordon prolongateur secteur 220/240V imprimante sur la prise du scanner.

Rassemblez sur l'arrière de la colonne de droite tous les câbles précédemment raccordés. Prenez la gaine passe-câbles, ouvrez-la et placez les câbles dans la gaine. Positionnez la gaine passe-câbles équipée dans les 3 clips de guidage et verrouiller les clips.

**6** - Raccordez le câble USB du lecteur de cartes mémoires sur la prise USB du scanner.

### Raccorder les câbles à l'imprimante

- **ES Ouvrez** le module recto/verso en soulevant le levier arrière et écartez au maximum la partie mobile.
- **1** Connectez le câble Centronics sur l'imprimante et verrouillez-le avec ses deux clips métalliques.
- **2** Enfichez le câble LAN (non fourni) sur la prise réseau LAN de l'imprimante.
- **18** 3 Connectez le cordon prolongateur secteur sur la prise secteur de l'imprimante.
- Faites une boucle avec le câble secteur en l'introduisant dans le passe-fil, comme indiqué sur l'illustration.

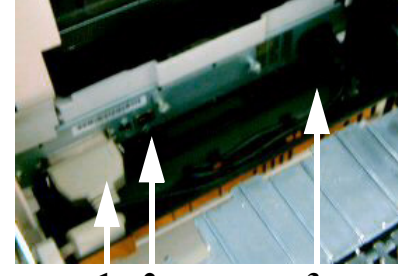

**1 2 3**

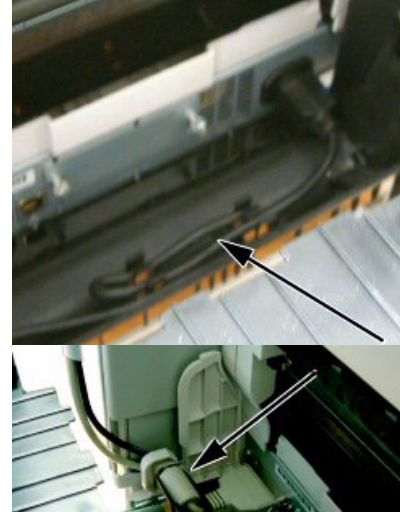

- Faites passez les câbles secteur et LAN (non fourni) sur la gauche de l'imprimante comme indiqué sur l'illustration.
- Refermez le module recto/verso.

## **INSTALLATION DES CONSOMMABLES**

<span id="page-21-0"></span>Fermez l'unité de transfert de papier.

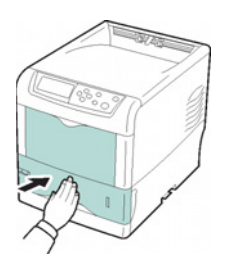

 Ouvrez le capot supérieur et retirez les éléments de protection. Dans cet exemple, il est supposé que la cartouche installée est la cartouche de toner noir.

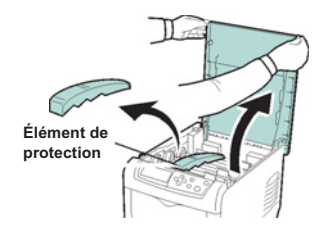

 Assurez-vous que le côté de la cartouche comportant des marques (notes d'avertissement, etc.) est orienté vers le bas, et agitez 5 à 6 fois la nouvelle cartouche à l'horizontale afin de répartir le toner de manière uniforme à l'intérieur de la cartouche, comme sur l'illustration. Durant cette procédure, ne réglez pas le centre de la cartouche de toner avec vos doigts ou vos mains et ne touchez pas son ouverture.

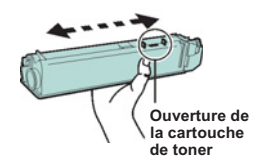

Insérez la cartouche de toner neuve dans l'imprimante en plaçant les marques vers le haut.

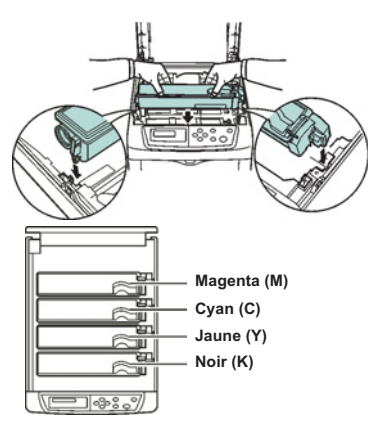

- **Remarque :** Assurez-vous que la cartouche de toner se trouve dans l'emplacement approprié pour cette couleur.
	- Poussez la cartouche de toner jusqu'à ce qu'elle s'enclenche.

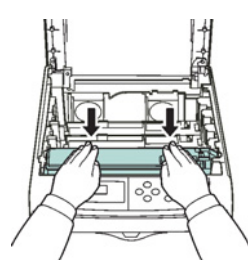

 Appuyez légèrement sur la cartouche et faites glisser le levier de verrouillage bleu en arrière face au symbole de verrouillage jusqu'à ce qu'il se bloque.

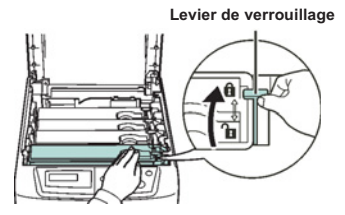

Suivez la même procédure pour installer les autres cartouches de toner.

*1-15*

Sécurité

**ES** Fermez le capot supérieur.

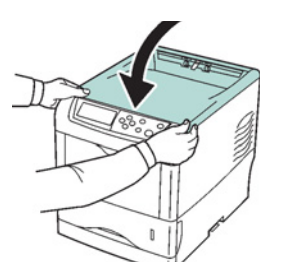

Ouvrez le capot latéral gauche.

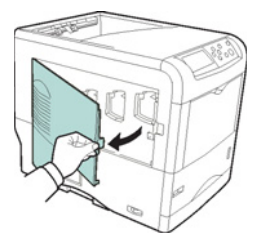

Ouvrez le capuchon du bac de récupération de toner.

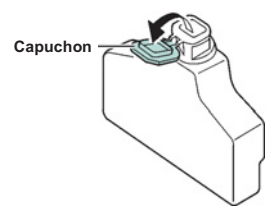

 Positionnez le bac de récupération de toner dans le réceptacle de l'imprimante, comme indiqué sur l'illustration, puis poussez-le vers le bas jusqu'à ce qu'il s'enclenche.

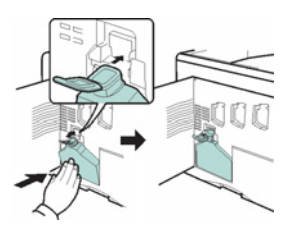

Sommaire

 Assurez-vous que le bac de récupération de toner est correctement inséré et fermez le capot latéral gauche.

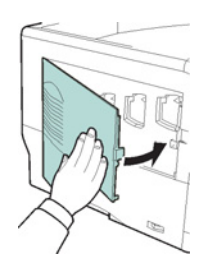

Raccordez l'imprimante (reportez-vous à la rubrique Connexions).

 $\sim$ 

**The Contract of the Contract of the Contract of the Contract of the Contract of the Contract of the Contract of the Contract of the Contract of the Contract of the Contract of the Contract of The Contract of The Contract College** 

#### <span id="page-25-0"></span>-----**CONTRACTOR**  $\mathcal{L}^{\mathcal{L}}$ ----------------**CHARGEMENT DU PAPIER**

La section suivante décrit la procédure de chargement du papier dans la cassette et le bac multifonction.

## <span id="page-25-1"></span>**CHARGEMENT DE PAPIER DANS LA CASSETTE**

 Aérez les supports (papier/transparents), puis égalisez la pile sur une surface plane pour éviter les bourrages papier ou les impressions de travers.

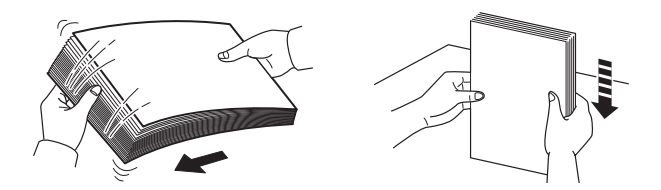

**Retirez la cassette de l'imprimante.** 

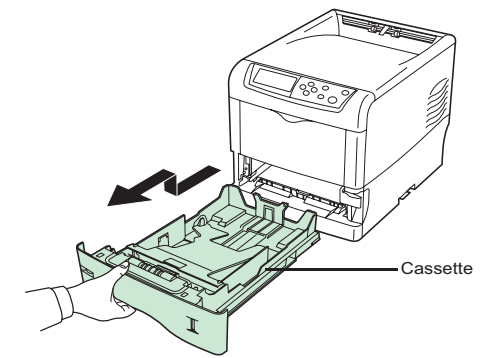

日  $\Box$ n 五

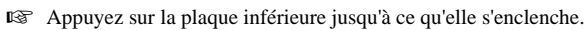

Les formats papier standard sont indiqués à l'intérieur de la cassette.

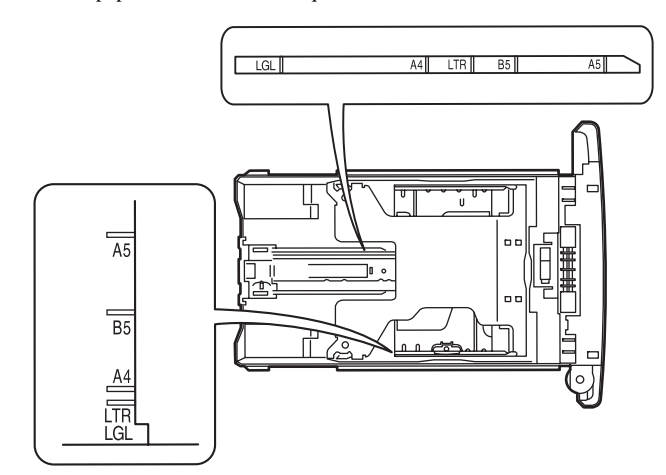

 Tournez la molette de format papier jusqu'à ce que le format que vous comptez utiliser apparaisse dans la fenêtre correspondante.

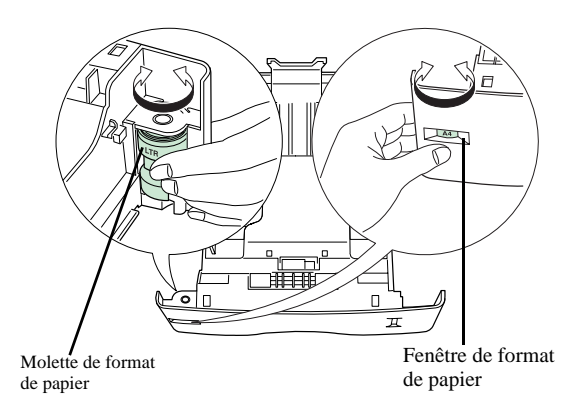

- **Remarque :** Lorsque la molette de format papier indique OTHER, le format doit être configuré depuis le panneau de commande de l'imprimante.
	- Tirez le levier d'ouverture du guide gauche et faites-le glisser jusqu'au format papier souhaité.

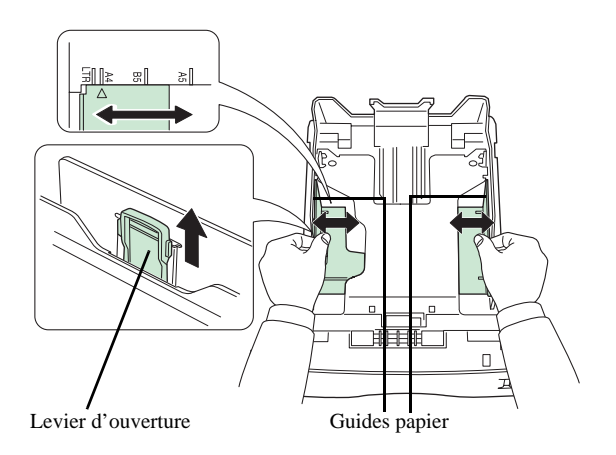

 Tirez le levier d'ouverture et faites glisser la butée du papier jusqu'au format de papier souhaité. Lors de l'utilisation d'un papier de format non standard, écartez complètement les guides et la

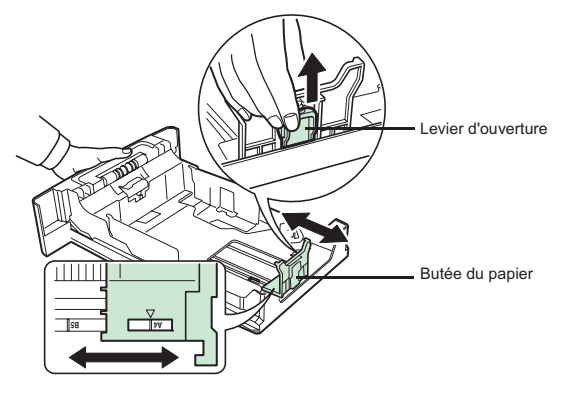

butée du papier, insérez le papier, puis réajustez les guides et la butée selon le format du papier. Ils doivent être légèrement en contact avec le papier.

Chargez le papier souhaité dans la cassette.

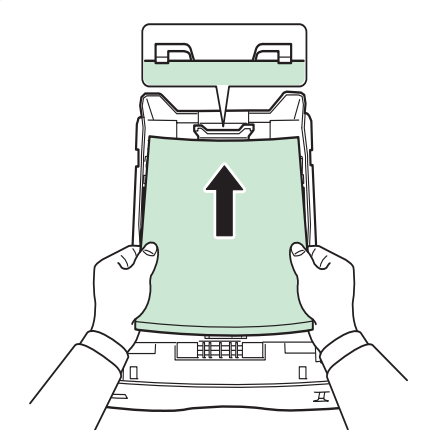

**Remarque :** Ne placez pas de papier au-delà des repères de chargement maximal indiqués sur les guides papier. La cassette présente une capacité d'environ 500 feuilles de 80 g/m² (21 lb) et d'une épaisseur de 0,11 mm.

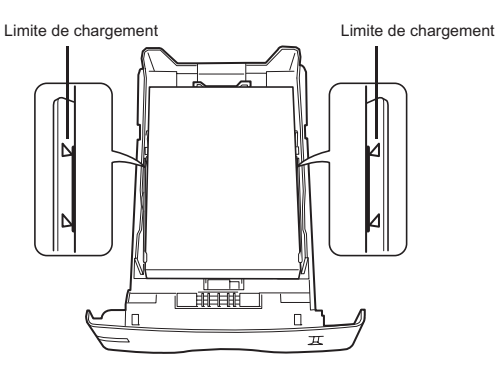

Placez la pile de papier sous les taquets, comme l'illustré ci-dessous.

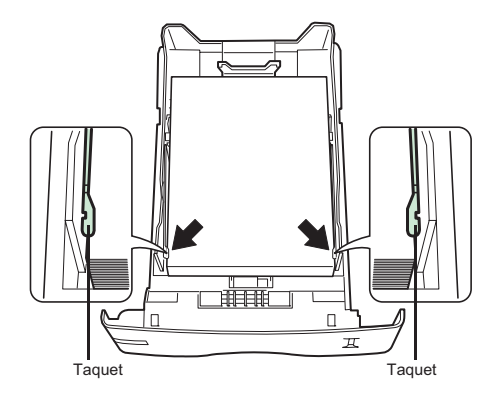

Réinsérez la cassette dans l'imprimante et enfoncez-la complètement.

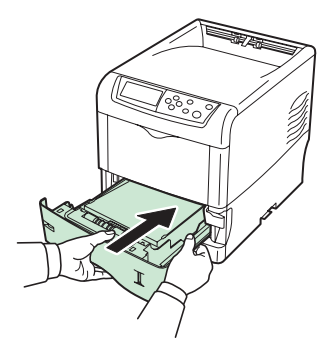

 L'avant de la cassette contient un indicateur de niveau de papier qui permet de connaître la quantité de papier restante. Lorsque le papier est épuisé, l'indicateur affiche le niveau (vide).

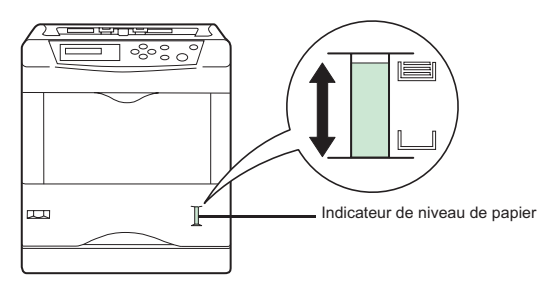

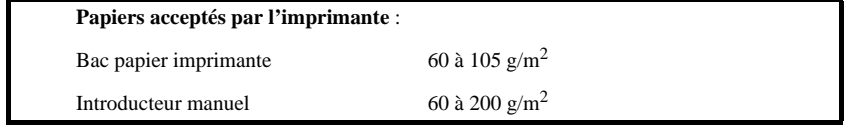

Dans le cas d'impression sur papier spécial, du type papier de couleur de 60 à 200 g/m<sup>2</sup> maximum ou de film transparent (compatible imprimante laser), vous devez opter pour l'utilisation du bac polyvalent dans lequel vous pouvez placer jusqu'à 100 feuilles (A4).

### Chargement de papier dans le bac multifonction (MF)

 Aérez les supports (papier/transparents), puis égalisez la pile sur une surface plane pour éviter les bourrages papier ou les impressions de travers.

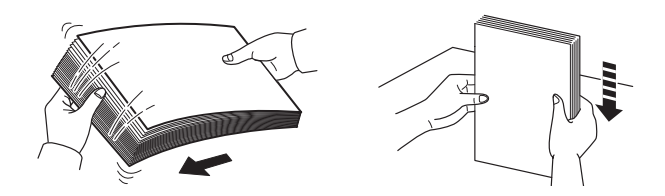

Tirez sur le bac multifonction jusqu'à ce qu'il se bloque.

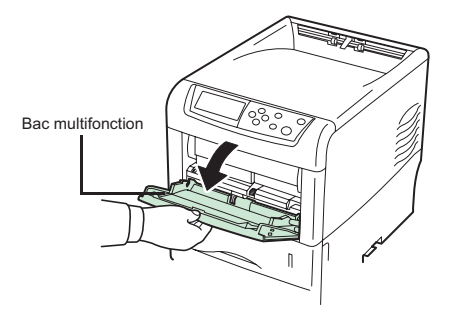

Sortez le sous-bac.

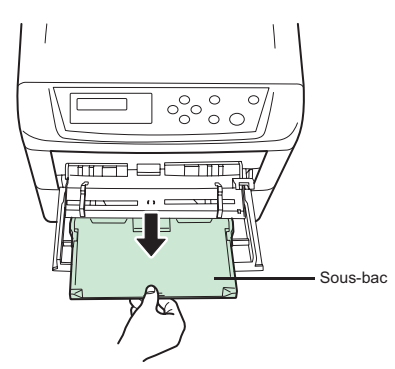

 Réglez la position des guides papier du bac multifonction. Les formats papier standard sont marqués sur le bac. Pour les formats standard, faites glisser les guides jusqu'à la position correspondante.

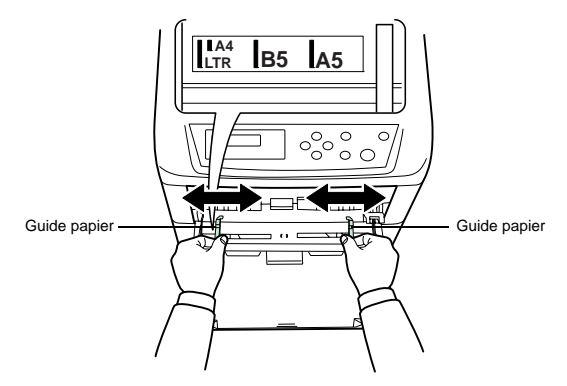

Alignez le papier sur les guides papier et insérez-le le plus loin possible.

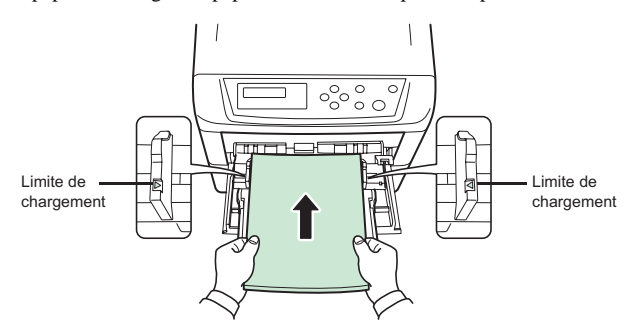

*Attention -* **Ne pas dépasser les limites de charge indiquées dans le bac, le bac est prévu pour recevoir 500 feuilles de 80g/m².**

*Attention -* **Ne pas rajouter de papier dans le bac lorsque la machine est en cours d'impression.**

# <span id="page-32-0"></span>**RÉGLAGE DU RÉCEPTACLE DE SORTIE DU DOCUMENT ORIGINAL**

 En fonction du format de document à analyser A4 ou LGAL (LEGAL) ajuster la butée de réception.

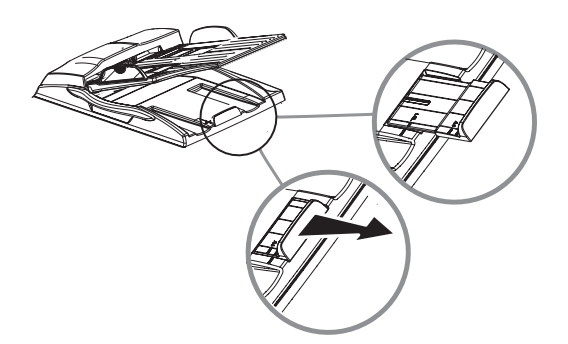

**COLOR** 

**Contract Contract** 

### <span id="page-33-0"></span>**Contract Contract RACCORDEMENTS MURAUX**

#### <span id="page-33-1"></span>*Attention -* **Assurez-vous que l'interrupteur Marche/Arrêt du scanner est en position 0 (Arrêt).**

# **RACCORDEMENT TÉLÉPHONIQUE ET LAN**

- Branchez l'extrémité du câble ligne téléphonique dans la prise téléphonique murale [\(reportez-vous au paragraphe](#page-18-0) **Connexions du terminal**, page 1-11, pour le raccordement au scanner).
- Branchez l'extrémité du câble LAN (non fourni) dans la prise de votre réseau local dédiée à votre terminal ([reportez-vous au paragraphe](#page-18-0) **Connexions du terminal**, page 1-11, pour le raccordement au scanner).
- 
- **Remarque :** l'imprimante et le scanner ont chacun un raccordement LAN. Si vous disposez d'un seul raccordement, il vous faudra un concentrateur ou un commutateur.

### <span id="page-33-2"></span>**RACCORDEMENT SECTEUR ET MISE SOUS TENSION**

*Attention -* Reportez-vous aux consignes de sécurité présentées au chapitre **[Sécurité](#page-176-0)**.

- Branchez l'extrémité du câble secteur scanner du terminal dans la prise secteur murale
- Mettez l'interrupteur Marche/Arrêt de l'imprimante sur la position "**I**" (**Marche**) puis celui du scanner sur la position "**I**" (**Marche**).

Après quelques secondes, dès que la phase de préchauffage de l'imprimante est terminée, la date et l'heure s'affichent. Pour régler la langue et l'heure de votre terminal, [reportez-vous au paragraphe](#page-52-2)  **[Configuration](#page-52-2)**, page 3-1.

#### <span id="page-34-0"></span>m.  $\sim$ ۰ **College**  $\sim$ **ENREGISTREMENT DES COULEURS**

Lorsque vous utilisez l'imprimante pour le première fois après l'avoir installée ou déplacée, ou lorsqu'une couleur (cyan, magenta ou jaune) s'imprime avec un décalage visible par rapport aux autres, l'utilisation de ce mode permet de corriger le repérage des couleurs depuis le panneau de commande de l'imprimante.

- Appuyez sur **[MENU]**.
- $\mathbb{R}$  Appuyez sur  $\blacktriangle$  ou  $\blacktriangledown$  jusqu'à ce que **Autres** > apparaisse.
- $\mathbb{R}$  Appuyez sur  $\blacktriangleright$ .
- **E** Appuyez sur ► ou ▼ jusqu'à ce que >**Enregistrement des couleurs**> apparaisse.
- $\mathbb{R}$  Appuyez sur  $\blacktriangleright$ .
- **Ex** Appuyez sur ► ou ► jusqu'à ce que >>Imprimer la mire apparaisse.
- Appuyez sur **[ENTER]**. Un point d'interrogation **(?)** apparaît.
- Appuyez sur **[ENTER]**. L'état **En traitement** apparaît et une mire de correction de l'enregistrement des couleurs est imprimée. Cette mire comprend trois diagrammes gauche (L), horizontal (H) et droite (R) associés à chaque couleur (cyan, magenta et jaune).

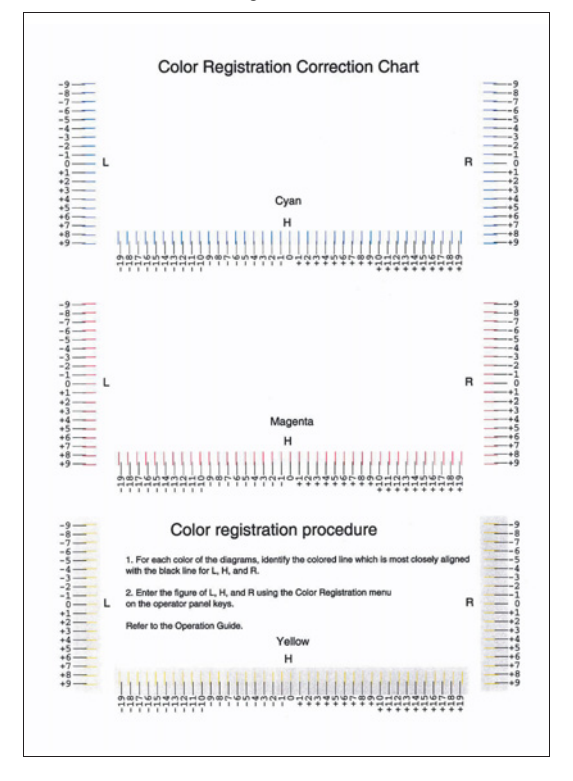

Exemple de mire de correction de l'enregistrement des couleurs

- Retournez dans le menu **Autres**>**Enregistement des couleurs**
- **E** Appuyez sur ► ou ► jusqu'à ce que >>**Régler cyan** apparaisse.
- Appuyez sur [ENTER]. **0** ou **00** s'affiche pour chaque valeur et le curseur clignote sous la valeur de gauche (L).
- Dans la mire de correction de l'enregistrement des couleurs, examinez le graphique de gauche (L) dans la partie réservée au cyan. Repérez les deux lignes qui semblent le plus se chevaucher pour ne former qu'un seul trait droit et prenez note de la valeur correspondante. Dans l'exemple
Sommaire

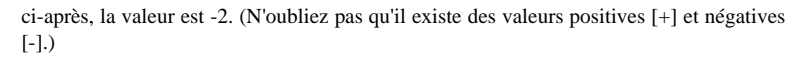

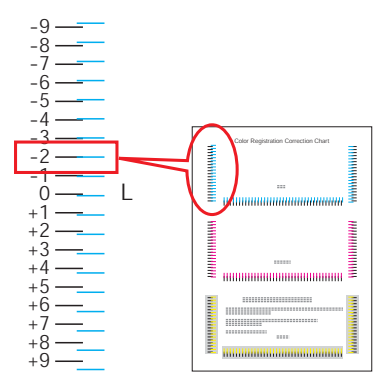

- $\mathbb{R}$  Appuyez sur  $\triangle$  ou  $\blacktriangleright$  pour afficher cette valeur.
- $\mathbb{F}$  Utilisez les touches  $\triangleleft$  et  $\triangleright$  pour déplacer le curseur vers la droite et la gauche. Recherchez les valeurs de repérage horizontal (H) et de droite (R) appropriées pour le cyan en procédant de la même façon que pour la valeur de gauche (L), puis sélectionnez ces valeurs depuis le panneau de commande.
- Appuyez sur **[ENTER]**. **OK ?** ainsi que les trois valeurs entrées s'affichent. Si les valeurs affichées sont correctes, appuyez sur **[ENTER]** pour les confirmer.
- **ES** Appuyez sur  $\bullet$ . L'option >>**Régler magenta** s'affiche. Après avoir défini les valeurs de repérage pour cette couleur, l'option **>>Régler jaune** apparaît à son tour. Recherchez les valeurs de repérage appropriées pour le magenta et le jaune en procédant de la même façon que pour le cyan et sélectionnez ces valeurs depuis le panneau de commande.
- Après avoir défini les paramètres de repérage des trois couleurs, appuyez sur **[MENU]**. L'état **Prêt** s'affiche sur l'écran.
- **Remarque :** Si les couleurs continuent à s'imprimer de travers après avoir corrigé le repérage des couleurs, faites appel à un technicien de maintenance.

## **CONFIGURATION DU PILOTE D'IMPRESSION**

Pour toute installation de bac papier supplémentaire ou de module recto-verso et après avoir déjà installé le pilote d'impression, vous devez configurer le pilote d'impression sur votre PC.

- Cliquez sur le bouton DÉMARRER, sélectionnez PARAMÈTRES et cliquez sur IMPRIMANTES.
- Cliquez avec le bouton droit de la souris sur l'icône MFKV2C puis sélectionnez "Propriétés".
- Cliquez sur l'onglet PROPRIÉTÉS DU PÉRIPHÉRIQUE.
- **ES** Cochez les cases correspondant aux options installées.

# **2 PRISE EN MAINS RAPIDE**

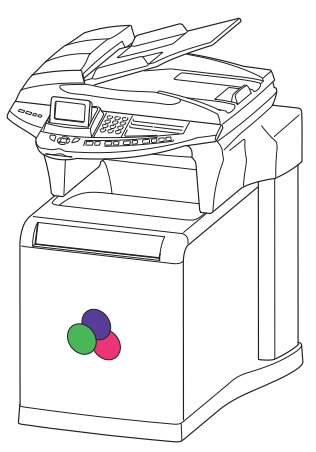

### -----**Contract PRINCIPES DE NAVIGATION DU PUPITRE SCANNER**

# **PRÉSENTATION**

Le navigateur vous permet d'accéder aux menus que vous visualisez sur l'écran d'affichage.

## Le navigateur

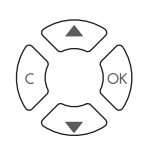

Ce navigateur, constitué de 4 touches, vous permet de vous déplacer dans les menus que propose votre appareil.

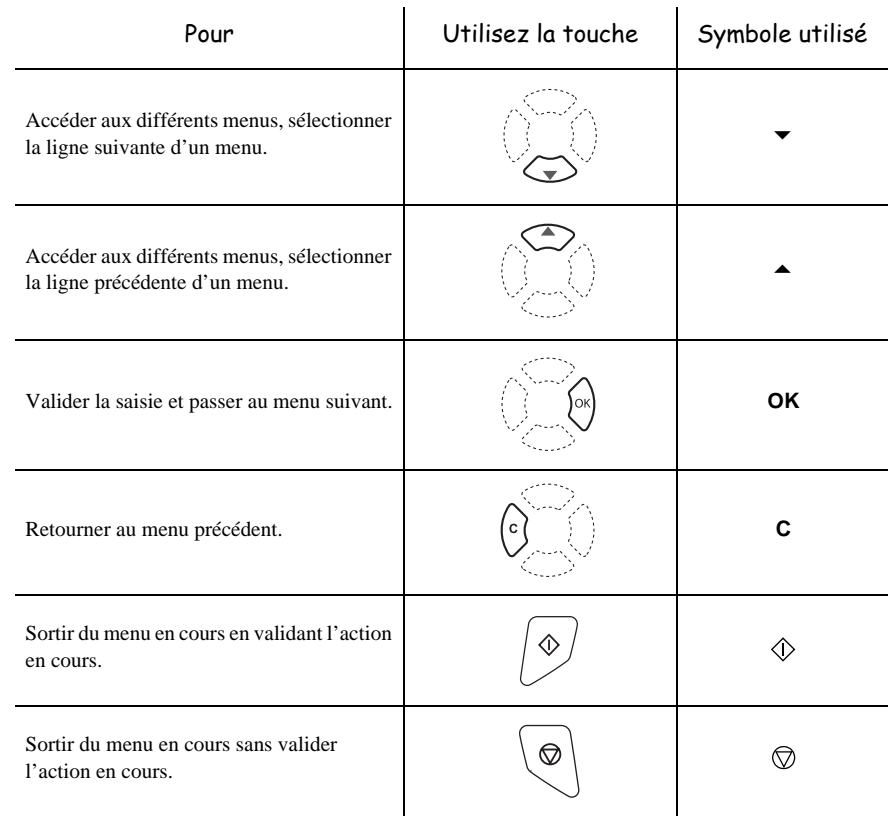

## Se déplacer dans les menus

## Se déplacer dans un champ de saisie

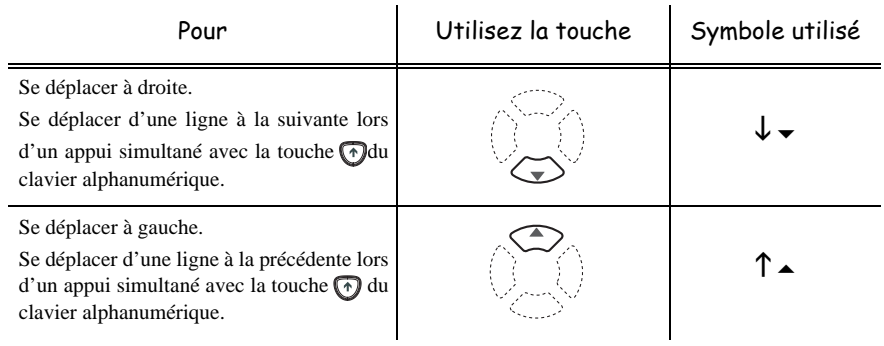

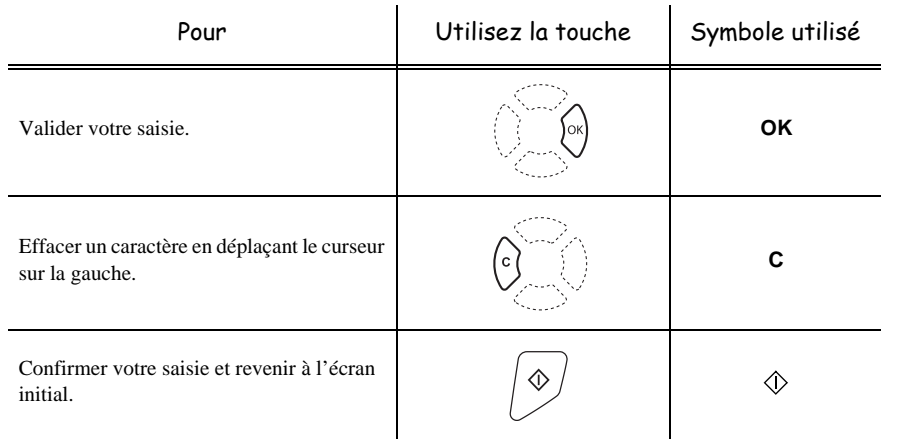

## L'écran d'affichage

L'écran est constitué de 3 ou 6 lignes de 20 caractères. La ligne sélectionnée est surlignée en jaune.

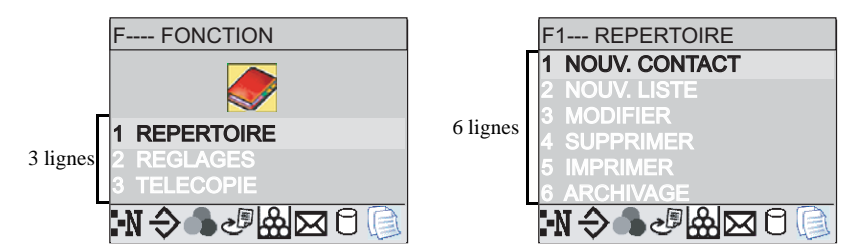

Pour les menus comportant plus de trois choix pour le menu Principal ou 6 choix pour les sous-menus, utilisez la flèche  $\blacktriangledown$  du navigateur pour faire apparaître les lignes suivantes.

# **L'ACCÈS AUX FONCTIONS**

L'accès aux fonctions peut se faire de deux façons différentes.

- **Accès guidé par les menus**.
- **Accès direct aux fonctions**.

## Accès guidé par les menus

Vous pouvez imprimer le guide pour connaître le numéro d'une fonction en vous déplaçant dans les menus comme indiqué ci-dessous.

Sommaire

Installation

 $\mathbb{R}$  Appuyez sur la touche  $\blacktriangledown$ , le menu des fonctions apparaît

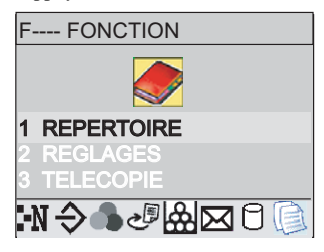

 $\mathbb{R}$  Sélectionnez la fonction désirée à l'aide des flèches  $\blacktriangle$  ou  $\nabla$  du navigateur.

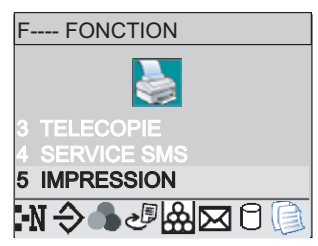

- Validez votre choix en appuyant sur la touche **OK**.
- $\mathbb{R}$  Séléctionnez la sous fonction désirée à l'aide des flèches  $\blacktriangle$  ou  $\blacktriangledown$  du navigateur.

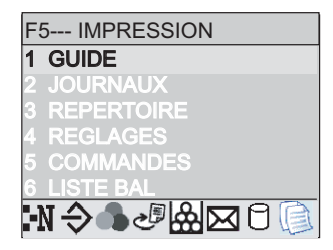

Validez votre choix en appuyant sur la touche **OK**.

*Attention - L'option Recto/Verso ne fonctionne pas pour l'impression du guide, il sera donc* imprimé en recto simple.

## Accès direct par le numéro

Vous pouvez imprimer le guide pour connaître le numéro d'une fonction.

#### **Terminal au repos :**

- $\mathbb{R}$  Appuyez sur la touche  $\blacktriangleright$
- Composez sur le claver numérique, le numéro de la fonction désirée.

#### **CONTRACTOR Contract Contract**  $\sim$ **College**  $\mathcal{L}_{\mathcal{A}}$  $\mathcal{L}_{\mathcal{A}}$  $\sim$ -------**GUIDE DES FONCTIONS**

## **MENU PRINCIPAL 1 :** *REPERTOIRE*

**COL**  $\sim$ **COL** m.

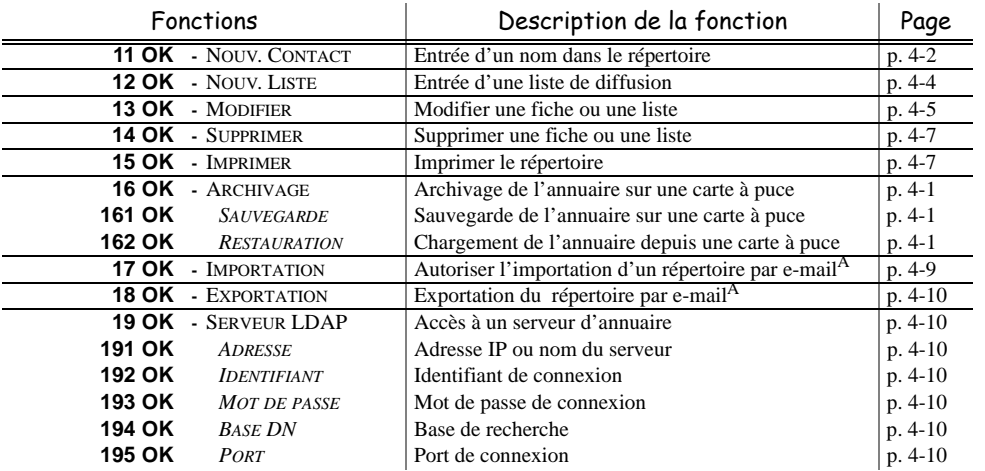

A.Inaccessible si le Menu 91 FOURNISSEUR est paramétré sur **SANS ACCES**

#### <span id="page-42-38"></span><span id="page-42-37"></span><span id="page-42-35"></span><span id="page-42-33"></span><span id="page-42-31"></span><span id="page-42-29"></span><span id="page-42-28"></span><span id="page-42-27"></span><span id="page-42-24"></span><span id="page-42-22"></span><span id="page-42-20"></span><span id="page-42-17"></span><span id="page-42-16"></span><span id="page-42-15"></span><span id="page-42-10"></span><span id="page-42-7"></span><span id="page-42-5"></span><span id="page-42-4"></span><span id="page-42-2"></span><span id="page-42-1"></span>**MENU PRINCIPAL 2 :** *REGLAGES*

<span id="page-42-40"></span><span id="page-42-39"></span><span id="page-42-36"></span><span id="page-42-34"></span><span id="page-42-32"></span><span id="page-42-30"></span><span id="page-42-26"></span><span id="page-42-25"></span><span id="page-42-23"></span><span id="page-42-21"></span><span id="page-42-19"></span><span id="page-42-18"></span><span id="page-42-14"></span><span id="page-42-13"></span><span id="page-42-12"></span><span id="page-42-11"></span><span id="page-42-9"></span><span id="page-42-8"></span><span id="page-42-6"></span><span id="page-42-3"></span><span id="page-42-0"></span>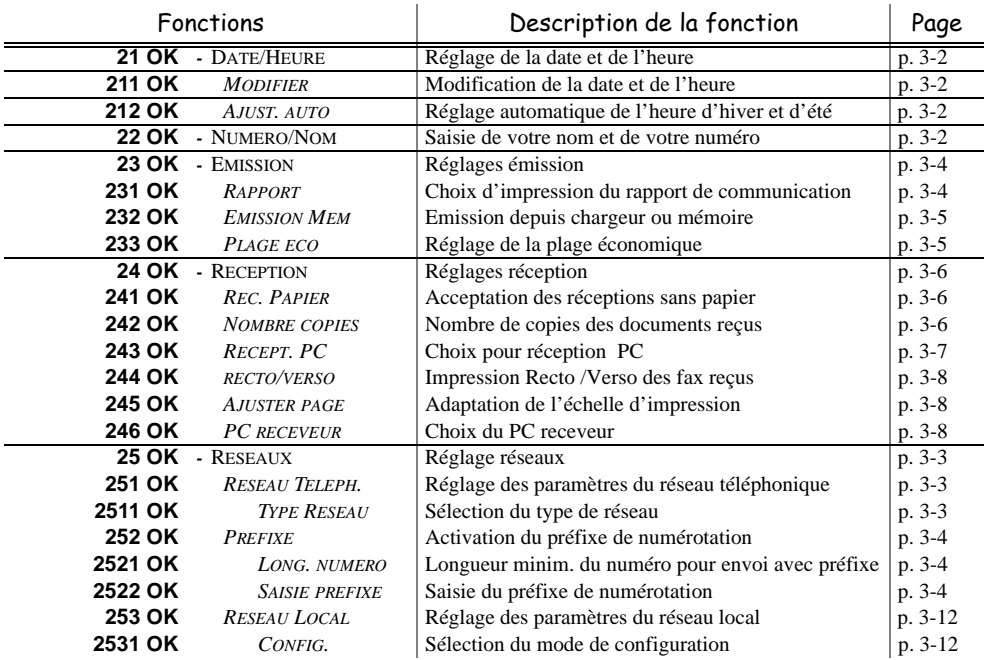

Sommaire

۰

 $\sim$ **College**  $\sim$ **The State** 

*Maintenance*

 $\label{eq:1} {\sc Max}$ 

<span id="page-43-41"></span><span id="page-43-40"></span><span id="page-43-39"></span><span id="page-43-38"></span><span id="page-43-37"></span><span id="page-43-36"></span><span id="page-43-35"></span><span id="page-43-34"></span><span id="page-43-33"></span><span id="page-43-32"></span><span id="page-43-22"></span><span id="page-43-21"></span><span id="page-43-17"></span>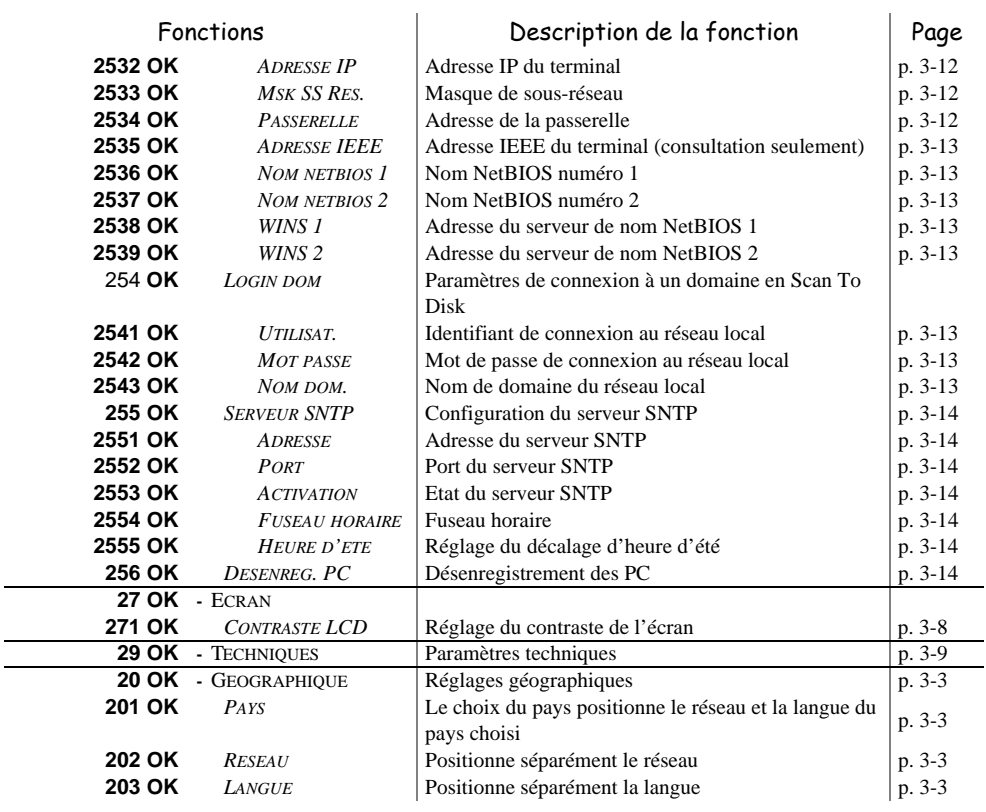

#### <span id="page-43-45"></span><span id="page-43-31"></span><span id="page-43-30"></span><span id="page-43-29"></span><span id="page-43-28"></span><span id="page-43-27"></span><span id="page-43-26"></span><span id="page-43-25"></span><span id="page-43-24"></span><span id="page-43-23"></span><span id="page-43-20"></span><span id="page-43-19"></span><span id="page-43-18"></span>**MENU PRINCIPAL 2 :** *REGLAGES*

#### <span id="page-43-52"></span><span id="page-43-50"></span><span id="page-43-49"></span><span id="page-43-48"></span><span id="page-43-47"></span><span id="page-43-46"></span><span id="page-43-16"></span><span id="page-43-15"></span><span id="page-43-14"></span><span id="page-43-12"></span><span id="page-43-10"></span><span id="page-43-9"></span><span id="page-43-8"></span><span id="page-43-5"></span><span id="page-43-3"></span><span id="page-43-1"></span><span id="page-43-0"></span>**MENU PRINCIPAL 3 :** *TELECOPIE*

<span id="page-43-51"></span><span id="page-43-44"></span><span id="page-43-43"></span><span id="page-43-42"></span><span id="page-43-13"></span><span id="page-43-11"></span><span id="page-43-7"></span><span id="page-43-6"></span><span id="page-43-4"></span><span id="page-43-2"></span>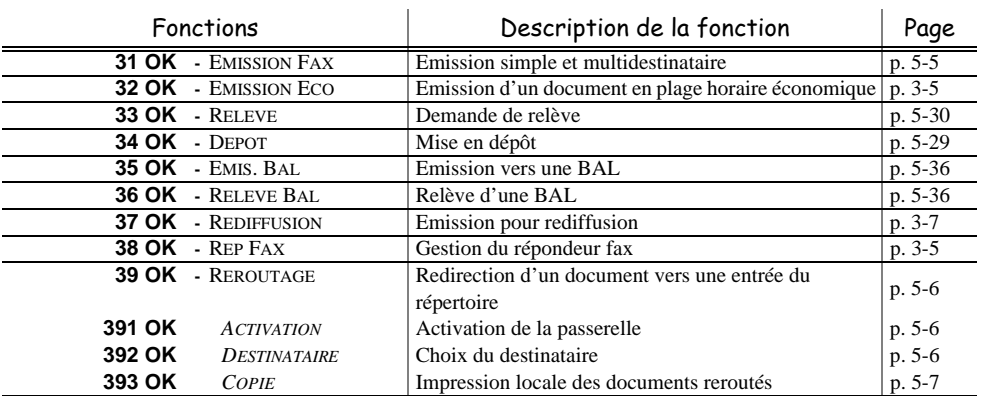

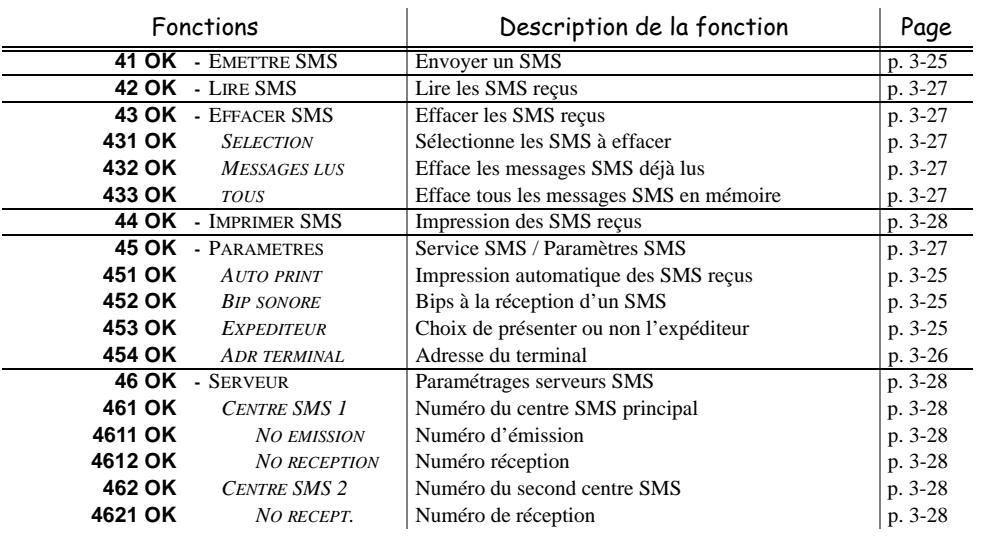

#### **MENU PRINCIPAL 4 :** *SERVICE SMS*

#### **MENU PRINCIPAL 5 :** *IMPRESSION*

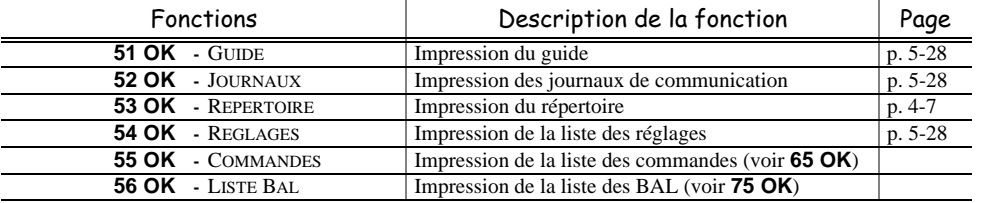

#### **MENU PRINCIPAL 6 :** *COMMANDES*

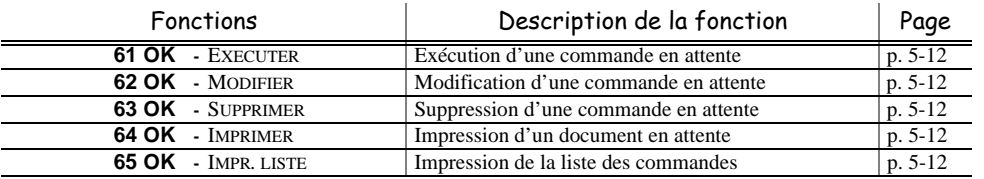

#### **MENU PRINCIPAL 7 :** *BAL*

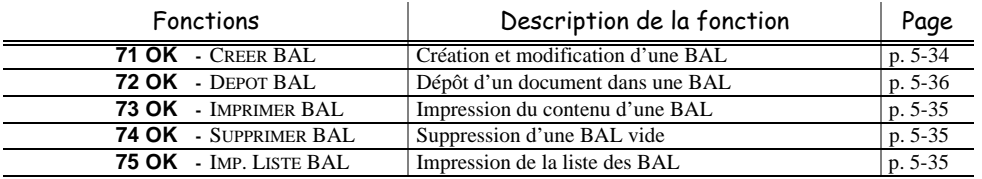

Sommaire

 $\label{eq:unstationary} In {\it statlation}$ 

*Configuration* **Prise en mains** *Sécurité Sommaire Installation*

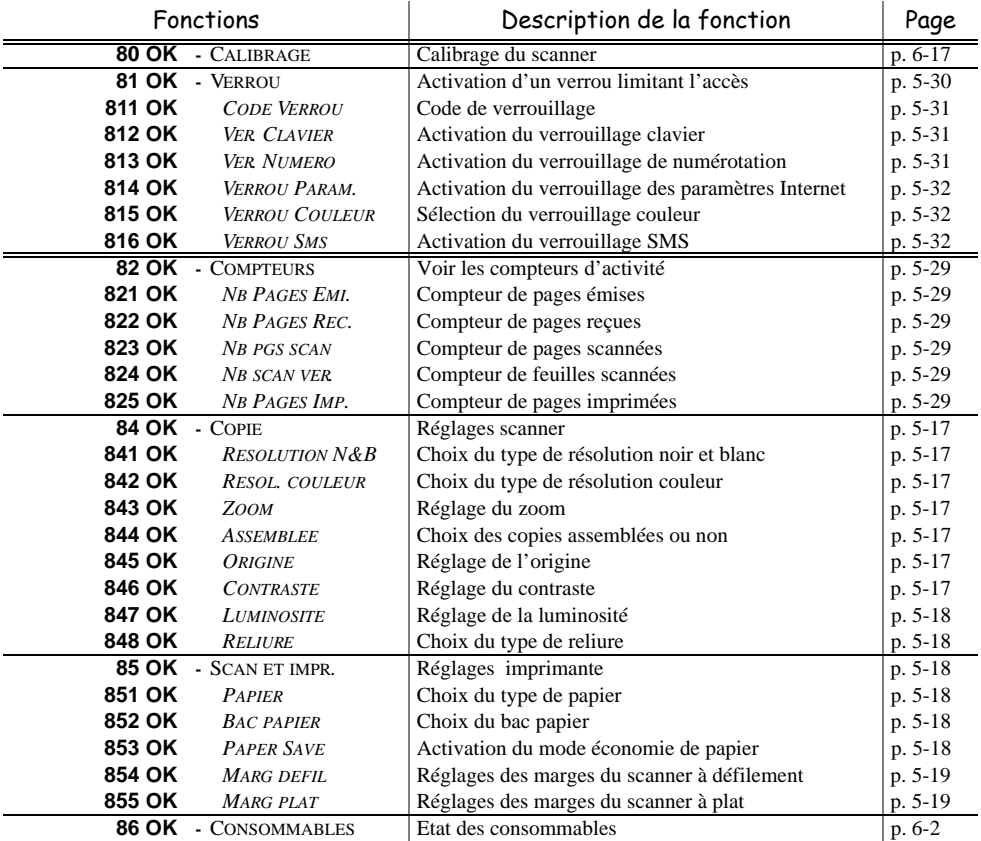

#### **MENU PRINCIPAL 8 :** *FONCTIONS EVOLUEES*

#### <span id="page-45-6"></span><span id="page-45-5"></span><span id="page-45-4"></span><span id="page-45-3"></span><span id="page-45-2"></span><span id="page-45-1"></span>**MENU PRINCIPAL 9 :** *INTERNET*

<span id="page-45-10"></span><span id="page-45-9"></span><span id="page-45-8"></span><span id="page-45-7"></span><span id="page-45-0"></span>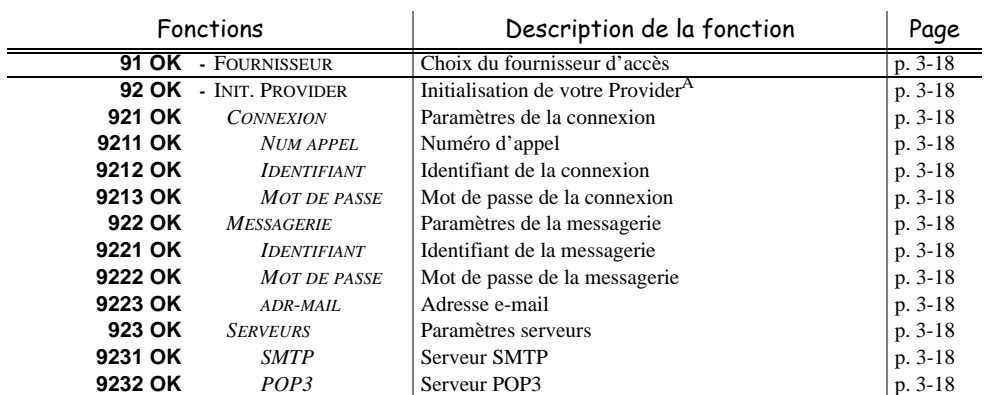

<span id="page-46-0"></span>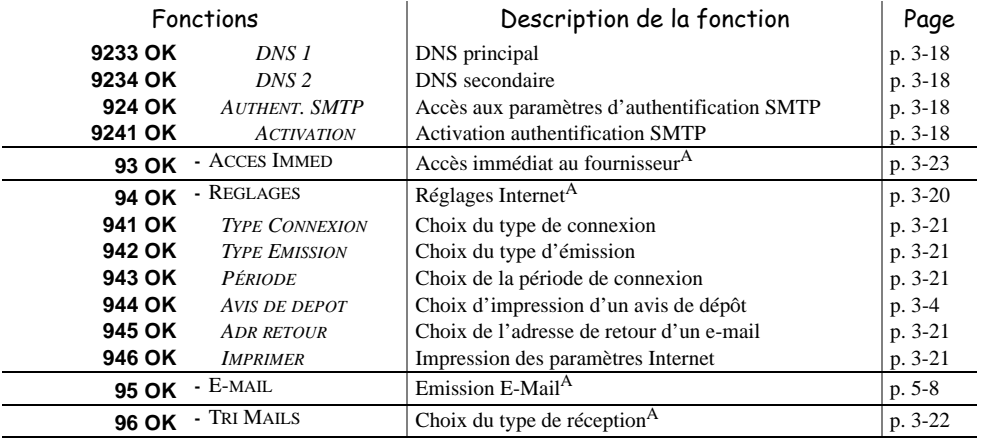

#### <span id="page-46-1"></span>**MENU PRINCIPAL 9 :** *INTERNET*

A. Ces menus n'apparaissent que si un provider est paramétré.

#### **MENU PRINCIPAL 10 :** *MEDIA*

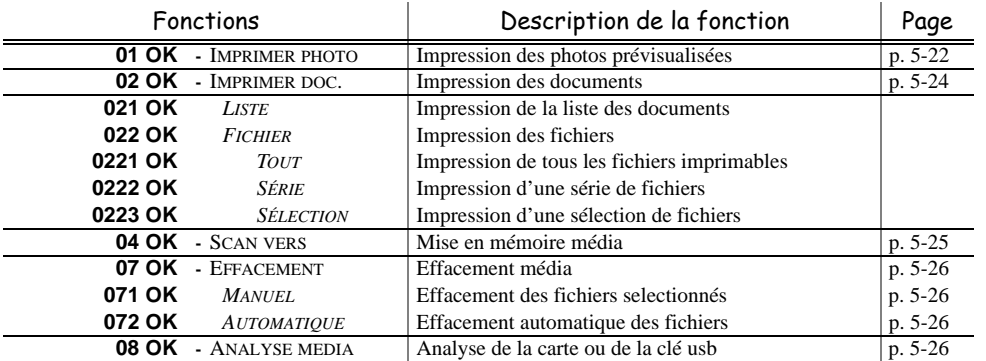

*Configuration* **Prise en mains** 

 $\label{eq:unstationary} In {\it statlation}$ 

Sécurité

#### **The Contract of Street COL**  $\mathcal{L}$ **Contract Contract The Co** m. **Contract**  $\overline{\phantom{a}}$ **PRINCIPES DE NAVIGATION DU PUPITRE IMPRESSION**

# **NAVIGATION DANS LES MENUS**

# Touches du panneau de contrôle

Les touches du pupitre sont utilisées pour configurer l'imprimante. Certaines touches ont des fonctions secondaires.

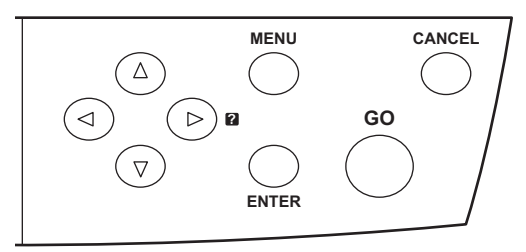

**Remarque :** Les réglages effectués avec ces touches affectent seulement l'interface courante.

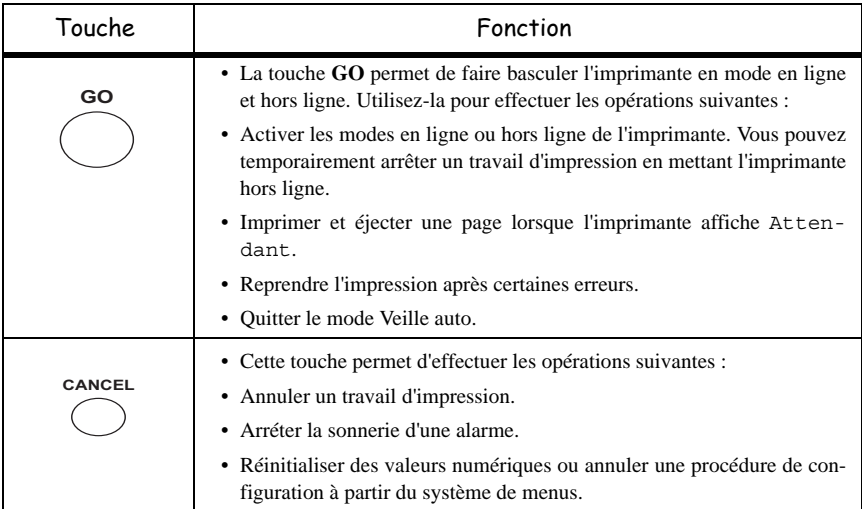

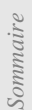

Installation

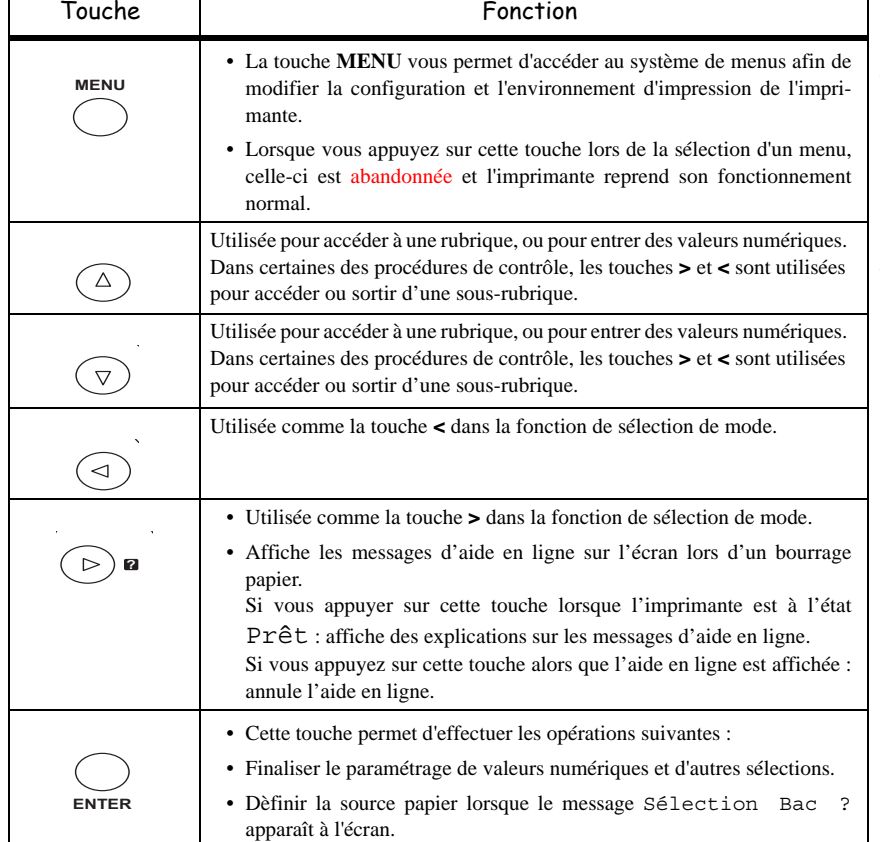

# **ACCÈS AUX FONCTIONS**

Cette section explique comment utiliser le système de sélection des menus. **[MENU]** sur le pupitre opérateur vous permet d'utiliser le menu pour configurer ou adapter l'environnement de l'imprimante, tel que le nombre de copies à faire, l'émulation, etc. à vos besoins spécifiques. Vous pouvez effectuer ces réglages lorsque l'état Prêt est affiché sur l'écran de l'imprimante

**Remarque :** L'imprimante applique les réglages les plus récents envoyés à partir du logiciel d'application, ou à partir du pilote d'impression, qui ont la priorité sur les réglages effectués à partir du pupitre opérateur.

> Pour naviguer verticalement dans les fonctions, utilisez les touches  $\Lambda$  et  $\lor$  (accéder au menu indiqué par appui répété sur l'une des touches).

> Pour naviguer horizontalement dans les fonctions, utilisez les touches **>** et **<**. Pour changer ou valider la configuration d'un élément, appuyez sur **[ENTER]**.

## Imprimer le guide des menus

La liste des menus peut varier en fonction des options installées.

Vous pouvez imprimer le guide des menus d'impression en vous déplaçant dans les menus comme indiqué ci-dessous.

#### **MENU -**  $\vee$  **- IMPRIMER STRUCTURE MENUS**

- Appuyez sur **[ENTER]**, un "?" clignotant apparaît.
- Appuyer de nouveau sur **[ENTER]** pour lancer l'impression.

# **GUIDE DES FONCTIONS**

(se rapporter au manuel des fonctions d'impression)

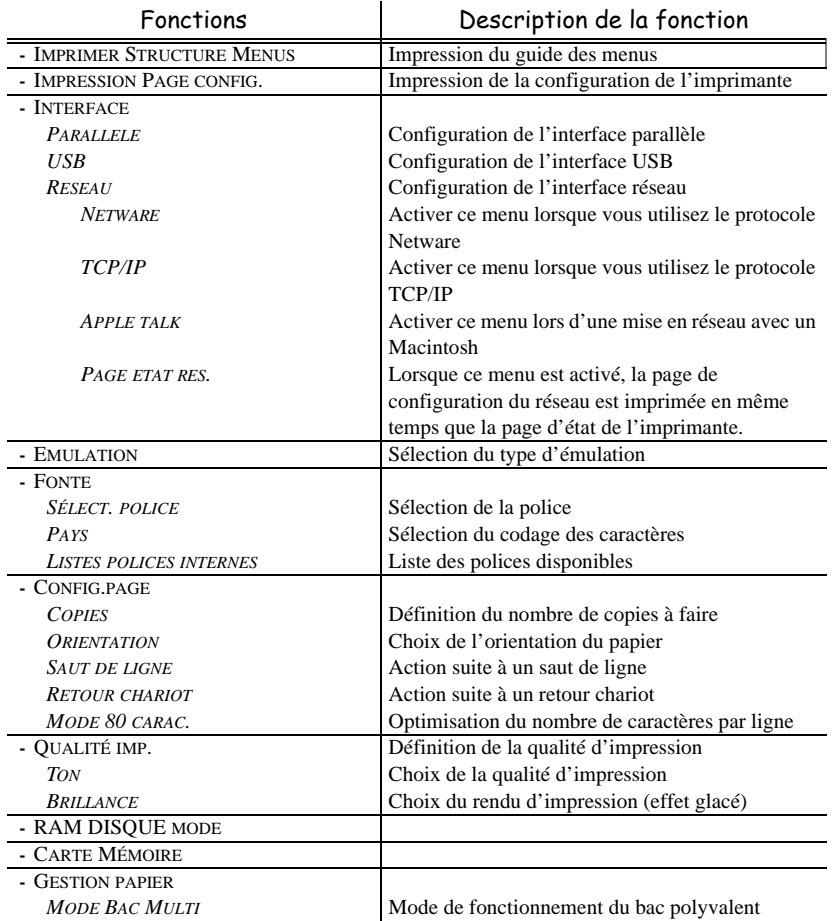

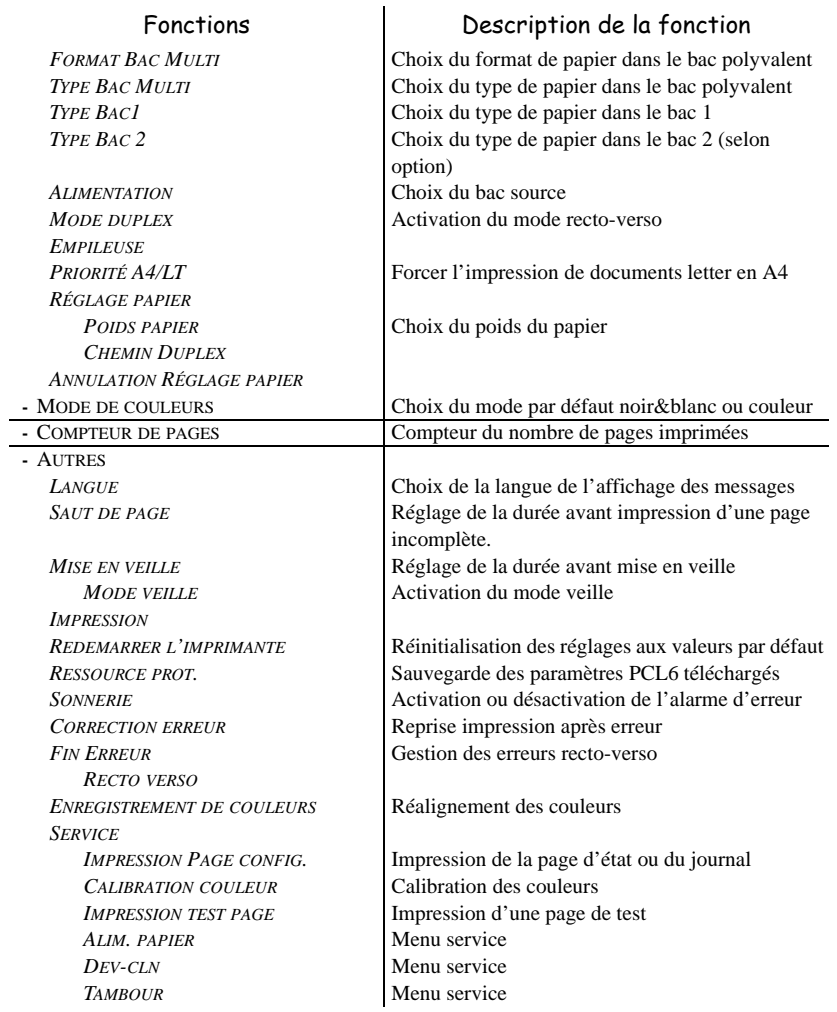

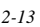

*Prise en mains rapide*

# **3 CONFIGURATION**

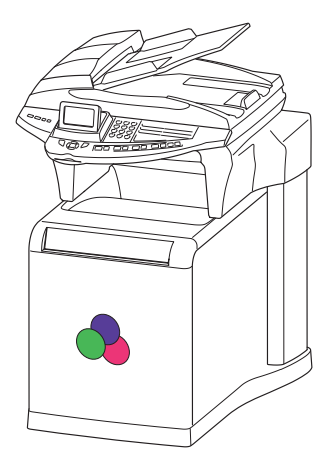

 $\sim$ 

**Contract College COL** 

**College** 

**COL** 

# **PARAMÉTRAGES GÉNÉRAUX**

A la mise sous tension de votre appareil l'écran affiche :

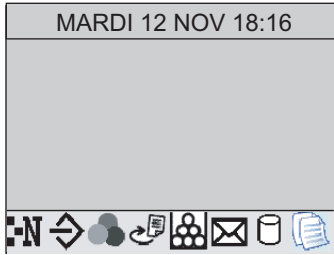

Il vous faudra paramétrer la date et heure, le réseau téléphonique, la langue et vérifier les autres paramètres indiqués ci-après.

# **AVANT ÉMISSION**

## <span id="page-53-2"></span>Date/Heure

Vous pouvez, à tout moment, modifier la date et l'heure courante de votre fax. Vous avez aussi la possibilité d'activer la gestion automatique de l'heure d'été et d'hiver. Ce réglage se fait le dernier dimanche de mars pour le passage à l'heure d'été et le dernier dimanche d'octobre pour le passage à l'heure d'hiver.

**Pour modifier la date et l'heure :**

#### <span id="page-53-0"></span> **[211 OK](#page-42-3) - [REGLAGES](#page-42-1)** / **[DATE/HEURE](#page-42-4)** / **[MODIFIER](#page-42-5)**

 Entrez successivement les chiffres correspondant à la date et à l'heure désirée, (par exemple pour le **8 novembre 2005** à **9h33**, appuyez sur **0 8 1 1 0 5 0 9 3 3**) puis validez en appuyant sur la touche **OK**.

**Pour activer le changement d'heure été-hiver et hiver-été automatiquement :**

#### <span id="page-53-1"></span> **[212 OK](#page-42-6) - [REGLAGES](#page-42-1)** / **[DATE/HEURE](#page-42-4)** / **[AJUST. AUTO](#page-42-7)**

Sélectionnez l'option **AVEC** et validez votre choix par la touche **OK**.

## Numéro de votre fax/nom

Vous devez impérativement donner un identifiant à votre terminal, cette identifiant peut être le nom de la personne ou de la socité utilisatrice, il apparaitra sur chaque page de documents émis. Si aucun identifiant n'est enregistré, votre terminal vous affichera un code d'erreur lors d'envoi d'un document par fax.

Votre fax vous offre la possibilité d'imprimer son numéro et votre nom sur tous les fax qu'il émet, si vous avez enregistré ces paramètres (numéro et nom) et si votre appareil est paramétré avec **EN-TÊTE ÉMISSION** ([reportez-vous au paragraphe](#page-59-4) **Paramètres techniques**, page 3-8).

#### **Pour enregistrer le numéro du fax et votre nom :**

#### <span id="page-53-3"></span>**[22 OK](#page-42-0) - [REGLAGES](#page-42-1)** / **[NUMERO/NOM](#page-42-2)**

- Entrez le numéro de téléphone correspondant à votre fax (20 chiffres max) puis validez-le en appuyant sur la touche **OK**.
- Entrez votre nom (20 caractères max) puis validez-le en appuyant sur la touche **OK**.

## <span id="page-53-4"></span>Type de réseau

Vous pouvez connecter votre fax soit à un réseau public soit à un réseau privé construit par exemple avec un auto commutateur téléphonique (PABX). Vous devez ainsi définir le type de réseau qui vous convient.

## <span id="page-54-0"></span>**[2511 OK](#page-42-8) - [REGLAGES](#page-42-1)** / **[RESEAUX](#page-42-9)** / **[RESEAU TELEPH.](#page-42-11)** / **[TYPE RESEAU](#page-42-10)**

Sélectionnez l'option désirée **PRIVÉ** ou **PUBLIC** puis validez votre choix par la touche **OK**.

# Réglages géographiques

Ces paramètres vous permettent d'utiliser votre terminal dans différents pays pré-paramétrés et dans différentes langues.

#### Pays

En choisissant un pays, on initialise :

**Pour sélectionner le type de réseau :**

- les paramètres de son réseau téléphonique public
- sa langue par défaut.

#### **Pour sélectionner le pays :**

#### <span id="page-54-1"></span>**[201 OK](#page-43-6) - [REGLAGES](#page-42-1)** / **[GEOGRAPHIQUE](#page-43-0)** / **[PAYS](#page-43-1)**

Sélectionnez l'option désirée puis validez votre choix par la touche **OK**.

#### Réseau

**Ce paramètre vous permet de positionner séparément le type de réseau téléphonique public pour que votre terminal puisse communiquer sur le réseau public du pays choisi conformément aux normes en vigueur dans ce pays.**

**Remarque :** ce paramètre est différent du paramètre **[TYPE RESEAU](#page-42-10)** ([p. 3-2](#page-53-4)) qui permet de choisir entre un réseau public et un réseau privé.

**Pour sélectionner le réseau :**

#### <span id="page-54-2"></span>**[202 OK](#page-43-2) - [REGLAGES](#page-42-1)** / **[GEOGRAPHIQUE](#page-43-0)** / **[RESEAU](#page-43-3)**

Sélectionnez l'option désirée puis validez votre choix par la touche **OK**.

#### Langue

**Ce paramètre vous permet de choisir une autre langue que celle liée au paramètre [PAYS](#page-43-1). Pour sélectionner la langue :**

#### <span id="page-54-3"></span>**[203 OK](#page-43-4) - [REGLAGES](#page-42-1)** / **[GEOGRAPHIQUE](#page-43-0)** / **[LANGUE](#page-43-5)**

Sélectionnez l'option désirée puis validez votre choix par la touche **OK**.

# Préfixe local

Cette fonction est utilisée lorsque votre fax est installé dans un réseau privé, derrière un auto commutateur téléphonique d'entreprise. Elle vous permet de programmer l'ajout automatique d'un **préfixe local** (à définir), permettant ainsi de sortir automatiquement de ce réseau téléphonique d'entreprise, à la condition que :

- les numéros internes à l'entreprise, pour lesquels le préfixe est inutile, soient des numéros courts inférieurs à la **longueur minimale** (à définir, par exemple 10 chiffres en France),
- les numéros externes, pour lesquels le préfixe est obligatoire, soient des numéros longs supérieurs ou égaux à la **longueur minimale** (à définir, par exemple 10 chiffres en France).

La programmation du préfixe local de votre fax comporte deux étapes :

- définir la **longueur minimale** (ou égale) des numéros de téléphone externes à l'entreprise,
- définir le **préfixe local** de sortie du réseau téléphonique d'entreprise. Ce préfixe sera automatiquement ajouté dès qu'un numéro externe à l'entreprise sera composé.

*Attention -* **Si vous définissez un préfixe local, vous ne devez pas insérer ce préfixe dans les numéros mémorisés dans le répertoire : il sera composé automatiquement à chaque numéro**.

## Préfixe

#### <span id="page-55-2"></span><span id="page-55-1"></span>**[252 OK](#page-42-12) - [REGLAGES](#page-42-1)** / **[RESEAUX](#page-42-9)** / **[PREFIXE](#page-42-13)**

#### Définir la longueur minimale **[2521 OK](#page-42-18) - [REGLAGES](#page-42-1)** / **[RESEAUX](#page-42-9)** / **[PREFIXE](#page-42-13) / [LONG. NUMERO](#page-42-17)**

Vous pouvez modifier la valeur par défaut de la longueur minimale des numéros externes à l'entreprise et validez par la touche **OK**. Cette longueur minimale doit être comprise entre 1 et 30.

#### Définir le préfixe local **[2522 OK](#page-42-19) - [REGLAGES](#page-42-1)** / **[RESEAUX](#page-42-9)** / **[PREFIXE](#page-42-13) / [SAISIE PREFIXE](#page-42-20)**

<span id="page-55-3"></span>Entrez le préfixe local de sortie du réseau téléphonique d'entreprise (5 caractères au maximum) et validez-le par la touche **OK**.

## <span id="page-55-4"></span>Rapport d'émission

Vous pouvez imprimer un **rapport d'émission** pour les communications via le réseau téléphonique (RTC).

Vous avez le choix entre plusieurs critères pour l'impression de rapports :

- **AVEC,** un rapport est émis lorsque l'émission s'est correctement déroulée ou lorsqu'elle est définitivement abandonnée (mais il n'y a qu'un seul rapport par demande d'émission),
- **SANS**, pas d'émission de rapport, néanmoins votre fax répertorie dans son journal d'émission toutes les émissions réalisées [\(reportez-vous au paragraphe](#page-119-3) **Journaux**, page 5-28),
- **SYSTÉMATIQUE**, un rapport est imprimé à chaque tentative d'émission,
- **SUR ÉCHEC**, un rapport est imprimé uniquement lorsque les tentatives d'émission se sont soldées par un échec et que la demande d'émission est définitivement abandonnée.

A chaque rapport d'émission à partir de la mémoire, l'image réduite de la première page du document est automatiquement associée.

#### **Pour sélectionner le type du rapport :**

#### <span id="page-55-0"></span>**[231 OK](#page-42-14) - [REGLAGES](#page-42-1)** / **[EMISSION](#page-42-15)** / **[RAPPORT](#page-42-16)**

 Sélectionnez l'option désirée **AVEC**, **SANS**, **SYSTÉMATIQUE** ou **SUR ÉCHEC** et validez votre choix par la touche **OK**.

## Type de chargement des documents

Vous pouvez choisir le type de chargement de vos documents à l'émission :

• à partir de la **mémoire**, l'émission ne se fera qu'après la mise en mémoire du document et la numérotation. Elle permet de récupérer plus rapidement vos originaux.

Installation

Sécurité

• à partir du **chargeur** du scanner à défilement [\(reportez-vous au paragraphe](#page-92-0) **Mise en place [du document](#page-92-0)**, page 5-1)**,** l'émission se fera après la numérotation. Elle autorise l'envoi de documents volumineux (dont la taille peut dépasser la capacité de la mémoire).

#### **Pour sélectionner le type de chargement des documents : [232 OK](#page-42-21) - [REGLAGES](#page-42-1)** / **[EMISSION](#page-42-15)** / **[EMISSION MEM](#page-42-22)**

<span id="page-56-0"></span> Sélectionnez l'option désirée **MÉMOIRE** ou **CHARGEUR** et validez votre choix par la touche **OK**.

*Configuration*

**Remarque :** en mode chargeur, le rapport d'émission ne comportera pas d'image réduite.

## Plage horaire économique

Cette fonction vous permet de différer l'émission d'un fax aux "heures creuses" et ainsi réduire le coût de vos communications.

La **plage économique**, définie comme ayant un tarif plus avantageux sur le réseau téléphonique (en heures "creuses") est programmée par défaut de 19h00 à 07h30. Néanmoins vous pouvez **modifier cette plage**.

#### **Pour modifier la plage économique :**

#### <span id="page-56-1"></span>**[233 OK](#page-42-23) - [REGLAGES](#page-42-1)** / **[EMISSION](#page-42-15)** / **[PLAGE ECO](#page-42-24)**

 Entrez les horaires de la nouvelle plage économique et validez votre sélection par la touche **OK**.

#### **Utiliser la plage d'horaire économique**

#### <span id="page-56-2"></span>**[32 OK](#page-43-7) - [TELECOPIE](#page-43-8)** / **[EMISSION ECO](#page-43-9)**

Entrez le numéro du destinataire et validez-le par la touche **OK**.

# **AVANT RÉCEPTION**

# <span id="page-56-3"></span>Répondeur Fax

Le répondeur fax vous permet de garder confidentiels tous les documents en mémoire et de ne pas les imprimer systématiquement dès réception.

Le voyant "Fax Messages" permet de connaître l'état du répondeur fax :

- Allumé fixe : votre fax ne contient pas de documents en mémoire, le répondeur est activé.
- Allumé clignotant : votre fax contient des documents en mémoire ou est en train de recevoir des fax.
- Eteint : mémoire pleine, le terminal ne peut plus recevoir de documents.

La confidentialité des documents reçus peut être assurée par l'utilisation d'un **code d'accès** de 4 chiffres. Une fois enregistré, ce code d'accès vous sera demandé pour :

- **imprimer** les messages fax reçus dans la mémoire de votre fax,
- **activer** ou **désactive**r le répondeur fax.

### Enregistrer un code d'accès au répondeur

#### **383 OK - [TELECOPIE](#page-43-8)** / **[REP FAX](#page-43-10)** / **CODE**

Entrez le code (4 chiffres) désiré et validez-le par la touche **OK**.

#### Activer ou désactiver le répondeur

#### **382 OK - [TELECOPIE](#page-43-8)** / **[REP FAX](#page-43-10)** / **ACTIVATION**

- Si vous avez enregistré un code d'accès à votre répondeur fax entrez-le et validez-le par la touche **OK**.
- Sélectionnez l'option désirée **AVEC** ou **SANS** et validez votre choix par la touche **OK**.

### Imprimer les messages fax reçus en mémoire

#### **381 OK - [TELECOPIE](#page-43-8)** / **[REP FAX](#page-43-10)** / **IMPRIMER**

 Si vous avez enregistré un code d'accès à votre répondeur fax, entrez-le et validez-le par la touche **OK**.

Les documents reçus en mémoire sont imprimés.

## Réception sans papier

Votre fax vous offre la possibilité d'accepter ou de refuser la réception de documents lorsque son imprimante est indisponible (plus de papier ...).

**Lorsque l'imprimante de votre fax est indisponible,** vous avez donc le choix entre **deux modes** de réception :

- mode de réception **SANS PAPIER**, votre fax enregistre en mémoire les fax reçus,
- mode de réception **AVEC PAPIER**, votre fax refuse les appels entrants.

**Pour sélectionner le mode de réception :**

#### <span id="page-57-0"></span>**[241 OK](#page-42-26) - [REGLAGES](#page-42-1)** / **[RECEPTION](#page-42-27)** / **[REC. PAPIER](#page-42-28)**

 Sélectionnez l'option désirée **AVEC PAPIER** ou **SANS PAPIER** et validez votre choix par la touche **OK**.

**Remarque :** le manque de papier est indiqué par un bip sonore et un message à l'écran. Les fax reçus sont alors conservés en mémoire (icône**"Fax Messages"** clignotant) pour être imprimés dès la mise à disposition de papier.

## Nombre de copies

Vous pouvez imprimer en plusieurs exemplaires (1 à 99) les documents reçus.

#### **Pour régler le nombre d'exemplaires de chaque document reçu :**

#### <span id="page-57-1"></span>**[242 OK](#page-42-25) - [REGLAGES](#page-42-1)** / **[RECEPTION](#page-42-27)** / **[NOMBRE COPIES](#page-42-29)**

 Entrez le chiffre désiré, correspondant au nombre de copies souhaité et validez-le par la touche **OK**.

A chaque réception de document, votre fax vous imprimera le nombre de copies que vous avez défini.

Installation

Sécurité

## *Configuration*

# <span id="page-58-1"></span>Rediffusion

Vous avez la possibilité de demander à partir de votre terminal (initiateur) la rediffusion d'un document, c'est-à-dire de transmettre un document à vos correspondants par l'intermédiaire d'un fax distant et selon une liste de diffusion précise.

Pour ceci, le fax initiateur et le fax distant doivent tous les deux disposer de la fonction de rediffusion.

Pour rediffuser vous devez donc fournir au fax distant, le document à transmettre et le numéro de la liste de diffusion. Le fax distant se charge ensuite d'émettre ce document vers tous les correspondants appartenant à la liste de diffusion désignée.

Une fois la rediffusion activée et dès que le document est réceptionné par le fax distant, ce document est tout d'abord imprimé avant d'être ré-émis vers tous les correspondants de la liste.

#### **Pour activer une rediffusion depuis votre terminal :**

- Mettez en place le document à rediffuser ([reportez-vous au paragraphe](#page-92-0) **Mise en place du [document](#page-92-0)**, page 5-1).
- Sélectionnez **[37 OK](#page-43-11) - [TELECOPIE](#page-43-8)** / **[REDIFFUSION](#page-43-12).**
- $\mathbb{R}$  Entrez le numéro du fax distant vers lequel vous allez activer une rediffusion ou choisissez votre mode de numérotation [\(reportez-vous au paragraphe](#page-94-0) **Numéroter**, page 5-3) et validez par la touche **OK**.
- Entrez le numéro de la liste de rediffusion que doit utiliser le fax distant et validez par la touche **OK**.
- Vous pouvez entrer à côté de l'heure courante, l'heure à laquelle vous désirez émettre le document puis validez par la touche **OK**.
- Vous pouvez sélectionner le type du chargement, **CHARGEUR** ou **MÉMOIRE** puis validez par la touche **OK**.
- Vous pouvez entrer le nombre de pages du document devant être émis.
- $\mathbb{R}$  Validez l'activation de la rediffusion en appuyant sur la touche  $\Diamond$ .

Le document présent dans le chargeur est émis immédiatement ou ultérieurement (selon votre choix) vers le fax distant qui se chargera de la rediffusion.

## Réception Fax ou PC

#### <span id="page-58-0"></span>**[243 OK](#page-42-30) - [REGLAGES](#page-42-1)** / **[RECEPTION](#page-42-27)** / **[RECEPT. PC](#page-42-31)**

Ce menu associé à un logiciel adapté sur votre PC (logiciel fourni ou en option selon modèle) permet de sélectionner l'appareil réceptionnant les documents :

- le fax,
- le PC,
- le PC s'il est disponible sinon le fax.

Pour plus de détail, reportez-vous au livret d'utilisation fourni avec le kit logiciel.

Pour sélectionner le PC réceptionnant les documents, [reportez-vous au paragraphe](#page-59-5) **Sélection du [PC receveur](#page-59-5)**, page 3-8.

## Impression Recto/verso (selon modèle)

Cette fonction est disponible uniquement si vous avez au préalable installé sur votre terminal le module recto/verso.

Après installation de votre module Recto/Verso à l'arrière de votre terminal multifonction, ce dernier vous offre la possibilité d'imprimer les fax reçus de deux manières :

- **RECTO SEUL**,
- **RECTO VERSO**.

Quel que soit le réglage de la touche recto/verso, tous les fax reçus seront imprimés selon le mode sélectionné dans ce menu.

#### Pour sélectionner le mode d'impression des fax :

#### <span id="page-59-1"></span>**[244 OK](#page-42-32) - [REGLAGES](#page-42-1)** / **[RECEPTION](#page-42-27)** / **[RECTO/VERSO](#page-42-33)**

 Sélectionnez l'option désirée **RECTO SEUL** ou **RECTO VERSO** et validez votre choix par la touche **OK**.

## <span id="page-59-2"></span>Ajustement à la page

Cette option permet d'imprimer des documents en les ajustant automatiquement au format de la page.

## Pour activer le mode ajustement à la page :

#### **[245 OK](#page-42-34) - [REGLAGES](#page-42-1)** / **[RECEPTION](#page-42-27)** / **[AJUSTER PAGE](#page-42-35)**

Sélectionnez l'option **AVEC** et validez votre choix par la touche **OK**.

## <span id="page-59-5"></span><span id="page-59-0"></span>Sélection du PC receveur

Ce menu permet de choisir un PC vers lequel seront redirigés tous les documents reçus par le terminal.

#### **[246 OK](#page-42-36) - [REGLAGES](#page-42-1)** / **[RECEPTION](#page-42-27)** / **[PC RECEVEUR](#page-42-37)**

 $\mathbb{F}$  Sélectionnez à l'aide des touches  $\blacktriangle$  ou  $\nabla$ , le PC que vous souhaitez désigner comme receveur et validez par la touche **OK**.

## <span id="page-59-3"></span>Réglage du contraste de l'écran

Ce réglage agit uniquement sur le contraste de l'écran.

#### **[271 OK](#page-43-13) - [REGLAGES](#page-42-1)** / **[ECRAN](#page-43-14)** / **[CONTRASTE LCD](#page-43-15)**

Réglez le contraste avec les touches  $\blacktriangle$  et  $\blacktriangledown$  puis validez votre choix par la touche **OK**.

# **PARAMÈTRES TECHNIQUES**

<span id="page-59-4"></span>Votre terminal est déjà paramétré par défaut lorsque vous le réceptionnez. Cependant vous pouvez l'adapter à vos besoins exacts en réglant les paramètres techniques.

.

#### **Pour régler les paramètres techniques :**

#### <span id="page-60-0"></span>**29 OK - [REGLAGES](#page-42-1)** / **[TECHNIQUES](#page-43-16)**

- Sélectionnez le paramètre désiré et validez par la touche **OK**.
- $\mathbb{R}$  A l'aide des touches  $\blacktriangle$  ou  $\nabla$ , modifiez le réglage du paramètre désiré en vous reportant au tableau ci-après puis validez par la touche **OK**.

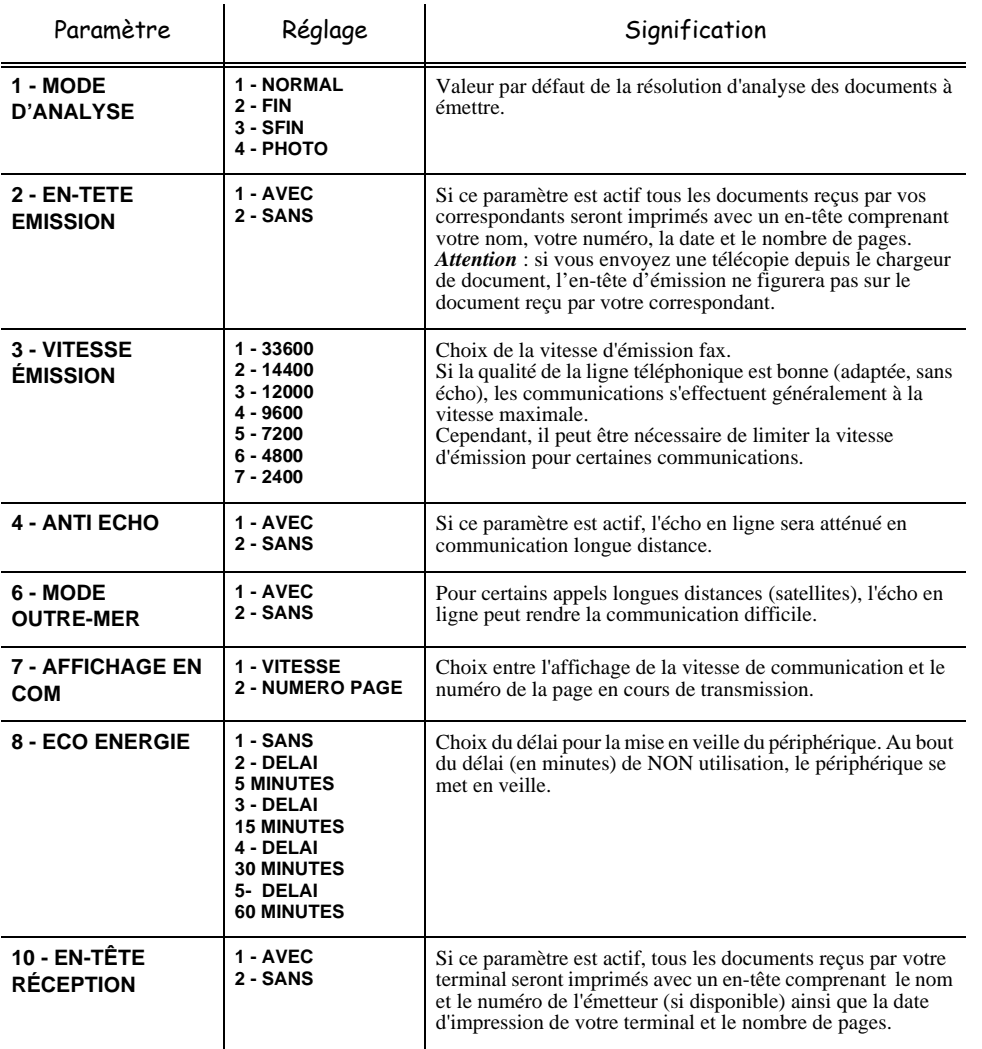

Installation

*Utilisation Configuration Prise en mains* 

Configuration

*Répertoire*

Utilisation

*rapide*

Prise en mains

*Maintenance*

Maintenance

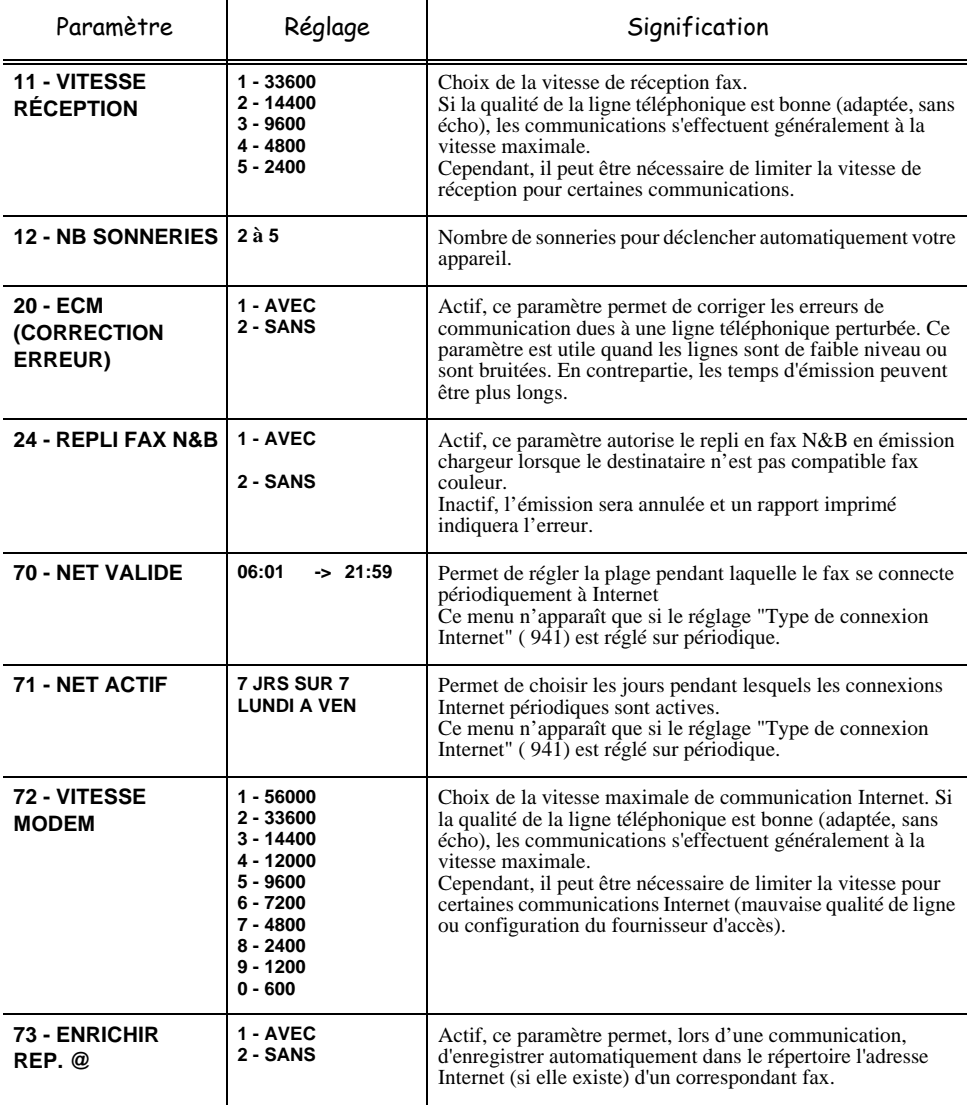

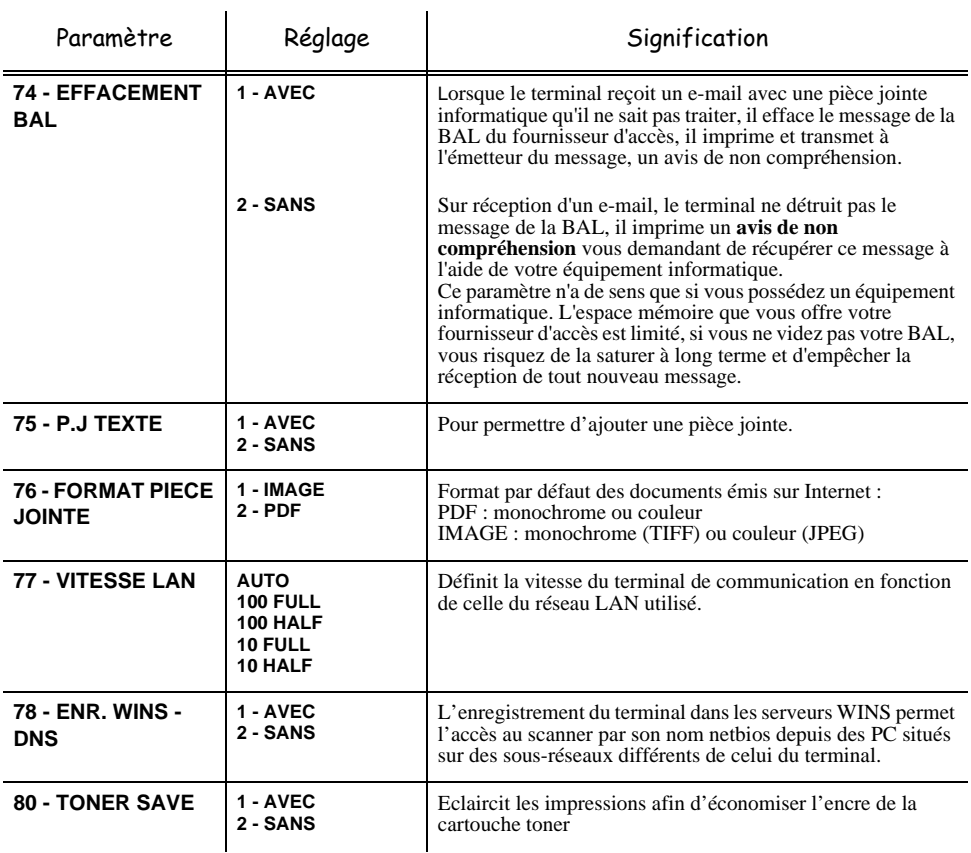

Installation

# **RÉGLAGES RÉSEAU LOCAL**

Votre terminal appartient à une nouvelle génération de fax que vous intégrez à votre réseau local, comme vous le feriez avec un PC. En effet, grâce à son interface réseau local intégrée, vous pouvez désormais envoyer vos documents via un serveur de messagerie local SMTP/POP3 (en interne ou en externe selon les réglages de votre serveur de messagerie).

Pour bénéficier de toutes les options réseau disponibles, vous devez effectuer les réglages suivants, décrits dans les sections ci-dessous :

- les réglages réseau local, pour intégrer votre terminal à votre réseau local,
- les réglages de messagerie, pour que tous vos e-mails soient automatiquement gérés par votre serveur de messagerie,

*Attention* - Bien qu'étant assez simples, les réglages réseau nécessitent parfois une bonne connaissance de votre configuration informatique. Si une personne l'administre dans votre société, nous vous conseillons de faire appel à elle pour les paramétrages décrits ci-dessous.

# **RÉGLAGES RÉSEAU LOCAL**

## <span id="page-63-4"></span>Configuration automatique

Il est conseillé d'effectuer une configuration manuelle de votre terminal. Toutefois, la configuration automatique des paramètres réseau local peut être envisagée si vous disposez, sur votre réseau local, d'un serveur DHCP ou BOOTP qui peut attribuer dynamiquement des adresses aux périphériques présents sur le LAN.

#### **Pour configurer automatiquement les paramètres réseau local : 2531 OK - [REGLAGES](#page-42-1)** / **[RESEAUX](#page-42-9)** / **[RESEAU LOCAL](#page-42-40)** / **[CONFIG.](#page-42-38)**

- <span id="page-63-0"></span> Choisissez **AUTOMATIQUE**, puis validez par **OK**. Le terminal recherche sur le réseau local un serveur DHCP ou BOOTP qui peut lui attribuer dynamiquement ses paramètres (affichage du message **AUTOCONF.**).
- Vérifiez, lorsque le message **AUTOCONF.** n'est plus affiché, que les paramètres Adresse IP, Masque de sous-réseau et Adresse de la passerelle sont bien renseignés. Si ce n'est pas le cas, vous devez effectuer une configuration manuelle (voir ci-dessous).

## Configuration manuelle

Pour configurer votre terminal manuellement, vous devez disposer des informations habituelles permettant de paramétrer un périphérique (adresse IP, masque sous-réseau et adresse de passerelle).

#### **Pour configurer manuellement les paramètres réseau local, [2531 OK](#page-42-39) - [REGLAGES](#page-42-1)** / **[RESEAUX](#page-42-9)** / **[RESEAU LOCAL](#page-42-40)** / **[CONFIG.](#page-42-38)**

Choisissez **MANUEL**, puis validez par **OK**.

#### <span id="page-63-1"></span>Adresse IP

#### **[2532 OK](#page-43-17) - [REGLAGES](#page-42-1)** / **[RESEAUX](#page-42-9)** / **[RESEAU LOCAL](#page-42-40)** / **[ADRESSE IP](#page-43-18)**

Saisissez l'adresse IP de votre terminal, puis validez par **OK**.

#### Masque sous-réseau

#### <span id="page-63-2"></span>**[2533 OK](#page-43-21) - [REGLAGES](#page-42-1)** / **[RESEAUX](#page-42-9)** / **[RESEAU LOCAL](#page-42-40)** / **[MSK SS RES.](#page-43-19)**

Saisissez le masque sous-réseau de votre terminal, puis validez par **OK**.

#### Adresse de la passerelle

#### <span id="page-63-3"></span>**[2534 OK](#page-43-22) - [REGLAGES](#page-42-1)** / **[RESEAUX](#page-42-9)** / **[RESEAU LOCAL](#page-42-40)** / **[PASSERELLE](#page-43-20)**

Saisissez l'adresse IP de la passerelle réseau, puis validez par **OK**.

Installation

# Adresse IEEE (ou adresse Ethernet) ou MAC

#### <span id="page-64-0"></span>**[2535 OK](#page-43-32) - [REGLAGES](#page-42-1)** / **[RESEAUX](#page-42-9)** / **[RESEAU LOCAL](#page-42-40)** / **[ADRESSE IEEE](#page-43-23)**

L'interface Ethernet de votre terminal contient déjà une adresse IEEE que vous ne pouvez pas modifier, mais que vous pouvez consulter.

## NetBIOS

*Configuration*

Les noms NetBIOS, utilisables avec les options réseau, permettent d'identifier votre terminal depuis un PC connecté sur un réseau local (par exemple avec le nom "IMP-RESEAU-1").

#### <span id="page-64-1"></span>**[2536 OK](#page-43-33) - [REGLAGES](#page-42-1)** / **[RESEAUX](#page-42-9)** / **[RESEAU LOCAL](#page-42-40)** / **[NOM NETBIOS 1](#page-43-24)**

#### <span id="page-64-2"></span>**[2537 OK](#page-43-34) - [REGLAGES](#page-42-1)** / **[RESEAUX](#page-42-9)** / **[RESEAU LOCAL](#page-42-40)** / **[NOM NETBIOS 2](#page-43-25)**

Saisissez le nom choisi (15 caractères maximum) puis validez par **OK**.

Les serveurs WINS1 et WINS2, utilisés avec les options réseau, permettent d'accéder à des terminaux se trouvant sur d'autres sous-réseaux, par leur nom Netbios.

Ces 2 adresses doivent être renseignées pour la fonction Scan To Disk.

## <span id="page-64-4"></span><span id="page-64-3"></span>**[2538 OK](#page-43-35) - [REGLAGES](#page-42-1)** / **[RESEAUX](#page-42-9)** / **[RESEAU LOCAL](#page-42-40)** / **[WINS 1](#page-43-26)**

**[2539 OK](#page-43-36) - [REGLAGES](#page-42-1)** / **[RESEAUX](#page-42-9)** / **[RESEAU LOCAL](#page-42-40)** / **[WINS 2](#page-43-27)**

Saisissez l'adresse IP des serveurs puis validez par **OK**.

**Remarque :** si le terminal est paramétré en Configuration automatique (menu ▼ 2531), ces adresses peuvent être remplies automatiquement par certains serveurs DHCP.

## Cas de la connexion à un domaine (par exemple avec Windows NT, 2000 ou XP)

Le terminal peut s'identifier sur le réseau local, en utilisant les paramètres d'un compte utilisateur, avant de pouvoir, entre autres, archiver des documents par la fonction Scan to Disk.

Une fois ces paramètres renseignés, ils seront utilisés par défaut si vous ne déclarez pas d'identifiant et de mot de passe lors de l'utilisation de la fonction.

#### **Identifiant de connexion**

#### <span id="page-64-5"></span>**[2541 OK](#page-43-37) - [REGLAGES](#page-42-1)** / **[RESEAUX](#page-42-9)** / **[LOGIN DOM](#page-43-28)** / **[UTILISAT.](#page-43-29)**

Saisissez l'identifiant de connexion au réseau local, puis validez par **OK**.

#### **Mot de passe de connexion**

#### <span id="page-64-6"></span>**[2542 OK](#page-43-38) - [REGLAGES](#page-42-1)** / **[RESEAUX](#page-42-9)** / **[LOGIN DOM](#page-43-28)** / **[MOT PASSE](#page-43-30)**

Saisissez le mot de passe de connexion au réseau local, puis validez par **OK**.

#### **Nom de domaine**

<span id="page-64-7"></span>**[2543 OK](#page-43-39) - [REGLAGES](#page-42-1)** / **[RESEAUX](#page-42-9)** / **[LOGIN DOM](#page-43-28)** / **[NOM DOM.](#page-43-31)**

Saisissez le nom du domaine du réseau local, puis validez par **OK**.

#### <span id="page-65-1"></span>Configuration du serveur SNTP

<span id="page-65-2"></span>Le terminal peut se mettre automatiquement à l'heure en se connectant à un serveur SNTP.

#### **Adresse du serveur**

#### **[2551 OK](#page-43-40)** - **[REGLAGES](#page-42-1)** / **[RESEAUX](#page-42-9)** / **[SERVEUR SNTP](#page-43-45) / [ADRESSE](#page-43-46)**

Saisissez le nom du serveur SNTP, puis validez par **OK**.

Ce nom peut être sous la forme d'une adresse IP, d'une adresse DNS ou d'un nom NetBIOS.

#### <span id="page-65-3"></span>**Port du serveur**

#### **[2552 OK](#page-43-41)** - **[REGLAGES](#page-42-1)** / **[RESEAUX](#page-42-9)** / **[SERVEUR SNTP](#page-43-45) /[PORT](#page-43-47)**

Saisissez le numéro de port du serveur, puis validez par **OK**.

Le port par défaut est le port 123.

#### <span id="page-65-4"></span>**Activation de l'accès au serveur [2553 OK](#page-43-42)** - **[REGLAGES](#page-42-1)** / **[RESEAUX](#page-42-9)** / **[SERVEUR SNTP](#page-43-45) [/ACTIVATION](#page-43-48)**

Pour activer le serveur SNTP, choisissez **AVEC** dans le menu déroulant puis validez par **OK**

#### <span id="page-65-5"></span>**Fuseau horaire**

#### **[2554 OK](#page-43-43)** - **[REGLAGES](#page-42-1)** / **[RESEAUX](#page-42-9)** / **[SERVEUR SNTP](#page-43-45) [/FUSEAU HORAIRE](#page-43-49)**

 Choisissez le fuseau horaire dans lequel se trouve le terminal dans la liste déroulante puis validez par **OK**.

Si vous avez activé la gestion automatique de l'heure d'été (menu 212), le réglage FUSEAU HORAIRE est initialisé automatiquement.

#### <span id="page-65-6"></span>**Heure d'été**

#### **[2555 OK](#page-43-44)** - **[REGLAGES](#page-42-1)** / **[RESEAUX](#page-42-9)** / **[SERVEUR SNTP](#page-43-45) [/HEURE D'ETE](#page-43-50)**

 Choisissez dans la liste déroulante le paramètre horaire qui convient entre heure d'hiver, heure d'été +1 et heure d'été +2 puis validez par **OK**.

**Remarque :** Ce menu n'apparait pas si le menu 212 est activé.

#### <span id="page-65-0"></span>Désenregistrement des PC

Ce menu permet de supprimer des PC qui sont connectés au terminal via la liaison LAN.

#### **[256 OK](#page-43-51)** - **[REGLAGES](#page-42-1)** / **[RESEAUX](#page-42-9)** / **[DESENREG. PC](#page-43-52)**

 $\mathbb{R}$  Sélectionnez le PC que vous souhaitez supprimer de la liste à l'aide des flèches  $\blacktriangleright$  et  $\blacktriangle$  puis validez par **OK**.

# **RÉGLAGES FONCTION IMPRESSION**

L'imprimante est connectable au réseau local, elle possède sa propre adresse IP.

## Mise à jour des paramètres réseaux

Le pupitre d'impression, vous permet :

- d'activer ou désactiver TCP/IP, NetWare et EtherTalk
- d'activer ou désactiver DHCP
- de saisir l'adresse IP, l'adresse du masque de sous-réseau et l'adresse de la passerelle par défaut.

Pour vérifier ou modifier les paramètres de la carte réseau, procédez de la manière suivante :

- Appuyez sur la touche **MENU**.
- $\mathbb{R}$  Appuyez de manière répétée sur les touches  $\wedge$  ou  $\vee$  jusqu'à l'apparition de INTERFACE. Un des noms d'interface ci-dessous apparaît, montrant quelle est l'interface courante.
	- PARALLÈLE (réglage par défaut)
	- USB
	- OPTIONNELLE (lorsque la carte réseau est installée).
- Appuyez sur ENTER, un "?" clignotant apparaît.
- $\mathbb{R}$  Appuyez de manière répétée sur les touches  $\wedge$  ou  $\vee$  jusqu'à l'apparition de OPTIONNELLE. Appuyez sur ENTER.
- $\mathbb{R}$  Appuyez sur la touche >.
- Cet exemple montre comment activer le protocole TCP/IP pour connecter le terminal au réseau. Vous pouvez activer Netware ou EtherTalk de la même manière. Appuyez de manière répétée sur les touches  $\Lambda$  ou  $\lor$  jusqu'à l'apparition de TCP/IP. Si TCP/IP est INACTIF. Appuyez sur ENTER, un "?" clignotant apparaît. Sélectionnez ACTIF à l'aide des touches  $\wedge$  ou  $\vee$ . Appuyez de nouveau sur ENTER.

## Configuration automatique des paramètres IP

Ce réglage est possible lorsque le protocole TCP/IP est activé. Il est conseillé d'effectuer une configuration manuelle de votre terminal. Toutefois, la configuration automatique des paramètres réseau local peut être envisagée si vous disposez, sur votre réseau local, d'un serveur DHCP ou BOOTP qui peut attribuer dynamiquement des adresses aux périphériques présents sur le LAN.

#### **Pour configurer automatiquement les paramètres réseau local :**  $MENU - V - INTERFACE > -V - TCP/IP > DHCP$

- Appuyez sur ENTER, un "?" clignotant apparaît.
- $\mathbb{R}$  Sélectionnez ACTIF avec les touches  $\wedge$  ou  $\vee$ , puis appuyez sur ENTER.

Sécurité

Appuyez sur la touche MENU.

Eteignez votre terminal puis rallumez-le. La configuration de l'adresse IP est maintenant terminée.

## Configuration manuelle des paramètres IP

Ce réglage est possible lorsque le protocole TCP/IP est activé.

Pour configurer votre terminal manuellement, vous devez disposer des informations habituelles permettant de paramétrer un périphérique (adresse IP, masque sous-réseau et adresse de passerelle).

#### **Pour configurer manuellement les paramètres réseau local :**

#### $MENU - V - INTERFACE > -V - TCP/IP > DHCP$

- Vérifiez que le paramètre DHCP est INACTIF. Sinon appuyez sur ENTER, puis sélectionnez INACTIF avec les touches  $\wedge$  ou  $\vee$ . Appuyez sur ENTER.
- $\mathbb{R}$  Appuyez sur  $\vee$ .
- Appuyez sur ENTER pour entrer l'adresse IP. Un curseur (\_) commence à clignoter sur le segment de droite (3 chiffres). Appuyez sur la touche  $\wedge$  pour augmenter la valeur et sur la touche  $\vee$  pour la réduire. Une fois la valeur du segment de droite paramétrée, appuyez sur la touche < pour placer le curseur sur le segment suivant. Appuyez à nouveau sur la touche  $\wedge$  pour augmenter la valeur et sur la touche  $\vee$  pour la réduire. Procédez de même pour tous les segments. Appuyez sur ENTER une fois tous les segments paramétrés.
- $\mathbb{R}$  Appuyez sur  $\vee$ .
- Entrez l'adresse du masque de sous réseau de la même manière que pour l'adresse IP.
- $\mathbb{R}$  Appuyez sur  $\vee$ .
- Entrez l'adresse IP de la passerelle de la même manière que pour l'adresse IP.
- Appuyez sur la touche MENU. Eteignez votre terminal puis rallumez-le. La configuration de l'adresse IP est maintenant terminée.
- **Remarque :** Les autres réglages liés à l'impression sont décrits dans le chapitre Fonction impression.

# **CONFIGURATION À DISTANCE**

Vous pouvez configurer les mêmes paramètres à distance qu'en local.

## Conditions requises

Pour pouvoir configurer votre machine à distance, vous devez :

- posséder un navigateur Web (Internet Explorer version 4 ou supérieure pour un fonctionnement optimal),
- définir les paramètres de réglages du Réseau Local de votre machine (adresse IP, masque de sous réseau,...), ces paramètres vous seront fournis par l'administrateur de votre réseau. Dès que vous

Sécurité

avez ces informations, [reportez-vous au paragraphe](#page-63-4) **Réglages réseau local**, page 3-12 pour renseigner les champs nécessaires.

## Accéder au Serveur Web

- Ouvrez un navigateur Web depuis un PC inscrit sur le réseau.
- Saisissez l'adresse IP du terminal que vous souhaitez configurer dans le champ **Adresse**.
- Validez en appuyant sur **ENTRÉE**.
- La fenêtre d'accueil s'affiche, sélectionnez la langue de l'interface.
- Modifiez les paramètres de votre choix à l'écran puis validez.

## . . . . . **MESSAGERIE ET INTERNET**

Votre terminal vous permet d'envoyer et de recevoir des documents par E-mails à des correspondants du monde entier via le réseau Internet.

Un E-mail est un message électronique envoyé par Internet, vers une adresse E-mail (qui est une boîte aux lettres Internet personnelle).

L'accès à Internet est possible grâce à un fournisseur d'accès Internet. Ce dernier met à disposition un serveur ou système informatique, auquel vous pouvez accéder par votre ligne téléphonique et ainsi vous connecter à Internet et accéder à votre boîte aux lettres Internet.

Avant de pouvoir émettre dans le monde entier, vous devez :

- avoir **souscrit un abonnement Internet** auprès d'un fournisseur d'accès,
- avoir vérifié que tous les **paramètres d'initialisation** sont **conformes** aux indications fournies par ce fournisseur d'accès,
- avoir effectué, si nécessaire, **les réglages** pour l'accès à Internet.

Ensuite, vous pourrez vous **connecter** à Internet via votre fournisseur d'accès pour **envoyer et recevoir** des fax-Internet ou des E-mails. Ces deux opérations seront réalisées au cours d'une connexion à Internet.

# **PARAMÈTRES D'INITIALISATION**

Vous devez **définir,** ou **au moins vérifier** tous les paramètres d'initialisation qui permettent de vous identifier sur le réseau Internet. Ils vous sont fournis par votre fournisseur d'accès à Internet dès que votre abonnement est enregistré.

Ces paramètres d'initialisation sont divisés en 4 catégories :

- **connexions,** permettant de définir le numéro d'appel, l'identifiant de connexion et le mot de passe (MDP) de connexion,
- **messagerie**, permettant de définir l'identifiant de messagerie, le mot de passe (**MDP**) de messagerie et l'adresse E-mail,
- **serveurs**, permettant de définir le nom ou l'adresse IP des serveurs SMTP (émission) et POP3 (réception dans votre boîte aux lettres) sur Internet et l'adresse des serveurs DNS PRINCIPAL et DNS SECONDAIRE. Cette adresse est constituée de 4 groupes de 3 chiffres maximum séparés par des points.
- **Authentification SMTP**, permettant d'activer le protocole d'authentification lorsque le serveur SMTP utilisé le demande pour l'émission d'E-mails.

## Accès aux paramètres de connexion et de messagerie

#### <span id="page-69-0"></span>**[91 OK](#page-45-0) - [INTERNET](#page-45-1)** / **[FOURNISSEUR](#page-45-2)**

 Sélectionnez le fournisseur Internet dans la liste proposée **SANS ACCÈS**, **PROVIDER 1**, **PROVIDER 2**, **PROVIDER 3**, **PROVIDER 4**, **PROVIDER 5**, **PROVIDER 6** ou **RÉSEAU LOCAL** puis validez par la touche **OK**.

Le choix **SANS ACCES** vous permet d'inhiber les fonctions Internet de votre appareil.

#### <span id="page-69-1"></span>**[92 OK](#page-45-7) - [INTERNET](#page-45-1)** / **[INIT. PROVIDER](#page-45-3)**

#### **[921 OK](#page-45-8) - [INTERNET](#page-45-1)** / **[INIT. PROVIDER](#page-45-3)** / **[CONNEXION](#page-45-4)**

- Entrez le **NUMERO D'APPEL** puis validez par la touche **OK**.
- **Entrez l'IDENTIFIANT** de connexion<sup>1</sup> puis validez par la touche  $OK$ .
- Entrez le **MOT DE PASSE** de connexion puis validez par la touche **OK**.

#### <span id="page-69-2"></span>**[922 OK](#page-45-9) - [INTERNET](#page-45-1)** / **[INIT. PROVIDER](#page-45-3)** / **[MESSAGERIE](#page-45-5)**

- Entrez l'**IDENTIFIANT** de messagerie puis validez par la touche **OK**.
- Entrez le **MOT DE PASSE** de messagerie puis validez par la touche **OK**.
- Entrez l'**ADRESSE E-MAIL** puis validez par la touche **OK**.

## Accès aux paramètres des serveurs

#### <span id="page-69-4"></span><span id="page-69-3"></span>**[923 OK](#page-45-10) - [INTERNET](#page-45-1)** / **[INIT. PROVIDER](#page-45-3)** / **[SERVEURS](#page-45-6)**

- Entrez le **SERVEUR SMTP** puis validez par la touche **OK**.
- Entrez le **SERVEUR POP3** puis validez par la touche **OK**.
- Entrez le **DNS 1** puis validez par la touche **OK**.

#### <span id="page-69-5"></span>Accès aux paramètres d'authentification SMTP **[924 OK](#page-46-0) - INTERNET** / **[INIT. PROVIDER](#page-45-3)** / **[AUTHENT. SMTP](#page-46-1)**

Dans le menu **ACTIVATION**, sélectionnez **AVEC** pour activer l'authentification **SMTP** puis validez par la touche **OK**.

<sup>1.</sup> Si l'identifiant dépasse 16 caractères, le texte se décale automatiquement vers la gauche.

Dans le menu **PARAMÈTRES**, sélectionnez **IDEM MESSAGERIE** pour conserver les mêmes paramètres d'identification que la messagerie ou **SPECIAL AUTHENT.** pour définir d'autres paramètres d'identification puis validez par la touche **OK**. Lorsque vous sélectionnez **SPECIAL AUTHENT.**, effectuez les 2 opérations suivantes :

- Entrez l '**IDENTIFIANT** puis validez par la touche **OK**.
- Entrez le **MOT DE PASSE** puis validez par la touche **OK**.

### Exemple de paramètrage Internet du terminal (modem 56 kbps)

Votre fournisseur d'accès doit vous fournir les éléments suivants :

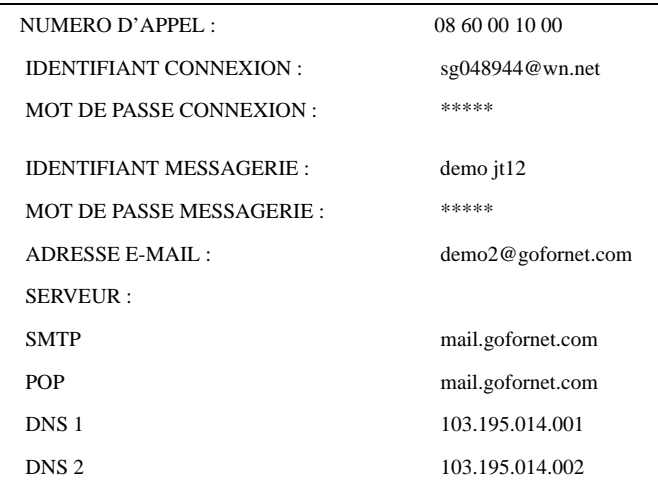

Données non fonctionnelles fournies à titre d'exemple.

Vous devez ensuite renseigner les MENUS suivants dans votre fax :

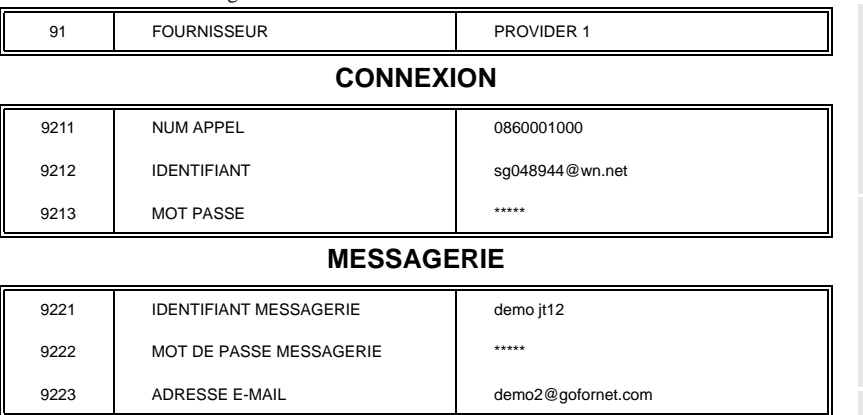

#### **SERVEURS**

9231 SMTP mail.gofornet.com

Sommaire

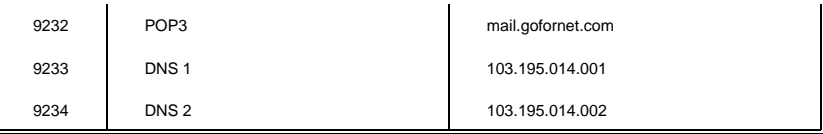

#### **AUTHENT. SMTP**

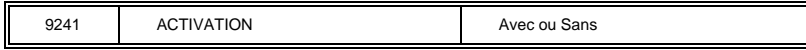

Votre terminal est maintenant configuré.

# <span id="page-71-0"></span>**RÉGLAGES**

Les réglages sont divisés en plusieurs catégories :

- les **réglages courants** définissant le type et la fréquence de connexion à Internet ainsi que le type d'émission de vos documents,
- le **tri des mails reçus** définissant le mode de traitement des E-mails stockés dans votre boîte aux lettres de messagerie.

## Réglages courants

Vous disposez de deux sortes de réglages qui vous permettent de définir :

• **le type et la fréquence de connexion** à votre fournisseur Internet.

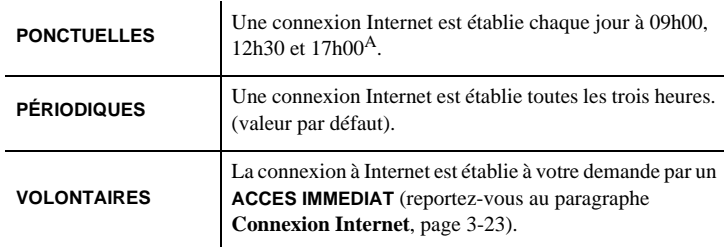

A. Pour éviter de saturer l'accès à Internet, la connexion automatique se fera en réalité entre plus et moins 12 minutes autour de l'heure de référence

• **le type d'émission** via le réseau Internet.

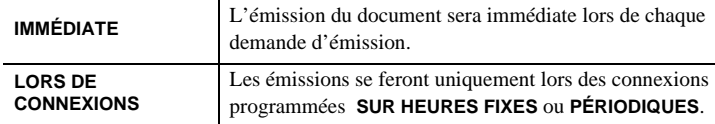

Vous pouvez, à tout moment, connaître l'état des réglages de votre appareil en les **imprimant**.
Installation

# Utilisation

Sécurité

# Accès au choix du type de connexion

### **[941 OK](#page-46-0) - [INTERNET](#page-45-0)** / **[REGLAGES](#page-46-1)** / **[TYPE CONNEXION](#page-46-2)**

 Sélectionnez une des options de connexion **PONCTUELLES**, **PÉRIODIQUES** ou **VOLONTAIRES** puis validez par la touche **OK**.

### Accès au choix du type d'émission

*Configuration*

### **[942 OK](#page-46-3) - [INTERNET](#page-45-0)** / **[REGLAGES](#page-46-1)** / **[TYPE EMISSION](#page-46-4)**

 Sélectionnez une des options d'émission **IMMÉDIATE** ou **LORS DE CONNEXIONS** puis validez par la touche **OK**.

### Modification de la période de connexion (type **PÉRIODIQUES**) **[943 OK](#page-46-5) - [INTERNET](#page-45-0)** / **[REGLAGES](#page-46-1)** / **[PÉRIODE](#page-46-6)**

 Le mode **PÉRIODIQUES** étant sélectionné, entrez la nouvelle période de connexion en utilisant le clavier numérique (valeur comprise entre 00h01 et 23h59) et validez par la touche **OK**.

Une connexion Internet est établie toutes les trois heures (valeur par défaut).

### Modification des heures de connexion (type **PONCTUELLES**) **[943 OK](#page-46-5) - [INTERNET](#page-45-0)** / **[REGLAGES](#page-46-1)** / **HORAIRES**

**ES Le mode PONCTUELLES** étant sélectionné, positionnez le curseur, à l'aide des touches ▲ et  $\blacktriangledown$ , sous le chiffre à modifier. Entrez la ou les nouvelles heures de connexion en utilisant le clavier numérique (valeur comprise entre 00h01 et 23h59) et validez par la touche **OK**.

### Accès au choix d'impression d'avis de dépôt **[944 OK](#page-46-7) - [INTERNET](#page-45-0)** / **[REGLAGES](#page-46-1)** / **[AVIS DE DEPOT](#page-46-8)**

 Sélectionnez une des options d'avis de dépôt **AVEC, SANS, SYSTÉMATIQUE OU SUR ECHEC** puis validez par la touche **OK**.

### Accès au choix de l'adresse de retour d'un email

### **[945 OK](#page-46-9) - [INTERNET](#page-45-0)** / **[REGLAGES](#page-46-1)** / **[ADR RETOUR](#page-46-10)**

Saisissez l'adresse email puis validez par la touche **OK**.

### Accès à l'impression des réglages Internet **[946 OK](#page-46-11) - [INTERNET](#page-45-0)** / **[REGLAGES](#page-46-1)** / **[IMPRIMER](#page-46-12)**

Les réglages Internet sont imprimés.

Ces réglages peuvent aussi être imprimés avec tous les autres réglages de votre appareil ([reportez-vous au paragraphe](#page-119-0) **Impression des réglages**, page 5-28).

# <span id="page-72-0"></span>Tri des mails

Cette fonction vous permet de choisir le mode de traitement des documents Internet stockés dans votre boîte aux lettres Internet.

Vous avez le choix entre trois possibilités :

- **F@X SEUL**, permettant de relever et d'imprimer les E-mails sur votre terminal.
- **PC SEUL**, permettant de conserver vos E-mails dans votre boîte aux lettres pour une utilisation ultérieure avec un ordinateur (donc pas de relève possible de ces E-mails),
- **PARTAGE PC** permettant :

- si PC et fax ont deux adresses différentes, de transférer tous les mails ou seulement ceux avec pièces jointes inexploitables vers un PC,

- si PC et fax partagent la même adresse, d'utiliser le fax comme imprimante d'E-mails pour le compte du PC.

### **[96 OK](#page-46-13) - [INTERNET](#page-45-0)** / **[TRI MAILS](#page-46-14)**

### Mode F@x seul

Sélectionnez l'option **F@X SEUL** puis validez par la touche **OK**.

Tous les E-mails sont relevés et imprimés.

### Mode PC seul

Sélectionnez l'option **PC SEUL** puis validez par la touche **OK**.

Les E-mails ne sont ni relevés ni imprimés et ils pourront être exploités par un ordinateur.

Après chaque connexion, le nombre d'E-mails présents dans votre boîte aux lettres Internet est affiché à l'écran.

### Mode Partage PC

Sélectionnez l'option **PARTAGE PC** puis validez par la touche **OK**.

Vous pouvez alors choisir de transférer vos E-mails vers un PC ou d'utiliser le fax comme imprimante d'E-mails.

### **Pour transférer les E-mails vers un PC :**

- Sélectionnez l'option **AVEC ENVOI PC** et validez par la touche **OK**.
- Saisissez l'adresse E-mail de l'ordinateur vers lequel vous désirez transférer vos E-mails puis validez par la touche **OK**.
- Sélectionnez l'option désirée selon le tableau ci-après et validez par la touche **OK**.

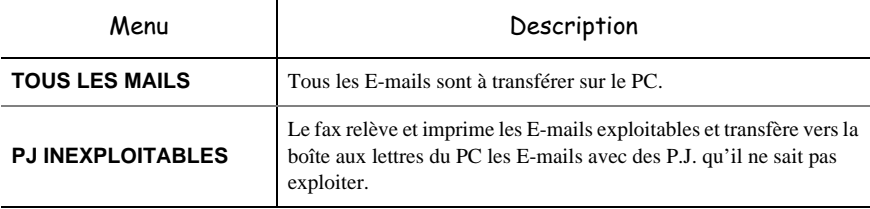

### **Pour utiliser le fax comme imprimante d'E-mails :**

Sélectionnez l'option **SANS ENVOI PC** et validez par la touche **OK**.

Sélectionnez l'option désirée selon le tableau ci-après et validez par la touche **OK**.

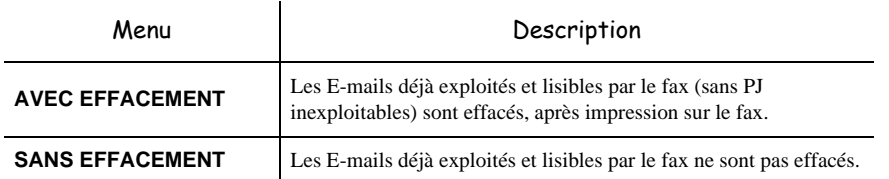

Après chaque connexion, le nombre d'E-mails encore présents dans votre boîte aux lettres Internet est affiché à l'écran.

# **CONNEXION INTERNET**

Une connexion à Internet se fait via un fournisseur d'accès. Elle permet à la fois d'émettre et de recevoir des documents pendant la même connexion.

Une connexion se déroule de la manière suivante :

- Emission vers la (ou les) boîte(s) aux lettres Internet de votre (ou vos) correspondant(s) de tous les fax-Internet en attente d'émission. Si le destinataire de votre envoi est un ordinateur, le fax émis sera reçu comme pièce jointe d'un E-Mail.
- Réception de tous les fax-Internet et E-Mails déposés dans votre boîte aux lettres Internet personnelle.

Vous pouvez vous **connecter immédiatemen**t ou automatiquement selon des périodes ou des heures programmées. Le déclenchement d'une **connexion programmée à Internet** dépend des réglages courants programmés sur votre appareil.

# Connexion immédiate à Internet

Vous disposez de deux méthodes pour vous connecter immédiatement à Internet :

**Accès par le menu.**

**[93 OK](#page-46-15) - [INTERNET](#page-45-0)** / **[ACCES IMMED](#page-46-16)**

**Accès direct.**

 $\mathbb{R}$  Appuyez deux fois sur la touche  $\mathbb{Q}$ .

# Connexion programmée

Le déclenchement d'une connexion programmée à Internet dépend de la programmation de votre appareil et plus particulièrement des réglages courants [\(reportez-vous au paragraphe](#page-71-0) **Réglages courants**[, page 3-20\)](#page-71-0).

Installation

**Utilisation** 

# **INHIBER LA FONCTION INTERNET**

Si vous ne souhaitez pas utiliser les fonctions Internet :

### **[91 OK](#page-45-1) - [INTERNET](#page-45-0)** / **[FOURNISSEUR](#page-45-2)**

Sélectionnez **SANS ACCÈS** dans la liste de fournisseurs Internet puis validez par la touche **OK**.

Installation

Sécurité

# **SERVICE SMS**

*Configuration*

Grâce à la touche SMS votre terminal vous permet d'envoyer des SMS à vos correspondants. Un SMS (" Short Message Service ") est un service de messages courts dédié à la communication vers les téléphones mobiles ou autre terminal SMS compatible.

Le nombre de caractères autorisés par message est variable en fonction de l'opérateur et du pays d'où vous envoyez votre SMS (ex : France 160 caractères, Italie 640 caractères).

Le service SMS est disponible selon les pays et selon les opérateurs.

*Attention - Le service SMS utilise une tarification spéciale.* 

# **PARAMÈTRES SMS**

Ce menu permet de définir plusieurs options :

- l'impression automatique des SMS en réception,
- l'activation d'un bip sonore lors de la réception de SMS,
- l'activation de l'envoi de vos coordonnées,
- l'adresse de votre terminal.

L'adresse de terminal est à modifier uniquement si plusieurs terminaux sont installés sur votre ligne. Il permet de différencier les deux machines lors de la réception d'un SMS.

Lorsque vous souhaitez qu'un correspondant envoi des SMS sur le terminal de votre choix, vous devez lui communiquer votre numéro de ligne plus l'adresse du terminal de destination.

Si votre correspondant n'ajoute pas l'adresse d'un terminal, le SMS arrivera dans le terminal qui a l'adresse 0.

### **[45 OK](#page-44-5) - [SERVICE SMS](#page-44-0) / [PARAMETRES](#page-44-1)**

ISS Impression automatique des SMS reçus.

### **[451 OK](#page-44-6) - [SERVICE SMS](#page-44-0) / [PARAMETRES](#page-44-1)** / **[AUTO PRINT](#page-44-2)**

- Sélectionnez l'option **AVEC** ou **SANS** impression automatique, puis validez par la touche **OK**.
- **ES** Activation du bip à la réception de SMS.

### **[452 OK](#page-44-7) - [SERVICE SMS](#page-44-0) / [PARAMETRES](#page-44-1)** / **[BIP SONORE](#page-44-3)**

- Sélectionnez l'option **AVEC** ou **SANS** bip sonore à la réception, puis validez par la touche **OK**.
- Présentation de l'expéditeur du SMS.

### **[453 OK](#page-44-8) - [SERVICE SMS](#page-44-0) / [PARAMETRES](#page-44-1)** / **[EXPEDITEUR](#page-44-4)**

 Sélectionnez l'option **AVEC** ou **SANS** présentation de l'expéditeur, puis validez par la touche **OK**.

**RE** Adresse du terminal

### **[454 OK](#page-44-13) - [SERVICE SMS](#page-44-0) / [PARAMETRES](#page-44-1)** / **[ADR TERMINAL](#page-44-12)**

Entrez le numéro de terminal, puis validez par la touche **OK**.

# **ENVOYER UN SMS**

### **Pour envoyer un SMS :**

 $\mathbb{R}$  Appuyez deux fois sur la touche SMS.

Entrez le texte du SMS à l'aide du clavier alphabétique.

Pour cela, vous disposez d'un véritable éditeur :

- pour les **majuscules**, utilisez la touche  $\spadesuit$ ,
- pour vous **déplacer** dans le champ de saisie, utilisez les touches  $\blacktriangleright$  et  $\blacktriangle$ ,
- pour vous **déplacer** dans le texte de mot en mot, appuyez sur la touche **CTRL** et sur l'une des touches  $\blacktriangleright$  ou  $\blacktriangle$  du navigateur.
- pour **passer** à la ligne suivante appuyez sur la touche  $\blacktriangleleft$ ,
- pour **effacer un caractère** (en déplaçant le curseur vers la gauche), utilisez la touche  $\blacktriangle$  ou  $\complement$ ,

Validez votre texte par la touche SMS.

Définissez le numéro de votre destinataire (téléphone mobile ou tout autre terminal SMS compatible) par l'un des choix suivants :

- saisissez le numéro à l'aide du clavier numérique,
- saisissez les premières lettres du nom du destinataire,
- appuyez sur la touche  $\Box$  iusqu'à faire apparaître votre correspondant (les correspondants sont classés par ordre alphabétique).

 $\mathbb{R}$  appuyez sur la touche  $\langle \rangle$  pour émettre le SMS.

Votre SMS peut être mono-destinataire ou multi-destinataires. Pour envoyez un SMS :

- à un destinataire, validez par la touche SMS.
- à plusieurs destinataires :
	- appuyez sur la touche  $\ast$  et entrez le numéro du destinataire suivant,
	- répétez cette dernière étape pour tous les destinataires désirés (10 destinataires maximum). Validez la saisie du dernier destinataire par la touche SMS, **EMISSION SMS** s'affiche à l'écran lors de l'envoi du SMS, l'envoi du SMS est en cours.
- Si SMS s'affiche à l'écran, cela signifie que l'envoi du SMS est en attente et un nouvel essai sera effectué dans quelques minutes. Pour exécuter immédiatement ou supprimer cet envoi, ([repor](#page-102-0)tez-vous au paragraphe **[File d'attente d'émission](#page-102-0)**, page 5-11).
- Pour vérifier que l'envoi du SMS s'est fait correctement, vous pouvez imprimer le journal des émissions / réceptions ( **[52 OK](#page-44-9)** - **[IMPRESSION](#page-44-10)** /**[JOURNAUX](#page-44-11)***,* [p. 2-7](#page-44-10)).

# **EFFACER UN SMS**

Pour effacer un SMS procédez de la manière suivante :

### **[43 OK](#page-44-16) - [SERVICE SMS](#page-44-0) / [EFFACER SMS](#page-44-17)**

Sélectionnez les messages à effacer.

**[431 OK](#page-44-18) - [SERVICE SMS](#page-44-0) / [EFFACER SMS](#page-44-17) / [SELECTION](#page-44-21)**

- $\mathbb{R}$  Sélectionnez **SELECTION** à l'aide des touches  $\blacktriangle$  et  $\blacktriangledown$  et validez avec la touche **OK**.
- $\mathbb{F}$  Sélectionnez un message à l'aide des touches  $\blacktriangle$  et  $\blacktriangledown$  et validez avec la touche **OK**.
- Effacer les messages déjà lus.

### **[432 OK](#page-44-19) - [SERVICE SMS](#page-44-0) / [EFFACER SMS](#page-44-17) / [MESSAGES LUS](#page-44-22)**

- **ESECTER MESSAGES LUS** à l'aide des touches ▲ et ▼ et validez avec la touche **OK**.
- Confirmez avec la touche **OK**.
- Effacer tous les messages en mémoire .

### **[433 OK](#page-44-20) - [SERVICE SMS](#page-44-0) / [EFFACER SMS](#page-44-17) / [TOUS](#page-44-23)**

- **E** $\mathbb{R}$  Sélectionnez **TOUS** à l'aide des touches **e**t  $\blacktriangledown$  et validez avec la touche **OK**.
- Confirmez avec la touche **OK**.

# **RÉCEPTION DE SMS**

Les messages SMS reçus s'impriment systématiquement (vous pouvez modifier ce paramètre par **451 OK** Auto print). Si vous désactivez l'impression automatique, les messages seront automatiquement stockés dans la mémoire.

### Lecture d'un SMS

Accès par les menus :

### **[42 OK](#page-44-14) - [SERVICE SMS](#page-44-0) / [LIRE SMS](#page-44-15)**

### **• Accès direct**

- Appuyez sur la touche SMS.
- $\mathbb{R}$  Sélectionnez **LIRE SMS** à l'aide des touches  $\blacktriangle$  et  $\blacktriangledown$  et validez avec la touche **OK**.
- $\mathbb{F}$  Sélectionnez un message à l'aide des touches  $\blacktriangle$  et  $\blacktriangledown$  et validez avec la touche **OK**.
- **ES** Faites défiler le message avec les touches  $\triangle$  et  $\blacktriangledown$ .

*3-27*

### Imprimer un SMS

**Accès par les menus :** 

### **[44 OK](#page-44-24) - [SERVICE SMS](#page-44-0) / [IMPRIMER SMS](#page-44-25)**

- **Accès direct**
- Appuyez sur la touche SMS.
- **I**<sup>§</sup> Sélectionnez **IMPRIMER SMS** à l'aide des touches  $\blacktriangledown$  et  $\blacktriangle$ , validez avec la touche **OK**.
- Sélectionnez **SELECTION** (pour choisir les messages à imprimer), **NOUVEAUX** (pour imprimer tous les messages non lus) ou **TOUS** (pour imprimer tous les messages en mémoire) à l'aide des touches  $\blacktriangle$  et  $\blacktriangledown$  et validez avec la touche **OK**.
- Confirmez avec la touche **OK**.

# **SERVEUR SMS**

Ce menu permet de définir les numéros d'émission et de réception de vos centres SMS, ils vous seront fournis par votre fournisseur d'accès. Vous pouvez définir deux centres SMS, un principal et un secondaire. Le secondaire pourra uniquement être utilisé pour la réception de SMS.

### **Accéder au mode serveur**

### **[46 OK](#page-44-26) - [SERVICE SMS](#page-44-0) / [SERVEUR](#page-44-27)**

**Définir les numéros du Centre SMS 1**

### **[461 OK](#page-44-30) - [SERVICE SMS](#page-44-0) / [SERVEUR](#page-44-27) / [CENTRE SMS 1](#page-44-29)**

### **Définir le numéro d'émission**

### **[4611 OK](#page-44-28) - [SERVICE SMS](#page-44-0) / [SERVEUR](#page-44-27) / [CENTRE SMS 1](#page-44-29) / [NO EMISSION](#page-44-31)**

Entrez le numéro d'émission de votre centre SMS principal, puis validez par la touche **OK**.

### **Définir le numéro de réception**

### **[4612 OK](#page-44-32) - [SERVICE SMS](#page-44-0) / [SERVEUR](#page-44-27) / [CENTRE SMS 1](#page-44-29) / [NO RECEPTION](#page-44-33)**

Entrez le numéro de réception de votre centre SMS principal, puis validez par la touche **OK**.

### **Définir les numéros du Centre SMS 2**

### **[462 OK](#page-44-34) - [SERVICE SMS](#page-44-0) / [SERVEUR](#page-44-27) / [CENTRE SMS 2](#page-44-35)**

### **Définir le numéro de réception**

### **[4621 OK](#page-44-36) - [SERVICE SMS](#page-44-0) / [SERVEUR](#page-44-27) / [CENTRE SMS 2](#page-44-35) / [NO RECEPT.](#page-44-37)**

Entrez le numéro de réception de votre centre SMS secondaire, puis validez par la touche **OK**.

# **4 RÉPERTOIRE**

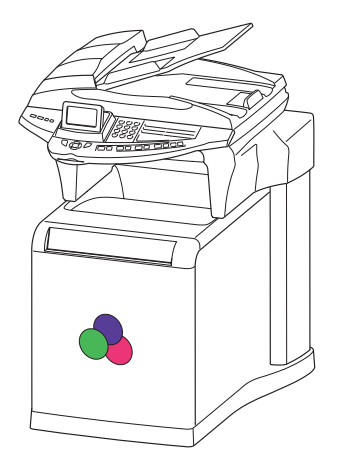

Votre fax vous offre la possibilité de vous constituer un répertoire en mémorisant des **fiches de correspondants** ainsi que des **listes de correspondants** que vous aurez créées.

- Vous disposez d'un répertoire de **500 fiches de correspondants** vous permettant d'enregistrer les noms de vos correspondants et leurs coordonnées.
- Vous pouvez aussi grouper plusieurs correspondants afin de constituer jusqu'à **32 listes de correspondants**.

Une liste de correspondants est constituée à partir des fiches de correspondants déjà enregistrées.

Pour **toute fiche ou toute liste** de correspondants, vous pouvez :

- créer,
- consulter,
- modifier le contenu,
- supprimer.
- imprimer le répertoire.

Vous avez la possibilité de sauvegarder puis si nécessaire de restaurer votre répertoire grâce aux menus **161** et **162** ([reportez-vous au paragraphe](#page-42-0) **Guide des fonctions**, page 2-5). Pour cela procurez-vous auprès de votre revendeur l'option "Carte de sauvegarde répertoire".

# . . . **CRÉATION DE FICHES DE CORRESPONDANTS**

Pour chaque fiche de correspondant, renseignez les champs listés ci-après, mais **seuls** les champs **nom**, **tel** sont à renseigner **obligatoirement** :

- **NOM** du correspondant,
- **TEL**, numéro de fax du correspondant,
- adresse **E-MAIL**, par exemple : **dupont@messagerie.com**,

**ou**

• adresse **FTP**, par exemple : **134.1.22.9**

**ou**

• adresse de **partage**, une adresse IP (par exemple **134.1.22.10**) ou un nom NetBIOS (par exemple **PC1015687**).

**Remarque :** si vous n'avez pas saisi d'adresse E-MAIL, alors vous avez la possibilité de saisir une adresse FTP (pour effectuer de l'archivage).

> Si vous n'avez pas saisi d'adresse E-MAIL ni d'adresse FTP, alors vous avez la possibilité de saisir une adresse de partage pour effectuer de l'archivage (adresse du terminal sur lequel le répertoire a été partagé).

- **FORMAT :** par défaut de la pièce jointe à savoir PDF ou Image (.tiff ou.jpeg),
- **NUMÉRO FICHE**, ce numéro est attribué automatiquement par le fax (vous pouvez néanmoins le modifier), il vous permettra un accès rapide au répertoire,
- **VITESSE** d'émission des fax, vous pouvez choisir, pour chaque correspondant, la vitesse de transmission minimale des fax que vous lui enverrez. Les vitesses disponibles sont 2400, 4800, 7200, 9600, 12000, 14400 et 33600 bits par seconde. Pour une ligne téléphonique de bonne qualité, soit bien adaptée et sans écho, la vitesse maximale est utilisable.

**Remarque** : pour un correspondant dont les deux champs **TEL** et **E-MAIL** sont renseignés, c'est la touche de validation ( $\Diamond$ ) **ou**  $\omega$ ) qui détermine si le document est envoyé **via le réseau téléphonique ou via Internet.** 

# <span id="page-81-0"></span>**AJOUTER UNE FICHE**

### **[11 OK](#page-42-1) - [REPERTOIRE](#page-42-2) / [NOUV. CONTACT](#page-42-3)**

 Une nouvelle fiche de correspondant est créée, complétez-la en entrant tout d'abord le nom du correspondant puis validez par la touche **OK**.

### **Pour associer une adresse e-mail :**

**Remarque :** à tout moment, pendant l'ajout d'une fiche ou d'une liste de correspondants vous pouvez renoncer à sa création en appuyant sur la touche  $\odot$ .

- **Entrez le numéro de téléphone du fax**<sup>1</sup> de votre correspondant puis validez par la touche **OK**.
- Entrez l'adresse E-Mail du correspondant (éventuellement) puis validez par la touche **OK**.
- Définir le format de la pièce jointe (Image ou PDF) **OK**.

<sup>1.</sup> Si votre appareil est connecté à un auto-commutateur privé PABX, il peut être nécessaire d'insérer un préfixe suivi d'une attente de tonalité (symbolisée par le signe / dans le numéro) **sauf** si un préfixe local a déjà été programmé (voir § Préfixe local)

Installation

Utilisation

- Un numéro attribué à votre correspondant apparaît automatiquement à l'écran, si ce numéro ne vous convient pas, vous pouvez le modifier en entrant un autre numéro libre puis validez par la touche **OK**.
- Sélectionnez l'option **AVEC** touche associée si vous souhaitez associer une lettre (touche de raccourci) à votre correspondant. La première lettre disponible apparaît par défaut. Si vous souhaitez la modifier, faites défiler l'alphabet à l'aide des touches  $\blacktriangleright$  ou  $\blacktriangle$ , puis validez votre choix par la touche **OK**.
- Sélectionnez, si besoin, la vitesse d'émission appropriée pour les fax destinés à votre correspondant puis validez votre choix par la touche **OK**.

### **Ou pour associer une adresse FTP :**

- Ne pas rentrer d'adresse e-mail.
- Entrez l'adresse FTP du correspondant puis validez par la touche **OK** (par exemple: 134.1.22.9).
- Entrez le nom de l'utilisateur FTP (par exemple: Durand).
- Entrez le mot de passe de l'utilisateur FTP.
- Eventuellement entrez le répertoire de destination des fichiers (lorsque ce champ n'est pas rempli, les fichiers sont stockés directement sous la racine) du serveur FTP (par exemple: nom du serveur / Durand).
- Définir le format de la pièce jointe (Image ou PDF) **OK**.
- Un numéro attribué à votre correspondant apparaît automatiquement à l'écran, si ce numéro ne vous convient pas, vous pouvez le modifier en entrant un autre numéro libre puis validez par la touche **OK**.
- Sélectionnez l'option **AVEC** touche associée si vous souhaitez associer une lettre (touche de raccourci) à votre correspondant. La première lettre disponible apparaît par défaut. Si vous souhaitez la modifier, faites défiler l'alphabet à l'aide des touches  $\blacktriangledown$  ou  $\blacktriangle$ , puis validez votre choix par la touche **OK**.
- Sélectionnez, si besoin, la vitesse d'émission appropriée pour les fax destinés à votre correspondant puis validez votre choix par la touche **OK**.

### **Ou pour associer une adresse de partage :**

- Ne pas rentrer d'adresse e-mail, ni d'adresse FTP.
- Entrez l'adresse IP ou le nom netbios du correspondant pour la fonction Scan To Disk puis validez par la touche **OK** (par exemple : 134.1.22.10).
- $\mathbb{R}$  Entrez l'identifiant de connexion réseau précédé du nom de domaine et séparé par  $\setminus$  (par exemple: Domaine\Identifiant).
- Entrez le mot de passe de connexion réseau.
- Entrez le répertoire de destination des fichiers.
- Définir le format de la pièce jointe (Image ou PDF) **OK**.
- Un numéro attribué à votre correspondant apparaît automatiquement à l'écran, si ce numéro ne vous convient pas, vous pouvez le modifier en entrant un autre numéro libre puis validez par la touche **OK**.
- Sélectionnez l'option **AVEC** touche associée si vous souhaitez associer une lettre (touche de raccourci) à votre correspondant. La première lettre disponible apparaît par défaut. Si vous souhaitez la modifier, faites défiler l'alphabet à l'aide des touches  $\blacktriangle$  ou  $\nabla$ , puis validez votre choix par la touche **OK**.
- Sélectionnez, si besoin, la vitesse d'émission appropriée pour les fax destinés à votre correspondant puis validez votre choix par la touche **OK**.

# . . . . **CRÉATION DE LISTES DE CORRESPONDANTS**

Une liste de correspondants est constituée à partir des fiches de correspondants qui sont déjà enregistrées.

Pour chaque liste de correspondants renseignez les champs suivants :

- **NOM** de la liste,
- **NUMÉRO ATTRIBUÉ** à la liste, ce numéro est attribué automatiquement par le fax. Il vous permettra un accès rapide au répertoire,
- **COMPOSITION LISTE**, ce champ donne la liste des numéros attribués aux fiches de correspondants faisant partie de la liste,
- **NUMÉRO LISTE**, un numéro permet d'identifier la liste ainsi constituée qui est répertoriée sous la forme (L).

Une liste peut être constituée de correspondants fax et de correspondants Internet. Le même correspondant peut faire partie de plusieurs listes.

*Attention -* Il n'est pas possible d'inclure une liste de correspondants dans une autre liste de correspondants.

# **AJOUTER UNE LISTE**

### **Pour ajouter une liste :**

### **[12 OK](#page-42-4) - [REPERTOIRE](#page-42-2) / [NOUV. LISTE](#page-42-5)**

- Une nouvelle liste de correspondants est créée, complétez-la en entrant tout d'abord le nom de la liste puis validez par la touche **OK**.
- **Remarque** : A tout moment vous pouvez renoncer à la création de la liste en appuyant sur la touche  $\oslash$ . De plus, vous n'êtes pas obligé de remplir toutes les caractéristiques de la liste au moment de sa création, vous pouvez enregistrer la liste en l'état en appuyant sur la touche  $\langle \rangle$ .

Le champ vide **DESTINATAIRE 1** apparaît, vous devez le compléter par les numéros attribués des fiches de correspondants qui doivent faire partie de cette liste.

 Vous disposez alors de trois façons, détaillées dans le tableau ci-après, pour sélectionner et ainsi inclure un ou des correspondants à votre liste puis validez votre choix de correspondants par la touche **OK**.

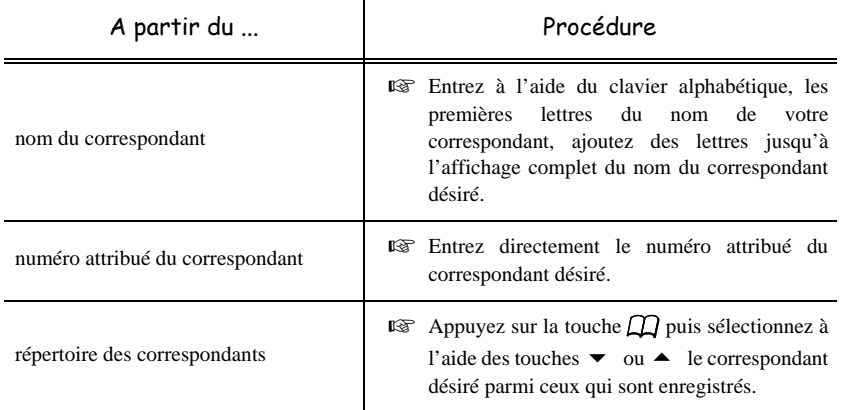

 Pour tous les autres correspondants qui doivent faire partie de cette liste, répétez cette dernière étape, puis validez la composition de la liste par la touche **OK**.

- **Remarque :** à tout moment, pendant l'ajout d'une fiche d'un correspondant vous pouvez renoncer à sa création en appuyant sur la touche  $\bigotimes$ .
	- Un numéro attribué à votre liste apparaît automatiquement à l'écran. Si ce numéro ne vous convient pas, vous pouvez le modifier en entrant un autre numéro libre, puis validez-le par la touche **OK**.
	- $\mathbb{R}$  Validez la saisie de la liste en appuyant sur la touche  $\Diamond$ .

# **AJOUTER OU SUPPRIMER UN CORRESPONDANT D'UNE LISTE**

### **[13 OK](#page-42-6) - [REPERTOIRE](#page-42-2) / [MODIFIER](#page-42-7)**

 $\mathbb{R}$  Sélectionnez la liste de correspondants désirée (L) à l'aide des touches  $\blacktriangleright$  et  $\blacktriangle$  et validez ce choix par la touche **OK**.

 Faites apparaître le champ **DESTINATAIRE 1** en appuyant sur la touche **OK**, puis ajoutez ou supprimez le correspondant comme détaillé dans le tableau ci-après :

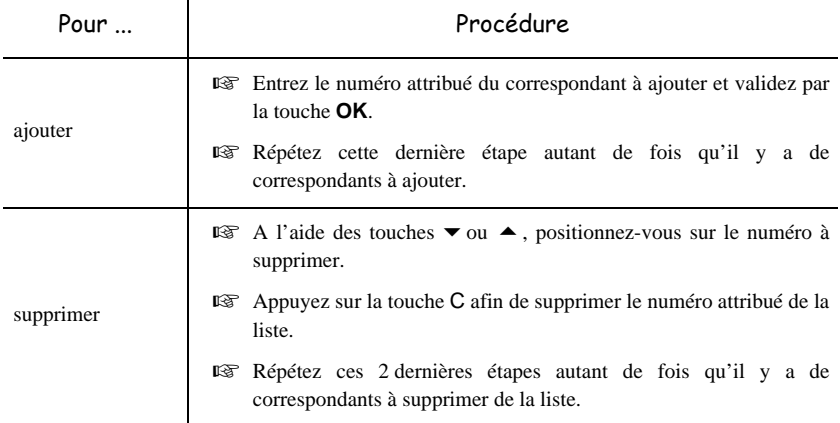

 $\mathbb{R}$  Validez la nouvelle liste de correspondants en appuyant sur la touche  $\Diamond$ .

# **Contract Contract Contract CONSULTER UNE FICHE OU UNE LISTE**

 $\mathbb{R}$  Appuyez sur la touche  $\Box$ .

Le répertoire s'affiche, classé par ordre alphabétique.

 $\mathbb{R}$  Sélectionnez le correspondant ou la liste de correspondants (L) désiré(e)s.

# -------------------**MODIFIER UNE FICHE OU UNE LISTE**

### **[13 OK](#page-42-6) - [REPERTOIRE](#page-42-2) / [MODIFIER](#page-42-7)**

Le répertoire s'affiche, classé par ordre alphabétique.

- $\mathbb{R}$  Sélectionnez, à l'aide des flèches  $\blacktriangle$  ou  $\blacktriangledown$ , le correspondant ou la liste de correspondants (L) et validez par la touche **OK**.
- Modifiez le ou les champs désirés de la fiche du correspondant ou de la liste des correspondants et validez chaque modification de champ par la touche **OK**.
- **Remarque** : Vous pouvez valider votre modification en appuyant sur la touche  $\langle \rangle$ , mais dans ce cas vous sortez du menu et vous n'avez pas accès aux champs suivants.

# **College SUPPRIMER UNE FICHE OU UNE LISTE**

### **[14 OK](#page-42-8) - [REPERTOIRE](#page-42-2) / [SUPPRIMER](#page-42-9)**

Le répertoire s'affiche, classé par ordre alphabétique.

- $\mathbb{R}$  Sélectionnez, à l'aide des flèches  $\blacktriangle$  ou  $\ntriangleright$ , le correspondant ou la liste de correspondants (L) à supprimer et validez par la touche **OK**.
- **Example 3** Appuyez à nouveau sur la touche **OK** pour confirmer votre suppression.

La fiche ou la liste est supprimée du répertoire.

### **Contract Contract CONTRACTOR**  $\mathcal{L}$ **Contract IMPRIMER LE RÉPERTOIRE**

Vous pouvez imprimer tous les numéros mémorisés dans le répertoire, comprenant tous les correspondants et toutes les listes des correspondants existants.

### **Pour imprimer le répertoire :**

### **[15 OK](#page-42-10) - [REPERTOIRE](#page-42-2) / [IMPRIMER](#page-42-11)**

Le répertoire s'imprime, classé par ordre alphabétique.

# **IMPORTATION D'UN RÉPERTOIRE**

Vous pouvez importer sur votre terminal un répertoire existant sous forme de fichier informatique. Celui-ci doit néanmoins être caractérisé par une syntaxe spécifique et ne pas comporter plus de 500 entrées.Ce fichier informatique est reçu et traité en tant que pièce jointe d'un e-mail. Le support servant à l'importation du répertoire est donc la messagerie.

*Attention -* Importer un répertoire efface intégralement le répertoire existant.

# **CHAMPS DU FICHIER**

Le fichier informatique contenant les informations du répertoire doit comprendre cinq champs par ligne, séparés du suivant par un signe unique dans tout le fichier (une tabulation, une virgule ou un point-virgule). Chaque ligne est séparée de la suivante par un retour à la ligne.

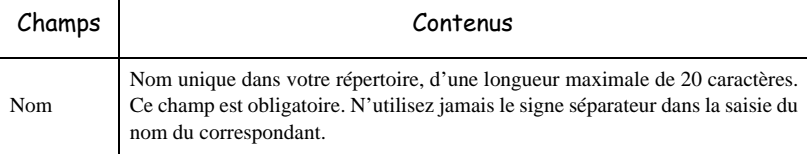

Sommaire

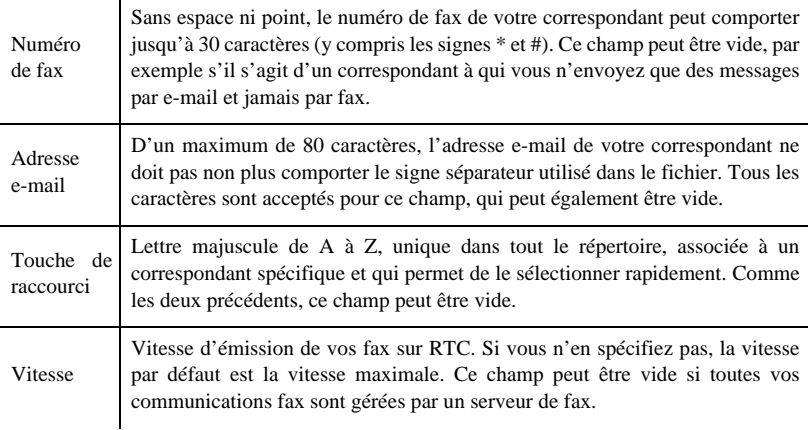

*Attention -* Au moins un des champs **Numéro de fax** ou **Adresse e-mail** doit être renseigné. Pour obtenir une ligne vide, saisissez 4 séparateurs d'affilée.

### **Exemple : Dupont;0123456789;jdupont@gofornet.fr;D;8;**

### **Durand;01987654321;;@;8;**

### **Dutilleul;0123469874;mdutilleuil@wanadoo.fr;U;8;**

**Remarque :** @ signifie qu'aucune touche associée n'est attribuée à l'entrée.

La vitesse est codée sur un chiffre avec le tableau de correspondance suivant :

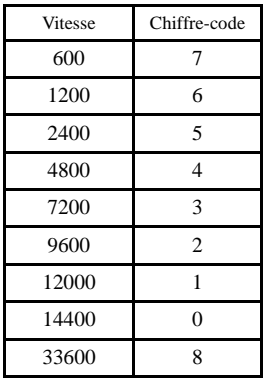

*Attention -* Vous devez toujours saisir le signe séparateur, même si l'un des champs est vide. Ainsi, dans l'exemple ci-dessus, dans lequel le séparateur est le point-virgule, ni l'adresse e-mail ni la touche de raccourci n'ont été spécifiées pour le correspondant « Durand ».

### **Pour importer le répertoire,**

### **17 - [REPERTOIRE](#page-42-2) / [IMPORTATION](#page-42-12)**

- Sélectionnez **AVEC** pour autoriser l'importation d'un répertoire.
- Sur un PC, préparez votre répertoire dans un fichier dont la syntaxe correspond à celle décrite ci-dessus. Pour être reconnu comme étant un répertoire, le nom de votre fichier doit impérativement contenir le terme **directory** et avoir une extension **.csv**, par exemple : **dupontdirectory01.csv**, **durantdirectory.csv** ou plus simplement **directory.csv**.
- Préparez ensuite un e-mail auquel vous joignez votre fichier, saisissez l'adresse e-mail de votre terminal et envoyez votre message via votre serveur de messagerie.
- Votre terminal va recevoir le mail contenant le répertoire lors d'une connexion au serveur de messagerie et intégrer votre fichier à son répertoire.
- Répétez l'opération autant de fois que nécessaire, par exemple pour disposer des mêmes répertoires sur tous vos terminaux si vous en avez plusieurs.

*Attention -* Importer un répertoire efface intégralement le répertoire existant. Lorsque votre terminal dispose d'un répertoire complet, nous vous conseillons de verrouiller l'importation si vous souhaitez protéger les données résidant sur le terminal.

### **Pour verrouiller l'importation,**

### **17 OK - [REPERTOIRE](#page-42-2) / [IMPORTATION](#page-42-12)**

Sélectionnez **SANS** pour interdire l'importation d'un répertoire.

### **EXPORTATION D'UN RÉPERTOIRE** *<u>ALCOHOL: 1999</u>* . . .

Vous pouvez également exporter le répertoire présent sur votre terminal sous forme de fichier texte, et l'envoyer à n'importe quel client de messagerie (PC ou fax), qui le recevra comme pièce jointe à un e-mail, intitulée **directoryxxx.csv**.

### **Pour exporter le répertoire,**

### **18 OK - [REPERTOIRE](#page-42-2) / [EXPORTATION](#page-42-13)**

- Saisissez l'adresse e-mail du PC ou d'un autre fax vers lequel vous souhaitez exporter le répertoire de correspondants. Vous pouvez exporter le répertoire vers plusieurs fax en même temps [\(reportez-vous au paragraphe](#page-94-0) **Numéroter**, page 5-3).
- Validez par **OK**.
- Répétez l'opération autant de fois que nécessaire, par exemple pour disposer des mêmes répertoires sur tous vos terminaux si vous en avez plusieurs, ou pour envoyer le même fichier à plusieurs utilisateurs PC de votre réseau local.

### -----------------**Contract Contract SERVEUR LDAP**

Le serveur LDAP permet d'accéder à un serveur d'annuaire, pour des correspondants ou des listes de correspondants (maximum 500 destinataires).

La fonction LDAP peut-être activée uniquement lorsque le nombre d'entrées libres dans le répertoire local de l'appareil est au moins égal à 50. Si ce n'est pas le cas, un message vous invite à supprimer le nombre d'entrées nécessaire.

# **PARAMÈTRAGE**

### **[191 OK](#page-42-14) - [REPERTOIRE](#page-42-2) / [SERVEUR LDAP](#page-42-15) / [ADRESSE](#page-42-16)**

Saisissez l'adresse IP ou le nom du serveur et validez par la touche **OK**.

**[192 OK](#page-42-17) - [REPERTOIRE](#page-42-2) / [SERVEUR LDAP](#page-42-15) / [IDENTIFIANT](#page-42-18)**

Saisissez l'identifiant de connexion au serveur et validez par la touche **OK**.

**[193 OK](#page-42-19) - [REPERTOIRE](#page-42-2) / [SERVEUR LDAP](#page-42-15) / [MOT DE PASSE](#page-42-20)**

 Saisissez le mot de passe de connexion au serveur et validez par la touche **OK**. **[194 OK](#page-42-21) - [REPERTOIRE](#page-42-2) / [SERVEUR LDAP](#page-42-15) / [BASE DN](#page-42-22)**

Saisissez le nom de la base de donnée et validez par la touche **OK**.

**[195 OK](#page-42-23) - [REPERTOIRE](#page-42-2) / [SERVEUR LDAP](#page-42-15) / [PORT](#page-42-24)**

Saisissez le numéro de port de connexion du serveur et validez par la touche **OK**.

# **ACCÈS AUX CORRESPONDANTS DU SERVEUR**

Lorsque la fonction LDAP est activée sur votre terminal, vous avez la possibilité d'émettre des documents ou des emails vers des correspondants présents dans l'annuaire du serveur.

La recherche d'un correspondant se déroule de la manière suivante, lors de la saisie de la première lettre du nom du destinataire, toutes les entrées de l'annuaire du serveur commençant par cette lettre vont être ajoutées alphabétiquement à celles en local.

S'il y a trop d'entrées sur le serveur, un message vous invite à saisir d'avantage de lettres du nom pour affiner la recherche.

**Remarque :** Pour une liste, si elle contient trop de destinataires, un message vous indique que la liste ne peut être utilisée.

# **AJOUT D'UN CORRESPONDANT DU SERVEUR DANS L'ANNUAIRE LOCAL**

### **Dans le menu Modifier :**

### **[13 OK](#page-42-6) - [REPERTOIRE](#page-42-2) / [MODIFIER](#page-42-7)**

- $\mathbb{R}$  Sélectionnez, à l'aide des flèches  $\blacktriangle$  ou  $\nabla$ , le correspondant du serveur à ajouter dans l'annuaire local et validez par la touche **OK**.
- Modifiez le ou les champs désirés de la fiche du correspondant et validez chaque modification de champ par la touche **OK**.
- Dans le dernier paramètre : choisissez l'option **Local** au lieu de **Distant** et validez par la touche **OK**.
- **Remarque :** Vous pouvez valider votre modification en appuyant sur la touche  $\Diamond$ , mais dans ce cas vous sortez du menu et vous n'avez pas accès aux champs suivants.

*Répertoire*

# **5 UTILISATION**

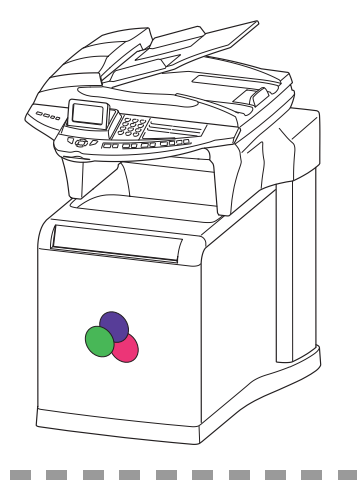

# -----**ENVOYER**

Les fax transmis via le réseau téléphonique sont émis à partir du chargeur ou de la mémoire.

 $\sim$ 

Les documents transmis via Internet sont d'abord mis en mémoire et transmis lors de la connexion à Internet.

**Par le réseau téléphonique**, vos fax sont émis en noir et blanc ou en couleur.

----

**Par Internet**, vous pouvez envoyer des documents noir et blanc (format TIFF ou PDF) ou en couleur (format JPEG ou PDF).

# **MISE EN PLACE DU DOCUMENT**

# <span id="page-92-0"></span>Scanner

### Depuis le chargeur automatique

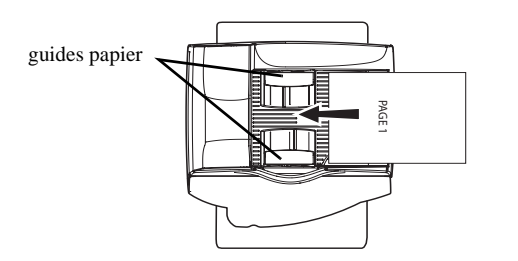

- **Positionnez** vos documents originaux sur le chargeur de document :
	- face imprimée sur le dessus,
	- $-1$ <sup>ère</sup> page sur le dessus de la pile.
- <sup>13</sup> Ajustez les guides papier à la largeur du document.
- L'opération terminée, récupérez vos documents originaux sur le réceptacle des documents analysés.

*Attention -* Si vous placez le document à émettre à l'envers, le destinataire recevra une page blanche.

**Remarque :** les coordonnées du destinataire étant généralement inscrites sur le document à émettre, vous pouvez aussi numéroter avant de placer le document.

### Depuis le scanner à plat

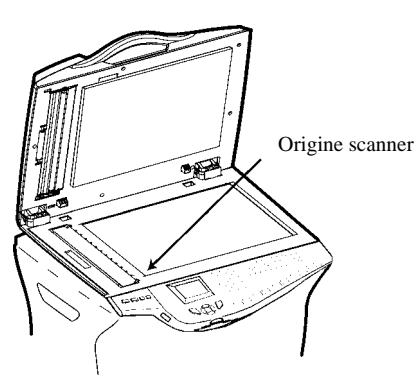

- A l'aide de la poignée d'ouverture soulevez le chargeur de documents.
- Placez votre document face imprimée dessous sur la glace du scanner, l'origine du scanner est située vers vous et à gauche comme indiqué ci-contre.
- L'opération terminée, soulevez le chargeur de documents et récupérez vos documents originaux.

# <span id="page-93-0"></span>**CHOISIR LA COULEUR / LA RÉSOLUTION / LE CONTRASTE**

# Choix noir et blanc ou couleur

La sélection du mode noir et blanc ou couleur se fait par appui sur la touche  $\bullet$ .

**Remarque :** Avant d'envoyer des documents couleur, vérifiez que votre correspondant possède un appareil compatible couleur.

# Résolution

Vous disposez de plusieurs modes d'analyse pour émettre vos documents.

Le choix du mode dépend du document à émettre :

- Mode **Normal, M**, est à utiliser pour des documents de bonne qualité sans dessins ni petits détails,
- Mode Fin, "F, en dessous de l'écran d'affichage est à utiliser pour des documents comportant des dessins ou des petits caractères,
- Mode **Super Fin**, <sup>1</sup><sub>5</sub>F en dessous de l'écran d'affichage, est à utiliser pour des documents comportant des dessins (aux traits très fins) ou des caractères de très petite taille (à condition que le fax récepteur puisse les traiter),
- Mode Photo, **e** en dessous de l'écran d'affichage, est à utiliser pour des documents photographiques. (Sauf en couleur)

### **Pour sélectionner le mode de résolution :**

 $\mathbb{R}$  Appuyez sur la touche  $\mathbb{S}$  autant de fois que nécessaire pour sélectionner le mode désiré. Une icône sur l'écran indique le mode sélectionné.

# Contraste

Vous pouvez régler le contraste si votre document est trop clair ou trop foncé. Si le document est clair, il faut augmenter le contraste. S'il est foncé, il faut le diminuer.

Pour sélectionner le contraste :

 $\mathbb{R}$  Appuyez sur la touche  $\bigcap$  autant de fois que nécessaire pour augmenter ou diminuer le contraste indiqué par la position d'un curseur à l'écran.

# <span id="page-94-0"></span>**NUMÉROTER**

# <span id="page-94-1"></span>A partir du répertoire

## Par numérotation alphabétique

 Entrez directement à l'aide du clavier alphabétique, les premières lettres du nom de votre correspondant, ajoutez des lettres jusqu'à l'affichage du nom complet du correspondant désiré.

## Par numéro attribué

 $\mathbb{R}$  Appuyez sur la touche  $\Box$ .

Votre fax affiche les correspondants et les listes de correspondants du répertoire selon l'ordre alphabétique croissant du nom de vos correspondants ou listes de correspondants.

puis

 $\mathbb{F}$  Utilisez les touches  $\blacktriangle$  ou  $\blacktriangledown$  du navigateur pour faire défiler tous les correspondants et les listes de correspondants et venir vous positionner sur le correspondant ou la liste de correspondants désiré(e).

### **ou**

 $\mathbb{R}$  Appuyez sur la touche  $\Box$ .

Puis appuyez sur la lettre associée que vous avez définie pour votre correspondant (reportez-vous au paragraphe **11 OK - RÉPERTOIRE / NOUV. CONTACT**, page 4-2). L'écran affiche le nom du destinataire correspondant à la lettre associée choisie.

### **ou**

 $\mathbb{R}$  Entrez le numéro attribué au correspondant ou à la liste de correspondants désiré(e). L'écran affiche le nom du correspondant ou de la liste de correspondants associé(e) au numéro attribué choisi.

# <span id="page-95-0"></span>A partir de la touche du dernier numéro composé

Vous pouvez rappeler un numéro parmi les dix derniers numéros de correspondants fax ou Internet que vous avez composé.

### Pour un numéro de fax (Tel dans le répertoire)

 $\mathbb{R}$  Appuyez sur la touche  $\Diamond$ .

L'écran affiche le dernier numéro utilisé.

- $\mathbb{R}$  Utilisez les touches  $\blacktriangle$  ou  $\blacktriangledown$  du navigateur, le premier appui sur une de ces touches affiche le dernier numéro enregistré, vous pouvez soit entrer à l'aide du clavier un nouveau numéro de fax ou éventuellement sélectionner un autre numéro dans la liste.
- L'écran affiche :

**BIS ?? VERS : \_** 

- $\mathbb{R}$  Appuyez sur la touche  $\mathbb{Q}$ .
- L'écran affiche :

**BIS ?? ADRESSE** 

 $\mathbb{F}$  Utilisez les touches  $\blacktriangle$  ou  $\blacktriangledown$  l'écran affiche la dernière adresse E-mail utilisée.du navigateur pour éventuellement sélectionner une autre adresse E-mail, une fois votre choix fait, appuyez sur touche  $\omega$  valider votre choix

# Vers plusieurs destinataires

Vous pouvez numéroter pour émettre simultanément un document vers plusieurs destinataires.

*Attention -* Ceci ne peut se faire que si votre appareil est paramétré pour émettre depuis la mémoire (reportez-vous au paragraphe **[Type de chargement des documents](#page-55-0)**, page 3-4).

- Entrez le numéro du fax ou l'adresse E-mail, ou utilisez le répertoire (reportez-vous aux paragraphes précédents).
- **E** Appuyez sur la touche  $\triangleq$  entrez le numéro du deuxième correspondant ou de la deuxième liste de correspondants.
- Répétez cette dernière étape pour tous les correspondants ou listes de correspondants désirés (10 correspondants ou listes de correspondants au maximum).
- $\mathbb{R}$  Validez le dernier destinataire par **OK**,  $\Diamond$ , ou  $\mathbb{Q}$  suivant l'opération désirée.

Installation

Sécurité

# **EMISSION PAR LE RÉSEAU TÉLÉPHONIQUE (RTC)**

# Emission immédiate

- Mettez en place le document [\(reportez-vous au paragraphe](#page-92-0) **Mise en place du document**, [page 5-1\)](#page-92-0).
- Entrez le numéro de fax du destinataire ou choisissez votre mode de numérotation ([reportez-vous au paragraphe](#page-94-1) **Numéroter**, page 5-3) puis appuyez sur la touche  $\Diamond$ . L'icône **"Ligne"** clignote pendant la phase d'appel de votre correspondant, elle devient fixe lorsque les deux fax communiquent.
- En fin d'émission, l'écran initial est affiché.

# Emission différée

Cette fonction vous permet d'émettre un document à une heure différente de l'heure courante. Pour programmer cette émission différée vous devez définir le numéro du correspondant, l'heure de départ de votre émission, le type de chargement du document et son nombre de pages.

### **Pour programmer l'émission différée d'un document :**

- Mettez en place le document [\(reportez-vous au paragraphe](#page-92-0) **Mise en place du document**, [page 5-1\)](#page-92-0).
- Sélectionnez **[31 OK](#page-43-0) - [TELECOPIE](#page-43-1)** / **[EMISSION FAX](#page-43-2)**.
- Entrez le numéro du correspondant vers lequel vous allez programmer une émission différée ou choisissez votre mode de numérotation ([reportez-vous au paragraphe](#page-94-1) **[Numéroter](#page-94-1)**, page 5-3) et validez par la touche **OK**.
- A côté de l'heure courante, entrez l'heure à laquelle vous désirez émettre le document et validez par la touche **OK**.
- Choississez le format voulu **IMAGE** ou **PDF**.
- Choississez **SCAN N & B** ou **SCAN COULEUR**.
- Ajustez le contraste si nécessaire et validez par la touche **OK**.
- Sélectionnez le type de chargement que vous désirez utiliser, **CHARGEUR** ou **MÉMOIRE**  et validez par la touche **OK** ([reportez-vous au paragraphe](#page-55-0) **Type de chargement des [documents](#page-55-0)**, page 3-4).
- Vous pouvez entrer le nombre de pages du document devant être émis puis validez par la touche **OK**.
- $\mathbb{R}$  Validez l'émission différée en appuyant sur la touche  $\Diamond$ .

Votre document est mémorisé et sera envoyé à l'heure programmée.

**Remarque :** Lors de l'envoi en mode "Emission différée" assurez-vous que le document placé sur le chargeur ou sur la glace du scanner est positionné dans le bon sens.

# Emission avec suivi de numérotation

Cette fonction vous offre la possibilité d'entendre, grâce au haut parleur, le déroulement de la numérotation lors de l'émission d'un fax. Dans ce cas, la vitesse maximale à l'émission sera de 14400 bps.

Cette fonction permet, par exemple :

- d'entendre si le fax destinataire est occupé et donc de choisir le moment où la ligne est libre pour lancer l'émission du document,
- de contrôler l'acheminement de la communication, dans le cas de numéros incertains, etc.

### **Pour prendre manuellement la ligne :**

- Placez le document dans le chargeur du fax.
- $\mathbb{R}$  Appuyez sur la touche  $\mathbb{R}$ .
- $\mathbb{R}$  Si nécessaire, réglez le niveau sonore à l'aide de touches  $\triangle$  ou  $\blacktriangledown$  du navigateur.
- Si ce n'est pas déjà fait, entrez le numéro du correspondant (ou [reportez-vous au paragraphe](#page-95-0) **A [partir de la touche du dernier numéro composé](#page-95-0)**, page 5-4 pour rappeler le dernier correspondant appelé).

Dès que vous entendez la tonalité du fax distant, la ligne est libre et vous pouvez lancer l'émission.

 $\mathbb{R}$  Appuyez sur la touche  $\langle \rangle$  pour lancer l'émission du document.

Si votre appareil est paramétré pour imprimer un rapport d'émission [\(reportez-vous au paragraphe](#page-52-0)  **[Paramétrages généraux](#page-52-0)**, page 3-1), sur ce rapport, la copie réduite de la première page du document émis n'apparaîtra pas et il vous indiquera que la communication est manuelle.

# Reroutage

Cette fonction permet de rediriger les télécopies reçues vers un contact du répertoire. Pour utiliser cette fonction vous devez effectuer deux opérations, définir l'adresse de réacheminement de la télécopie et activer le reroutage.

### Activer le reroutage

### **[391 OK](#page-43-3) - [TELECOPIE](#page-43-1) / [REROUTAGE](#page-43-5) / [ACTIVATION](#page-43-6)**

**E** $\otimes$  A l'aide des touches  $\bullet$  et  $\bullet$  du navigateur, choisissez l'option >>**3911 AVEC**.

- Validez en appuyant sur la touche **OK**.
- **Remarque :** si vous choisissez **SANS** le Menu **392** et **393** n'apparaitront dans la liste du guide lorsque vous l'imprimerez.

Définir le destinataire de la redirection.

### **[392 OK](#page-43-4) - [TELECOPIE](#page-43-1) / [REROUTAGE](#page-43-5) / [DESTINATAIRE](#page-43-7)**

A l'aide des touches  $\blacktriangleright$  et  $\blacktriangleleft$  du navigateur, choisissez dans le répertoire le destinataire (si aucun nom ne figure dans le répertoire l'écran affiche **REPERTOIRE VIDE**) composer le numéro de votre correspondant directement ou entrer son nom et son numéro dans le répertoire ([reportez-vous au](#page-81-0)  paragraphe **[Ajouter une fiche](#page-81-0)**, page 4-2).

**Remarque :** vous pouvez rerouter une télécopie vers une adresse e-mail d'un destinataire figurant dans le répertoire si ce dernier ne possède pas de numéro de fax , cette télecopie sera transmise en pièce jointe au format préalablement défini par vos soins (voir [p. 3-11](#page-62-0) pour le réglage du choix des formats des pièces jointes).

Sécurité

### **[393 OK](#page-43-8) - [TELECOPIE](#page-43-1) / [REROUTAGE](#page-43-5) / [COPIE](#page-43-9)**

- $\mathbb{R}$  A l'aide des touches  $\blacktriangleright$  et  $\blacktriangle$  du navigateur, choisissez l'option de copie (impression locale des documents reroutés sur votre terminal) **AVEC** ou **SANS**.
- Validez en appuyant sur la touche **OK**.

*Attention -* le reroutage des e-mails se fera uniquement vers des adresses e-mails, la configuration de réseau RTC ne permet pas le reroutage vers un fax.

# **EMISSION PAR INTERNET**

# Emission d'un document noir et blanc vers une adresse E-Mail

 Mettez en place le document [\(reportez-vous au paragraphe](#page-92-0) **Mise en place du document**, [page 5-1\)](#page-92-0).

 $\mathbb{R}$  Appuyez sur la touche  $\mathbb{Q}$  puis entrez l'adresse E-Mail du destinataire, ou choisissez votre mode de numérotation ([reportez-vous au paragraphe](#page-94-1) **Numéroter**, [page 5-3\)](#page-94-1).

- Réglez éventuellement le contraste et la résolution [\(reportez-vous au paragraphe](#page-93-0) **Choisir [la couleur / la résolution / le contraste](#page-93-0)**, page 5-2).
- $\mathbb{R}$  Appuyez sur la touche  $\mathcal{Q}$ .

Le document est analysé et mis en mémoire, il sera envoyé lors de la connexion à Internet. Si votre correspondant est équipé d'un PC, il va recevoir un E-mail auquel sera attaché votre fax comme pièce jointe au format TIFF ou PDF monochrome selon le choix de format que vous avez selectionné.

Si votre correspondant est équipé d'un fax Internet, il va recevoir un fax papier.

# Emission d'un document couleur vers une adresse E-Mail

- Mettez en place le document [\(reportez-vous au paragraphe](#page-92-0) **Mise en place du document**, [page 5-1\)](#page-92-0).
- $\mathbb{R}$  Appuyez sur la touche  $\mathbb{Q}$ , puis entrez l'adresse E-Mail du destinataire ou choisissez votre mode de numérotation ([reportez-vous au paragraphe](#page-94-1) **Numéroter**, page 5-3).
- Réglez éventuellement le contraste et la résolution [\(reportez-vous au paragraphe](#page-93-0) **Choisir [la couleur / la résolution / le contraste](#page-93-0)**, page 5-2).
- $\mathbb{R}$  Appuyez sur la touche

Le document est analysé et mis en mémoire, il sera envoyé lors de la prochaine connexion à Internet.

Si votre correspondant est équipé d'un PC, il va recevoir un E-mail auquel sera attaché votre fax comme pièce jointe au format JPEG ou PDF couleur selon le choix de format que vous avez selectionné. Si votre correspondant est équipé d'un fax Internet il recevra alors un fax papier.

# Emission d'un message saisi au clavier vers une adresse E-Mail

Vous pouvez envoyer un message saisi au clavier vers une boîte aux lettres E-Mail. Vous avez aussi la possibilité de rajouter une pièce jointe à ce message saisi au clavier (la pièce jointe est un document papier scanné).

**Accès par menu :**

### **[95 OK](#page-46-17) - [INTERNET](#page-45-0) / E-MAIL**

### **Accès direct :**

 $\mathbb{R}$  Appuyez sur la touche  $\mathbb{Q}$ .

### **Ensuite, pour émettre vers l'adresse E-mail :**

- Entrez l'adresse E-Mail de votre correspondant ou choisissez votre mode de numérotation [\(reportez-vous au paragraphe](#page-94-1) **Numéroter**, page 5-3).
- Entrez, si besoin, l'adresse d'un correspondant pour copie (CC:) et validez par la touche **OK**.
- Entrez l'objet du courrier (80 caractères max) et validez par la touche **OK**.
- Entrez le texte à l'aide du clavier alphabétique (100 lignes de 80 caractères) et validez par la touche **OK**.
- Pour **passer** à la ligne suivante, appuyez sur la touche  $\triangle$ .
- **■** Pour passer d'une ligne à l'autre, appuyez sur les touches  $\uparrow$   $\uparrow$  ou  $\uparrow$   $\uparrow$

Vous avez alors deux possibilités :

 Envoyer directement le mail saisi au clavier. Appuyez sur la touche **OK**; le mail est mis en mémoire, il sera envoyé lors de la prochaine connexion à Internet, validez par appui sur la touche  $\langle \uparrow \rangle$ .

Votre correspondant va recevoir un E-mail.

Ajouter une pièce jointe (document scanné) à votre mail :

- Sélectionnez le scanner à utiliser pour analyser votre document, **SCANNER ADF** (scanner à défilement) ou **SCANNER A PLAT**.
- Validez par la touche **OK**.
- Sélectionnez **SCAN N&B** pour l'émission d'un document noir et blanc ou **SCAN COULEUR** pour l'émission d'un document couleur et validez par la touche OK (ce réglage peut être réalisé à tout moment pendant la procédure d'envoi avec la touche couleur).
- Entrez le nom de la pièce jointe et validez par la touche **OK**.
- Modifiez, si nécessaire, le format de la pièce jointe : **PDF** ou **IMAGE** et validez par la touche **OK**.

Installation

- Si vous avez lancé l'analyse sur le scanner à plat, l'appareil vous permet d'analyser d'autres pages. Mettez votre deuxième page à analyser, sélectionnez **SUIVANT** et validez par **OK**.
- Appuyez sur la touche @.
- Réglez éventuellement le contraste et la résolution [\(reportez-vous au paragraphe](#page-93-0) **Choisir [la couleur / la résolution / le contraste](#page-93-0)**, page 5-2).
- $\mathbb{R}$  Appuyez sur la touche  $\mathcal{Q}$ .

Le document est analysé et le mail est mis en mémoire, ils seront envoyés lors de la prochaine connexion à Internet.

Votre correspondant va recevoir un E-mail avec une pièce jointe attachée.

# Scan to FTP

*Utilisation*

La fonction scan to FTP permet de déposer vos fichiers TIFF, JPEG et PDF vers un serveur FTP, pour archivage par exemple.

Pour vous connecter au serveur FTP, vous devez connaître le nom de l'utilisateur FTP et son mot de passe.

Lors de l'envoi des fichiers, la machine se connecte au serveur FTP avec les paramètres de connexion définis.

### Dépôt simple d'un fichier vers un serveur FTP :

- Placez un document dans l'un des analyseurs [\(reportez-vous au paragraphe](#page-92-0) **Mise en place [du document](#page-92-0)**, page 5-1).
- Appuyez sur la touche PC. Un écran de sélection apparaît.
- $\mathbb{R}$  Sélectionnez Scan to FTP avec les touches  $\blacktriangle$  ou  $\blacktriangledown$  puis appuyez sur la touche **OK**.
- Entrez l'adresse FTP du serveur ou sélectionnez la dans le répertoire en appuyant sur la touche  $\Box$ .
- Entrez le nom de l'utilisateur FTP (opération inhibée lorsque l'adresse est dans le répertoire).
- Entrez le mot de passe de l'utilisateur FTP (opération non nécessaire lorsque l'adresse est sélectionnée dans le répertoire).
- Sélectionnez le scanner à utiliser pour analyser votre document, **SCANNER ADF** (scanner à défilement) ou **SCANNER A PLAT**.
- Validez par la touche **OK**.
- Sélectionnez **SCAN N&B** pour l'émission d'un document noir et blanc ou **SCAN COULEUR** pour l'émission d'un document couleur et validez par la touche OK (ce réglage peut être réalisé à tout moment pendant la procédure d'envoi avec la touche couleur).
- Entrez le nom de la pièce jointe et validez par la touche **OK**.
- **Remarque :** Afin d'éviter les collisions de noms, un suffixe incrémental est automatiquement ajouté au nom saisi. Si vous avez saisi le nom DOCUMENT, vous trouverez par exemple le fichier DOCUMENT000016.pdf archivé.
- Modifiez, si nécessaire, le format de la pièce jointe : **PDF** ou **IMAGE** et validez par la touche **OK**.
- Si vous avez lancé l'analyse sur le scanner à plat, l'appareil vous permet d'analyser d'autres pages. Mettez votre deuxième page à analyser, sélectionnez **SUIVANT** et validez par **OK**.

### Emission multi-destinataires

L'émission multi-destinataires n'est pas possible par la touche dédiée à cette fonction.

Pour réaliser ce type d'envoi, vous devez créer un groupe contenant exclusivement des adresses FTP. Ensuite effectuez les mêmes opérations que pour un envoi unitaire à la différence que vous sélectionnerez, dans le répertoire, un groupe d'adresses FTP et non pas une adresse seule.

# Scan to Disk

- La fonction Scan to Disk permet de déposer vos fichiers TIFF, JPEG et PDF dans un répertoire partagé sur votre PC, par exemple.
- Pour accéder au dossier partagé, vous devez fournir un identifiant et un mot de passe de connexion réseau.
- Lors de l'envoi des fichiers, la machine se connecte au terminal sur lequel le répertoire est partagé (par exemple votre PC) avec les paramètres de connexion définis.

### Dépôt simple d'un fichier dans le répertoire partagé :

- Placez un document dans l'un des analyseurs ([reportez-vous au paragraphe](#page-92-0) **Mise en place du [document](#page-92-0)**, page 5-1).
- Appuyez sur la touche PC. Un écran de sélection apparaît.
- $\mathbb{R}$  Sélectionnez **SCAN TO DISK** avec les touches  $\blacktriangle$  ou  $\blacktriangledown$  puis appuyez sur la touche **OK**.
- Entrez l'adresse de partage, c'est-à-dire l'adresse du terminal sur lequel le répertoire est partagé, ainsi que le nom du répertoire partagé (par exemple 134.1.22.10\NomDuRépertoire), ou sélectionnez une entrée dans le répertoire en appuyant sur la touche  $\Box$ .
- Entrez l'identifiant de connexion au réseau local (opération inhibée lorsque l'adresse est dans le répertoire).
- Entrez le mot de passe de connexion au réseau local (opération non nécessaire lorsque l'adresse est sélectionnée dans le répertoire).
- Sélectionnez **SCAN N&B** pour l'émission d'un document noir et blanc ou **SCAN COULEUR** pour l'émission d'un document couleur et validez par la touche **OK** (ce réglage peut être réalisé à tout moment pendant la procédure d'envoi avec la touche couleur).
- Entrez le nom de la pièce jointe et validez par la touche **OK**.
- **Remarque :** Afin d'éviter les collisions de noms, un suffixe incrémental est automatiquement ajouté au nom saisi. Si vous avez saisi le nom DOCUMENT, vous trouverez par exemple le fichier DOCUMENT000016.pdf archivé.
	- Modifiez, si nécessaire, le format de la pièce jointe : **PDF** ou **IMAGE** et validez par la touche **OK**.
	- Si vous avez lancé l'analyse sur le scanner à plat, l'appareil vous permet d'analyser d'autres pages. Mettez votre deuxième page à analyser, sélectionnez **SUIVANT** et validez par **OK**.

Installation

*rapide*

Configuration Prise en mains

# Emission multi-destinataires

- L'émission multi-destinataires n'est pas possible par la touche dédiée à cette fonction.
- Pour réaliser ce type d'envoi, vous devez créer un groupe contenant exclusivement des adresses de partage.
- Ensuite effectuez les mêmes opérations que pour un envoi unitaire à la différence que vous sélectionnerez, dans le répertoire, un groupe d'adresses de partage et non pas une adresse seule.

# <span id="page-102-0"></span>**FILE D'ATTENTE D'ÉMISSION**

Cette fonction vous permet d'obtenir un état récapitulatif de tous les documents en attente d'émission, y compris ceux en dépôt, émission différée, etc.

Elle vous permet de :

• **Consulte**r ou **modifier** la file d'attente. Dans cette file d'attente, les documents sont codés de la façon suivante :

numéro d'ordre dans la file d'attente / statut du document / numéro de téléphone du correspondant.

Les statuts des documents peuvent être :

- **EMI** : émission,
- **RED** : rediffusion,
- **DEP** : en dépôt,
- **REL** : relève,
- **BAL** : émission vers boîte aux lettres,
- **BAS** : relève de boîtes aux lettres,
- **COM** : commande en cours d'exécution,
- **CNX** : connexion Internet,
- **NET** : émission Internet,
- **SMS** : envoi SMS.
- **exécuter immédiatement** une émission en attente,
- **imprimer un document** en mémoire, en attente d'émission ou en dépôt,
- **imprimer la file d'attente**, afin d'avoir l'état de chaque document en attente, soit :
	- numéro d'ordre dans la file,
	- numéro ou nom du destinataire du document,
	- heure prévue pour l'émission (fax),
	- type d'opération concernant le document : émission à partir de la mémoire, émission différée, dépôt,
	- nombre de pages du document,
	- taille du document (pourcentage de l'espace qu'il occupe en mémoire).
- **supprimer** une demande d'émission en attente.

*Répertoire*

# Exécuter immédiatement une émission en attente

### **[61 OK](#page-44-38) - [COMMANDES](#page-44-39) / [EXECUTER](#page-44-42)**

 Sélectionnez dans la file d'attente le document désiré et validez votre choix par les touches **OK** ou  $\Diamond$  pour exécuter immédiatement la demande d'émission sélectionnée.

# Consulter ou modifier la file d'attente

### **[62 OK](#page-44-40) - [COMMANDES](#page-44-39) / [MODIFIER](#page-44-41)**

- Sélectionnez dans la file d'attente le document désiré, et validez votre choix par la touche **OK**.
- Vous pouvez alors modifier les paramètres de la demande d'émission sélectionnée puis validez vos modifications en appuyant sur la touche  $\Diamond$ .

# Supprimer une émission en attente

### **[63 OK](#page-44-43) - [COMMANDES](#page-44-39) / [SUPPRIMER](#page-44-48)**

Sélectionnez dans la file d'attente le document désiré et validez votre choix par la touche **OK**.

# Imprimer un document en attente ou en dépôt

### **[64 OK](#page-44-44) - [COMMANDES](#page-44-39) / [IMPRIMER](#page-44-45)**

Sélectionnez dans la file d'attente le document désiré et validez votre choix par la touche **OK**.

# Imprimer la file d'attente

### **[65 OK](#page-44-46) - [COMMANDES](#page-44-39) / [IMPR. LISTE](#page-44-47)**

Le document récapitulatif appelé \*\* LISTE DES COMMANDES \*\* s'imprime.

# **ARRÊT D'UNE ÉMISSION EN COURS**

L'arrêt d'une émission en cours est possible quel que soit le type d'émission mais cet arrêt est différent selon que l'émission est mono-destinataire ou multi-destinataires.

- Pour une émission mono-destinataire effectuée à partir de la mémoire, le document est supprimé de la mémoire.
- Pour une émission multi-destinataires, seul le destinataire dont l'émission est en cours au moment de l'arrêt est supprimé de la file d'attente d'émission.

### **Pour arrêter une émission en cours :**

- $\mathbb{R}$  Appuyez sur la touche  $\mathbb{Q}$ . Un message vous demandant de confirmer l'arrêt en appuyant de nouveau sur la touche  $\oslash$ , apparaît à l'écran.
- $\mathbb{R}$  Appuyez sur la touche  $\bigcirc$  pour confirmer l'arrêt de l'émission en cours.

Si votre appareil est paramétré pour imprimer un rapport d'émission ([reportez-vous au](#page-55-1)  paragraphe **[Rapport d'émission](#page-55-1)**, page 3-4), le rapport d'émission s'imprime, vous indiquant que l'arrêt de la communication a été demandé par l'opérateur.

# **RECEVOIR**

**Via le réseau téléphonique**, la réception de tout fax se fait, au fur et à mesure de la réception des fax.

**Via Internet**, la réception de tout document se fait automatiquement lors de chaque connexion à Internet.

# **RÉCEPTION VIA LE RÉSEAU TÉLÉPHONIQUE (RTC)**

La réception d'un fax dépend du paramétrage de votre appareil.

# **RÉCEPTION VIA INTERNET**

Quel que soit le document reçu, la réception se fait automatiquement lors de chaque connexion à Internet.

Les documents reçus autres qu'un fichier fax (fichier Traitement de texte, CAO, etc.) ne peuvent pas être exploités par votre fax. Néanmoins vous pouvez conserver ce (ou ces) document(s) dans votre boîte aux lettres Internet en attendant de pouvoir l'exploiter avec un ordinateur ou les transférer automatiquement ([reportez-vous au paragraphe](#page-72-0) **Tri des mails**, page 3-21).

# **BUT 10 PHOTOCOPIER**

Votre appareil vous offre la possibilité de faire des copies en un ou plusieurs exemplaires, d'une ou plusieurs pages.

Vous pouvez également faire des copies en mosaïque et en poster. La fonction mosaïc permet d'imprimer sur une seule page, à échelle réduite, plusieurs feuilles analysées à partir du scanner ADF (2 modes sont disponibles : 2 pages analysées sur une feuille ou 4 pages analysées sur une feuille). La fonction poster permet de faire l'opération inverse, c'est à dire imprimer une page analysée sur plusieurs pages (2 modes sont disponibles : 1 page analysée sur 4 pages ou 1 page analysée sur 9 pages).

Si le module recto/verso (selon modèle) est installé sur votre terminal vous pourrez réaliser des photocopies en mode recto / verso.

# **COPIE LOCALE COULEUR OU NOIR ET BLANC**

# Copie simple

- Mettez en place le document (reportez-vous au paragraphe **[Mise en place du document](#page-92-0)**, [page 5-1](#page-92-0)).
- Appuyez deux fois sur la touche  $\Box$  pour faire une copie couleur ou sur la touche  $\Box$  pour faire une copie noir et blanc.

# Copie recto verso (selon modèle)

- $\mathbb{R}$  Cette fonction est disponible pour la photocopie dans le cas ou vous avez au préalable installé sur votre terminal le module recto/verso.
- **Remarque : ce module recto/verso fonctionne uniquement avec du papier au format A4 (210 x 297 mm).**
	- Appuyez une fois sur la touche  $\sqrt{y}$ .
	- Lorsque le mode recto/verso est activé, un pictogramme est allumé sur l'écran.
- **Remarque :** les menus internes de votre terminal sont imprimables en recto uniquement, sauf en mode PAPER SAVE.
	- Les possibilités offertes sont décrites dans le tableau suivant :

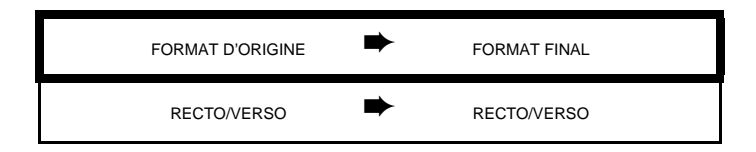

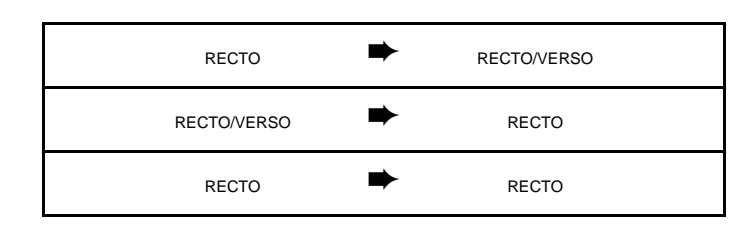

# Copie "élaborée"

- Mettez en place le document [\(reportez-vous au paragraphe](#page-92-0) **Mise en place du document**, [page 5-1\)](#page-92-0).
- Appuyez sur sur la touche  $\Box$  pour faire une copie couleur ou sur la touche  $\Box$  pour faire une copie noir et blanc.
- Un écran présentant les réglages par défaut de la copie est affiché.
- $\mathbb{R}$  Modifiez les paramètres que vous souhaitez, pour cela utilisez les touches  $\blacktriangle$  ou  $\blacktriangledown$  pour sélectionner le champ puis appuyez sur la touche OK.
- Selon le paramètre à modifier, vous devrez saisir une valeur, sélectionner une option avec les touches  $\triangle$  ou  $\blacktriangledown$  ou effectuer un réglage avec les touches  $\triangle$  ou  $\blacktriangledown$ . Une fois le réglage effectué, appuyez sur la touche OK pour valider. La liste des paramètres de la copie est décrite ci-dessous.
- $\mathbb{R}$  Une fois tous les réglages effectués, appuyez sur la touche  $\equiv$  pour une copie couleur ou sur la touche  $\equiv$  pour une copie noir et blanc.

Liste des paramètres de la copie :

**PHOTO** .

- Le champ NOMBRE permet de saisir le nombre de copies souhaitées.
- Le champ TYPE permet de choisir le mode d'analyse<sup>1</sup> **R/V->R/V**ou **RECTO->R/V** ou **RECTO->RECTO**.
- Le champ RESOL permet de choisir la résolution que vous souhaitez. En mode noir et blanc les choix proposés sont **ULT RAP :** N, RAPIDE : F, QUALITÉ <sup>1</sup> et **PHOTO** . En mode couleur les choix proposés sont **BROUIL N**, TEXTE **T**, TEXTE/PHOTO **T**<sup>2</sup> et

<sup>1.</sup> Uniquement si le module recto/verso a été installé au préalable sur votre terminal

• Le champ **FORMAT** permet de choisir des options d'impression (voir exemples ci-dessous) en mosaïque (scanner ADF) : **1 sur 1**, **2 sur 1** ou **4 sur 1** ou l'une des options d'impression en poster : **1 vers 1**, **1 vers 4** ou **1 vers 9** (scanner à plat)..

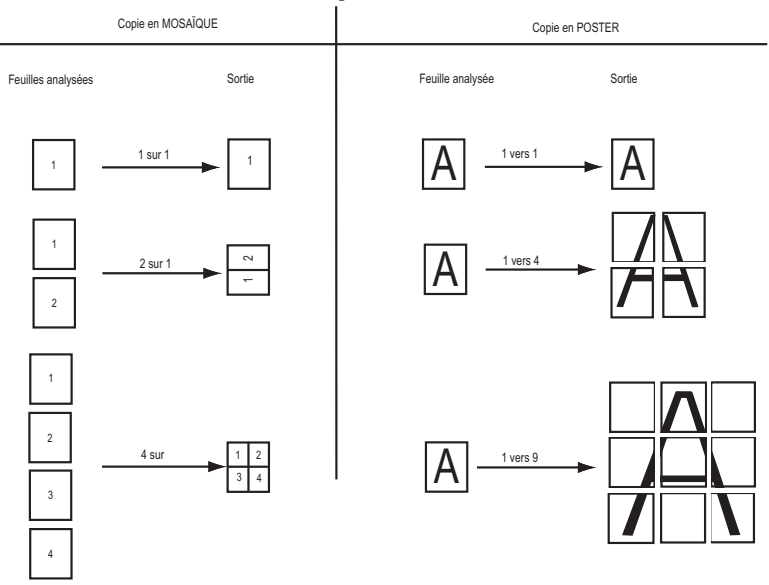

- Le champ **CONTR.** permet d'ajuster la valeur du contraste désiré à l'aide des touches  $\triangleq$  ou  $\blacktriangledown$ .
- Le champ **LUMIN.** permet d'ajuster la luminosité désirée à l'aide des touches  $\blacktriangle$  ou  $\blacktriangledown$ .
- Le champ **ZOOM** permet d'ajuster la valeur du zoom désiré, de **25% À 400%** à l'aide des touches  $\triangle$  ou  $\blacktriangledown$  ou du clavier numérique.
- Le champ **ASSEMBLEE** permet de choisir le type de sortie **COPIES ASSEMBLEES** ou **NON ASSEMBLEES**.
- Le champ **ORIGINE** permet d'ajuster les valeurs d'origine désirées.
- Le champ **PAPIER** permet de choisir le type de papier **NORMAL**, **EPAIS, TRANSPARENT, COU-LEUR ou RECYCLE**.
- Le champ **BAC** permet de choisir le bac papier **AUTOMATIQUE**, **SUPERIEUR** ou **INFERIEUR**.

# **RÉGLAGES PARTICULIERS POUR LA COPIE**

Lorsque la qualité de la copie ne vous paraît plus satisfaisante, vous pouvez effectuer un calibrage. Pour cela, ([reportez-vous au paragraphe](#page-144-0) **Calibrage scanner**, page 6-17).

Vous disposez par ailleurs, de nombreux paramètres pour améliorer la qualité de votre copie.
Installation

## Réglages scanner et imprimante

#### **[841 OK](#page-45-0) - [FONCTIONS EVOLUEES](#page-45-1) / [COPIE](#page-45-2) / [RESOLUTION N&B](#page-45-3)**

 Le paramètre **RESOLUTION N&B** pour régler la résolution en photocopie. Choisissez la résolution **ULT RAP <b>AN**, RAPIDE **PR**, QUALITÉ **ESP** ou PHOTO **a** à l'aide des touches  $\triangle$  ou  $\blacktriangledown$ , validez votre choix en appuyant sur la touche **OK**.

#### **[842 OK](#page-45-12) - [FONCTIONS EVOLUEES](#page-45-1) / [COPIE](#page-45-2) / [RESOL. COULEUR](#page-45-13)**

 Le paramètre **RESOL. COULEUR** pour régler la résolution en photocopie. Choisissez la **résolution BROUIL. <b>N**, TEXTE **T**, TEXTE/PHOTO **T**<sub>2</sub> ou **PHOTO a** à l'aide des touches  $\triangle$  ou  $\blacktriangledown$ , validez votre choix en appuyant sur la touche **OK**.

#### **[843 OK](#page-45-4) - [FONCTIONS EVOLUEES](#page-45-1) / [COPIE](#page-45-2) / [ZOOM](#page-45-5)**

 Le paramètre **ZOOM** vous permet de réduire ou d'agrandir une partie d'un document en choisissant l'origine et la valeur du zoom à appliquer à ce document de 25 à 400 % , entrez la valeur du zoom désiré à l'aide des touches du clavier numérique, validez votre choix en appuyant sur la touche **OK**.

#### **[844 OK](#page-45-6) - [FONCTIONS EVOLUEES](#page-45-1) / [COPIE](#page-45-2) / [ASSEMBLEE](#page-45-7)**

 Le paramètre **ASSEMBLEE** vous permet de définir le choix de vos sorties imprimante soit assemblée ou non assemblée, validez votre choix en appuyant sur la touche **OK**.

#### **[845 OK](#page-45-8) - [FONCTIONS EVOLUEES](#page-45-1) / [COPIE](#page-45-2) / [ORIGINE](#page-45-9)**

- Si vous le souhaitez, vous pouvez changer l'origine du scanner.
- En saisissant de nouvelles valeurs de X et Y exprimées en mm  $(X \le 10$  et Y  $\le 286$ ), vous déplacez la zone analysée comme indiqué sur la figure ci-dessous.

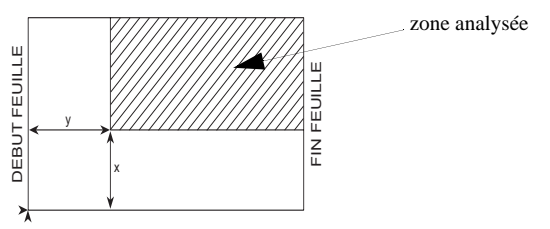

- $\mathbb{R}$  Sélectionnez les coordonnées X et Y à l'aide des touches  $\blacktriangle$  ou  $\blacktriangledown$ .
- $\mathbb{R}$  Réglez les coordonnées désirées à l'aide des touches du clavier numérique ou  $\blacktriangle$  et  $\blacktriangledown$ validez votre choix en appuyant sur la touche **OK**.

#### **[846 OK](#page-45-10) - [FONCTIONS EVOLUEES](#page-45-1) / [COPIE](#page-45-2) / [CONTRASTE](#page-45-11)**

 Le paramètre **CONTRASTE** pour choisir le contraste en photocopie, réglez le contraste désiré à l'aide des touches  $\blacktriangle$  et  $\blacktriangledown$ , validez votre choix en appuyant sur la touche **OK**.

 $\mathbb{R}$  Vous pouvez également réglez directement le contraste désiré à l'aide de la touche  $\bigcirc$ , appuyez plusieurs fois sur cette touche jusqu'au réglage désiré sans passer par le Menu 845.

#### **[847 OK](#page-45-18) - [FONCTIONS EVOLUEES](#page-45-1) / [COPIE](#page-45-2) / [LUMINOSITE](#page-45-19)**

 Le paramètre **LUMINOSITÉ** pour éclaircir ou assombrir votre document original, réglez la luminosité désirée à l'aide des touches  $\blacktriangle$  et  $\nabla$ , validez votre choix en appuyant sur la touche **OK**.

#### **[848 OK](#page-45-20) - [FONCTIONS EVOLUEES](#page-45-1) / [COPIE](#page-45-2) / [RELIURE](#page-45-21)**

 Le paramètre **RELIURE** vous permet de choisir soit bords longs ou bords courts en fonction du type de la reliure de votre document, faite votre choix à l'aide des touches  $\triangle$  et  $\blacktriangledown$ , validez votre choix en appuyant sur la touche **OK**.

*Attention -* Tous les réglages effectués par ce menu deviennent les **réglages par défaut** de l'appareil.

#### **[85 OK](#page-45-16) - [FONCTIONS EVOLUEES](#page-45-1) / [SCAN ET IMPR.](#page-45-22)**

- $\mathbb{F}$  Utilisez les touches  $\blacktriangle$  ou  $\blacktriangledown$  du navigateur pour faire défiler les réglages, décrits ci-dessous, que vous souhaitez modifier.
- Validez votre réglage en appuyant sur la touche **OK**.

#### **[851 OK](#page-45-17) - [FONCTIONS EVOLUEES](#page-45-1) / [SCAN ET IMPR.](#page-45-22) / [PAPIER](#page-45-23)**

- Sélectionnez le papier **NORMAL**, **EPAIS**, **TRANSPARENT**, **COULEUR** ou **RECYCLE** que vous utilisez à l'aide des touches  $\blacktriangle$  et  $\blacktriangledown$ .
- Validez votre réglage en appuyant sur la touche **OK**.
- **Remarques :** 1) Lorsque le type de papier **EPAIS** est sélectionné, la vitesse d'impression est ralentie. 2) Utilisez l'introducteur manuel pour des papiers dont le grammage est supérieur à 90 g/m<sup>2</sup>.

#### **[852 OK](#page-45-15) - [FONCTIONS EVOLUEES](#page-45-1) / [SCAN ET IMPR.](#page-45-22) / [BAC PAPIER](#page-45-24)**

- Sélectionnez le bac papier que vous utilisez **AUTOMATIQUE**, **INFERIEUR** ou **SUPERIEUR** à l'aide des touches  $\triangle$  et  $\blacktriangledown$ .
- Validez en appuyant sur la touche **OK**.

#### **[853 OK](#page-45-14) - [FONCTIONS EVOLUEES](#page-45-1) / [SCAN ET IMPR.](#page-45-22) / [PAPER SAVE](#page-45-25)**

#### Cette fonction imprime en Recto/Verso tous vos documents.

**Remarque :** cette fonction nécessite au préalable l'installation sur votre appareil du module Recto/Verso.

- **IS** Sélectionnez **AVEC** ou **SANS** à l'aide des touches  $\blacktriangle$  et  $\nblacktriangleright$ .
- Validez en appuyant sur la touche **OK**.

#### **[854 OK](#page-45-26) - [FONCTIONS EVOLUEES](#page-45-1) / [SCAN ET IMPR.](#page-45-22) / [MARG DEFIL](#page-45-28)**

Si vous souhaitez décaler les marges latérales de votre document vers la gauche ou vers la droite lors de l'analyse à l'aide de votre scanner à défilement :

- $\mathbb{R}$  Réglez le décalage des marges gauche / droite (par pas de 0,5 mm) à l'aide des touches  $\triangle$  $et \blacktriangleright$ .
- Validez en appuyant sur la touche **OK**.

#### **[855 OK](#page-45-27) - [FONCTIONS EVOLUEES](#page-45-1) / [SCAN ET IMPR.](#page-45-22) / [MARG PLAT](#page-45-29)**

Si vous souhaitez décaler les marges latérales de votre document vers la gauche ou vers la droite lors de l'analyse à l'aide de votre scanner à plat :

- $\mathbb{R}$  Réglez le décalage des marges gauche / droite (par pas de 0,5 mm) à l'aide des touches  $\triangle$ et  $\blacktriangledown$ .
- Validez en appuyant sur la touche **OK**.

#### **The Contract of Contract Contract** ------------**Contract Contract UTILISATION DE CLÉS MÉMOIRES USB ET DE CARTES MÉMOIRES**

Votre terminal vous permet de connecter une clé mémoire USB ou des cartes mémoires (selon modèle).

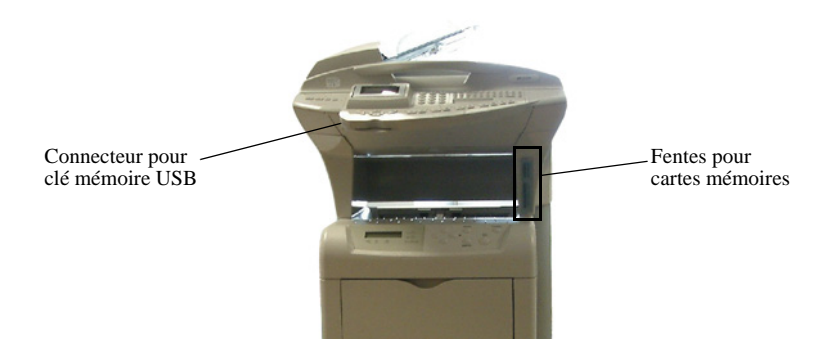

*Attention -* Un seul support mémoire (USB ou Carte) doit être connecté/inséré simultanément dans le terminal.

Sommaire

## Visualisation du contenu des supports mémoire

**Remarque :** Si le support mémoire contient plus de 999 fichiers, seuls les 999 plus récents sont pris en compte.

Vous disposez de plusieurs modes d'affichage pour visualiser les photos et les documents présents sur le support mémoire.

- le mode **Photos**, seules les photos présentes sur le support mémoire sont affichées, les photos n'ayant pas les caractéristiques minimales requises décrites au paragraphe **[Fichiers image sup](#page-112-0)portés**[, page 5-21](#page-112-0), ne sont pas affichées à l'écran.
- le mode **Documents**, seuls les documents imprimables présents sur le support mémoire sont affichés, les documents doivent avoir les caractéristiques minimales décrites au paragraphe **[Fichiers](#page-115-0) [documents supportés](#page-115-0)**, page 5-24.

Tous les fichiers imprimables (photos et documents) sont affichés sous forme de liste sans tenir compte d'une quelconque arborescence. L'extension du fichier permet de distinguer les différents formats.

## Cartes mémoire photo compatibles (selon modèle)

Votre appareil multifonctions supporte les cartes mémoire suivantes :

- CompactFlash (I, II),
- SmartMedia,
- MultiMedia Card (MMC),
- Secure Digital,
- Memory Stick,
- Memory Stick Duo (Pro),
- Memory Stick Pro,
- Microdrive.
- XD-Picture-Card.

Vous disposez de quatre slots ; veillez à insérer les cartes dans le bon slot.

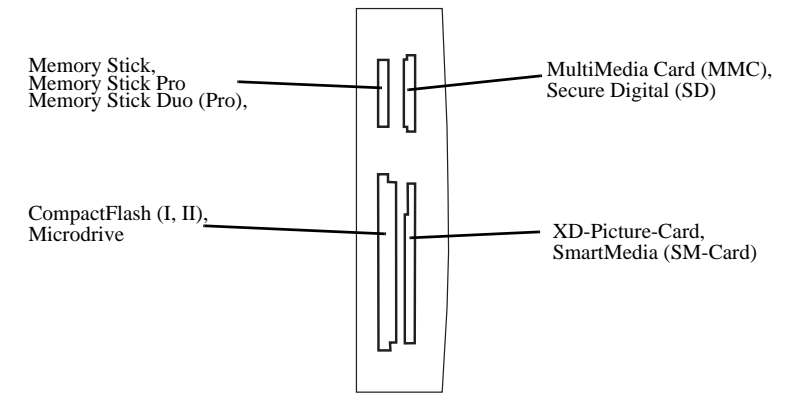

*Attention -* Lisez attentivement le guide d'utilisation de votre carte mémoire photo pour l'utiliser correctement et pour vous informer des possibilités d'utilisation du support mémoire. Pour la carte mémoire photo Memory Stick Duo (Pro), vous avez besoin d'un adaptateur (généralement joint à la carte mémoire).

## Clés USB compatibles

*Utilisation*

Les clés mémoire doivent être FAT16 ou FAT32 pour être lues. Les clés mémoire NTFS ne sont pas compatibles avec le terminal.

## Informations sur l'emploi du support mémoire photo

- Insérez le support mémoire avec précaution dans le slot adéquate en veillant au sens d'insertion.
- N'utilisez pas plusieurs supports à la fois !
- Si votre appareil multifonctions ne peut lire le support mémoire que vous utilisez, vérifiez s'il est compatible ou si vous l'avez bien inséré.
- Ne retirez le support en place que lorsque l'appareil multifonctions a terminé tous les ordres d'impression.
- Si le message "ERREUR MEDIA PB ECRITURE" apparaît pendant une opération d'enregistrement ou d'effacement sur un support mémoire, cela signifie que ce dernier est protégé en écriture. L'enregistrement ou l'effacement pourra se faire uniquement après désactivation de cette protection.
- Un fichier protégé en écriture (lecture seule) ne peut pas être effacé d'un support mémoire.
- **Remarque :** La fonction Analyse media vous permet de consulter à tout moment le contenu du support mémoire inséré, et ce même si vous avez quitté le menu media et que l'appareil est à nouveau en mode initial. Appuyez sur  $\blacktriangledown$  /OK et 08.

## **IMPRIMER UNE PHOTO DEPUIS UN SUPPORT MÉMOIRE**

Votre appareil multifonctions dispose de tous les outils et connexions pour en faire une imprimante photo à part entière. Vous pouvez imprimer vos photos numériques à partir d'une carte mémoire photo ou d'une clé mémoire USB.

## <span id="page-112-0"></span>Fichiers image supportés

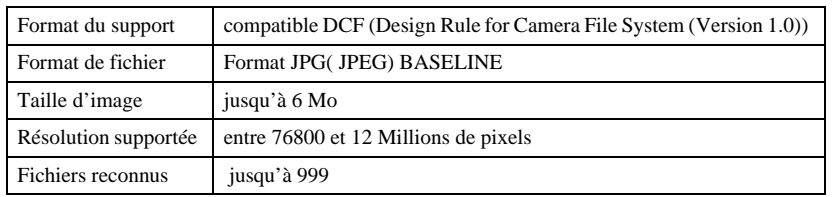

Vous pouvez utiliser les fichiers photo qui satisfont les exigences suivantes :

## Mise en place d'un support mémoire

Si votre appareil photo numérique utilise un support mémoire pour enregistrer les fichiers image, vous pouvez utiliser celui-ci dans votre appareil multifonctions pour imprimer des fichiers image ou d'autres documents. Il est possible de numériser une photo ou un document avec le scanner et de l'enregistrer sur le support mémoire (reportez-vous au paragraphe Enregistrer un scan sur la carte mémoire).

## Fonction Crystal Image

.

Votre terminal dispose de la fonction d'optimisation d'image Crystal Image avec laquelle vous pouvez obtenir une qualité optimale d'impression.

Crystal Image comporte 2 composants pouvant être utilisés en fonction de votre besoin :

- optimisation d'image
- correction yeux rouges

Crystal Image procède automatiquement à tous les réglages et corrections nécessaires en rapport avec la netteté de l'image, la gestion des couleurs et le contraste pour obtenir la meilleure qualité d'impression possible. Par ailleurs, les défauts d'exposition seront corrigés (par exemple les photos sous-exposées seront éclaircies ou les portions de photo présentant de forts contrastes seront compensées).

La fonction correction yeux rouges retouche les "yeux rouges" sur les clichés pris au flash.

L'activation de ces fonctions se fait par appui sur la touche  $\mathbb{V}$ .

Le tableau suivant indique le nombre de fois qu'il faut appuyer sur la touche  $\mathbb{R}$  pour activer ou désactiver les différents composants de la fonction Crystal Image.

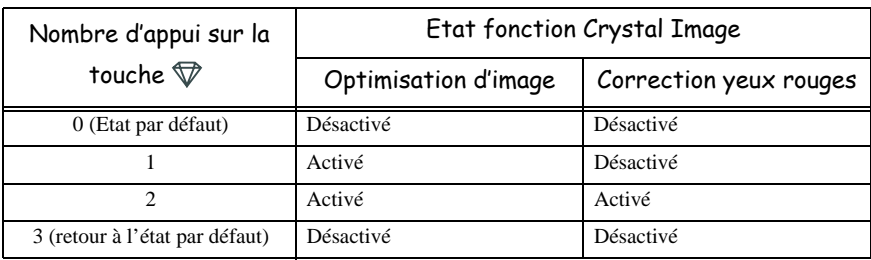

## Imprimer une photo depuis un support mémoire

Lorsque vous insérez une carte mémoire dans votre appareil multifonctions, la carte est immédiatement analysée. Le nombre de fichiers présents sur la carte est affiché (par incrément de 5), puis le menu média s'ouvre.

**ES** Choisissez **IMPRIMER PHOTO** à l'aide des touches ou y , puis validez par la touche OK ou tapez **1** sur le clavier numérique. Vous pouvez accéder directement à la fonction d'impression de photo en appuyant sur la touche  $\mathcal{Q}_\lambda$ .

**[01 OK](#page-46-0) [-MEDIA](#page-46-2) / [IMPRIMER PHOTO](#page-46-1)**

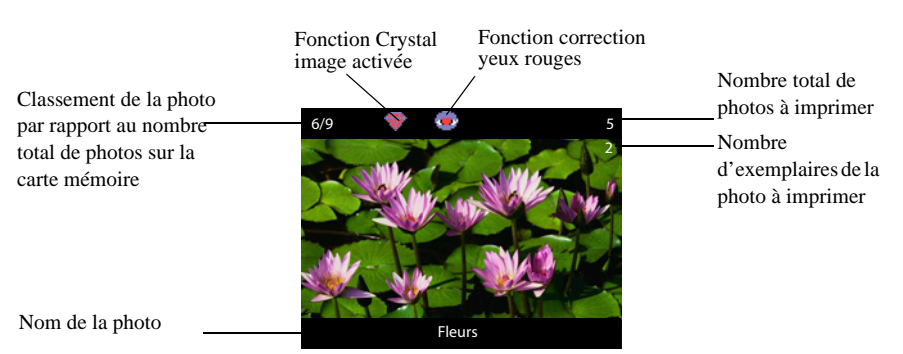

 L'écran vous permet de visualiser les photos en commençant par la plus récente. Chaque photo est accompagnée des informations suivantes :

Lors de la visualisation des photos à l'écran, la touche **OK** permet de passer l'affichage en plein écran et de voir l'image en entier. En mode plein écran, seul le nombre d'exemplaires de la photo à imprimer est affiché à l'écran.

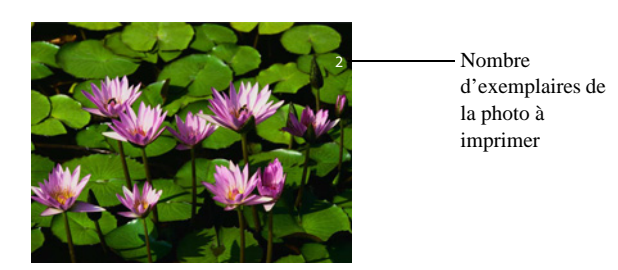

Pour revenir en affichage normal, appuyez sur la touche **OK**.

- Pour sélectionner les photos à imprimer, choisissez le nombre d'exemplaires entre 0 et 9 de la photo à imprimer à l'aide du clavier numérique. Le nombre d'exemplaires désirés de la photo s'affiche dans le coin en haut à droite de la photo. Le nombre total de photos à imprimer dans le coin en haut à droite de l'écran est automatiquement incrémenté.
- **Remarque :** Pour changer le nombre d'exemplaires de la photo à imprimer, choisissez un autre nombre sur le clavier numérique.
	- $\mathbb{R}$  Utilisez les touches  $\blacktriangle$  ou  $\nabla$  pour passer d'une photo à la suivante,
	- **Pour valider la sélection et passer au menu suivant, appuyez sur la touche début**  $\Diamond$  ou  $\Diamond$
	- **Pour imprimer la sélection de photos, choisissez <b>SÉLECTION** à l'aide des touches  $\blacktriangle$  ou , puis validez par la touche **OK** ou tapez **1** sur le clavier numérique.
	- **Pour imprimer toutes les photos, choisissez <b>TOUT** à l'aide des touches  $\blacktriangle$  ou  $\nblacktriangledown$ , puis validez par la touche **OK** ou tapez **2** sur le clavier numérique.
	- Pour imprimer un index des photos, choisissez **INDEX** à l'aide des touches  $\blacktriangle$  ou  $\nblacktriangledown$ , puis validez par la touche **OK** ou tapez **3** sur le clavier numérique.

*Utilisation Configuration Prise en mains* 

Configuration Prise en mains

*Répertoire*

**Utilisation** 

*rapide*

Installation

- **Pour imprimer la photo courante, choisissez <b>PHOTO COURANTE** à l'aide des touches  $\blacktriangle$  ou  $\blacktriangledown$ , puis validez par la touche **OK** ou bien en tapant **4** sur le clavier numérique.
- **Remarque :** 24 photos peuvent être imprimées en miniature sur une page d'index. Les photos sont accompagnées de leur nom de fichier et de leur numéro sur la carte mémoire. Elles sont imprimées en ordre chronologique.
	- **Example 13** Choisissez la taille de la photo à utiliser entre **A4** et **10x15** à l'aide des touches  $\triangle$  ou  $\blacktriangledown$  et de la touche **OK**.
	- Choisissez le papier **NORMAL**, **ÉPAIS**, **PHOTO** ou **TRANSPARENT** qui sera utilisé à l'aide des touches  $\triangle$  ou  $\blacktriangledown$ .
	- Validez en appuyant sur la touche **OK** pour lancer l'impression.
- **Remarque :** Pour revenir au menu précédent, utilisez la touche **C**. Pour sortir complètement des menus, utilisez la touche Stop M.

## **IMPRIMER UN DOCUMENT DEPUIS UN SUPPORT MÉMOIRE**

## <span id="page-115-0"></span>Fichiers documents supportés

Vous pouvez utiliser les fichiers qui satisfont les exigences suivantes :

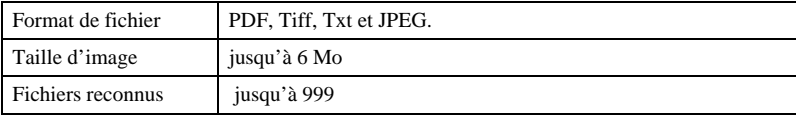

Insérez le support mémoire dans l'appareil multifonction,

#### **[02 OK](#page-46-3) - [MEDIA](#page-46-2) / [IMPRIMER DOC.](#page-46-4)**

 $\mathbb{R}$  Dans le menu média qui s'affiche, choisissez **IMPRIMER DOC.** à l'aide des touches  $\blacktriangle$  ou  $\blacktriangledown$ puis validez par la touche **OK** ou bien en tapant **2** sur le clavier numérique,

#### **021 OK - [MEDIA](#page-46-2) / IMPRIMER DOC. / LISTE**

La liste de tous les documents présents sur le support mémoire sera imprimée.

La liste des documents présents sur la carte mémoire contient, dans un tableau, les informations suivantes :

- Index.
- Nom,
- Date,
- Taille.

#### **022 OK - [MEDIA](#page-46-2) / IMPRIMER DOC. / FICHIER**

 Choisissez **FICHIER** pour imprimer le contenu d'un ou plusieurs documents présents sur la carte mémoire,

Sécurité

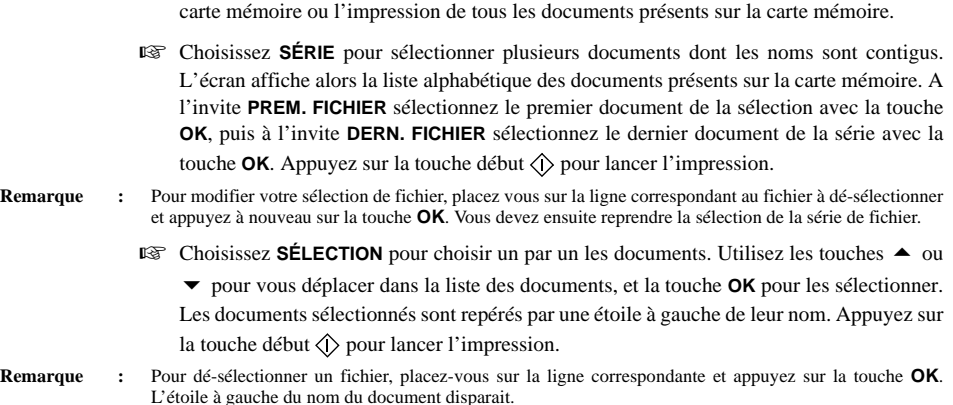

Choisissez **TOUT** pour lancez l'impression de la liste de tous les documents présents sur la

## **ENREGISTRER UN DOCUMENT SUR UN SUPPORT MÉMOIRE**

Cette fonction vous permet de numériser un document et de l'enregistrer sur un support mémoire.

- Mettez le document ([reportez-vous au paragraphe](#page-92-0) **Mise en place du document**, page 5-1)
- Insérez la carte mémoire dans votre appareil multifonctions (reportez-vous au paragraphe Mise en place d'une carte mémoire).

#### **[04 OK](#page-46-5) - [MEDIA](#page-46-2) / [SCAN VERS](#page-46-6)**

#### **Remarque :** Cette fonction est aussi accessible par un appui sur la touche PC puis en sélectionnant SCAN-TO-MEDIA dans la liste.

- $\mathbb{R}$  Dans le menu media sélectionnez **SCAN VERS** à l'aide des touches  $\blacktriangle$  ou  $\nblacktriangledown$ , puis validez par la touche **OK** , tapez **4** sur le clavier numérique ou appuyez sur la touche **PC.**
- **ES** Choisissez la COULEUR entre **NOIR&BLANC** et COULEUR à l'aide des touches ▲ ou ▼ et de la touche **OK**.
- A l'aide du clavier alphanumérique, donnez un nom au fichier de scan (jusqu'à 20 caractères) et validez par **OK**.
- Choisissez le format du scan entre **IMAGE** et **PDF**, et validez pour lancer le scan et l'enregistrement du document. **IMAGE** permet d'avoir un fichier de même nature qu'une simple photo. **PDF** est un format pour la création de documents informatiques.
- **Remarque :** En format **IMAGE**, si vous avez sélectionné **NOIR&BLANC** l'image sera enregistrée au format TIFF, si vous avez sélectionné **COULEUR** l'image sera enregistrée au format JPEG.

La touche début  $\langle \hat{\mathbf{p}} \rangle$  permet de lancer immédiatement le scan et d'envoyer vers le support un fichier avec les paramètres définis dans le format d'analyse (reportez-vous au chapitre Configuration).

## Paramétrer l'effacement de fichiers du support mémoire pour enregistrer de nouveaux scans

 $\Box$  Dans le menu media, choisissez **EFFACEMENT** à l'aide des touches  $\triangle$  ou  $\blacktriangledown$  et de la touche **OK** ou bien de la touche **7** du clavier numérique,

**[07 OK](#page-46-7) - [MEDIA](#page-46-2) / [EFFACEMENT](#page-46-8)**

**ES** Choisissez **AUTOMATIQUE**,

**IS Choisissez MODE SCAN** 

#### **0721 OK - [MEDIA](#page-46-2) / [EFFACEMENT](#page-46-8) / [AUTOMATIQUE](#page-46-11) / MODE SCAN**

 Choisissez **AVEC** pour que les documents les plus anciens sur le support mémoire soient effacés afin d'y enregistrer un document scanné si le scan occupe plus de mémoire que ce qu'il reste de place disponible;

 $\overline{O}$ U

 Choisissez **SANS** pour ne pas effacer de document sur la carte mémoire. Avec l'option **SANS**, la scan ne sera pas enregistré sur la carte mémoire s'il n'y a pas préalablement la mémoire disponible.

## **ANALYSE DU SUPPORT MÉMOIRE**

#### **[08 OK](#page-46-9) - [MEDIA](#page-46-2) / [ANALYSE MEDIA](#page-46-10)**

Dans le menu média choisissez **ANALYSE MEDIA** à l'aide des touches ▲ ou ▼ et de la touche **OK** ou bien de la touche **8** du clavier numérique. La carte est analysée et les listes d'images et de fichiers sont mises à jour. Le nombre total de fichiers présents sur la carte est affiché (par incrément de 5). A la fin de l'analyse du support, l'écran affiche à nouveau le menu media.

## Effacer un document du support

#### **[07 OK](#page-46-7) - [MEDIA](#page-46-2) / [EFFACEMENT](#page-46-8)**

- $\mathbb{R}$  Dans le menu media, choisissez **EFFACEMENT** à l'aide des touches  $\blacktriangle$  ou  $\blacktriangledown$  et de la touche **OK** ou bien de la touche **7** du clavier numérique,
- Choisissez **MANUEL** pour sélectionner les fichiers à effacer de la carte mémoire,

#### **071 OK - [MEDIA](#page-46-2) / EFFACEMENT / [MANUEL](#page-46-12)**

- **ES** Choisissez **TOUT** pour effacer tous les fichiers de la carte mémoire.
- Choisissez **SÉRIE** pour sélectionner plusieurs fichiers dont les noms sont contigus. L'écran affiche alors la liste alphabétique de tous les fichiers, c'est à dire photos et documents, présents sur la carte mémoire. A l'invite **PREM. FICHIER**, sélectionnez le premier document de la sélection avec la touche **OK**, puis à l'invite **DERN. FICHIER** sélectionnez le dernier document de la série avec la touche **OK**. Les documents sélectionnés sont repérés par une étoile à gauche de leur nom. Appuyez sur la touche début  $\langle \rangle$  pour effacer les fichiers.

 Choisissez **SÉLECTION** pour choisir un par un les documents à effacer. Utilisez les touches  $\triangle$  ou  $\triangledown$  pour vous déplacer dans la liste des documents, et la touche **OK** pour les sélectionner. Les documents sélectionnés sont repérés par une étoile à gauche de leur nom. Appuyez sur la touche début  $\Diamond$  pour effacer les fichiers.

**Remarque :** Pour dé-sélectionner un fichier, placez-vous sur la ligne correspondante et appuyez sur la touche **OK**. L'étoile à gauche du nom du document disparait.

> *Attention -* Dès que vous appuyez sur la touche début les fichiers sélectionnés sont effacés, il n'y a pas de demande de confirmation.

## Retirer le support mémoire

Ne coupez en aucun cas la liaison durant le transfert de données ou l'impression de photos entre votre appareil multifonctions et le support mémoire ! Attendez jusqu'à ce que tous les ordres d'impression soient réalisés.

## . . . **AUTRES FONCTIONS**

## **JOURNAUX**

Les journaux d'émission et de réception répertorient les 30 dernières communications (en émission et en réception) réalisées par votre fax.

**The Common Street** 

Une impression automatique de ceux-ci sera lancée toutes les 30 communications. A tout moment vous pouvez cependant en demander une impression.

Chaque journal (émission ou réception) contient, dans un tableau, les informations suivantes :

- date et heure de l'émission ou de la réception du document,
- identification du correspondant,
- mode d'émission (Normal, Fin, SFin ou Photo),
- nombre de pages émises ou reçues,
- durée de la communication,
- résultat de l'émission ou la réception : noté **CORRECT** lorsqu'elle s'est bien déroulée, **ou**

code d'information pour les communications particulières (relève, communication manuelle etc.),

• cause de l'échec de la communication (par exemple : le correspondant ne décroche pas).

**Pour imprimer les journaux :**

#### **[52 OK](#page-44-0) - [IMPRESSION](#page-44-1) / [JOURNAUX](#page-44-2)**

Les journaux d'émission et de réception s'impriment sur la même page.

## **IMPRESSION DU GUIDE DES FONCTIONS**

Vous pouvez à tout moment imprimer le guide des fonctions de votre fax :

**Pour imprimer le guide des fonctions :**

#### **[51 OK](#page-44-3) - [IMPRESSION](#page-44-1) / [GUIDE](#page-44-4)**

## **IMPRESSION DES RÉGLAGES**

Vous pouvez, à tout moment, imprimer la liste des paramètres de réglage de votre fax, afin de pouvoir contrôler les modifications qui ont éventuellement été apportées aux paramètres par défaut.

#### **Pour imprimer les réglages :**

#### **[54 OK](#page-44-5) - [IMPRESSION](#page-44-1) / [REGLAGES](#page-44-6)**

Votre fax imprime la liste des paramètres mémorisés.

## **COMPTEURS**

Vous pouvez à tout moment consulter les compteurs d'activités de votre appareil. Pour accéder aux compteurs :

#### **[82 OK](#page-45-30) - [FONCTIONS EVOLUEES](#page-45-1) / [COMPTEURS](#page-45-31)**

Ces compteurs vous indiquent le nombre de :

• pages émises,

**[821 OK](#page-45-32) - [FONCTIONS EVOLUEES](#page-45-1) / [COMPTEURS](#page-45-31) / [NB PAGES EMI.](#page-45-33)**

• pages reçues,

**[822 OK](#page-45-34) - [FONCTIONS EVOLUEES](#page-45-1) / [COMPTEURS](#page-45-31) / [NB PAGES REC.](#page-45-35)**

- pages scannées,
	- **[823 OK](#page-45-36) [FONCTIONS EVOLUEES](#page-45-1) / [COMPTEURS](#page-45-31) / [NB PGS SCAN](#page-45-37)**
- feuilles scannées.

**[824 OK](#page-45-40) - [FONCTIONS EVOLUEES](#page-45-1) / [COMPTEURS](#page-45-31) / [NB SCAN VER.](#page-45-41)**

• pages imprimées.

**[825 OK](#page-45-38) - [FONCTIONS EVOLUEES](#page-45-1) / [COMPTEURS](#page-45-31) / [NB PAGES IMP.](#page-45-39)**

## **LE DÉPÔT ET LA RELÈVE**

Vous pouvez mettre un document en **Dépôt** dans votre fax**,** à la disposition de tout correspondant appelant celui-ci par la fonction **Relève**. Votre ou vos correspondants peuvent ainsi obtenir à leur demande un fax d'un document que vous avez au préalable, mis en dépôt dans votre fax.

#### **Pour programmer le dépôt d'un document,**

il faut définir son type :

- **SIMPLE,** il ne peut être relevé qu'une seule fois à partir de la mémoire ou du chargeur,
- **MULTIPLE,** il peut être relevé autant de fois que désiré, à partir de la mémoire.

#### **Pour programmer une relève,**

il faut définir le correspondant de relève, puis selon la relève désirée vous pouvez :

- lancer une relève **immédiate**,
- programmer une relève **différée** en définissant l'heure choisie,
- lancer une relève **de plusieurs correspondants**, soit immédiate, soit différée.

#### Dépôt d'un document

- Placez le document à déposer dans le chargeur du fax.
- Sélectionnez **[34 OK](#page-43-0) - [TELECOPIE](#page-43-1)** / **[DEPOT](#page-43-2)** et validez par la touche **OK**.

Choisissez le type de dépôt, selon le tableau défini ci-après :

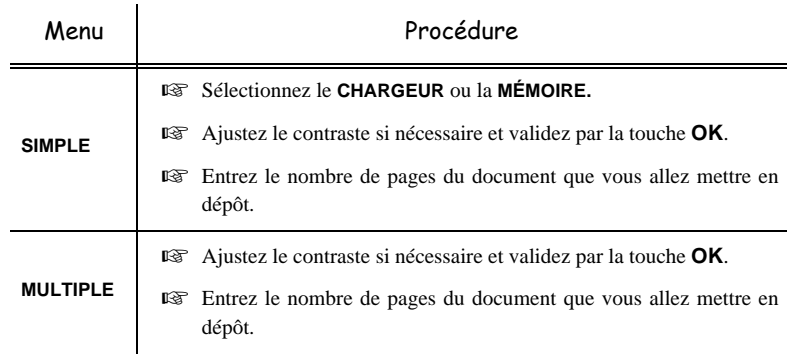

Réalisez la mise en dépôt en validant par la touche **OK**.

#### Relève d'un document mis en dépôt

#### **[33 OK](#page-43-3) - [TELECOPIE](#page-43-1) / [RELEVE](#page-43-4)**

 Entrez le numéro du correspondant dont vous voulez relever le document ou choisissez votre mode de numérotation [\(reportez-vous au paragraphe](#page-94-0) **Numéroter**, page 5-3).

#### **Remarque** : vous pouvez relever plusieurs documents en utilisant la touche  $\frac{1}{2}$ .

Selon le type de relève à réaliser vous devez :

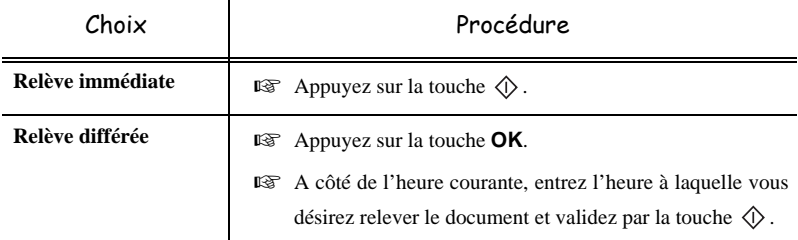

## **VERROU**

Il existe des restrictions d'utilisation de votre terminal :

- verrouillage des impressions de documents reçus [\(reportez-vous au paragraphe](#page-56-0) **Répondeur Fax**, [page 3-5](#page-56-0)),
- verrouillage du clavier,
- verrouillage de la numérotation,
- verrouillage des paramètres Internet,
- verrouillage de la copie couleur,
- verrouillage de l'accès à la fonction envoi de SMS.

Installation

Sécurité

*Utilisation*

## Saisie du code de verrouillage

Les paramètres d'accès opérateur sont confidentiels, ils sont protégés par un code verrou de quatre chiffres que les opérateurs autorisés doivent connaître.

Pour accéder au code de verrouillage :

#### **[811 OK](#page-45-42) - [FONCTIONS EVOLUEES](#page-45-1) / [VERROU](#page-45-43) / [CODE VERROU](#page-45-44)**

- Entrez votre code de verrouillage à quatre chiffres avec le clavier numérique.
- Validez en appuyant sur la touche **OK**.
- Confirmez le code de verrouillage en entrant une nouvelle fois le code.
- Validez en appuyant sur la touche **OK**.
- 

**Remarque :** lorsqu'un code est déjà enregistré, l'appareil vous demande d'abord de donner l'ancien code avant de vous autoriser à le modifier.

## Verrouillage du clavier

Cette fonction permet d'interdire l'accès à l'appareil aux personnes non autorisées. Un code d'accès sera demandé chaque fois qu'une personne désirera utiliser l'appareil.

Pour accéder au menu de verrouillage du clavier :

#### **[812 OK](#page-45-45) - [FONCTIONS EVOLUEES](#page-45-1) / [VERROU](#page-45-43) / [VER. CLAVIER](#page-45-46)**

Entrez le code de verrouillage à quatre chiffres avec le clavier numérique.

- Validez en appuyant sur la touche **OK**.
- $\mathbb{R}$  A l'aide des touches  $\blacktriangle$  ou  $\nabla$  du navigateur, choisissez l'option **AVEC**.
- Validez en appuyant sur la touche **OK**.
- **Remarque :** après chaque utilisation, l'appareil se reverrouille automatiquement.

## Verrouillage de la numérotation

Cette fonction verrouille la numérotation et le clavier numérique devient inopérant. Les émissions ne sont autorisées qu'à partir de numéros appartenant au répertoire.

Il reste possible d'envoyer des mails en tapant l'adresse du destinataire (si celle-ci ne contient pas de chiffres).

Pour accéder au menu de verrouillage des numérotations :

#### **[813 OK](#page-45-47) - [FONCTIONS EVOLUEES](#page-45-1) / [VERROU](#page-45-43) / [VER. NUMERO](#page-45-48)**

- Entrez le code de verrouillage à quatre chiffres avec le clavier numérique.
- Validez en appuyant sur la touche **OK**.
- **ES** A l'aide des touches ou  $\bullet$  du navigateur, choisissez l'option **ANNUAIRE SEUL**.
- Validez en appuyant sur la touche **OK**.

## Verrouillage des paramètres Internet

Cette fonction verrouille l'accès à tous les paramètres Internet du menu 9.

En effet, la modification malencontreuse de ces paramètres peut provoquer des défauts répétitifs de connexion. Il vous est toujours possible d'émettre des documents vers une adresse E-mail (menu 95) et de vous connecter (menu 93).

Pour accéder au menu de verrouillage des paramètres Internet :

#### **[814 OK](#page-45-49) - [FONCTIONS EVOLUEES](#page-45-1) / [VERROU](#page-45-43) / [VERROU PARAM.](#page-45-50)**

- Entrez le code de verrouillage à quatre chiffres avec le clavier numérique.
- Validez en appuyant sur la touche **OK**.
- $\mathbb{R}$  A l'aide des touches  $\triangleq$  ou  $\nabla$  du navigateur, choisissez l'option **AVEC**.
- Validez en appuyant sur la touche **OK**.

## Verrouillage couleurs

Cette fonction verrouille la copie locale couleur.

Lorsque le code est actif, le scanner est en mode noir&blanc. Quelque soit le document scanné, les pages qui seront imprimées seront en noir&blanc.

**Pour accéder au menu de verrouillage des couleurs :**

#### **[815 OK](#page-45-51) - [FONCTIONS EVOLUEES](#page-45-1) / [VERROU](#page-45-43) / [VERROU COULEUR](#page-45-52)**

- Entrez le code de verrouillage à quatre chiffres avec le clavier numérique.
- Validez en appuyant sur la touche **OK**.
- Confirmez le code de verrouillage en entrant une nouvelle fois le code.
- Validez en appuyant sur la touche **OK**.
- **Remarque :** lorsqu'un code est déjà enregistré, l'appareil vous demande d'abord de donner l'ancien code avant de vous autoriser à le modifier.

## Verrouillage du service SMS

Cette fonction verrouille l'accès au service SMS.

**Pour accéder au menu de verrouillage du service SMS :**

#### **[816 OK](#page-45-53) - [FONCTIONS EVOLUEES](#page-45-1) / [VERROU](#page-45-43) / [VERROU SMS](#page-45-54)**

- Entrez le code de verrouillage à quatre chiffres avec le clavier numérique.
- Validez en appuyant sur la touche **OK**.
- Confirmez le code de verrouillage en entrant une nouvelle fois le code.
- Validez en appuyant sur la touche **OK**.
- **Remarque :** lorsqu'un code est déjà enregistré, l'appareil vous demande d'abord de donner l'ancien code avant de vous autoriser à le modifier.

## **SCAN TO PC (SELON MODÈLE)**

**Remarque :** Votre appareil est doté d'une touche Scan to PC, cette dernière active en premier lieu la fonction SCAN - TO - PC, qui associé au kit Companion Suite Pro LH permet d'envoyer une notification d'ouverture d'une application d'analyse sur un PC enregistré sur votre appareil à travers le réseau local, pour plus d'informations reportez-vous au manuel d'utilisation fourni avec le Kit PC (Companion Suite Pro LH).

## ----**BOÎTES AUX LETTRES (BAL FAX)**

Vous disposez de 32 boîtes aux lettres (BAL), vous permettant de transmettre des documents, en toute confidentialité grâce à un code d'accès (appelé code BAL), à tout correspondant disposant d'un fax compatible avec le vôtre.

La BAL 00 est publique. Elle est gérée directement par le terminal pour enregistrer les messages du répondeur fax dès qu'il est activé.

Les BAL 01 à 31 sont privées. Chacune d'elles est protégée par un mot de passe. Elles sont utilisables pour recevoir des documents de manière confidentielle.

L'utilisation et l'accessibilité des BAL 01 à 31 sont conditionnées par leur **initialisation**, définie par un **code BAL** (si nécessaire) et un **mnémonique**.

Ensuite vous pouvez :

- **modifier** les caractéristiques d'une BAL existante,
- **imprimer le contenu** d'une BAL, seulement si la BAL contient un ou des document(s) (si une étoile est présente à côté du nom de la BAL concernée). Une BAL dont le contenu a été imprimé devient vide,
- **supprimer** une BAL, uniquement si la BAL est initialisée et vide,
- **imprimer la liste** des BAL de votre fax.

Vous pouvez émettre et recevoir dans des BAL de manière confidentielle.

En dépôt, les BAL sont accessibles sans code BAL et tout document déposé dans une BAL s'ajoute à ceux déjà présents.

En relève, les BAL sont uniquement accessibles avec le code BAL.

Vous pouvez donc réaliser des dépôts et des relèves de BAL :

- mettre un document en **dépôt dans une BAL de votre fax**,
- émettre pour déposer un document **dans une BAL d'un fax distant**,
- réaliser la **relève des documents dans une BAL d'un fax distant**.

## **GESTION DES BAL**

## Créer une BAL

#### **[71 OK](#page-44-7) - [BAL](#page-44-8) / [CREER BAL](#page-44-9)**

- Sélectionnez une BAL (libre) dans la liste des 31 BAL ou entrez directement le numéro d'une BAL libre et validez votre choix par la touche **OK**.
- Sélectionnez l'option **CODE BAL** et validez votre choix par la touche **OK**.

La valeur 0000 est affichée systématiquement.

- Entrez le code de votre choix (si nécessaire) et validez-le par la touche **OK**.
- Sélectionnez l'option **NOM BAL** et validez votre choix par la touche **OK**.
- Entrez le mnémonique de cette BAL (20 caractères max) et validez par la touche **OK**.

Sécurité

La BAL est initialisée. Si vous voulez en initialiser une autre, appuyez sur la touche C et recommencez la procédure complète.

**Pour quitter ce menu <b>[BAL](#page-44-8)** appuyez sur la touche  $\oslash$ .

## Modifier les caractéristiques d'une BAL existante

#### **[71 OK](#page-44-7) - [BAL](#page-44-8) / [CREER BAL](#page-44-9)**

- **E** Sélectionnez la BAL désirée dans la liste des 31 BAL ou entrez directement le numéro de cette BAL et validez votre choix par la touche **OK**.
- Entrez, s'il existe, le code de cette BAL et validez-le par la touche **OK**.
- Sélectionnez le menu désiré **CODE BAL** ou **NOM BAL** puis validez votre choix par la touche **OK.**
- Réalisez la modification des données du menu concerné et validez par la touche **OK**.
- Si nécessaire, recommencez les deux dernières opérations pour l'autre menu.

## Imprimer le contenu d'une BAL

#### **[73 OK](#page-44-10) - [BAL](#page-44-8) / [IMPRIMER BAL](#page-44-11)**

- Sélectionnez la BAL désirée dans la liste des 31 BAL ou entrez directement le numéro de cette BAL et validez votre choix par la touche **OK**.
- Entrez, s'il existe, le code de cette BAL et validez-le par la touche **OK**.

Tous les documents contenus dans la BAL sont imprimés et la BAL est vide.

## Supprimer une BAL

Pour supprimer une BAL, il faut être certain qu'elle est vide en imprimant son contenu au préalable.

#### **[74 OK](#page-44-12) - [BAL](#page-44-8) / [SUPPRIMER BAL](#page-44-13)**

- Sélectionnez la BAL désirée dans la liste des 31 BAL ou entrez directement le numéro de cette BAL et validez votre choix par la touche **OK**.
- Entrez, s'il existe, le code de cette BAL et validez-le par la touche **OK**.
- Confirmez la suppression de cette BAL, en appuyant sur la touche **OK**.
- La BAL est supprimée et va apparaître dans la liste des BAL comme étant libre.

## Imprimer la liste des BAL

#### **[75 OK](#page-44-14) - [BAL](#page-44-8) / [IMP. LISTE BAL](#page-44-15)**

La liste qui donne l'état des BAL s'imprime.

## Dépôt dans une BAL de votre fax

- Placez le document à déposer dans le chargeur du fax.
- Sélectionnez  **[72 OK](#page-44-16)  [BAL](#page-44-8) / [DEPOT BAL](#page-44-17)** et validez par la touche **OK**.
- Sélectionnez la BAL désirée dans la liste des 31 BAL ou entrez directement le numéro de cette BAL et validez votre choix par la touche **OK**.

Le document placé dans le chargeur est enregistré dans la BAL sélectionnée.

## Emission pour dépôt dans une BAL d'un fax distant

- Placez le document à déposer dans le chargeur du fax.
- Sélectionnez **[35 OK](#page-43-5) - [TELECOPIE](#page-43-1) / [EMIS. BAL](#page-43-6)** et validez par la touche **OK**.
- Entrez le numéro du destinataire vers lequel vous allez faire un dépôt dans une BAL ou choisissez votre mode de numérotation [\(reportez-vous au paragraphe](#page-94-0) **Numéroter**, page 5-3) puis validez par la touche **OK**.
- Entrez le numéro de la BAL du destinataire et validez votre choix par la touche **OK**.
- Si vous désirez différer l'émission, entrez à côté de l'heure courante, l'heure différée d'émission du document et validez par la touche **OK**.
- Si vous désirez modifier le type de chargement du document à émettre, sélectionnez une des options **CHARGEUR** ou **MÉMOIRE** puis validez par la touche **OK**.
- Si vous le désirez, entrez le nombre de pages du document devant être émis et validez votre choix par la touche **OK**.
- $\mathbb{F}$  Validez la demande d'émission vers une BAL d'un fax distant en appuyant sur la touche  $\langle \hat{\mathbf{r}} \rangle$ .

Dans le cas d'une émission immédiate le document est émis immédiatement.

Dans le cas d'une émission différée le document est enregistré en mémoire et l'émission sera effective à l'heure différée choisie.

## Relève de BAL d'un fax distant

#### **[36 OK](#page-43-7) - [TELECOPIE](#page-43-1) / [RELEVE BAL](#page-43-8)**

- Entrez le numéro du correspondant duquel vous voulez relever la BAL ou choisissez votre mode de numérotation ([reportez-vous au paragraphe](#page-94-0) **Numéroter**, page 5-3) puis validez par la touche **OK**.
- Entrez le numéro de la BAL du correspondant et validez-le par la touche **OK**.
- Entrez le code d'accès à cette BAL et validez-le par la touche **OK**.
- Si vous désirez différer l'heure de la relève, entrez à côté de l'heure courante, l'heure de départ de celle-ci et validez-le par la touche **OK**.
- $\mathbb{R}$  Validez la demande de relève de BAL en appuyant sur la touche  $\Diamond$ .

Dès que le fax distant est appelé, soit immédiatement, soit à une heure différée, le ou les documents contenus dans la BAL du fax distant sont reçus sur votre fax.

**Remarque :** veuillez vérifier la compatibilité du fax distant.

# **6 MAINTENANCE**

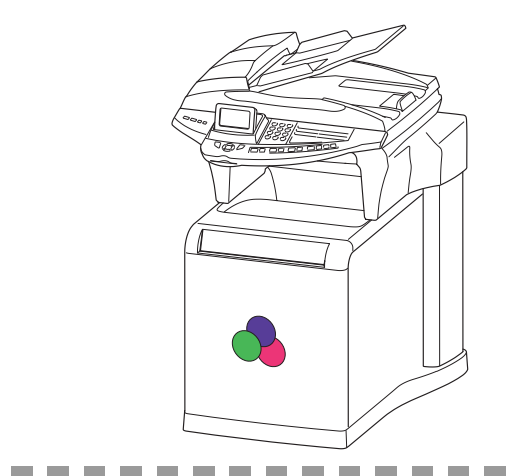

## ----**ENTRETIEN**

## **GÉNÉRALITÉS**

Pour assurer les meilleures conditions d'utilisation de votre appareil, il est conseillé de procéder périodiquement au nettoyage de l'intérieur.

L'usage normal de l'appareil implique de respecter les quelques règles suivantes :

• Ne pas laisser le capot ouvert sans nécessité.

**Contract Contract** 

- Ne pas essayer de lubrifier l'appareil.
- Ne pas fermer le capot violemment et ne pas soumettre l'appareil aux vibrations.
- Ne pas ouvrir le capot en cours d'impression.
- Ne pas essayer de démonter l'appareil.
- Ne pas utiliser de papier qui aurait trop longtemps séjourné dans le bac papier.

Reportez-vous aux consignes de sécurité présentées au chapitre **[Sécurité](#page-176-0)** en fin de livret.

## **REMPLACEMENT DES CONSOMMABLES**

#### <span id="page-129-0"></span>**Pour accéder au consommables :**

 Faites basculer le scanner vers l'arrière en soulevant à l'endroit indiqué par la flèche de l'illustration ci-dessous.

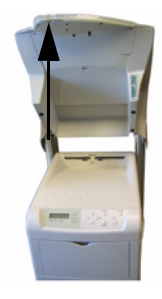

 $\mathbb{R}$  Soulevez le capot de l'imprimante et fixez-le avec les clips (1) de maintien pour accéder plus facilement aux cartouches toner.

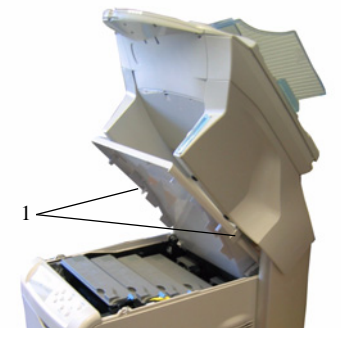

**Pour accéder à une évaluation du consommable encore disponible : [86 OK](#page-45-55) - [FONCTIONS EVOLUEES](#page-45-1) / [CONSOMMABLES](#page-45-56)**

Une carte à puce est livrée avec la cartouche de toner.

Après avoir remplacé un consommable dans l'imprimante, il est nécessaire d'informer l'appareil de ses caractéristiques.

**A cet effet, la carte à puce, livrée avec chaque cartouche toner, doit être lue par la machine après toute installation d'un nouveau consommable.**

## Informations générales

Ce chapitre décrit les opérations d'entretien de base que vous pouvez effectuer sur l'imprimante. En fonction du message affiché sur l'écran, vous pouvez remplacer les éléments suivants :

- Kits de toner
- Bac de récupération de toner

Les éléments suivants doivent également être nettoyés régulièrement :

- Unité de transfert du papier
- Éléments du chargeur principal
- Lentilles de la matrice de faisceau avancée

## Remplacement de la cartouche de toner

Les éléments suivants doivent être nettoyés chaque fois que les cartouches de toner et le bac de récupération de toner sont remplacés :

- Câble du chargeur principal
- Grille du chargeur principal
- Lentilles de la matrice de faisceau avancée
- Rouleau chauffant

Nous vous recommandons également de nettoyer au moins une fois par mois le câble du chargeur principal et le rouleau chauffant.

Si des lignes apparaissent sur les documents imprimés ou si les impressions sont sales, pâles ou floues, nettoyez les lentilles de la matrice de faisceau avancée.

## Comprendre les messages demandant le remplacement des cartouches de toner

L'imprimante affiche des messages pour chacune des couleurs à deux stades d'utilisation du toner. Ces messages sont affichés en alternance avec les autres messages de l'imprimante (comme Prêt) :

- Lorsque la quantité de toner devient faible, par exemple dans la cartouche de couleur cyan, l'imprimante affiche le message Prévoir toner C, M, Y, K comme premier avertissement. Il n'est pas forcément nécessaire de remplacer la cartouche à ce stade.
- Si vous ignorez le message ci-dessus et que vous continuez à imprimer, l'imprimante affiche le message Remplacer toner — juste avant que la cartouche de toner ne soit complètement vide. Vous devez remplacer la cartouche immédiatement, nettoyer les câbles du chargeur, etc. Une fois le nettoyage terminé, le panneau de commande n'affiche pas automatiquement Prêt. Pour redémarrer l'impression, appuyez sur [GO] pour que l'imprimante soit prête.

Dans les deux cas, remplacez la cartouche de toner en vous reportant à la rubrique Remplacement de la cartouche de toner à la page 4-2.

## Remplacement de la cartouche de toner

**Remarque :** Lors du remplacement de la cartouche, éloignez temporairement les supports de stockage et les fournitures informatiques (disquettes, par exemple) de la cartouche de toner. Vous éviterez ainsi de les endommager avec le magnétisme du toner.

> Cette rubrique décrit comment remplacer les cartouches de toner. Quelle que soit la couleur de la cartouche que vous remplacez, remplacez le bac de récupération de toner usagé en même temps. En effet, lorsque celui-ci est plein, il existe un risque que le toner usagé déborde et endommage l'imprimante.

**Remarque :** Il n'est pas nécessaire de mettre l'imprimante hors tension pour procéder au remplacement. Si vous la mettez hors tension, toutes les données en cours d'impression seront supprimées.

Avant de commencer, assurez-vous de la couleur du toner à remplacer.

Dans cet exemple, il est supposé que la cartouche remplacée est la cartouche de toner noir.

**ES** Ouvrez le capot supérieur.

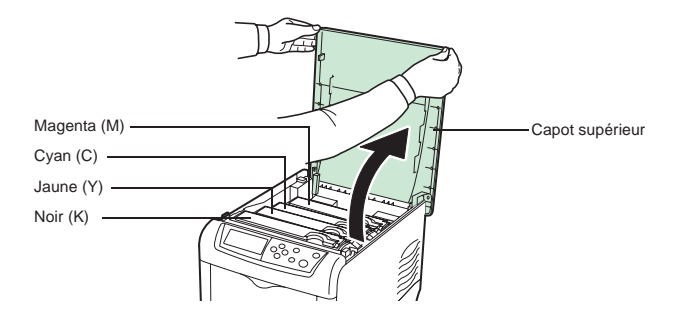

 Faites glisser le levier de verrouillage bleu figurant sur la cartouche vers vous de façon à ce qu'il se trouve face au symbole de déverrouillage.

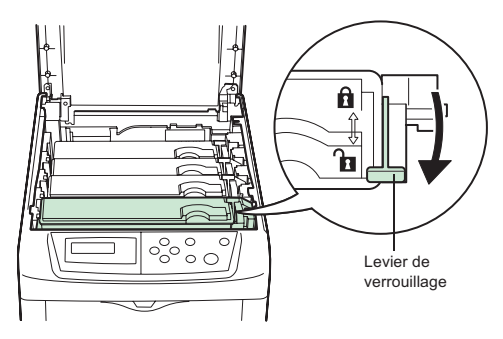

Retirez avec précaution la cartouche de toner usagée de l'imprimante.

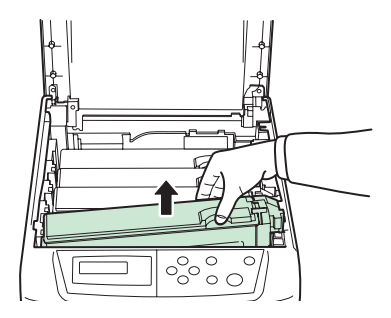

 Mettez la cartouche de toner usagée dans le sac en plastique (fourni dans le kit de toner) et mettez celui-ci au rebut conformément aux réglementations locales en vigueur.

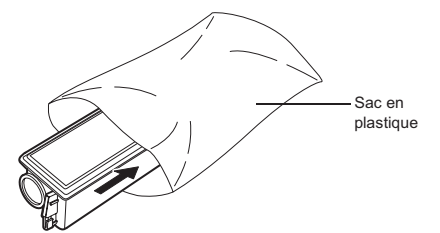

- Sortez la nouvelle cartouche du kit de toner.
- Agitez-la 5 ou 6 fois à l'horizontal afin de répartir le toner de manière uniforme à l'intérieur de la cartouche, comme indiqué sur l'illustration.

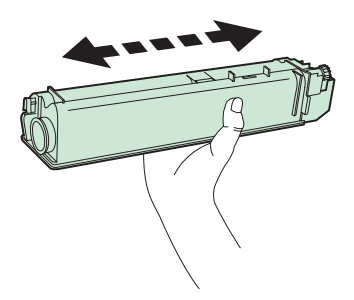

 Insérez la nouvelle cartouche de toner dans l'imprimante, comme indiqué sur l'illustration ci-dessous.

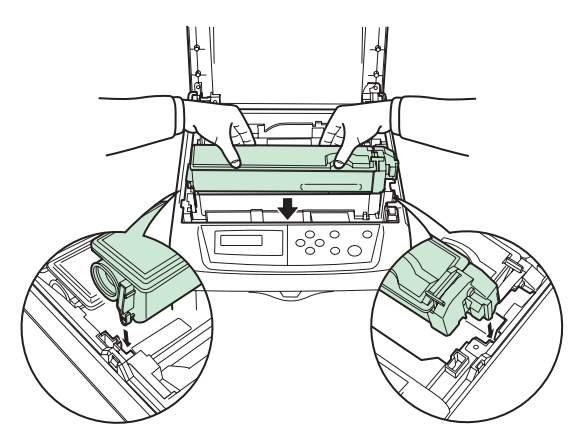

Appuyez sur le haut de la cartouche pour la mettre en place.

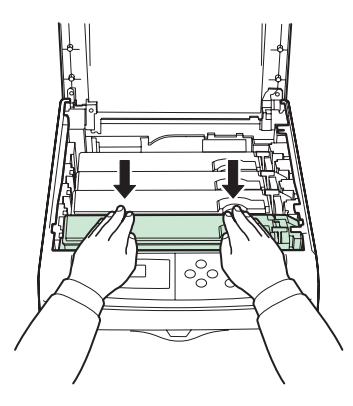

 $\mathbb{F}\$  Faites glisser le levier de verrouillage bleu en arrière face au symbole de verrouillage jusqu'à ce qu'il se bloque.

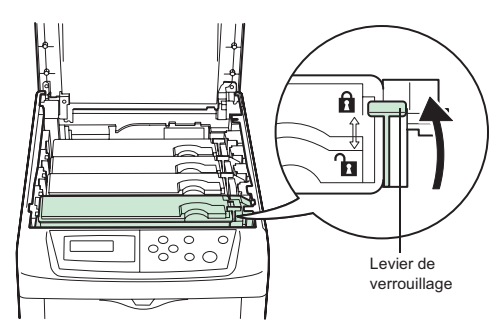

Suivez la même procédure pour remplacer les autres cartouches de toner.

Fermez le capot supérieur.

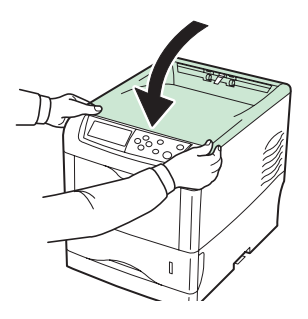

#### Remplacement du bac de récupération de toner

Remplacez le bac de récupération de toner lorsque le message Vérif. bac récup. toner s'affiche. Le kit de toner comprend un bac de récupération de toner de rechange. Si vous ne le remplacez pas, l'imprimante ne fonctionnera pas.

Ouvrez le capot latéral gauche.

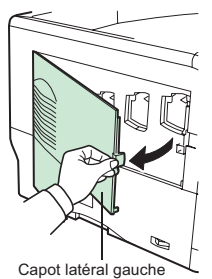

 Tout en maintenant le bac de récupération de toner, appuyez sur le levier de verrouillage, puis retirez le bac avec précaution.

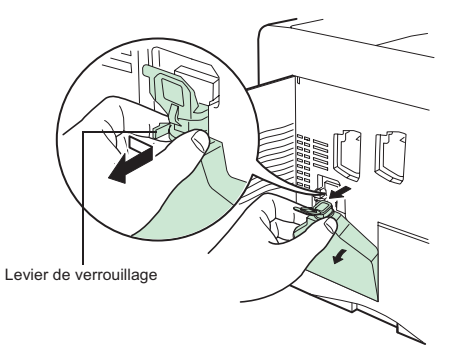

- **Remarque :** Afin de ne pas renverser le toner à l'intérieur de l'imprimante, retirez le bac le plus doucement possible. Prenez garde à ne pas orienter le bac vers le bas.
	- Fermez le capuchon du bac de récupération de toner après l'avoir retiré de l'imprimante.

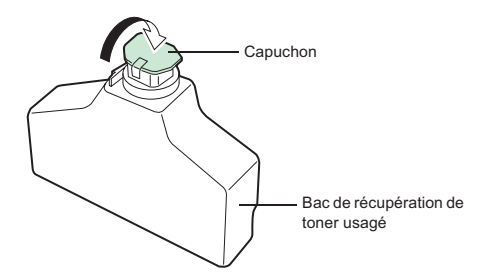

 Afin de ne pas renverser le toner, mettez le bac de récupération usagé dans le sac en plastique (fourni dans le kit de toner) et mettez celui-ci au rebut conformément aux réglementations locales en vigueur.

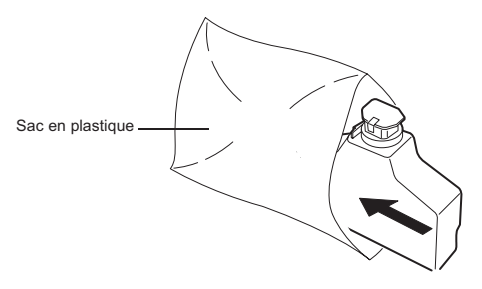

 Fermez le bac de récupération de toner (I) après son retrait de l'imprimante. Pour éviter de renverser le toner, placez le bac fermé dans le sac en plastique (J) fourni. Mettez la cartouche toner usagée (H) dans le sac en plastique fourni. Mettez la cartouche usagée ainsi que le bac dans le carton de la cartouche neuve, avant de les renvoyer pour recyclage, voir la notice jointe.

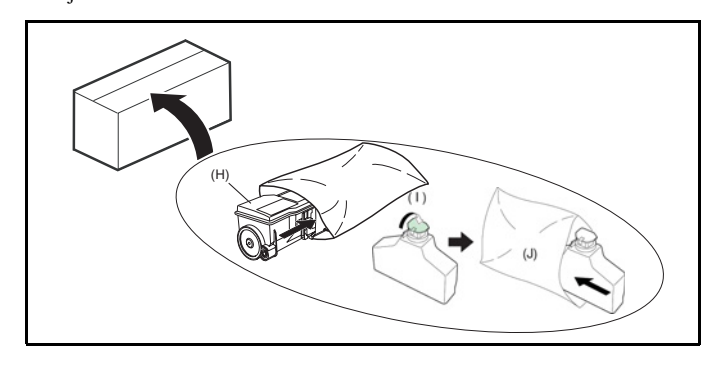

Ouvrez le capuchon du nouveau bac de récupération de toner.

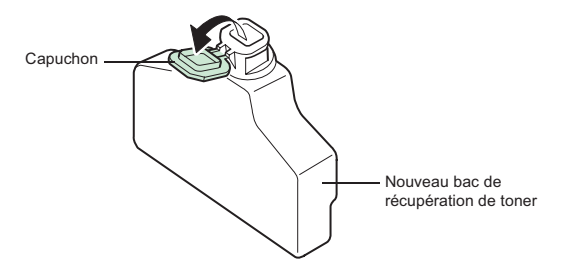

Insérez-le comme illustré ci-dessous. Une fois positionné correctement, il s'enclenche.

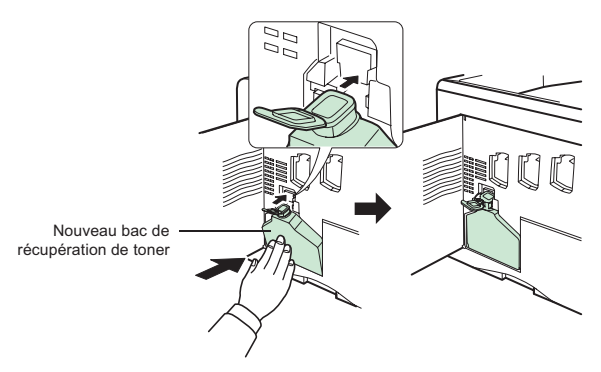

 Assurez-vous que le bac de récupération de toner est inséré correctement et fermez le capot latéral gauche.

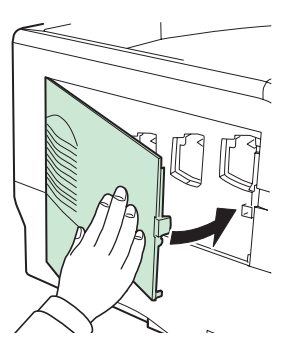

 Après avoir remplacé les cartouches de toner et le bac de récupération de toner, nettoyez les chargeurs principaux ainsi que l'unité de transfert du papier. Pour toute instruction à ce sujet, [reportez-vous au paragraphe](#page-143-0) **Nettoyage de l'imprimante**, page 6-16.

## Nettoyage des éléments du chargeur principal

Les éléments du chargeur principal doivent être nettoyés régulièrement, car ils peuvent être contaminés après une longue utilisation. Chaque élément du chargeur principal est composé de deux parties — le câble et la grille — qui doivent être nettoyés séparément comme expliqué cidessous.

Le chargeur principal est constitué de quatre éléments, un pour chaque cartouche de toner. Lors de la procédure de nettoyage, assurez-vous de nettoyer l'élément correspondant à la couleur de la cartouche de toner remplacée. L'exemple suivant explique la procédure de nettoyage de l'élément du chargeur principal correspondant à la cartouche de toner noir.

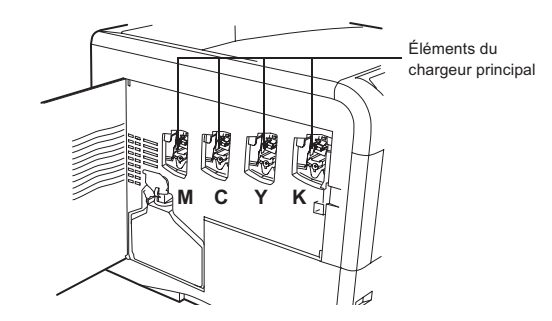

Ouvrez le capot latéral gauche.

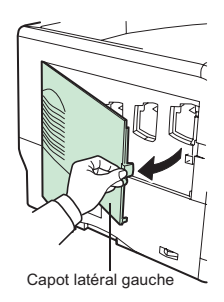

 Commencez par nettoyer le câble du chargeur. Saisissez la languette verte servant à nettoyer le câble. Tirez doucement dessus, puis effectuez un mouvement de va-et-vient à 2 ou 3 reprises. Une fois le nettoyage terminé, remettez la languette en place dans sa position initiale.

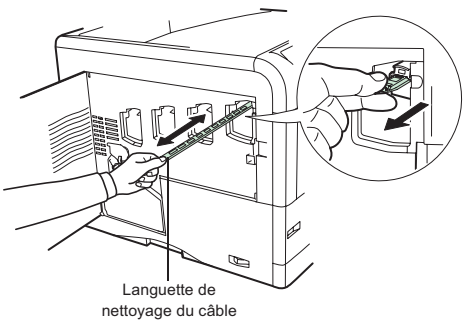

**Remarque :** Si la languette de nettoyage n'est pas remise dans sa position initiale, une bande s'imprimera le long de la page.

Installation

 Nettoyez ensuite la grille du chargeur. Sortez l'unité de nettoyage du kit de toner. Retirez-la de son sac de protection, puis retirez le capuchon.

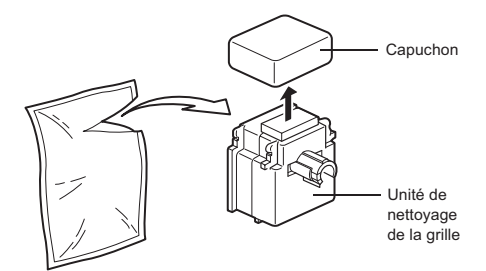

- **Remarque :** Le tampon de l'unité de nettoyage de la grille contient de l'eau. Nettoyez la grille rapidement afin que le tampon ne sèche pas.
	- Soulevez doucement le chargeur principal et sortez-le légèrement comme illustré ci-dessous.

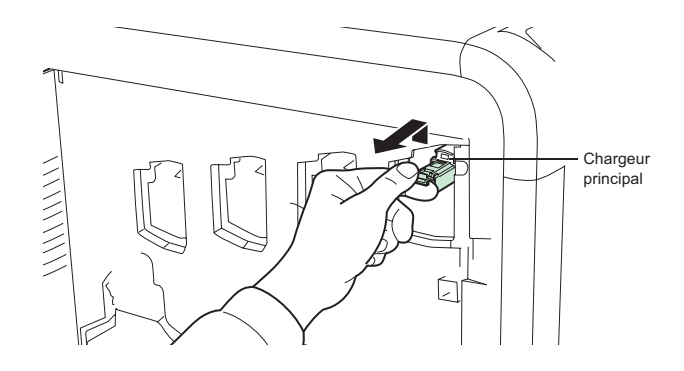

Fixez l'unité de nettoyage de la grille à l'imprimante en orientant le tampon vers le haut.

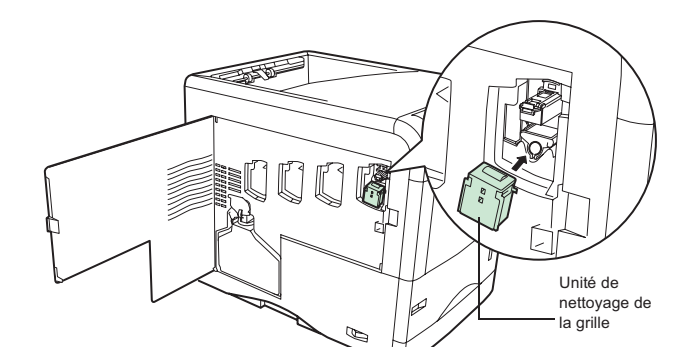

*Maintenance*

Maintenance

*Utilisation Configuration Prise en mains* 

Configuration Prise en mains

*Répertoire*

Utilisation

*rapide*

 Tirez doucement sur la poignée du chargeur, puis effectuez un mouvement de va-et-vient à 2 ou 3 reprises afin de nettoyer la grille. Une fois le nettoyage terminé, remettez le chargeur dans sa position initiale.

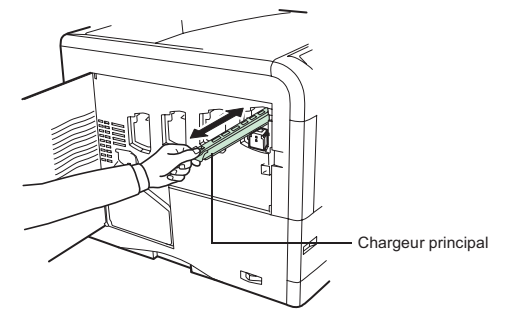

- **Remarque :** Si le chargeur n'est pas remis dans sa position initiale, la couleur correspondante s'imprimera sur toute la page.
	- Retirez l'unité de nettoyage de la grille de l'imprimante et jetez-la. Elle ne peut pas être réutilisée.

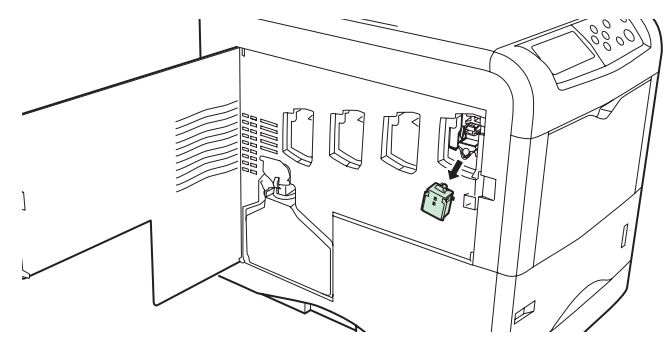

Suivez la même procédure pour nettoyer les chargeurs des autres cartouches.

Passez à la rubrique suivante afin de connaître la procédure permettant de nettoyer les lentilles de la matrice de faisceau avancée.

## Nettoyage des lentilles de la matrice de faisceau avancée

Si des lignes apparaissent sur les documents imprimés ou si les impressions sont sales, pâles ou floues, nettoyez les lentilles de la matrice de faisceau avancée.

Le chargeur principal de chaque cartouche contient 1 lentille. L'exemple suivant décrit la procédure à suivre pour nettoyer la lentille du chargeur principal de la cartouche de toner noir.

 Saisissez l'extrémité de la languette servant à nettoyer la lentille. Tirez doucement dessus, puis effectuez un mouvement de va-et-vient à 2 reprises.

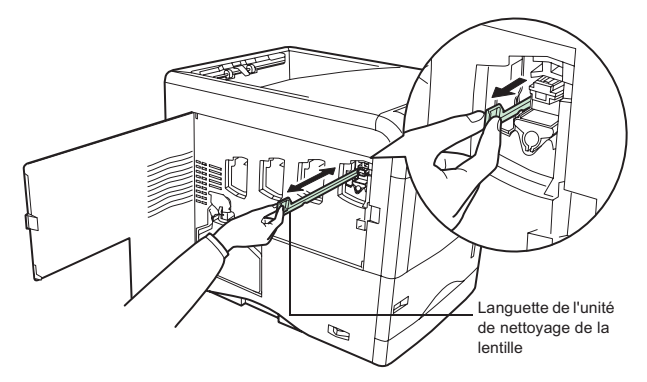

Remettez l'unité de nettoyage de la lentille dans sa position initiale.

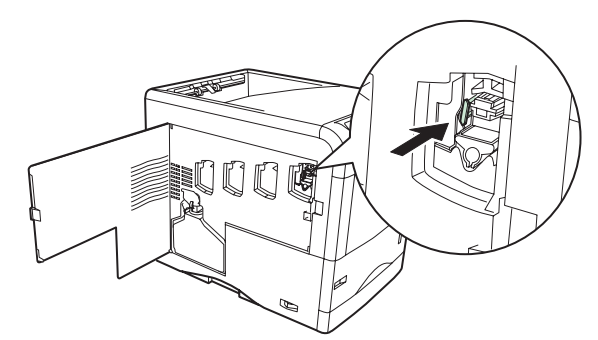

**Remarque :** Si la languette de nettoyage n'est pas remise dans sa position initiale, la couleur correspondante s'imprimera sur toute la page.

Suivez la même procédure pour nettoyer les lentilles des autres cartouches.

Une fois que vous avez nettoyé les 4 lentilles, fermez le capot latéral gauche.

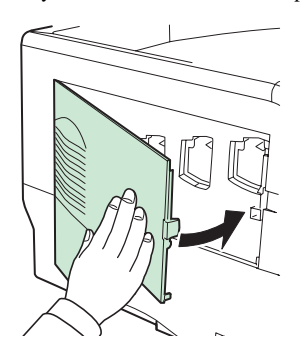

## Nettoyage de l'unité de transfert du papier

Des problèmes d'impression risquent de se produire si l'unité de transfert du papier est encrassée (verso des pages sale). Pour nettoyer l'unité de transfert du papier, utilisez le chiffon de nettoyage fourni dans le kit de toner.

Tout en tirant sur le levier d'ouverture, sortez l'unité de transfert du papier de l'imprimante.

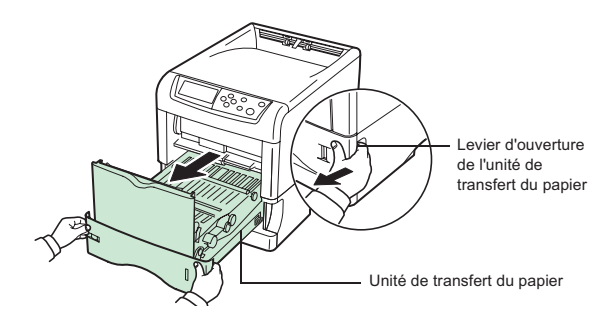

 $\mathbb{F}$  Utilisez le chiffon de nettoyage fourni dans le kit de toner pour essuyer la poussière figurant sur le rouleau chauffant et la rampe à papier.

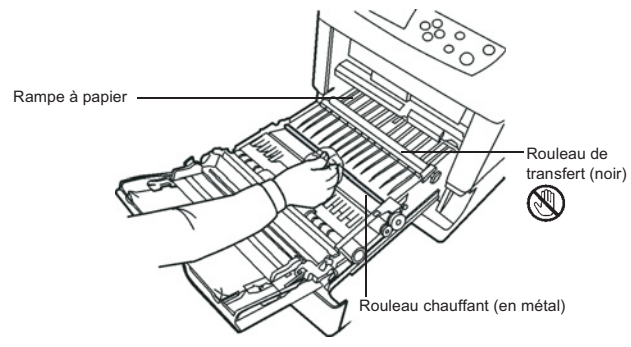

- **Remarque :** Afin de ne pas affecter la qualité d'impression, ne touchez pas le rouleau de transfert noir lors du nettoyage.
	- Remettez l'unité de transfert en place.
	- Appuyez sur la touche **OK** sur le pupitre scanner.

Le message suivant apparait à l'écran: INSÉRER LA CARTE TONER  $K<sup>1</sup>$ 

<sup>1.</sup> en fonction de la couleur remplacée (K pour noir, Y pour jaune, C pour cyan et M pour magenta).

 Insérez la carte à puce (carte fournie avec la cartouche toner) dans le lecteur en faisant attention à ce que la puce soit orientée comme indiqué sur l'illustration.

Le message suivant apparait à l'écran : CHANGER TONER  $K^1$  ? OUI = OK - NON = C

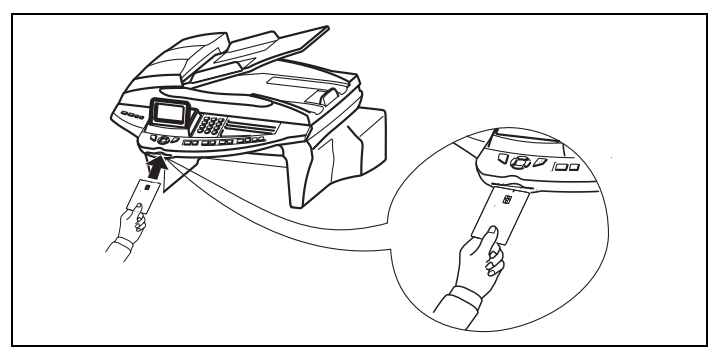

 Appuyez sur **OK** lorsque la lecture est terminée Le message suivant apparait à l'écran : TONER  $K^1$ . NEUF - RETIRER LA CARTE

<sup>1.</sup> en fonction de la couleur remplacée (K pour noir, Y pour jaune, C pour cyan et M pour magenta).

## **NETTOYAGE**

## Nettoyage des dispositifs de lecture du scanner

Lorsqu'un ou plusieurs traits verticaux apparaissent sur les copies, effectuez la procédure suivante :

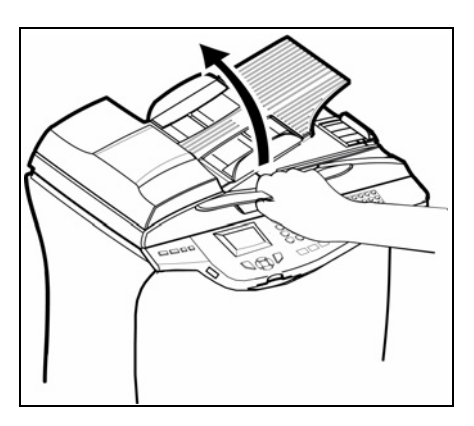

 Ouvrez le capot d'analyse du scanner en le basculant vers l'arrière, jusqu'à son maintien en position verticale.

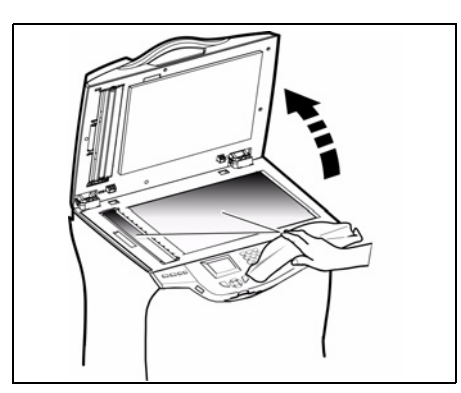

- **NET Nettoyez** les deux vitres transparentes d'analyse avec un chiffon doux non pelucheux imbibé d'alcool.
- Refermez le capot d'analyse du scanner.
- **Effectuez une copie pour vérifier** que les symptômes ont disparu.

## <span id="page-143-0"></span>Nettoyage de l'imprimante

Nettoyez l'extérieur de l'imprimante à l'aide d'un chiffon doux imbibé de détergent ménager neutre. La présence de poussières, de saleté et de débris de papier sur les surfaces externes et à l'intérieur de

l'imprimante peuvent nuire au fonctionnement de cette dernière. Nettoyez-la régulièrement.

**Remarque :** Si le message "Nettoyer Imp. Appuyer GO" apparaît après le remplacement de la cartouche toner. Effectuez les procédures de nettoyage de l'imprimante (corona, grille,...) décrites dans paragraphe **[Remplacement des con](#page-129-0)[sommables](#page-129-0)**, page 6-2 puis appuyer sur le bouton GO. Le message disparaîtra et l'imprimante sera prête à imprimer.
*Attention -* Utilisez un chiffon doux pour nettoyer l'imprimante. N'employez jamais d'abrasifs ni de détergents corrosifs.

L'unité de fusion peut atteindre une température très élevée pendant le fonctionnement. Pour éviter toute blessure, ne touchez pas cette zone. Attendez au moins 10 minutes après la mise hors tension de l'imprimante et assurez-vous que l'unité de fusion s'est refroidie avant de nettoyer l'intérieur de l'imprimante.

**RÉVISION**

Afin de garantir les performances de votre terminal, une révision de l'imprimante (changement de tambour ....) est à effectuer environ toutes les 200 000 pages imprimées. Veuillez contacter votre revendeur pour réaliser cette intervention.

## **CALIBRAGE SCANNER**

Vous pouvez effectuer cette opération lorsque la qualité des documents photocopiés n'est plus satisfaisante.

#### **[80 OK](#page-45-0) - [FONCTIONS EVOLUEES](#page-45-1) / [CALIBRAGE](#page-45-2)**

Confirmez votre choix en appuyant sur la touche **OK**.

## **INCIDENTS**

## **ECHECS EN COMMUNICATION**

En cas d'échec de la communication, le terminal vous avertit d'un rappel automatique à une heure différée.

#### **Exemple de ce qui s'affiche :**

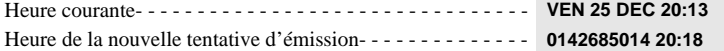

### Cas d'une émission à partir du chargeur

Vous avez le choix entre :

• attendre que l'émission se fasse à l'heure indiquée,

- relancer l'émission immédiatement en appuyant sur la touche  $\langle \uparrow \rangle$ , le document étant toujours présent,
- abandonner l'émission en appuyant sur la touche  $\bigotimes$ . Pour éjecter le document, appuyez à nouveau sur la touche  $\bigcirc$ .

## Cas d'une émission à partir de la mémoire

Vous avez le choix entre :

- attendre que l'émission se fasse à l'heure indiquée,
- relancer l'émission immédiatement en passant par la file d'attente d'émission ([reportez-vous au](#page-103-0) paragraphe **[Exécuter immédiatement une émission en attente](#page-103-0)**, page 5-12). Dans le cas d'un document de plusieurs pages, l'émission se fera à partir de la page pour laquelle l'échec a eu lieu,
- abandonner l'émission en supprimant la commande correspondante dans la file d'attente d'émission (reportez-vous au paragraphe **[Arrêt d'une émission en cours](#page-104-0)**, page 5-13).

Le terminal effectue un maximum de 5 rappels automatiques. Le document non transmis est automatiquement supprimé de la mémoire et un rapport d'émission est alors imprimé avec un code d'échec et la cause du non aboutissement de la communication, (voir codes d'échec de communication).

## Codes d'échec de communication

Les codes d'échec de communication apparaissent dans les journaux et les rapports d'émission.

#### <span id="page-145-0"></span>Codes généraux

#### **Code 01 - Occupé ou pas de réponse fax**

Ce code apparaît après 6 tentatives non satisfaites. Vous devrez relancer l'émission ultérieurement.

#### **Code 03 - Arrêt opérateur**

Arrêt d'une communication décidée par l'opérateur en appuyant sur la touche  $\bigcirc$ .

#### **Code 04 - Numéro programmé non valide**

Numéro enregistré en touche simple ou numéro abrégé non valide, vérifiez-le (Exemple : une émission différée a été programmée avec une touche simple et cette touche a été supprimée).

#### **Code 05 - Défaut analyse**

Un incident s'est produit à l'endroit où est placé le document à émettre, la feuille s'est coincée par exemple.

#### **Code 06 - Imprimante non disponible**

Un incident s'est produit sur la partie imprimante : plus de papier, bourrage du papier, ouverture du capot. Dans le cas d'une réception, cet incident n'apparaît que si le paramètre réception sans papier est positionné sur **SANS PAPIER** [\(reportez-vous au paragraphe](#page-57-0) **Réception sans papier**, page 3-6).

#### **Code 07 - Déconnexion**

La liaison a été coupée (mauvaise liaison). Vérifiez le numéro d'appel.

# Sécurité

#### **Code 08 - Qualité**

Le document que vous avez émis a été mal reçu. Contactez votre correspondant pour savoir s'il est nécessaire de réémettre votre document. La perturbation a pu intervenir dans une zone non utile du document.

#### **Code 0A - Pas de document à relever**

Vous avez tenté de relever un document chez un correspondant mais ce dernier n'a pas préparé son document (pas de dépôt) ou le mot de passe entré est incorrect.

#### **Code 0B - Nombre de pages erroné**

Il y a une différence entre le nombre de pages indiqué lors de la préparation pour l'émission et le nombre de pages émises, vérifiez le nombre de pages du document.

#### **Code 0C - Document reçu erroné**

Demandez au correspondant qui vous appelle de vérifier la longueur de son document (il est trop long pour être reçu dans sa totalité).

#### **Code 0D - Document mal transmis**

Demandez au correspondant qui vous appelle de réémettre son document.

#### **Code 10 - Mode ou format incompatible**

Le correspondant ne supporte pas le fax en couleur.

#### **Code 10 - Couleur impossible (ECM)**

Le mode ECM doit être actif pour que l'émission fax en couleurs soit possible.

#### **Code 13 - Saturation mémoire**

Votre terminal ne peut plus recevoir car la mémoire est pleine, il y a trop de documents reçus non imprimés ou trop de documents en attente d'émission.

Imprimez les documents reçus et supprimez ou émettez de façon immédiate les documents en attente d'émission.

#### **Code 14 - Saturation mémoire**

Saturation de la mémoire des documents reçus. Remettez l'imprimante en état.

#### **Code 15 - Boîtes Aux Lettres inconnue N°x**

Vous désirez déposer un document dans une boîte aux lettres d'un correspondant. Le numéro de la boîte indiquée n'existe pas chez ce correspondant.

#### **Code 16 - Non rediffusion liste N°x**

Vous avez demandé la rediffusion d'un document par un terminal distant mais celui-ci n'a pas programmé la liste de destinataires demandée.

#### **Code 17 - Boîtes Aux Lettres inconnue N°x**

Vous désirez relever un document dans une boîte aux lettres (BAL) d'un correspondant. Le numéro de la BAL indiquée n'existe pas chez ce correspondant.

#### **Code 18 - Rediffusion impossible**

Vous avez demandé la rediffusion d'un document par un terminal ne possédant pas la fonction de rediffusion.

#### **Code 19 - Arrêt par correspondant**

Arrêt de la communication par votre correspondant (Exemple : un terminal veut relever le vôtre alors qu'il n'y a pas de document en dépôt).

#### **Code 1A - Déconnexion**

L'émission n'a pas débuté. La ligne téléphonique est trop bruitée.

#### **Code 1B - Document mal transmis**

Cas d'une émission : recommencez l'émission. Cas d'une réception : demandez à votre correspondant de réémettre son document.

#### Codes Internet

#### **Codes 40 et 41 - Pas de réponse du fournisseur**

Impossible d'établir la connexion modem avec le fournisseur d'accès. Si l'erreur est systématique, vérifier le numéro d'appel du fournisseur d'accès et éventuellement le préfixe associé à l'appareil.

#### **Code 42 - Connexion impossible au fournisseur d'accès**

Le fournisseur d'accès refuse la connexion, le service est momentanément indisponible. Si l'erreur est systématique, vérifiez les paramètres de connexion Internet.

#### **Code 43 - Connexion impossible au serveur SMTP**

Impossible de se connecter au serveur SMTP de remise du courrier, le service est momentanément indisponible. Si l'erreur est systématique, vérifiez les paramètres de messagerie Internet et les serveurs.

#### **Code 44 - Connexion impossible au serveur POP3**

Impossible de se connecter au serveur POP3 de récupération du courrier, le service est momentanément indisponible. Si l'erreur est systématique, vérifiez les paramètres de messagerie Internet et les serveurs.

#### **Code 45 - Déconnexion du fournisseur**

Le service devient momentanément indisponible, tentez à nouveau l'opération plus tard.

#### **Code 46 - Déconnexion du serveur SMTP**

Déconnexion du serveur SMTP de remise du courrier, le service devient momentanément indisponible, tentez à nouveau l'opération plus tard.

#### **Code 47 - Déconnexion du serveur POP3**

Déconnexion du serveur POP3 de récupération du courrier, le service est momentanément indisponible, tentez à nouveau l'opération plus tard.

#### **Code 48 - Déconnexion Internet**

Le service devient momentanément indisponible, tentez à nouveau l'opération plus tard.

#### **Code 49 - Connexion Internet impossible**

Vérifiez le numéro d'appel et éventuellement le préfixe associé à l'appareil.

Pour vérifier les paramètres Internet, imprimez-les en appuyant successivement sur les touches MENU, **9**, **4**, **5** et **OK**.

#### Codes Réseau

#### **Code 50 - Disque protégé ou fichier déjà existant**

Le fichier n'a pu être archivé, soit parce que le répertoire été protégé en écriture, soit parce qu'un fichier portant le même nom existe déjà dans le répertoire.

#### **Code 51 - Authentification incorrecte**

Les paramètres " identifiant " et/ou" mot de passe " sont erronés.

#### **Code 52 - Dialecte ou Méthode d'authentification non supporté**

Vérifier que l'authentification proposée par le Serveur est bien du NTLM.

#### **Code 53 - Mot de passe invalide ou répertoire introuvable**

## **INCIDENTS SCANNER**

## Bourrage papier du scanner

Lorsqu'un bourrage papier se produit, le message **RETIRER LE DOCUMENT** s'affiche sur l'écran du panneau de commande.

Si des bourrages se produisent fréquemment dans une zone particulière, cela signifie que celle-ci nécessite un contrôle, un nettoyage ou une réparation.

**ES** Ouvrez le capot analyse du scanner.

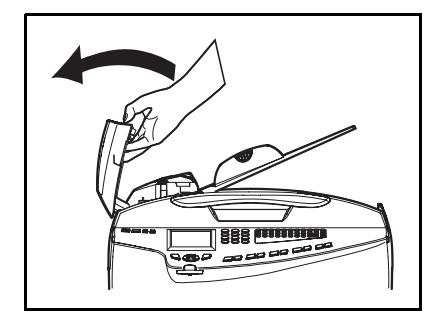

Retirez le papier **(A)** à l'origine du bourrage sans le déchirer.

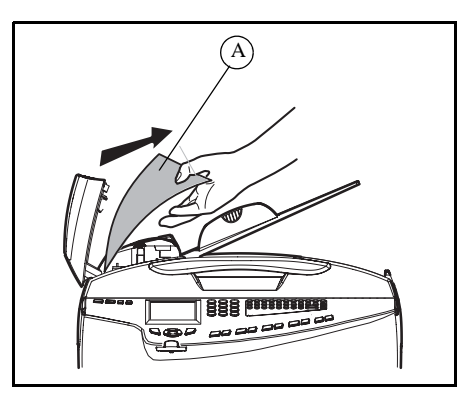

**Puis fermez le capot analyse du scanner.** 

## **INCIDENTS DIVERS**

#### **A la mise sous tension, rien ne s'affiche à l'écran**

Vérifiez le branchement du cordon secteur et éventuellement la prise de courant.

#### **Le terminal ne détecte pas la présence du document que vous avez inséré dans le scanner à défilement. L'affichage DOCUMENT PRÊT n'apparaît pas à l'écran.**

#### **En début et en cours d'analyse, apparaît à l'écran RETIRER LE DOCUMENT.**

Retirez le document ou appuyez sur la touche  $\bigcirc$ .

Vérifiez que le document n'est pas trop épais (50 feuilles maximum de papier de 80 g/m<sup>2</sup>).

Aérez les feuilles si nécessaire.

Faites bien avancer les feuilles en butée.

#### **Le terminal ne reçoit pas de télécopies**

Vérifiez le branchement du cordon ligne téléphonique et la présence de tonalité sur la ligne téléphonique en utilisant la touche  $\psi$ .

#### **Vous recevez une page blanche**

Faites une photocopie d'un document ; si celle-ci est correcte, votre terminal fonctionne normalement. Contactez alors le correspondant qui vous a envoyé la télécopie car il a peut-être inséré son document à l'envers.

#### **Vous n'arrivez pas à émettre**

Vérifiez le branchement du cordon ligne téléphonique.

Vérifiez la présence de tonalité en appuyant sur la touche  $\mathbb{R}$ .

Vérifiez la programmation et l'utilisation correcte du préfixe.

#### **Vous n'arrivez pas à enregistrer un scan sur un support mémoire, le message d'erreur "MEMOIRE MEDIA USB SATUREE" est affiché**

Vérifiez que le support dispose encore de suffisamment de place.

Vérifiez que le support n'est pas verrouillé en écriture.

#### **Vous n'arrivez pas à effacer un fichier ou un support mémoire, le message d'erreur "ERREUR MEDIA PB ECRITURE" est affiché**

Vérifiez sur un ordinateur qu'il n'est pas verrouillé en écriture ou effacement.

## **DÉPANNAGE**

## Recommandations générales

Le tableau ci-dessous fournit des solutions basiques aux incidents pouvant se produire avec l'imprimante. Nous vous conseillons de le consulter avant de faire appel à un technicien.

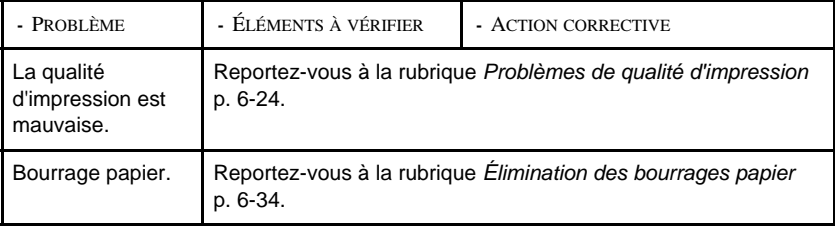

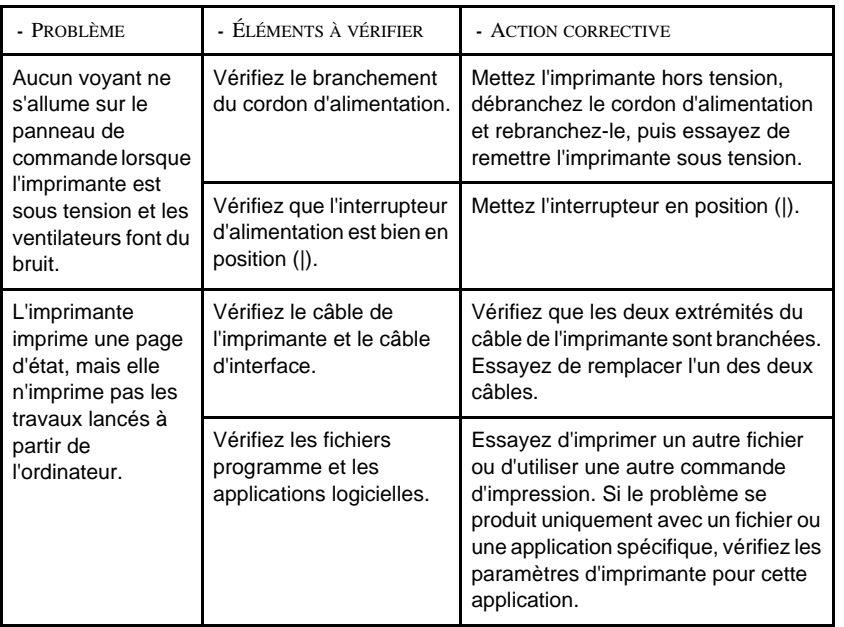

## <span id="page-150-0"></span>Conseils

Les problèmes d'impression peuvent être résolus facilement en suivant les conseils ci-dessous. Si vous rencontrez un problème et qu'il n'est pas résolu avec les recommandations ci-dessus, essayez les opérations suivantes :

- Mettez l'imprimante hors tension et attendez quelques secondes. Remettez ensuite l'imprimante sous tension.
- Redémarrez l'ordinateur qui envoie les travaux d'impression vers l'imprimante.
- Récupérez la version la plus récente du pilote d'imprimante et installez-la. Les dernières versions des pilotes d'imprimante et des utilitaires sont disponibles à l'adresse suivante : http://www.kyoceramita.com/download/.
- Assurez-vous que les procédures d'impression sont suivies au niveau du logiciel de l'application. Consultez la documentation fournie avec le logiciel de l'application.
- Si des caractères s'impriment mal lorsque l'ordinateur est sous tension, notamment si l'imprimante est connectée à un ordinateur fonctionnant sous Windows 98 via le port parallèle, renommez le fichier du pilote du périphérique comme suit : drvwppqt.vxd. Ce fichier se trouve probablement dans le dossier Windows\System\Iosubsys ou dans le dossier Arcada\System. Pour plus d'informations techniques, visitez le site Web Microsoft du pilote du périphérique.

*Répertoire*

*rapide*

Configuration Prise en mains

Sommaire

Installation

## <span id="page-151-0"></span>Problèmes de qualité d'impression

Les tableaux et les illustrations figurant dans les sections suivantes déterminent les problèmes de qualité d'impression et les actions correctives que vous pouvez mettre en oeuvre pour les résoudre. Certaines solutions peuvent nécessiter le nettoyage ou le remplacement d'éléments de l'imprimante. Si l'action corrective suggérée ne résout pas le problème, contactez un technicien de maintenance.

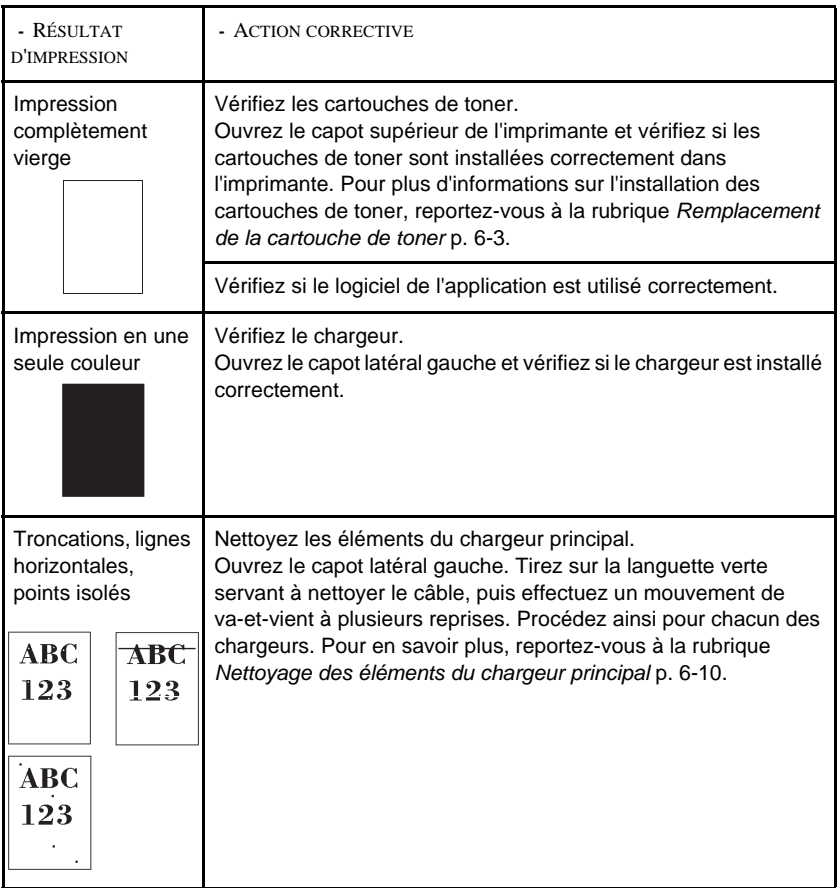

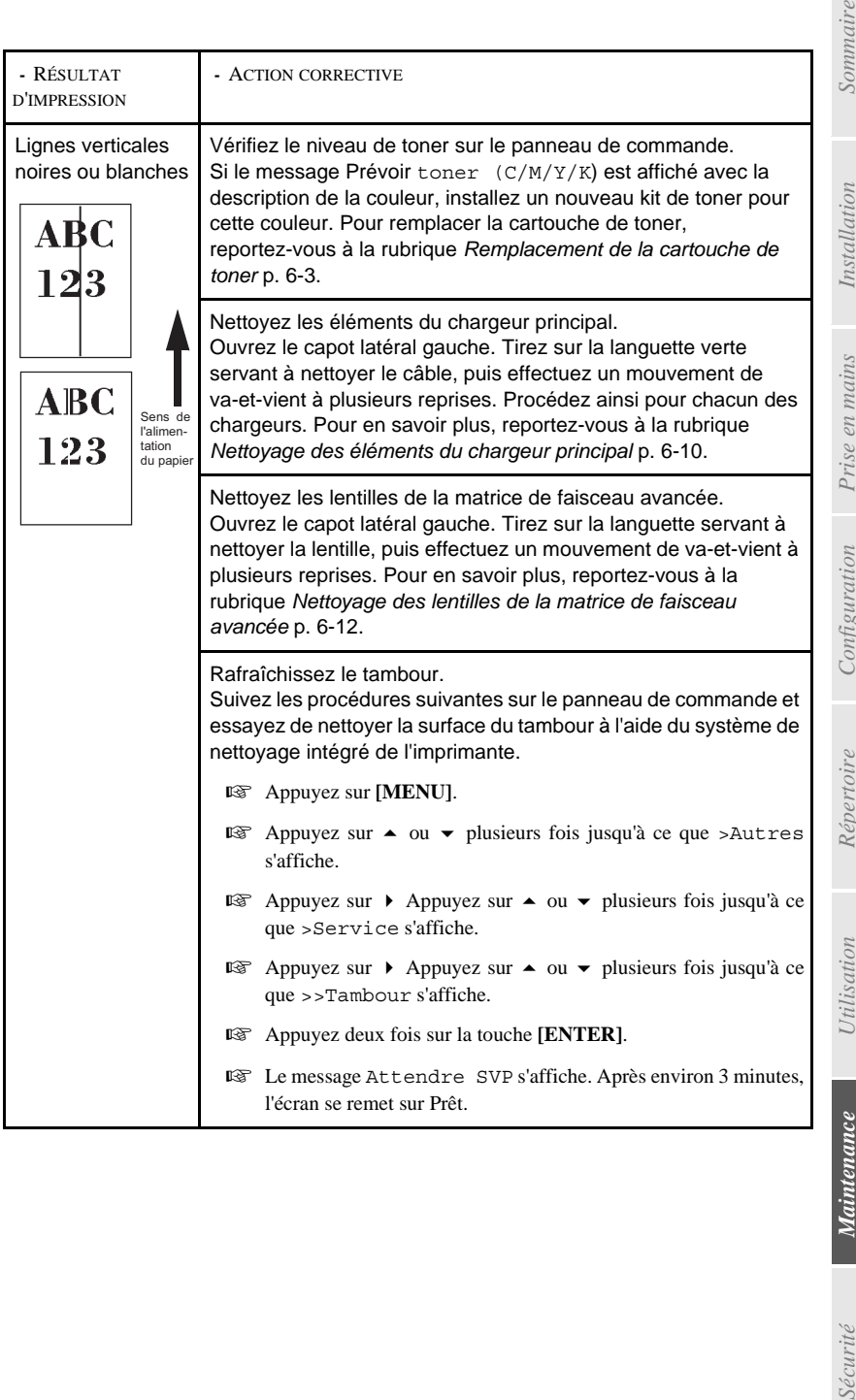

Sommaire

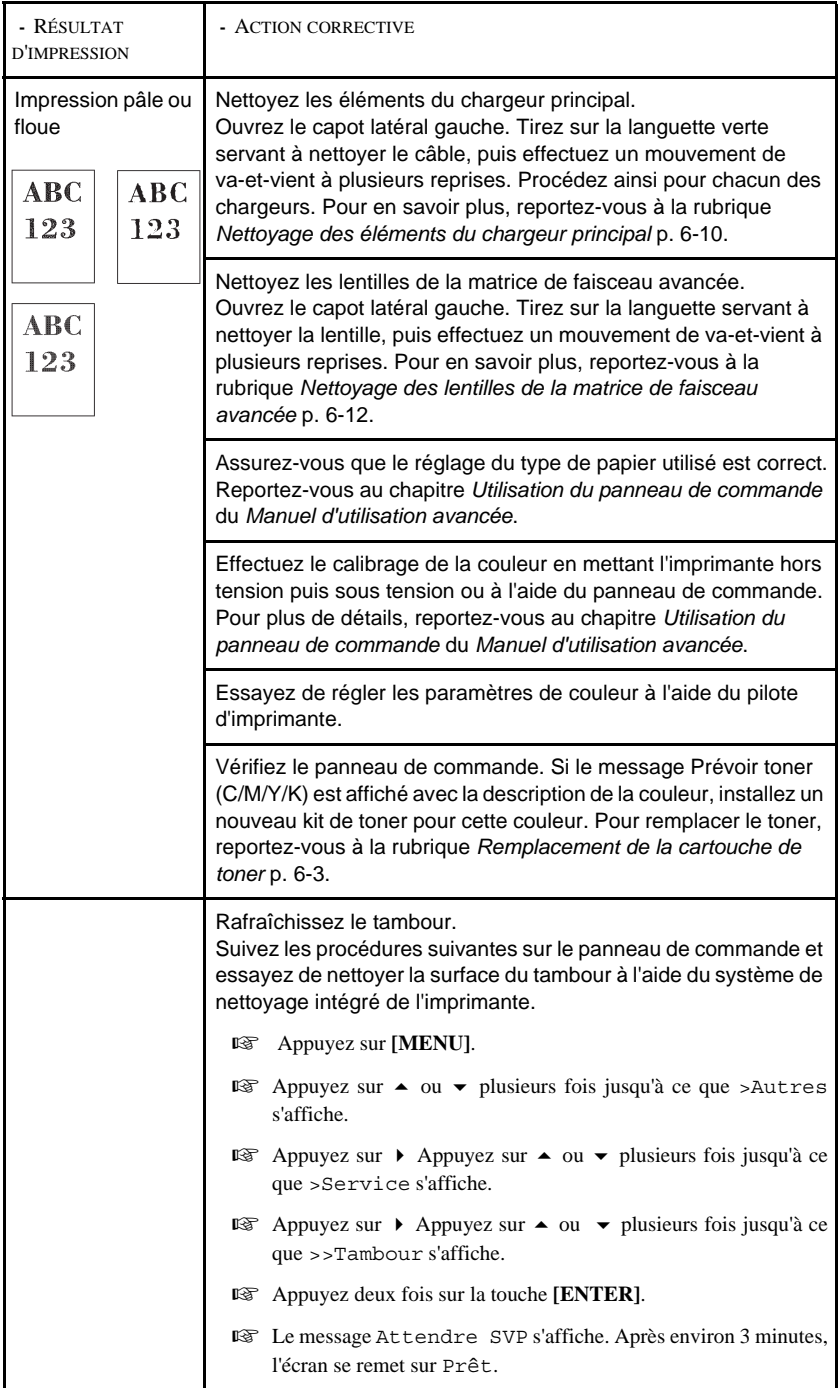

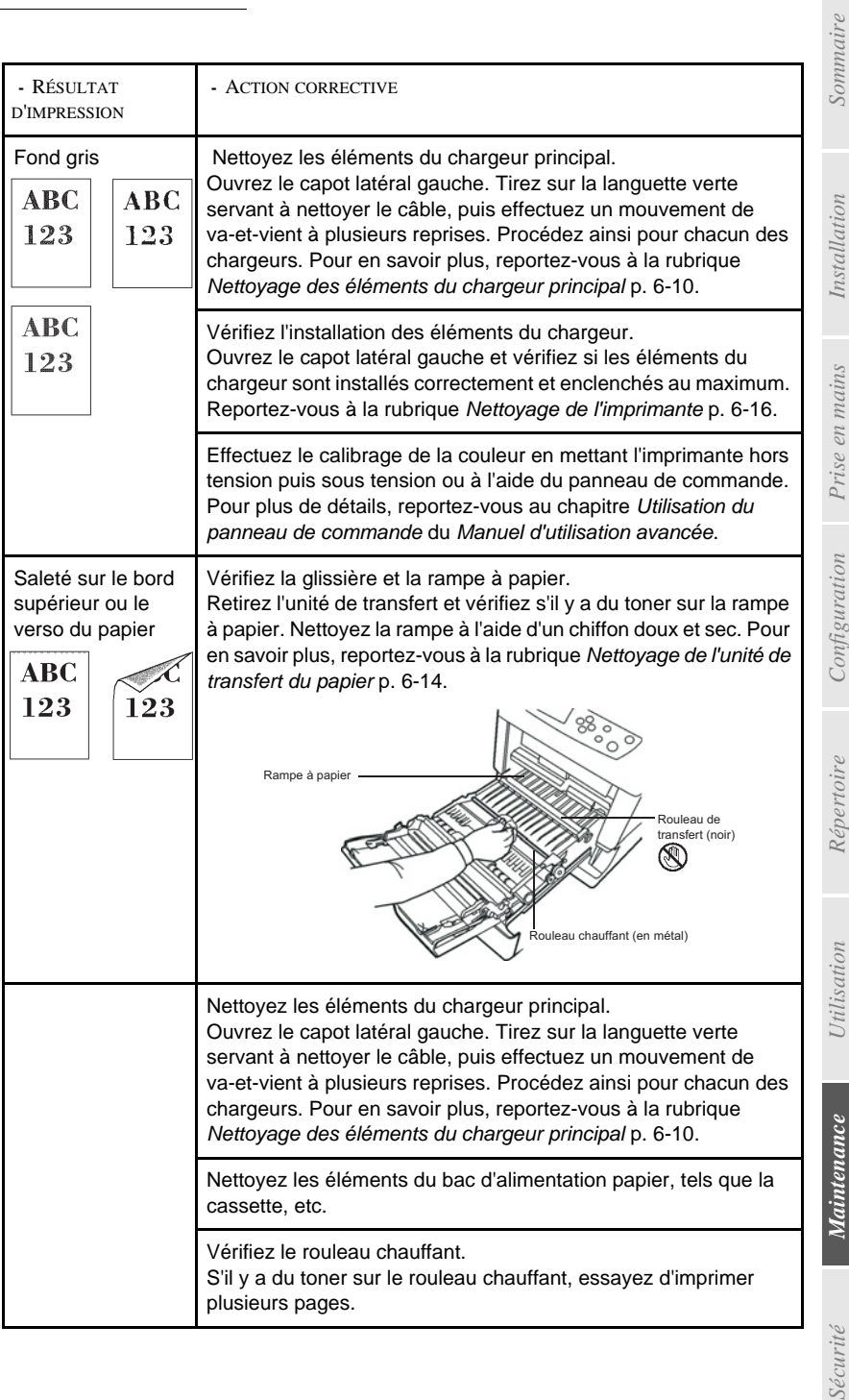

*rapide*

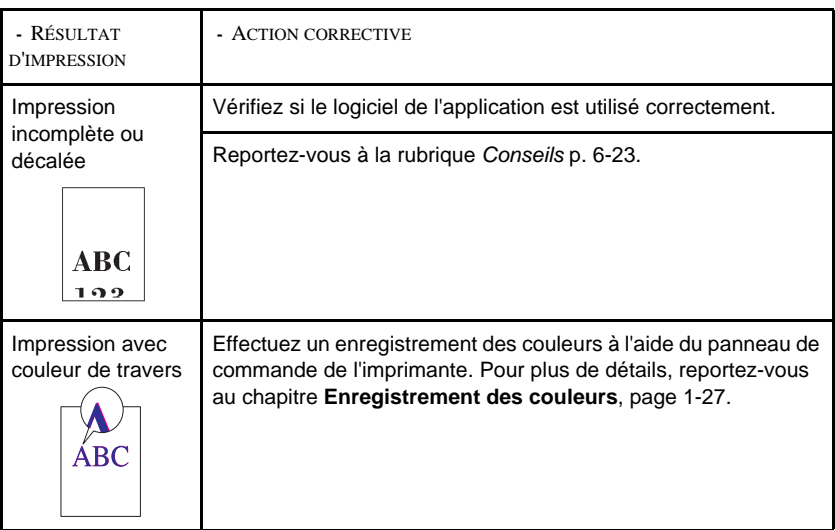

## Messages d'erreur

Le tableau suivant répertorie les messages d'erreur et d'entretien que vous pouvez traiter vous-même. Si le message Appeler technicien s'affiche, mettez l'imprimante hors tension, débranchez le cordon d'alimentation, et faites appel à un technicien de maintenance.

Certaines erreurs peuvent déclencher l'alarme sonore. Pour l'arrêter, appuyez sur **[CANCEL]**.

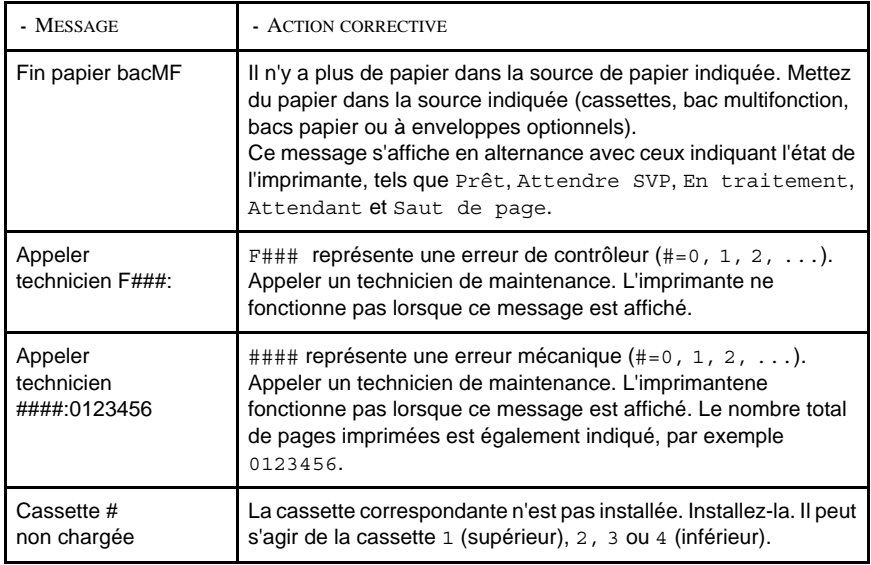

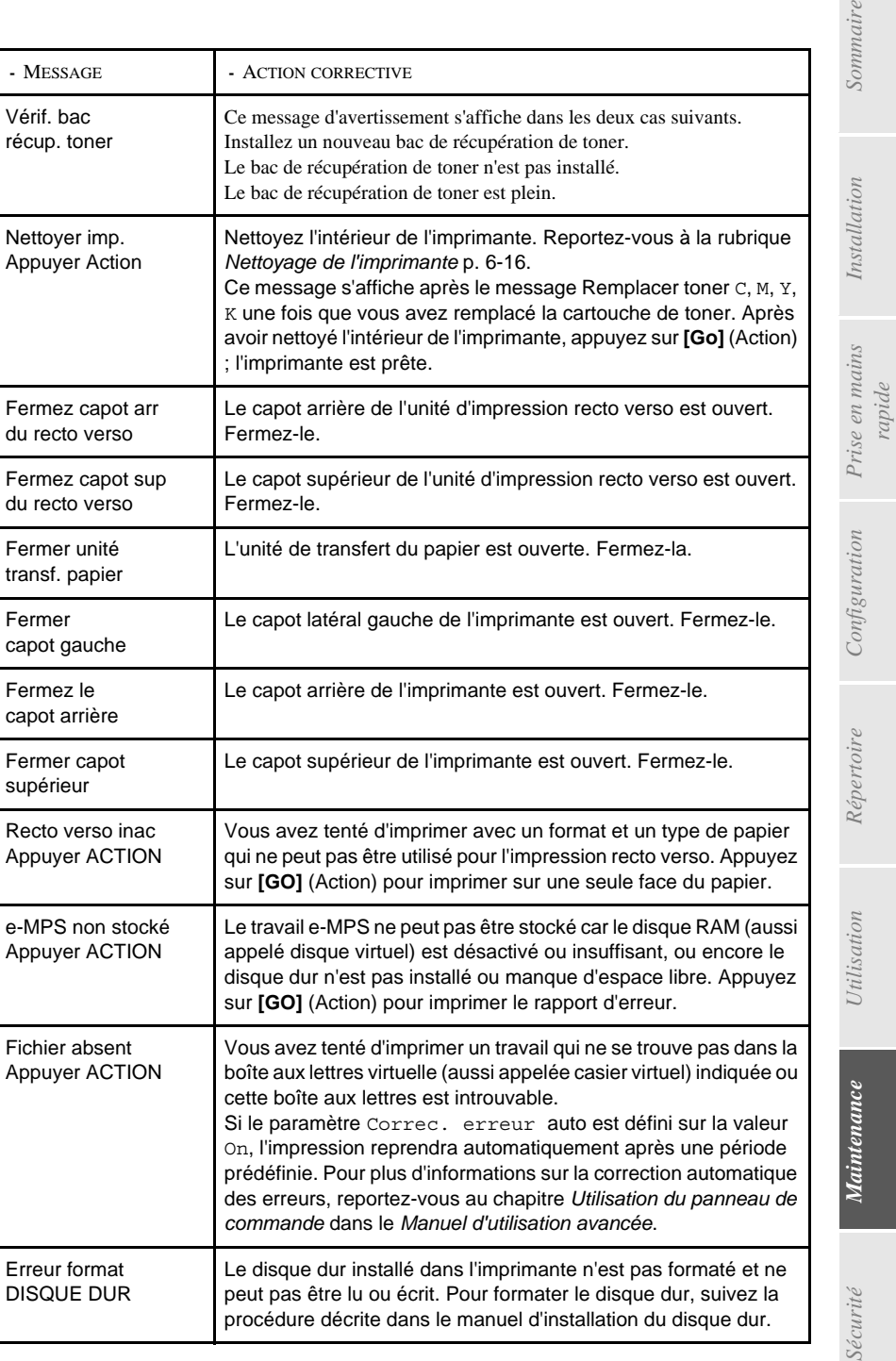

Sécur

 $maire$ 

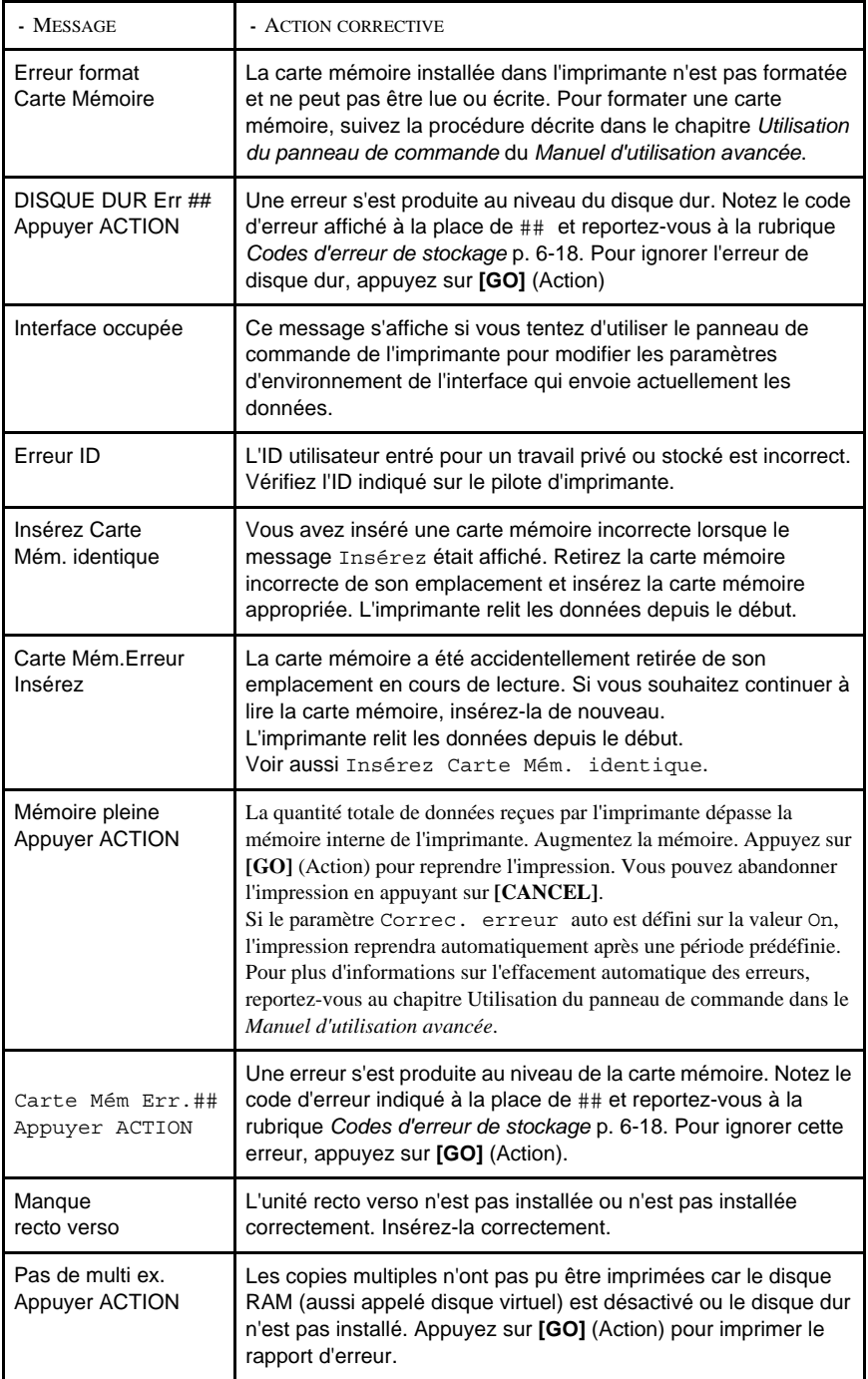

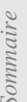

Installation

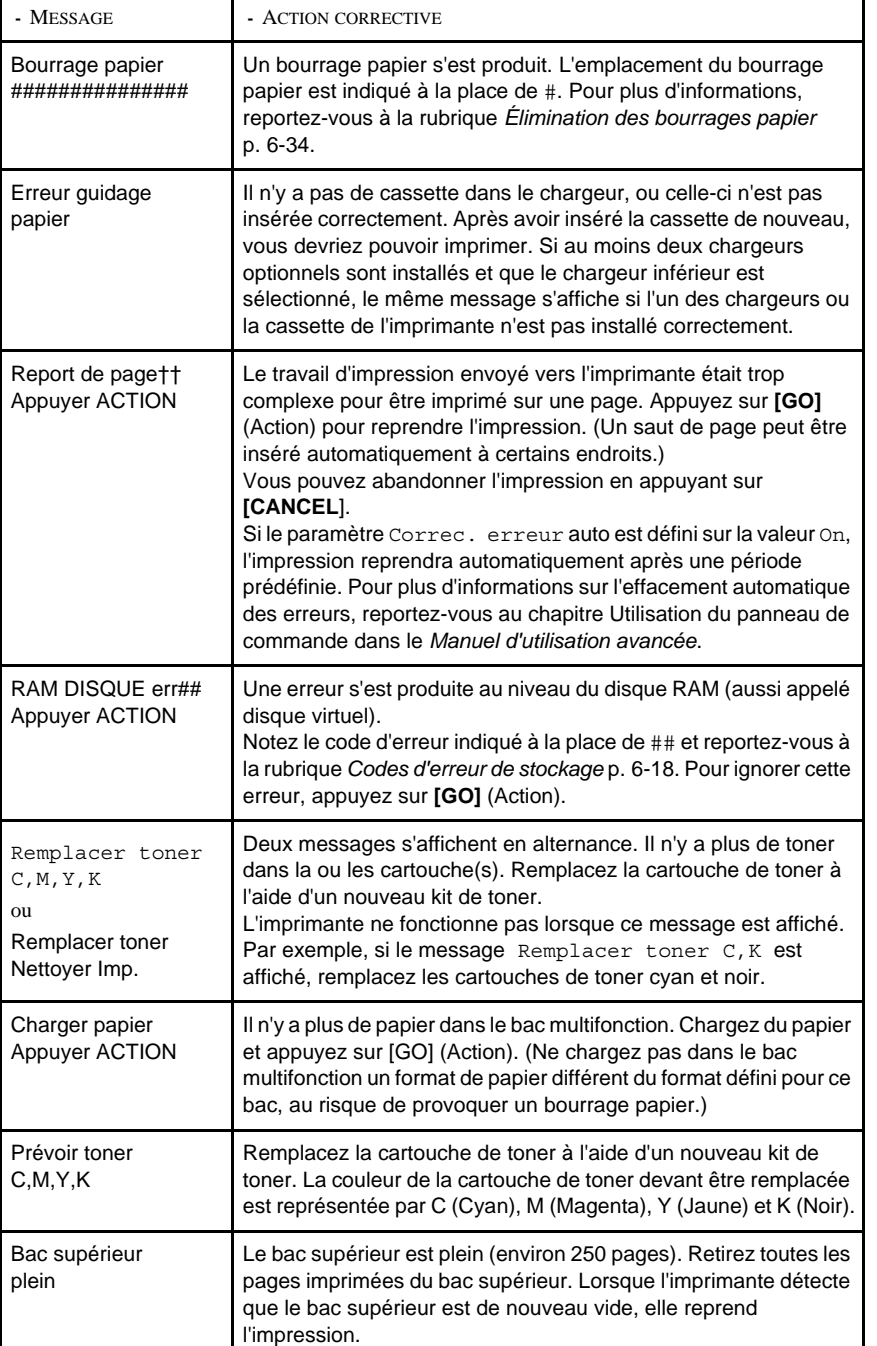

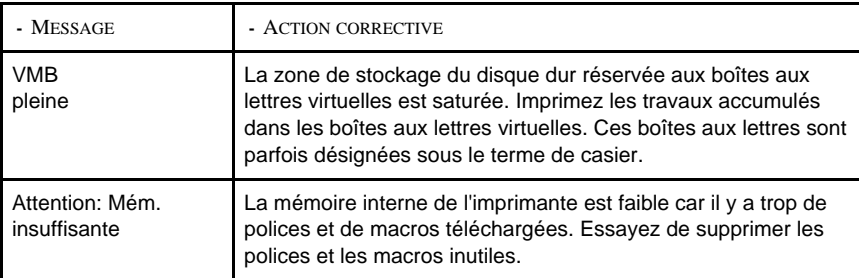

† Les messages séparés par '( )/( )' s'affichent en alternance.

†† Si cette erreur se produit, le mode de protection de page est activé automatiquement. Pour maintenir une utilisation optimate de la mémoire lors de l'impression, il est conseillé de désactiver manuellement le mode de pr

## Codes d'erreur de stockage

## Erreurs de disque dur

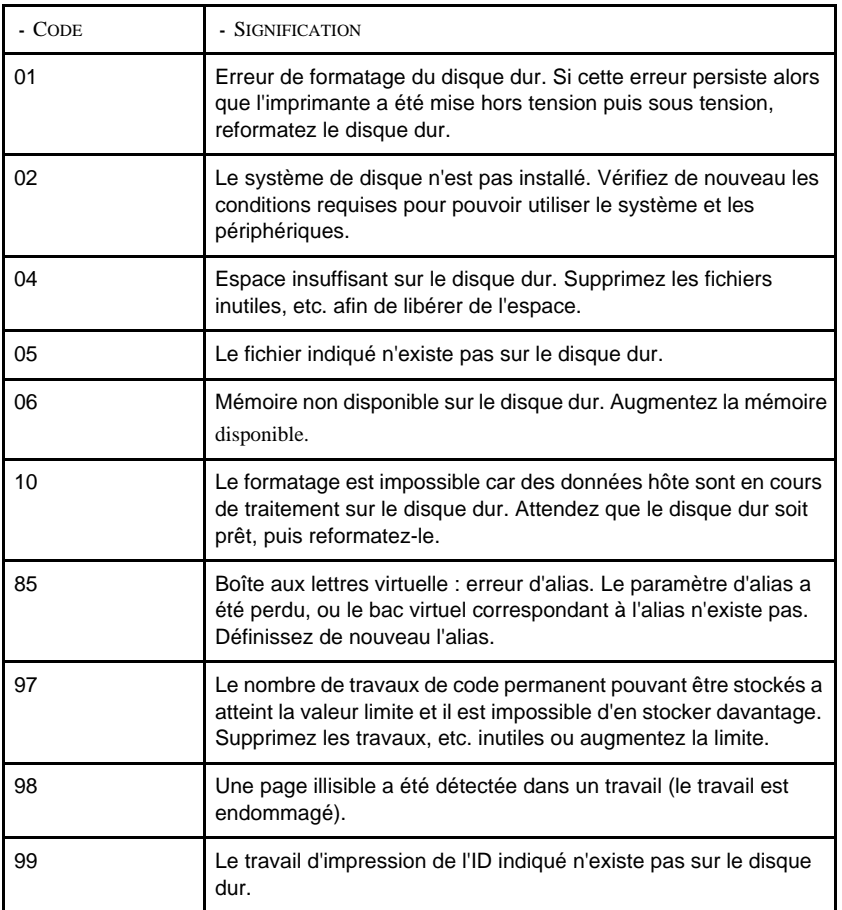

## Erreurs de carte mémoire

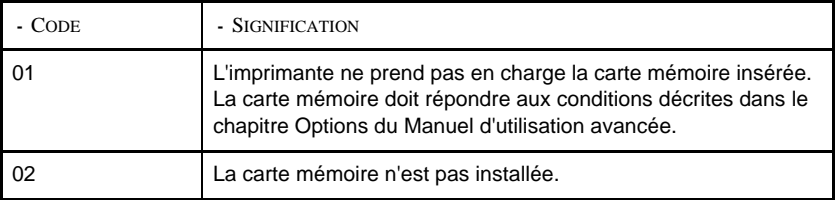

Installation

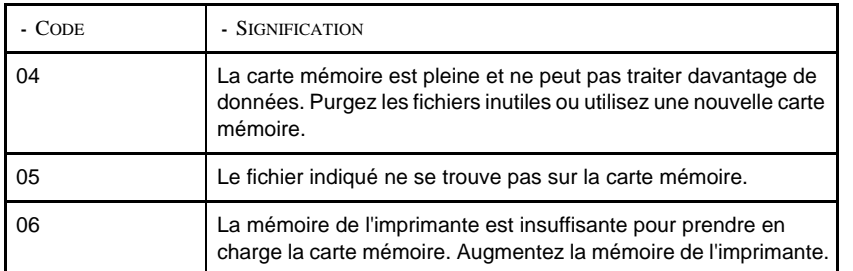

#### Erreurs de disque RAM (aussi appelé disque virtuel)

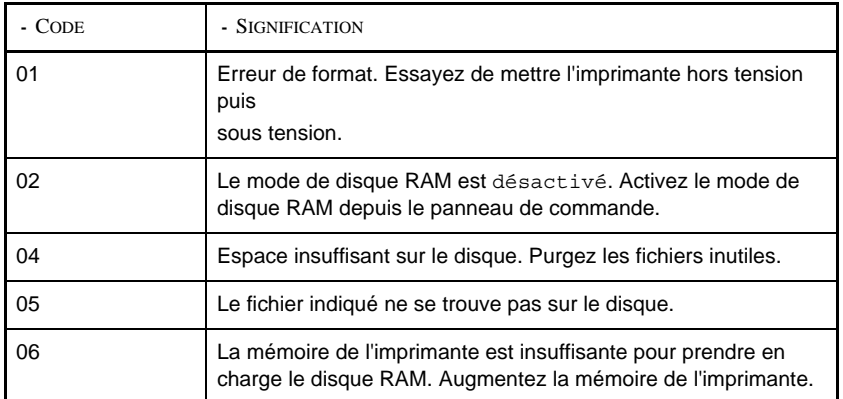

## <span id="page-161-0"></span>Élimination des bourrages papier

Si un bourrage papier se produit dans l'unité de transfert du papier, ou si aucune feuille n'est alimentée, le message Bourrage papier s'affiche ainsi que l'emplacement du bourrage. L'imprimante se met automatiquement hors ligne lorsque ce message apparaît. Retirez le papier à l'origine du bourrage. Une fois le papier coincé retiré, l'imprimante reprend l'impression.

L'illustration ci-dessous décrit les chemins que le papier emprunte dans l'imprimante, y compris lorsque les bacs optionnels sont installés. Vous y trouverez les emplacements dans lesquels des bourrages papier risquent de se produire, ainsi qu'un tableau décrivant chacun des messages d'erreur. Les bourrages papier peuvent se produire à plusieurs endroits dans un même chemin.

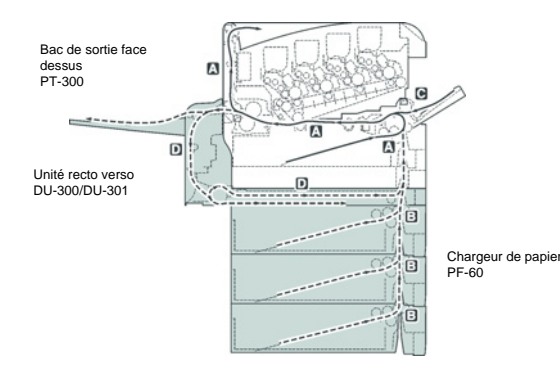

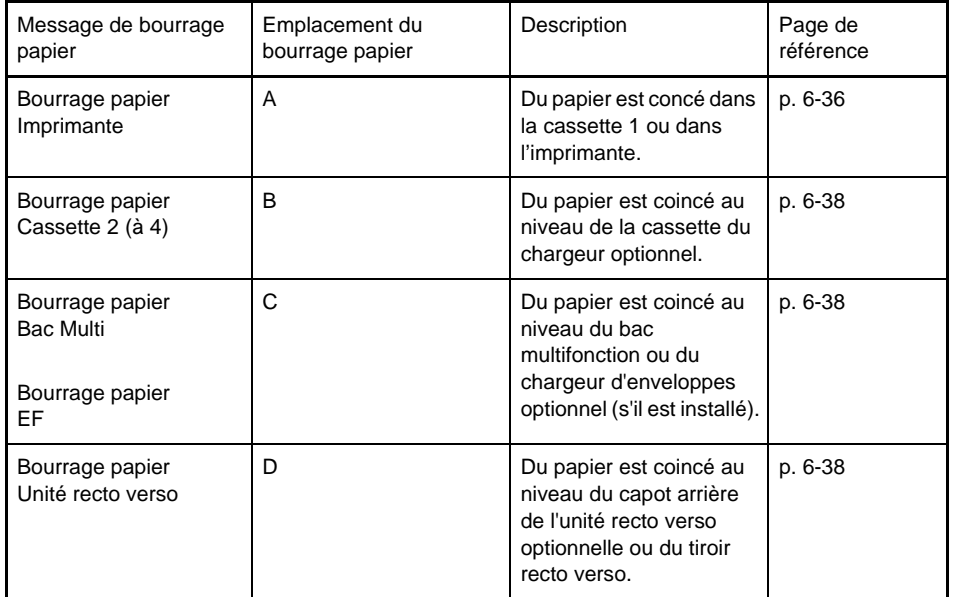

## Considérations générales relatives à l'élimination des bourrages papier

Rappelez-vous les considérations suivantes lorsque vous tentez d'éliminer un bourrage papier :

• Si des bourrages papier se produisent fréquemment, essayez d'utiliser un autre type de papier, de remplacer le papier par du papier provenant d'une autre rame, d'aérer la pile avant Installation

de l'introduire dans l'imprimante ou de la retourner. Le choix du papier est traité dans la rubrique *Gestion du papier* du *Manuel d'utilisation avancée*. Si les bourrages papier persistent malgré ces mesures, il est possible que le problème vienne de l'imprimante.

• Selon l'emplacement du bourrage papier, il arrive que les pages coincées soient réimprimées lorsque l'impression reprend.

*Attention -* Lorsque vous tirez le papier, tirez-le doucement afin qu'il ne se déchire pas. Les morceaux de papier déchirés sont difficiles à enlever et peuvent être difficiles à repérer.

#### Utilisation des messages d'aide en ligne

Il est possible d'afficher des messages d'aide en ligne sur l'imprimante afin d'obtenir des instructions simples pour éliminer les bourrages papier.

Appuyez sur ( ? ) lorsqu'un message de bourrage papier s'affiche. Un message d'aide apparaît ensuite pour faciliter l'élimination du bourrage papier à cet emplacement.

#### <span id="page-163-0"></span>[Bourrage papier Imprimante]

Du papier est coincé dans la cassette ou dans l'imprimante. Retirez le papier coincé en suivant la procédure ci-dessous.

1<sup>3</sup> 1 - Sortez la cassette de l'imprimante et retirez le papier coincé.

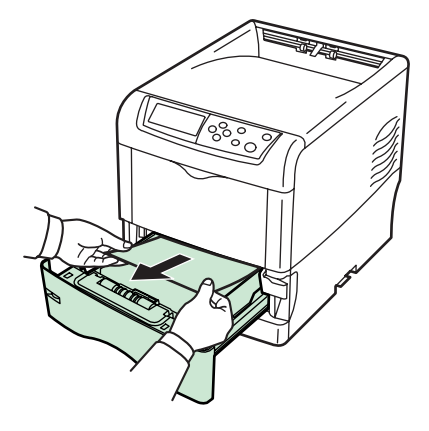

<sup>13</sup> 2 - Tout en tirant sur le levier d'ouverture, sortez l'unité de transfert du papier.

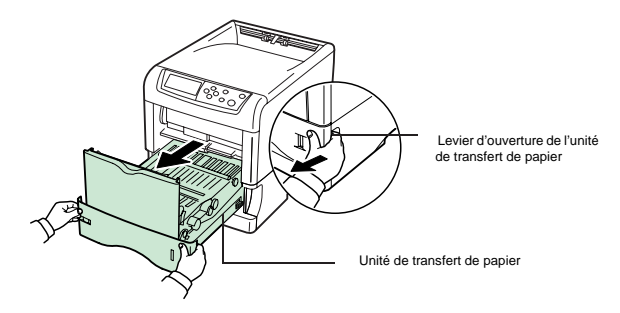

Sommaire

 3 - Si du papier est coincé comme sur la figure A, retirez-le en le prenant par le milieu et en tirant vers le haut. Si du papier est coincé comme sur la figure B, retirez-le en le tirant par le bord.

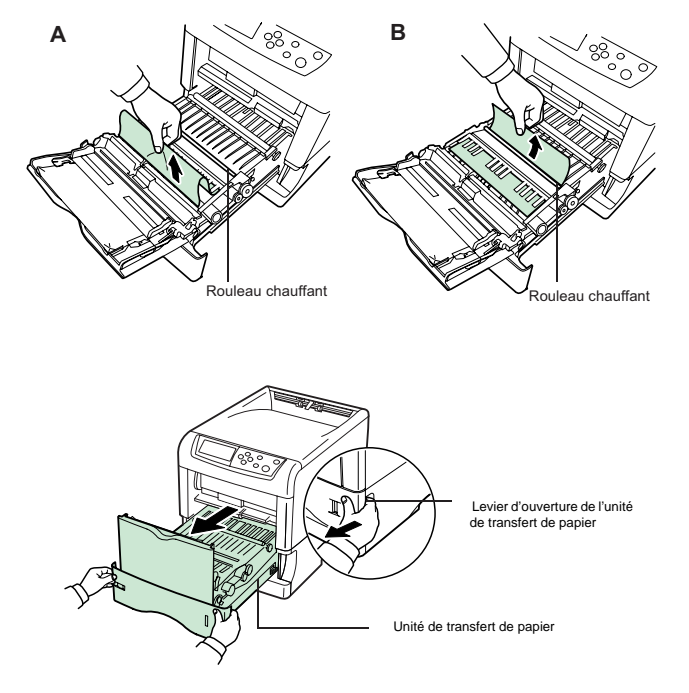

4 - Ouvrez le capot arrière, puis le capot de l'unité de fusion et retirez le papier coincé.

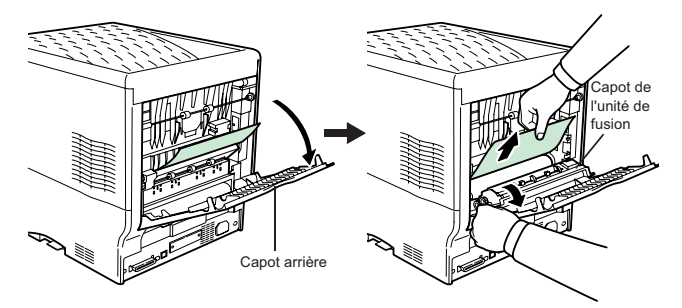

**Remarque :** Si le bac optionnel face dessus est installé, démontez-le avant d'essayer de retirer le papier coincé.

*Attention -* L'unité de fusion qui se trouve à l'intérieur de l'imprimante est chaude. Ne la touchez pas, vous risqueriez de vous brûler. Retirez le papier coincé avec précaution.

 5 - Remettez l'unité de transfert du papier en place et refermez le capot de l'unité de fusion ainsi que le capot arrière.

#### <span id="page-165-1"></span>[Bourrage papier Bac Multi]

Du papier est coincé dans le bac multifonction. Retirez le papier coincé en suivant la procédure ci-dessous.

1<sup>6</sup> 1 - Retirez le papier coincé dans le bac multifonction.

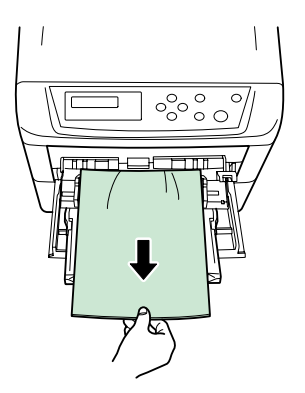

 2 - Ouvrez et refermez l'unité de transfert du papier (l'erreur de bourrage papier sera réinitialisée).

#### <span id="page-165-0"></span>[Bourrage papier Cassette 2 (à 4)]

Du papier est coincé au niveau de la cassette 2 (à 4) du chargeur optionnel. Reportez-vous au manuel d'utilisation du chargeur optionnel pour retirer le papier coincé.

#### [Bourrage papier EF]

Du papier est coincé dans le chargeur d'enveloppes optionnel. Retirez le papier coincé en suivant la même procédure que pour le bac multifonction. Ensuite, ouvrez puis refermez l'unité de transfert du papier. Pour plus de détails, reportez-vous au manuel de l'utilisateur du chargeur d'enveloppes.

#### <span id="page-165-2"></span>[Bourrage papier Unité rectoverso]

Du papier est coincé au niveau du capot arrière de l'unité recto verso optionnelle ou du tiroir recto verso. Reportez-vous au manuel d'utilisation de l'unité recto verso pour retirer le papier coincé.

## **STOCKAGE**

Si vous prévoyez de ne pas utiliser l'imprimante pendant longtemps, retirez le cordon d'alimentation de la prise murale.

Nous vous recommandons de consulter votre revendeur pour toutes les précautions à prendre afin d'éviter d'éventuels dommages au moment d'utiliser l'imprimante à nouveau.

Lorsque vous souhaitez transporter l'appareil, utilisez toujours les matériaux d'emballage d'origine. Si vous n'emballez pas l'appareil correctement, vous risquez d'annuler la garantie.

## Partie scanner

- Mettez l'interrupteur de la machine sur OFF.
- Débranchez le cordon secteur depuis la prise murale, ensuite déconnectez tous les câbles reliés à la machine.
- Retirez tous les réceptacles de la machine, l'imprimante, le module duplex (selon modèle ou option), les bacs papiers supplémentaires sont à emballer séparément dans leurs emballages respectifs.
- Placez les réceptacles dans leurs plastiques et cartons d'origine, équipez la machine de son plastique d'origine et placez la dans son emballage d'origine avec ses composants (réceptacles, documentation, etc..).

Mettez toute la documentation (manuel et documents imprimés) dans le carton et fermez le carton avec du ruban adhésif.

## Partie imprimante

- Mettez votre terminal hors service (bouton sur 0). Débranchez l'appareil du réseau et de la prise secteur.
- Emballez l'imprimante de la manière suivante :
	- Retirez toutes les cartouches toners et le bac de récupération de toner de l'imprimante. Mettez les cartouches toners dans le sac en plastique fourni pour éviter une éventuelle fuite de toner. Fermez bien le bac de récupération de toner.
	- Mettez la cale de protection (1) des développeurs en position.

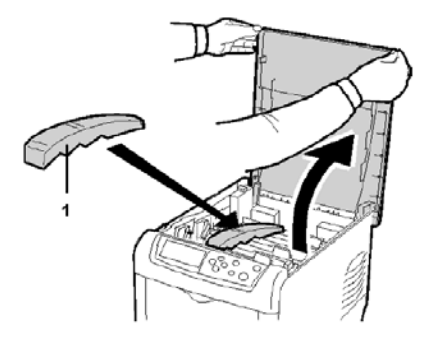

Sommaire

Mettez l'imprimante dans le carton.

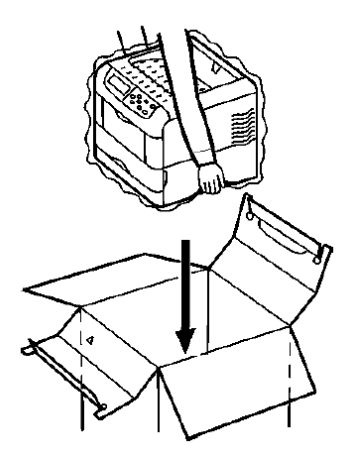

Placez la cale (2) comme indiqué dans l'illustration ci-dessous, puis installez les cartouches toner (3) (dans leur carton (4)), le bac de récupération (5).

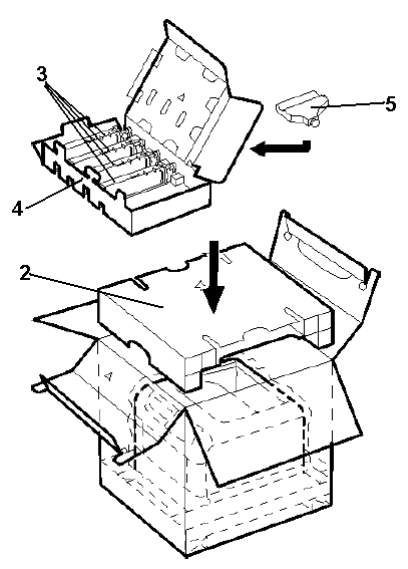

- Emballez les autres éléments dans leur carton d'origine avec toutes les cales d'emballage d'origine.
- Mettez toute la documentation (documents imprimés et CD ROM (selon modèle)) dans les cartons.
- Fermez correctement les cartons avec du ruban adhésif.

#### **CARACTÉRISTIQUES The College CONTRACTOR**

Type d'appareil : terminal professionnel, rapide, fonctionnant avec tous les appareils de groupe 3 selon les recommandations du UIT-T.

**CONTRACTOR** 

**Contract Contract** 

 $\sim$  $\mathcal{L}$  $\mathcal{L}_{\mathcal{A}}$ 

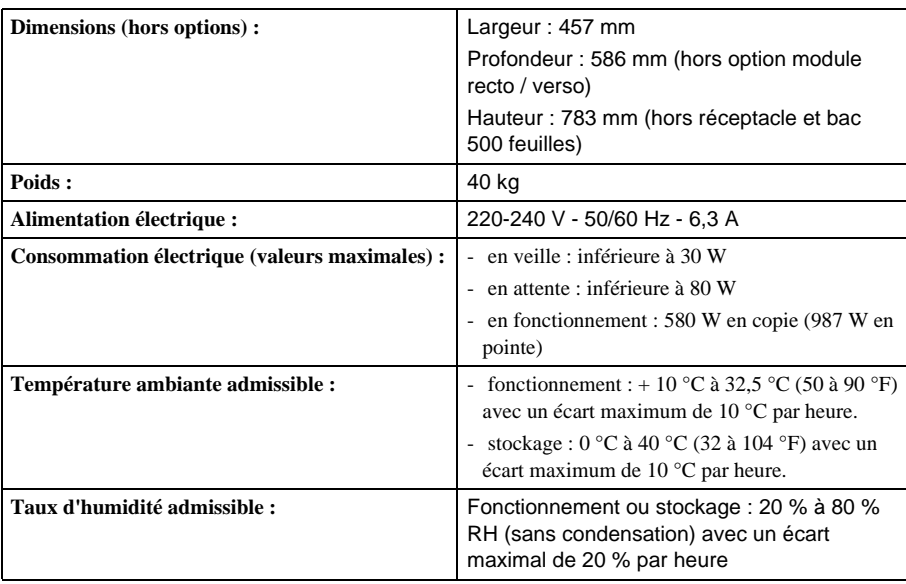

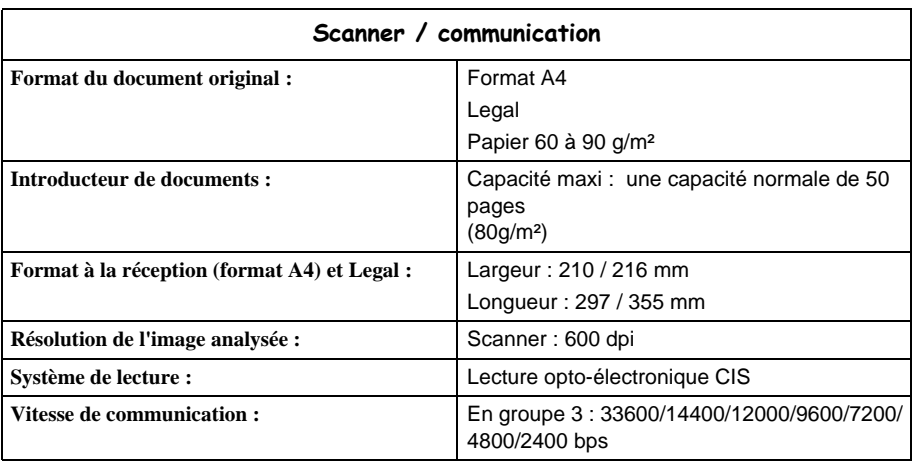

 $\mathbb{R}^n$ **College** 

**COL COL** 

Installation

La durée effective de la transmission pour une page A4 varie de quelques secondes à une minute environ (selon la qualité de la ligne, la vitesse du modem, la quantité d'informations de l'original et la résolution)(\*).

(\*) Sans tenir compte de la procédure d'initialisation de l'échange

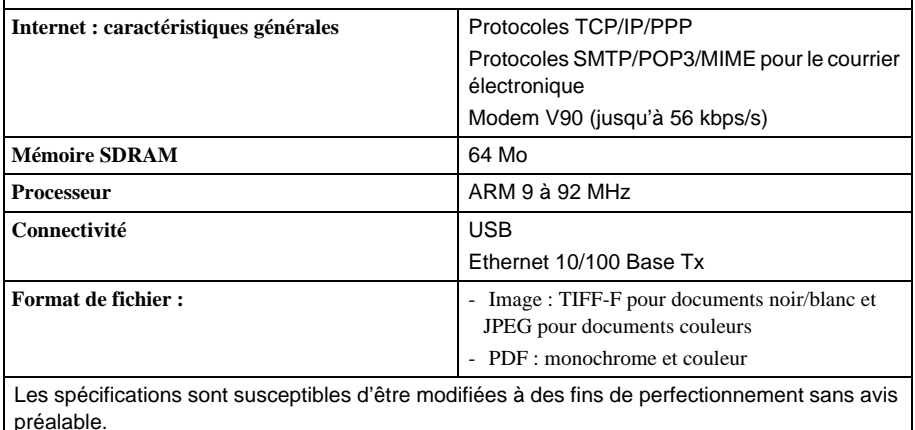

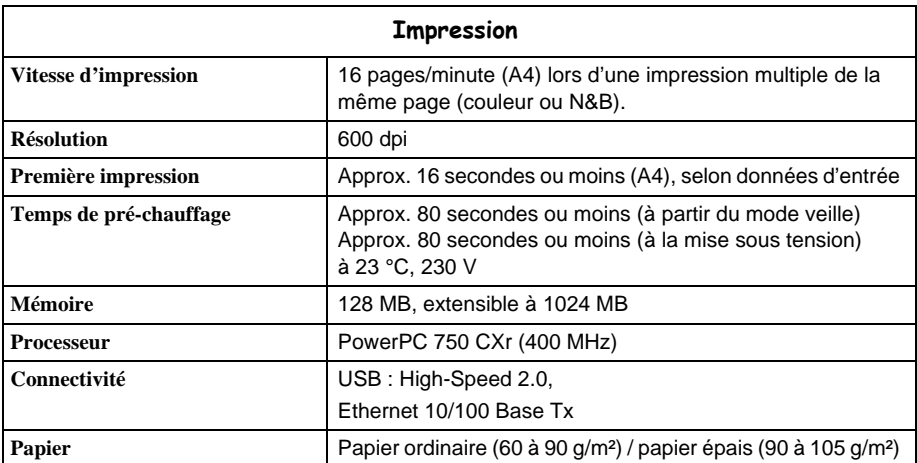

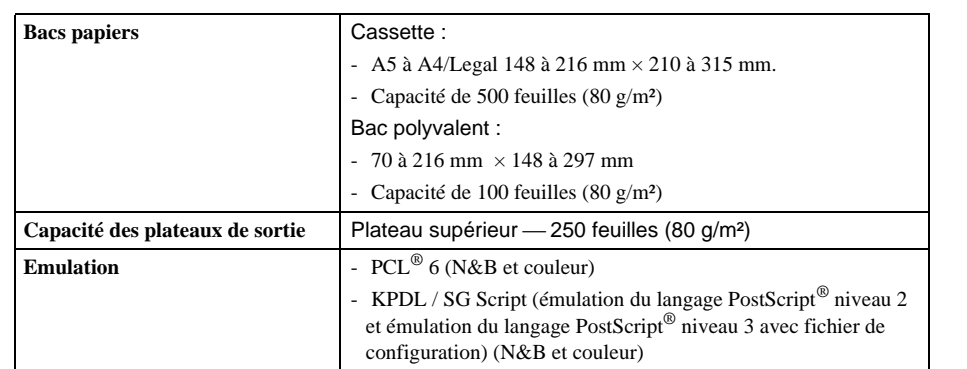

Les spécifications sont susceptibles d'être modifiées à des fins de perfectionnement sans avis préalable.

Volume mensuel maximum recommandé : 10 000 pages (5 ans) avec révision toutes les 200 000 pages.

## **Marques déposées**

PRESCRIBE est une marque déposée de Kyocera Corporation. KPDL et KIR (Kyocera Image Refinement - Perfectionnement de l'image) sont des marques commerciales de Kyocera Corporation.

Diablo 630 est un produit de Xerox Corporation. IBM Proprinter X24E est un produit de International Business Machines Corporation. Epson LQ-850 est un produit de Seiko Epson corporation.

Hewlett-Packard, PCL et PJL sont des marques déposées de Hewlett-Packard Company. Centronics est une marque de Centronics Data Computer Inc. PostScript est une marque déposée de Adobe Systems Incorporated. Adobe et Acrobat sont des marques commerciales de Adobe Systems Incorporated. Macintosh est une marque déposée de Apple computer, Inc. Microsoft, Windows et Windows NT sont des marques déposées de Microsoft Corporation. PowerPC et Microdrive sont des marques de International Business Machines Corporation. Compact flash est une marque de ScanDisk Corporation. Energy Star est une marque déposée aux USA. Toutes les autres marques et noms de produits cités sont des marques ou des marques déposées de leur propriétaire respectif.

Cette imprimante Kyocera utilise le procédé PeerlessPrintXL afin de fournir une émulation compatible avec le langage PCL6 des imprimantes HP LaserJet.

PeerlessPrintXL est une marque de The Peerless Group, Redondo Beach, CA 90278, Etats-Unis.

Ce produit a été développé avec le système d'exploitation temps réel et les utilitaires TornadoTM Real Time Operating System de Wind River Systems.

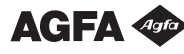

**AGFA** 490 Comprend UFST<sup>TM</sup> et Micro Type® de Agfa Corporation..

#### **IBM PROGRAM LICENSE AGREEMENT**

Les instructions suivantes sont volontairement fournies en anglais.

The device you have purchased contains one or more software programs ("Programs") which belong to international business machines corporation ("IBM"). This document defines the terms and conditions under which the software is being licensed to you by IBM. If you do not agree with the terms and conditions of this license, then within 14 days after your acquisition of the device you may return the device for a full refund. If you do not so return the device within the 14 days, then you will be assumed to have agreed to these terms and conditions.

The Programs are licensed not sold. IBM, or the applicable IBM country organization, grants you a license for the Programs only in the country where you acquired the Programs. You obtain no rights other than those granted you under this license.

The term "Programs" means the original and all whole or partial copies of it, including modified copies or portions merged into other programs. IBM retains title to the Programs. IBM owns, or has licensed from the owner, copyrights in the Programs.

## **License**

Under this license, you may use the Programs only with the device on which they are installed and transfer possession of the Programs and the device to another party.

If you transfer the Programs, you must transfer a copy of this license and any other documentation to the other party. Your license is then terminated. The other party agrees to these terms and conditions by its first use of the Program.

You may not:

1) use, copy, modify, merge, or transfer copies of the Program except as provided in this license;

2) reverse assemble or reverse compile the Program; or

3) sublicense, rent, lease, or assign the Program.

## **Limited Warranty**

The Programs are provided "AS IS."

There are no other warranties covering the Programs (or conditions), express or implied, including, but not limited to, the implied warranties of merchantability and fitness for a particular purpose.

Some jurisdictions do not allow the exclusion of implied warranties, so the above exclusion may not apply to you.

## **Limitation of Remedies**

Sommaire

IBM's entire liability under this license is the following;

1) For any claim (including fundamental breach), in any form, related in any way to this license, IBM's liability will be for actual damages only and will be limited to the greater of:

a) the equivalent of U.S.\$25,000 in your local currency; or

b) IBM's then generally available license fee for the Program

This limitation will not apply to claims for bodily injury or damages to real or tangible personal property for which IBM is legally liable.

IBM will not be liable for any lost profits, lost savings, or any incidental damages or other economic consequential damages, even if IBM, or its authorized supplier, has been advised of the possibility of such damages. IBM will not be liable for any damages claimed by you based on any third party claim. This limitation of remedies also applies to any developer of Programs supplied to IBM. IBM's and the developer's limitations of remedies are not cumulative. Such developer is an intended beneficiary of this Section. Some jurisdictions do not allow these limitations or exclusions, so they may not apply to you.

## **General**

You may terminate your license at any time. IBM may terminate your license if you fail to comply with the terms and conditions of this license. In either event, you must destroy all your copies of the Program. You are responsible for payment of any taxes, including personal property taxes, resulting from this license. Neither party may bring an action, regardless of form, more than two years after the cause of action arose. If you acquired the Program in the United States, this license is governed by the laws of the State of New York. If you acquired the Program in Canada, this license is governed by the laws of the Province of Ontario. Otherwise, this license is governed by the laws of the country in which you acquired the Program.

#### **Typeface Trademark Acknowledgement**

All resident fonts in this printer are licensed from Agfa Corporation.

Helvetica, Palatino and Times are registered trademarks of Linotype-Hell AG.

ITC Avant Garde Gothic, ITC Bookman, ITC ZapfChancery and ITC Zapf Dingbats are registered trademarks of International Typeface Corporation.

#### **Agfa Japan License Agreement**

1."Software" shall mean the digitally encoded, machine readable, scalable outline data as encoded in a special format as well as the UFST Software.

2.You agree to accept a non-exclusive license to use the Software to reproduce and display weights, styles and versions of letters, numerals, characters and symbols ("Typefaces") solely for your own customary business or personal purposes at the address stated on the registration card you return to Agfa Japan. Under the terms of this License Agreement, you have the right to use the Fonts on up to three printers. If you need to have access to the fonts on more than three printers, you need to acquire a multi-user license agreement which can be obtained from Agfa Japan. Agfa Japan retains all rights, title and interest to the Software and Typefaces and no rights are granted to you other than a License to use the Software on the terms expressly set forth in this Agreement.

3.To protect proprietary rights of Agfa Japan, you agree to maintain the Software and other proprietary information concerning the Typefaces in strict confidence and to establish reasonable procedures regulating access to and use of the Software and Typefaces.

4.You agree not to duplicate or copy the Software or Typefaces, except that you may make one backup copy. You agree that any such copy shall contain the same proprietary notices as those appearing on the original.

5.This License shall continue until the last use of the Software and Typefaces, unless sooner terminated. This License may be terminated by Agfa Japan if you fail to comply with the terms of this License and such failure is not remedied within thirty (30) days after notice from Agfa Japan. When this License expires or is terminated, you shall either return to Agfa Japan or destroy all copies of the Software and Typefaces and documentation as requested.

6.You agree that you will not modify, alter, disassemble, decrypt, reverse engineer or decompile the Software.

7.Agfa Japan warrants that for ninety (90) days after delivery, the Software will perform in accordance with Agfa Japan-published specifications, and the diskette will be free from defects in material and workmanship. Agfa Japan does not warrant that the Software is free from all bugs, errors and omissions.

The parties agree that all other warranties, expressed or implied, including warranties of fitness for a particular purpose and merchantability, are excluded.

8.Your exclusive remedy and the sole liability of Agfa Japan in connection with the Software and Typefaces is repair or replacement of defective parts, upon their return to Agfa Japan.

In no event will Agfa Japan be liable for lost profits, lost data, or any other incidental or consequential damages, or any damages caused by abuse or misapplication of the Software and Typefaces.

9.New York, U.S.A. law governs this Agreement.

10.You shall not sublicense, sell, lease, or otherwise transfer the Software and/or Typefaces without the prior written consent of Agfa Japan.

11.Use, duplication or disclosure by the Government is subject to restrictions as set forth in the Rights in Technical Data and Computer Software clause at FAR 252-227-7013, subdivision (b)(3)(ii) or subparagraph (c)(1)(ii), as appropriate. Further use, duplication or disclosure is subject to restrictions applicable to restricted rights software as set forth in FAR 52.227-19 (c)(2).

12.You acknowledge that you have read this Agreement, understand it, and agree to be bound by its terms and conditions. Neither party shall be bound by any statement or representation not contained in this Agreement. No change in this Agreement is effective unless written and signed by properly authorized representatives of each party. By opening this diskette package, you agree to accept the terms and conditions of this Agreement.

# **7 SÉCURITÉ**

#### ----------**SÉCURITÉ**

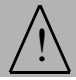

## **CONSIGNES DE SÉCURITÉ**

Avant de brancher votre appareil vérifiez que la prise de courant secteur sur laquelle vous allez brancher votre appareil est conforme aux indications portées sur l'étiquette signalétique (tension, courant, fréquence du réseau électrique) apposée sur votre appareil. Cet appareil doit être relié à un schéma d'alimentation secteur monophasé. **L'appareil ne doit pas être installé à même le sol.**

Si votre appareil fonctionne avec une pile, la remplacer uniquement par une pile du même type ou d'un type équivalent recommandé par le constructeur.

**Attention** : il y a danger d'explosion lors d'un remplacement incorrect de la pile.

Les piles, les batteries, les emballages et les équipements électriques ou électroniques (EEE) doivent être mis au rebut, conformément aux instructions du chapitre [Environnement](#page-177-0) de ce manuel.

Selon le modèle de l'appareil, la fiche de prise de courant de l'appareil pouvant être le seul moyen de déconnexion du réseau électrique, il est impératif d'appliquer les consignes suivantes :

- Votre appareil doit être branché sur une prise de courant secteur située à proximité.
- La prise de courant secteur doit rester aisément accessible.

Votre appareil est livré avec un cordon secteur équipé d'une fiche de courant avec terre.

Une fiche de courant avec terre doit être impérativement branchée sur une prise murale munie d'une terre reliée à la terre de protection du bâtiment.

#### **Attention : manipulation des cartouches toner**

- Ne pas incinérer le toner ni les cartouches de toner. Les étincelles provoquées peuvent causer des brûlures.
- Ne jamais ouvrir la cartouche ni jeter la boite de récupération de toner.
- Ne pas inhaler le toner, ne pas se frotter les yeux ni se toucher la bouche si vos mains sont tachées de toner. Assurez vous que le toner ne rentre pas en contact avec votre peau.
- Pour l'enlèvement des cartouches usagés et des boites de récupération de toner, consultez votre revendeur; ou déposez le toner et les cartouches toner à l'endroit précisé par l'autorité nationale ou locale.
- Tenir les cartouches et boites de récupération de toner à l'écart des enfants.

**Réparation-maintenance** : Faites exécuter toutes les interventions de réparation et maintenance par un technicien qualifié. Aucun des éléments internes ne peut être réparé par l'utilisateur. Afin d'éviter tout danger d'électrocution, vous ne devez pas essayer de procéder vous-même à ces opérations, car, par l'ouverture ou le retrait des couvercles, vous vous exposeriez à un double danger :

- L'interception du rayonnement laser par l'œil humain peut provoquer des blessures irrémédiables.
- Le contact avec les parties sous tension peut provoquer un choc électrique dont les conséquences peuvent être extrêmement graves.

**College College** 

## <span id="page-177-0"></span>. . . . **ENVIRONNEMENT**

La préservation de l'environnement est une préoccupation essentielle du fabricant. Le fabricant a la volonté d'exploiter des installations respectueuses de l'environnement et a choisi d'intégrer la performance environnementale dans l'ensemble du cycle de vie de ses produits, de la phase de fabrication à la mise en service, l'utilisation et l'élimination.

**The Common Street** 

## **L'EMBALLAGE**

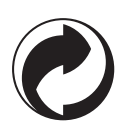

La présence du logo (point vert) signifie qu'une contribution est versée à un organisme national agréé, pour améliorer les infrastructures de récupération et de recyclage des emballages.

Pour faciliter ce recyclage, veuillez respecter les règles de tri mises en place localement pour ce type de déchets.

## **LES PILES ET BATTERIES**

Si votre produit contient des piles ou des batteries, ces dernières doivent être déposées dans les points de collecte désignés.

## **LE PRODUIT**

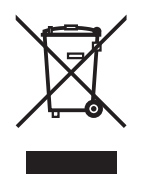

La poubelle barrée apposée sur le produit ou sur ses accessoires signifie qu'ils appartiennent à la famille des équipements électriques et électroniques.

A ce titre, la réglementation européenne vous demande de procéder à sa collecte sélective :

- Dans les points de distribution en cas d'achat d'un équipement équivalent.
- Dans les points de collecte mis à votre disposition localement (déchetterie, collecte sélective, etc.).

Ainsi, vous participez à la réutilisation et à la valorisation des Déchets d'Equipement Electriques et Electroniques qui peuvent avoir des effets potentiels sur l'environnement et la santé humaine.

## **CARACTÉRISTIQUES DES CONSOMMABLES**

**Cartouche toner d'impression :** Les cartouches de toner standards peuvent produire jusqu'à 8 000 pages (pour une impression sur papier A4 avec un ratio noir/blanc de 5 % maximum).

> Les cartouches de toner initiales fournies avec l'imprimante peuvent produire jusqu'à 4 000 pages (pour une impression sur papier A4 avec un ratio noir/ blanc de 5% maximum).

La durée de vie des cartouches de toner dépend principalement du type de document imprimé et du nombre moyen de pages par tirage.

La déclaration de conformité peut être consultée sur le site **www.sagem.com** rubrique **"Support"** ou peut être demandée à l'adresse suivante :

**SAGEM Communication** - Customer relations department 4 rue du Petit Albi - 95800 Cergy Saint-Christophe - **FRANCE**

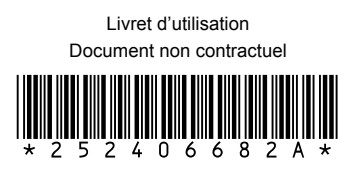

## **Sagem Communication**

Société anonyme au capital de 300 272 000 € - 480 108 158 RCS PARIS 27, rue Leblanc - 75512 PARIS CEDEX 15 - FRANCE www.sagem.com